## 5 d 三菱電機 ビル 空調管理システム

# 統合ソフト TG-2000 (Ver. 4)

# 取扱説明書(現地調整編) 形名:PAC-TG2000

目次(概略)

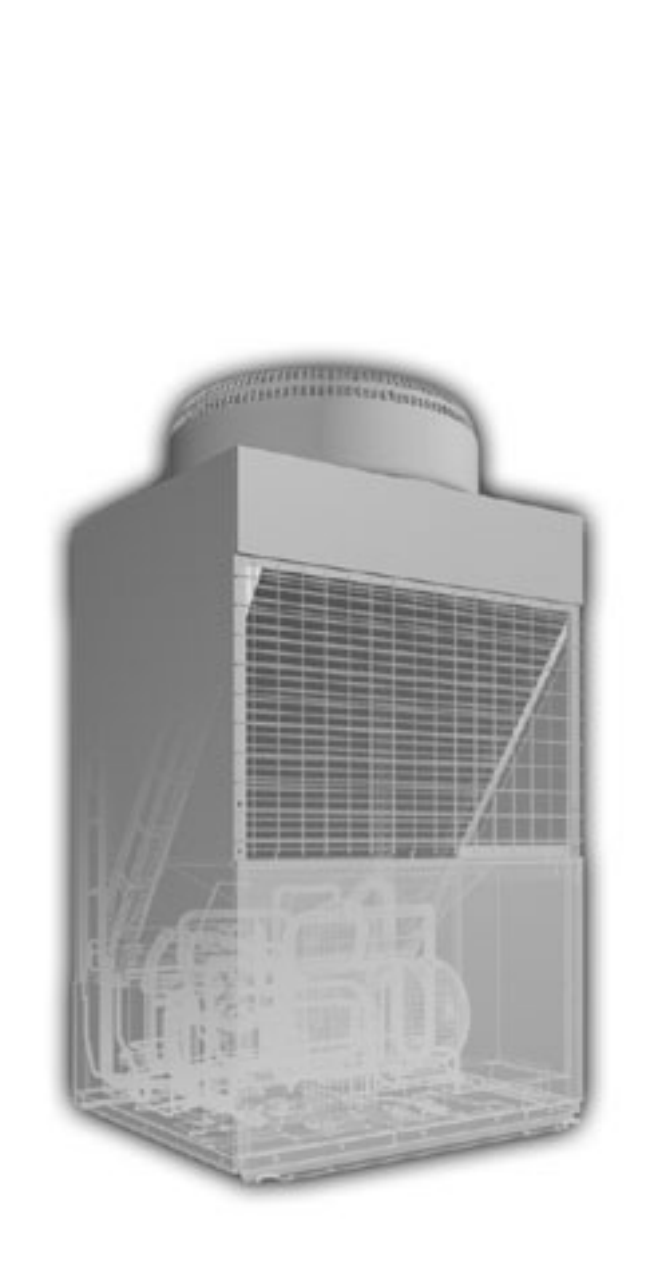

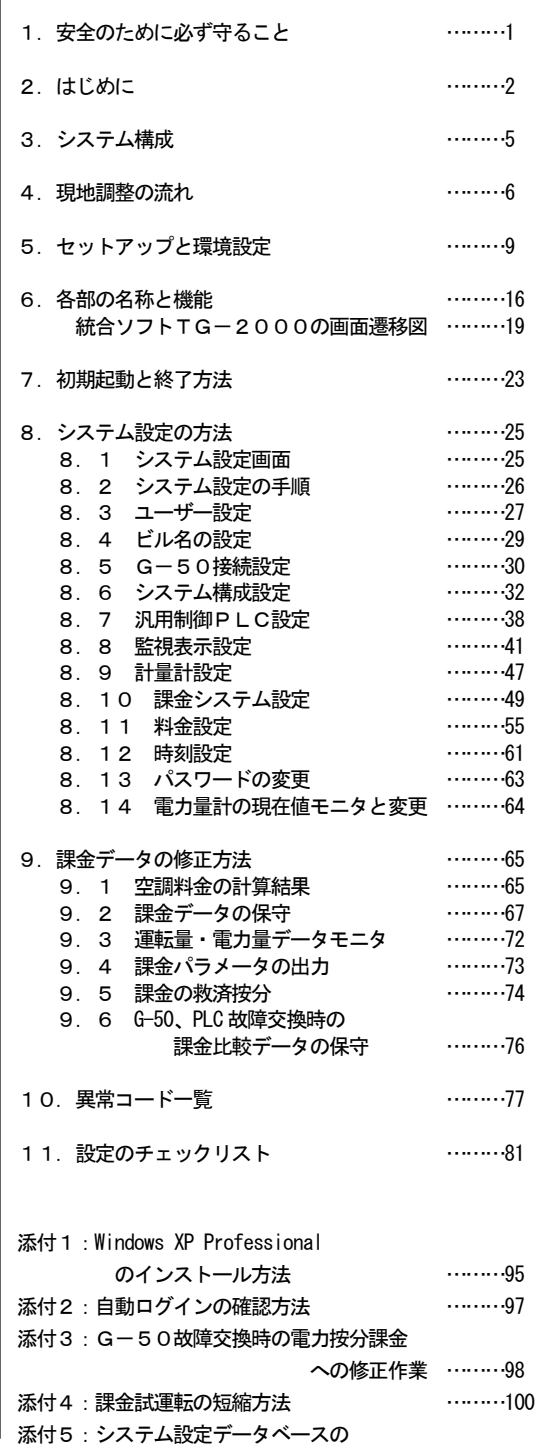

バックアップ方法………105

## ご使用の前に、この取扱説明書をよくお読みいただき正しくお使いください

この取扱説明書は大切に保管してください WT03628X04

2003 年03 月(Ver4.00)

1.安全のために必ず守ること ………1 2.はじめに ………2 2.1 動作環境(推奨システム) ………2 2.2 適用機種 ………2 2.3 制約・注意事項 ………3 2.4 その他の周辺機器 ………4 3. システム構成<br>3. 1 システム構成例 ………5 3.2 ハードウェア接続図 ………5 4. 現地調整の流れ れいしょう にっぽん ………6 4.1 現地調整の流れ ………6

 4.3 STEP1:集中コントローラG-50 からの試運転 ………7 4. 4 STEP2: シーケンサの接続とインストール ………7 4.5 STEP3:統合ソフトTG-2000 の初期設定 ………8 4.6 STEP4:統合ソフトTG-2000 からの試運転 ………8 5.セットアップと環境設定 ………9 5.1 セットアップの準備 ………9 5.1.1 G-50のバージョンの確認 ………9 5.1.2 TG-2000のセットアップ準備 ………10 5. 2 TG-2000のセットアップ ………10<br>5. 2 1 セットアップの方法 ………10 5. 2. 1 セットアップの方法 ………10<br>5 2 2 IG-2000 新担セットアップの実行 ………11 5. 2. 2 TG-2000 新規セットアップの実行 5.2.3 TG-2000 バージョンアップの実行 ………13 5.3 TG-2000のアンインストール ………15 6.各部の名称と機能 ………16 6.1 画面構成 ………16 6.2 マウス操作の基本 ………17 6.3 画面遷移と機能一覧 ………17 統合ソフトTG-2000 の画面遷移図 ………19 7.初期起動と終了方法 ………23 7.1 起動前の確認 ………23 7.2 起動の方法 ………23 7.3 終了の方法 ………24 8.システム設定の方法 ………25 8. 1 システム設定画面<br>8. 2 システム設定の手順 ………26 8.2 システム設定の手順 ………26 8. 3 ユーザー設定 8.3.1 操作一般 ………27 8. 3. 2 接続機器 8.3.3 信頼性機能 ………28 8. 3. 4 課金関連 ………28<br>4 ドル名の設定 ………29 8. 4 ビル名の設定 8.5 G一50接続設定 ………30<br> 設定手順と制約 ………30 8. 5. 1 設定手順と制約 ………30<br>8. 5 2 G-50台数設定(STFP1) ………30 8. 5. 2 G-50台数設定(STEP1) 8.5.3 G-50IPアドレス設定(STEP2) ………30 8.6 システム構成設定 ………32 8.6.1 設定手順と制約 ………32 8. 6. 2 G-50データの収集(STEP1) ………32 8.6.3 ユニット構成設定(STEP2) ………33 8. 6. 4 冷媒系設定 (STEP3) ………34 8.6.5 グループ設定(STEP4) ………35 8.6.6 換気連動設定(STEP5) ………37 8.7 汎用制御PLC設定 ………38 8.7.1 設定手順と制約 ………38 8.7.2 PLC台数設定(STEP1) ………38 8.7.3 PLC設定とイニシャル設定(STEP2) ………38 8. 7. 4 汎用機器設定 (STEP3) ………39

4.2 現地調整の準備品 ………7

3. 1 システム構成例

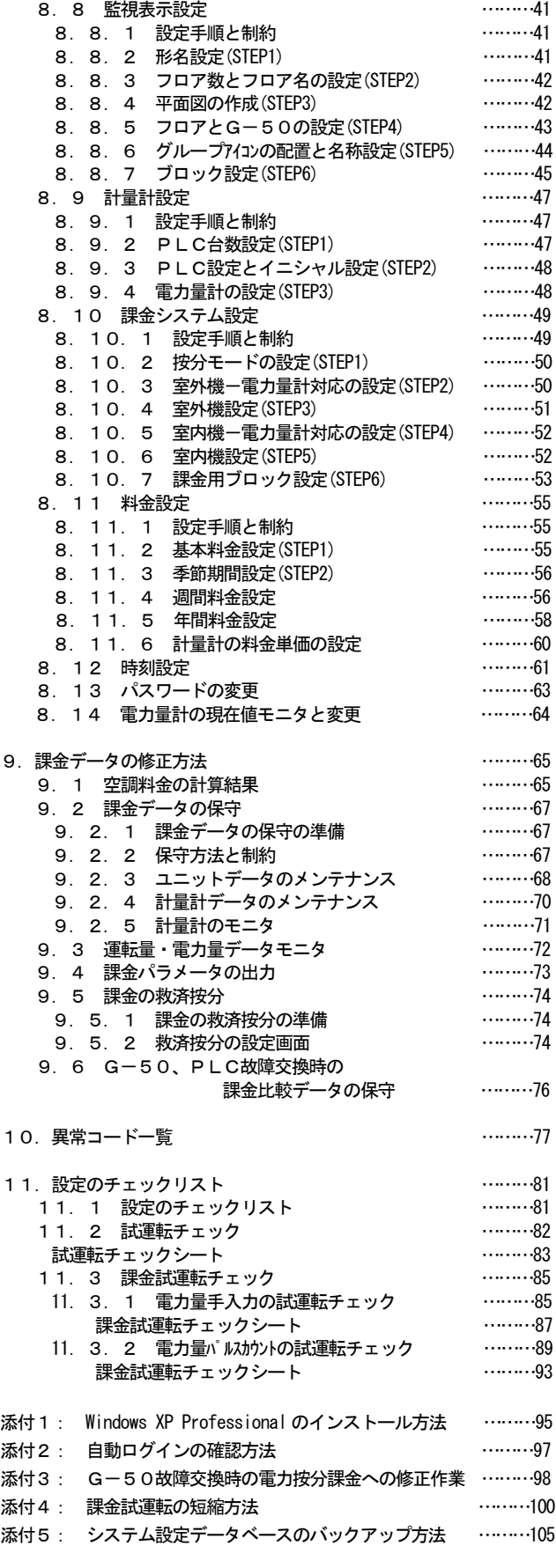

Microsoft<sup>®</sup> Windows<sup>®</sup>2000 Professional のことをWindows 2000、Microsoft <sup>®</sup>Windows <sup>吸</sup>P Professional/Home の ことをWindows XP と表記します。また、Microsof<sup>®</sup> Excel 2000/XP のことをEXCEL と表記します。

登録商標

 MS とMicrosoft とそのロゴマーク、Windows は、米国Microsoft Corporation の米国およびその他の国におけ る登録商標、商標です。

その他に、本書に記載されている商品の名称は、各社が商標および登録商標として使用している場合があります。

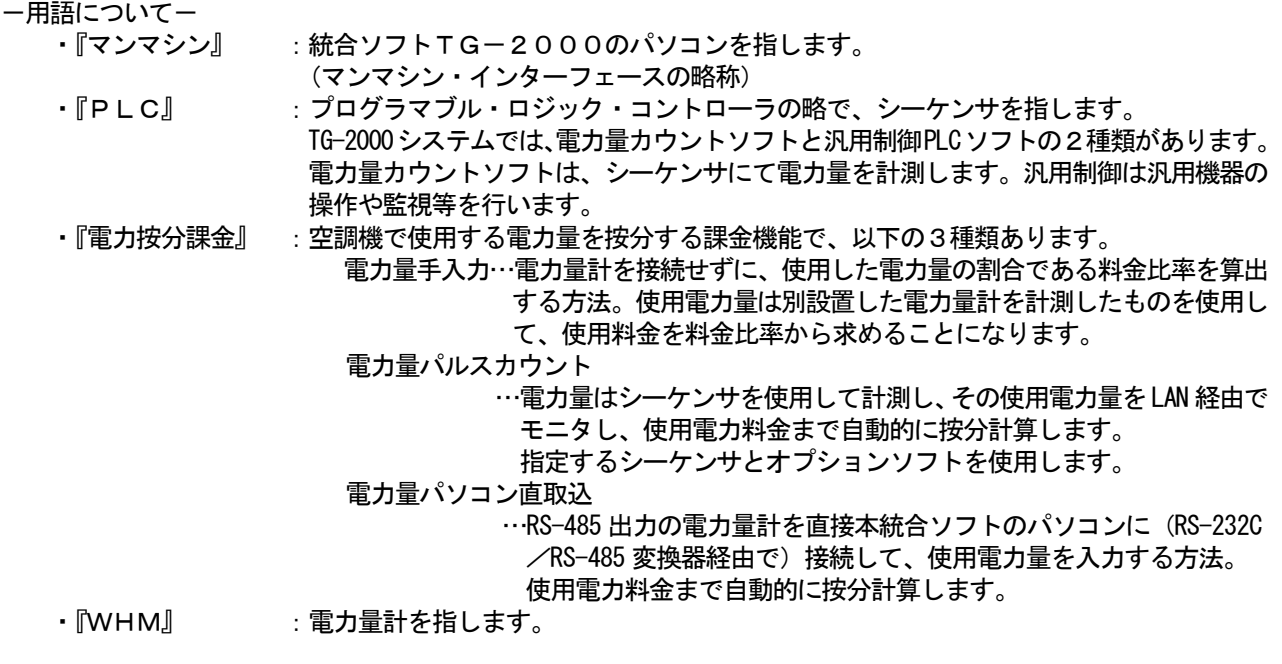

お知らせ

・電力按分課金のうち『電力量パソコン直取込』の機能には対応していません。

―画面表示について―

・本取扱説明書に表示している画面は、本バージョンと異なるものがあります。

## 1. 安全のために必ず守ること

 $\mathbf{1}$ 

●ご使用の前に、この「安全のために必ず守ること」を熟読の上、正しくお使いください。 ●ここに示した注意事項は、安全に関する重大な内容を記載していますので、必ず守ってください。 ●誤った取扱をしたときに生じる危険とその程度を次の表で区分して説明しています。

● ヘ警告 誤った取扱をしたときに、死亡や重傷等の重大な結果に結びつくもの。 △ △注意 の 誤った取扱をしたときに、傷害または家屋・家財などの損害に結びつくもの。

●お読みになった後は、取扱説明書(管理編)とともにお使いになる方がいつでも見ることができる所に必ず保管 してください。また、お使いになる方が代わる場合は、必ず本書と取扱説明書(管理編)をお渡しください。

 NOTE:パソコン、周辺機器、空調機等に関しては、それぞれの据付説明書や取扱説明書の警告や注意を守っ てください。

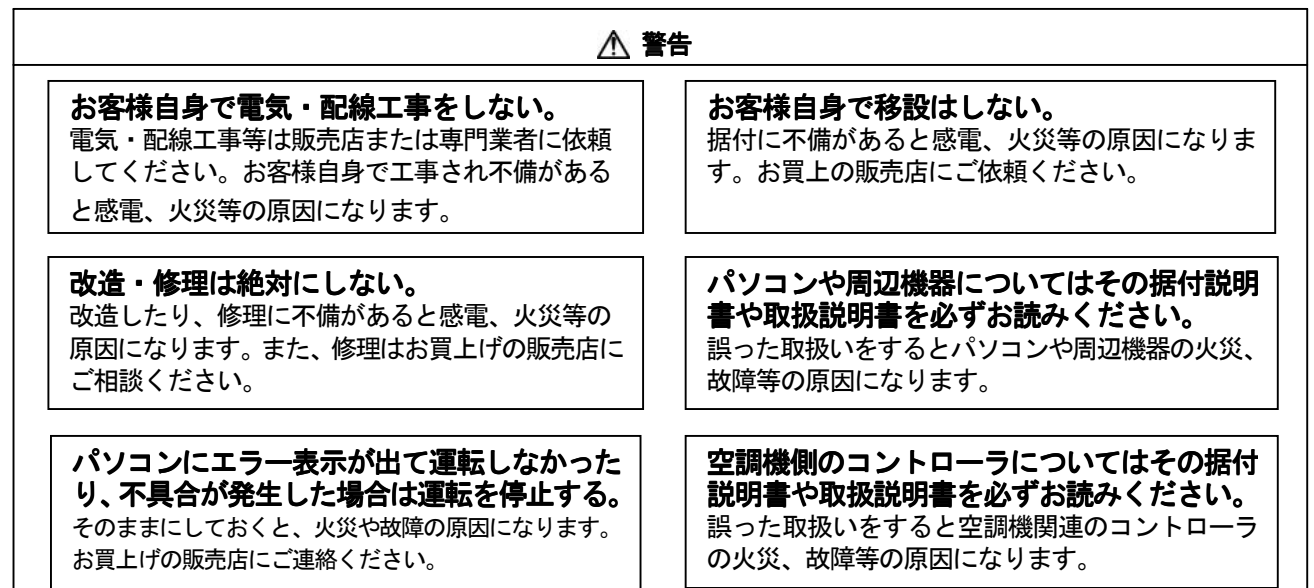

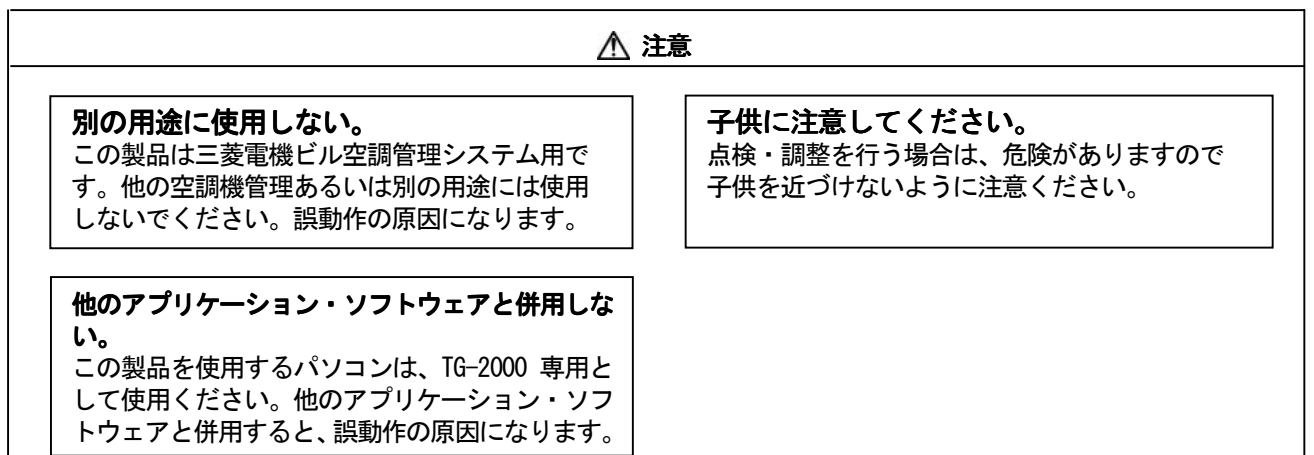

#### ユーザの皆様へのご注意(使用許諾契約)

本記載内容はお客様と三菱電機との間の契約書です。このアプリケーション・ソフトウェアを使用した場合、 下記の内容に同意し、使用しているものとみなさせて頂きます。

・三菱電機または、その販売会社はいかなる場合にもお客様に、付随的、派生的または特別の損害に に対する責任を、たとえ販売者がその種の損害が発生する可能性について通知を受けていたとしても 負いません。第三者からのいかなる権利の主張に対する責任も負いません。

#### 2.はじめに

#### 2.1 動作環境(推奨システム)

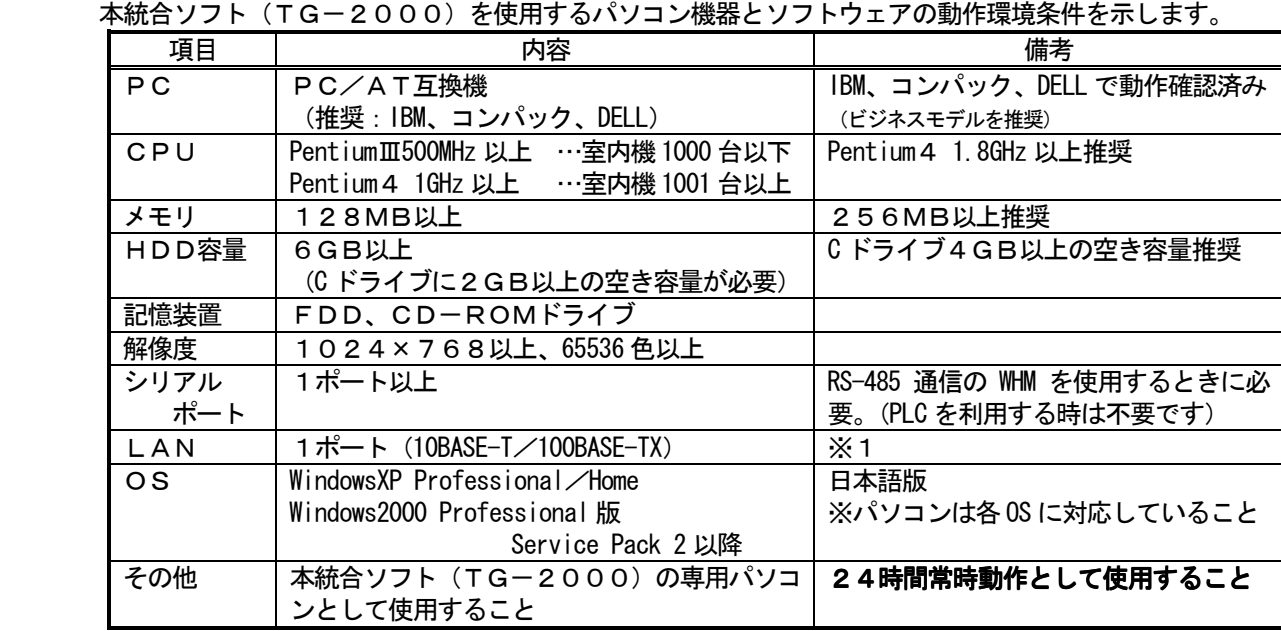

※1:パソコン購入時にオプションの購入、または、パソコンの推奨機器を使用してください。

#### 2.2 適用機種

 本統合ソフト(TG-2000)は空調機器の監視/操作と電力按分課金の大きな二つの機能がありますが、 空調機により対応できない機種があります。

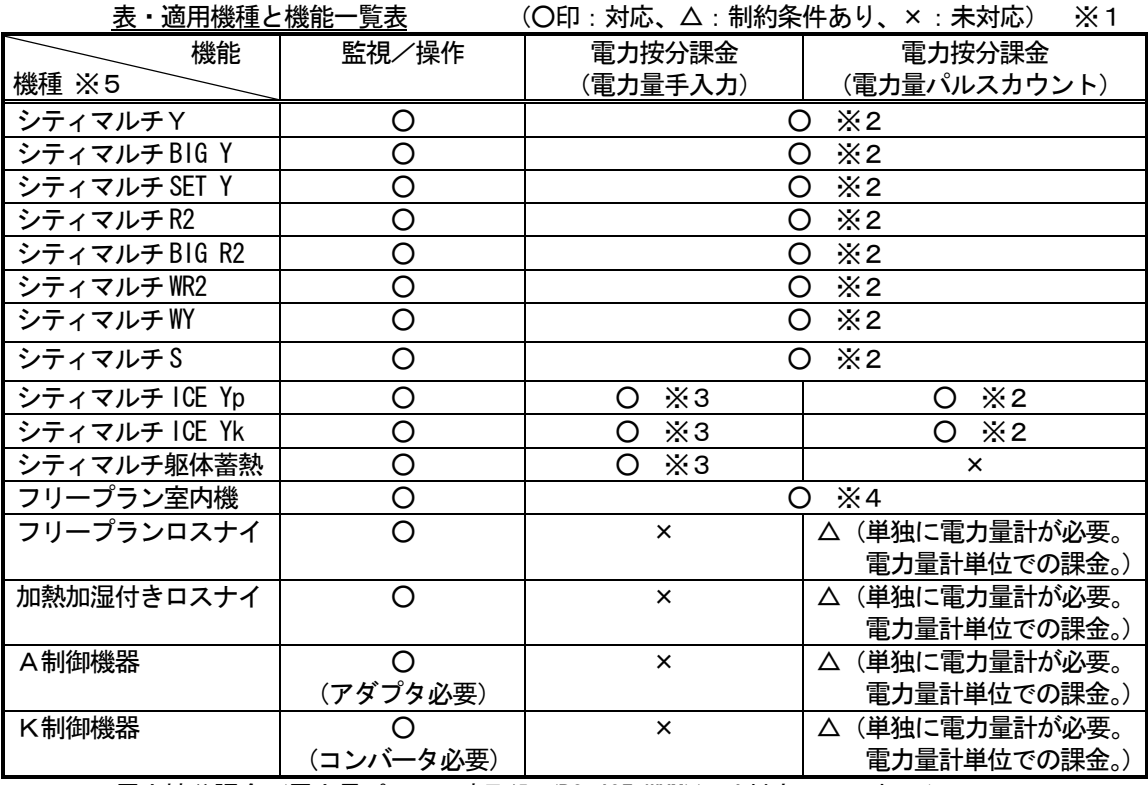

※1: 電力按分課金(電力量パソコン直取込 (RS-485 WHM))は対応していません。

※2:課金ブロック単位で算出できます。

 ※3:シティマルチYの室内機と同じ方法で電力按分課金計算します。夜間電気料金を考慮せず、 室内機の使用運転パラメータを基準に電力按分課金計算します。

※4:フリープラン以前の室内機は電力按分課金に対応していません。

※5:リプレースマルチも含む。

#### 2.3 制約・注意事項

本統合ソフト(TG-2000)の制約条件や注意事項について、以下に示します。

(1) システム構成の制限について

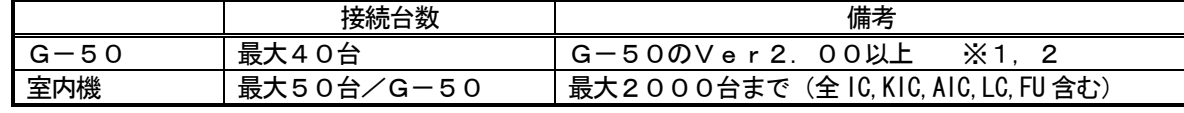

[記号]IC:室内ユニット,LC:フリープランロスナイ,FU:加熱加湿付きロスナイ,AIC:A制御ユニット,KIC:K制御ユニット ※1:8.5.3章記載の方法でバージョン確認できます

※2: 雷力按分課金機能を使用する場合、G-50はVer. 2.21以上を使用ください。

(2) グループ設定の制限について

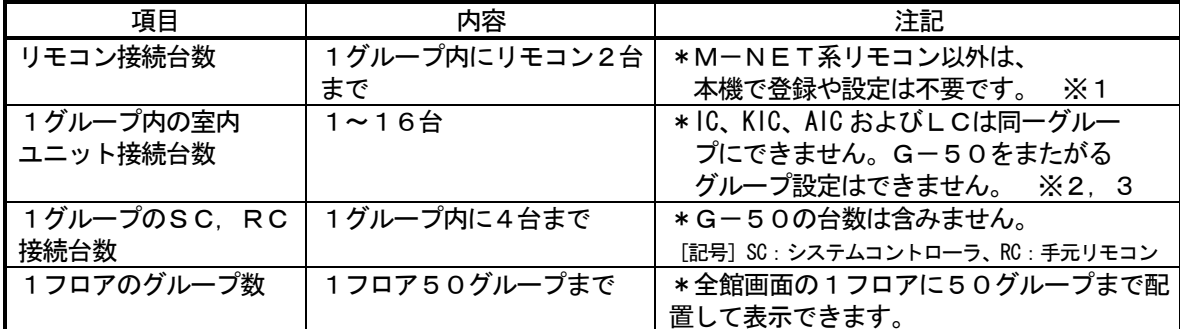

※1:同じグループにME リモコンとMA リモコンの併用はできません。

※2:グループは同じ機能のユニットを設定してください。

※3:異なる機種や機能のユニットは別グループに設定してください。

- (3)ブロック設定について
	- ・ブロックには「操作用ブロック」と「課金用ブロック」の2種類があります。
	- ・操作用ブロックは、グループの集まりであり、他機種グループでも同じ操作ブロックに設定できます。
	- ・課金用ブロックは、操作用ブロックの集まりで構成されています。

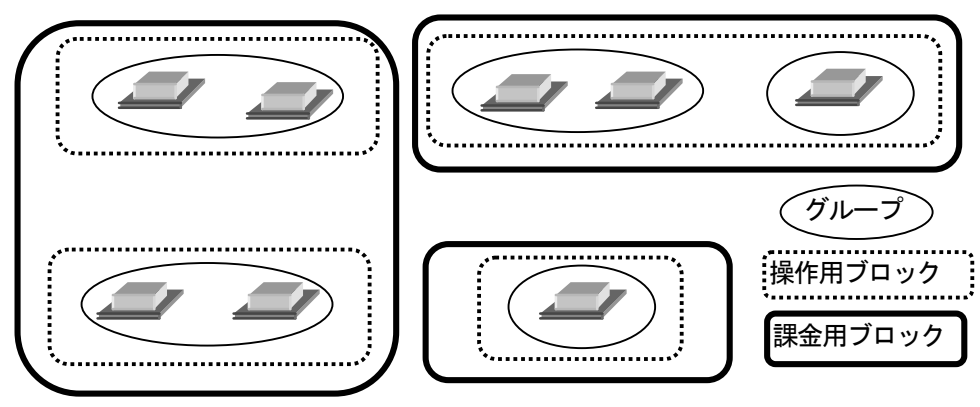

※G-50のブラウザで管理しているブロックとは関連なく、別管理になります。

(4)K制御機種の使用について

K伝送コンバータ (形名: PAC-SC25KA) を使用し、K 制御機種を管理する場合は、以下の 項目に注意してください。詳細は、K伝送コンバータの据付説明書を参照ください。

- ・K伝送コンバータのアドレス設定:K制御機種の最小アドレス+200
- ・K制御機種のアドレス設定:M伝送機種のアドレスよりも大きい値とする
- ・K制御機種のグループ設定:グループ番号と、そのグループに属するユニットの最小アドレス が同じとする
- (5)A制御機種の使用について

 ・M-NET 接続用アダプタ(形名:PAC-SF48/49/MA,PAC-SG40MA)を使用してください。また、 グループ設定では、本A制御機種のみにしてください。

- (6)異常発生時の対応について
	- ・リブート中(※1)の期間や集中コントローラG-50、シーケンサの故障等により、各制御や機能が正 常に動作しない場合があります。異常の場合は異常表示等を行いますので、速やかな故障原因の復旧 を行うようお勧め致します。 ※1:システムの再起動中のことです。
- (7) 電力按分課金機能について
	- ・課金ブロック設定されていないグループが存在する場合、そのグループの電力量は空調料金に反映 されません。電力按分課金を実施したいグループは操作用ブロックおよび課金用ブロックに設定し てください。(G-50のブラウザで管理しているブロックと関連はありません。)
	- ・電力按分課金計算はブロック単位で算出されますが、以下機種は対象外でブロック単位の空調料金含 まれません。フリープラン室内機のみ対象となり、また、電力量計単位の課金とは別です。
	- 加熱加湿付きロスナイ、フリープランロスナイ、A制御機器およびK制御機器等 ・電力按分課金(電力量手入力)の場合、フリープラン室内機のみ対象になります。
	- 対象外:加熱加湿付きロスナイ、フリープランロスナイ、A制御機器およびK制御機器等 ・一部旧機種のM-NET 制御室内機は電力按分課金機能に対応しておりません。
	- ・アドレス変更を伴うシステム変更や空調機の増設をする場合、課金按分に影響するケースがあります。 ビルオーナー様側に了承の上、実施することを推奨致します。
	- ・集中コントローラG-50やPLC(シーケンサ)などの通信異常等により、電力按分の繰り越しや 未按分(※1)などのイレギュラー処理を実施しています。未按分の場合は課金の保守機能などで復 旧処理が必要になります。 ※1:電力按分課金(電力量パソコン直取込)の場合
- (8)電力按分課金を使用する際の注意について

本統合ソフト(TG-2000)に組み込まれた電力按分課金機能の計算方法は、空調機の運転状態 から判断して、総電力量を按分する三菱電機独自の方法です。このため、各空調機の電力供給箇所に電 力量計を設置して算出するものではありません。また、各空調機に電力量計を設置するような算出方法 を要求される用途には適用できません。 ご使用に当たっては、ビルオーナー様側とテナント様側との個別契約で『空調料金を運転状況で勘案

した按分計算により徴収する(故障時の臨時対応も含む)』旨を合意、または、協定していただくこと を推奨いたします。

- (9) パソコンのコンピュータ名称について ・統合ソフトTG-2000 をセットアップ後には、絶対にコンピュータ名を変更しないでください。
- (10)機能について

・機能や仕様は、改良のため、お断りなしに、一部仕様を変更する場合があります。

#### 2.4 その他の周辺機器

本統合ソフト(TG-2000)で使用する機器について、以下の機器を指定あるいは推奨します。

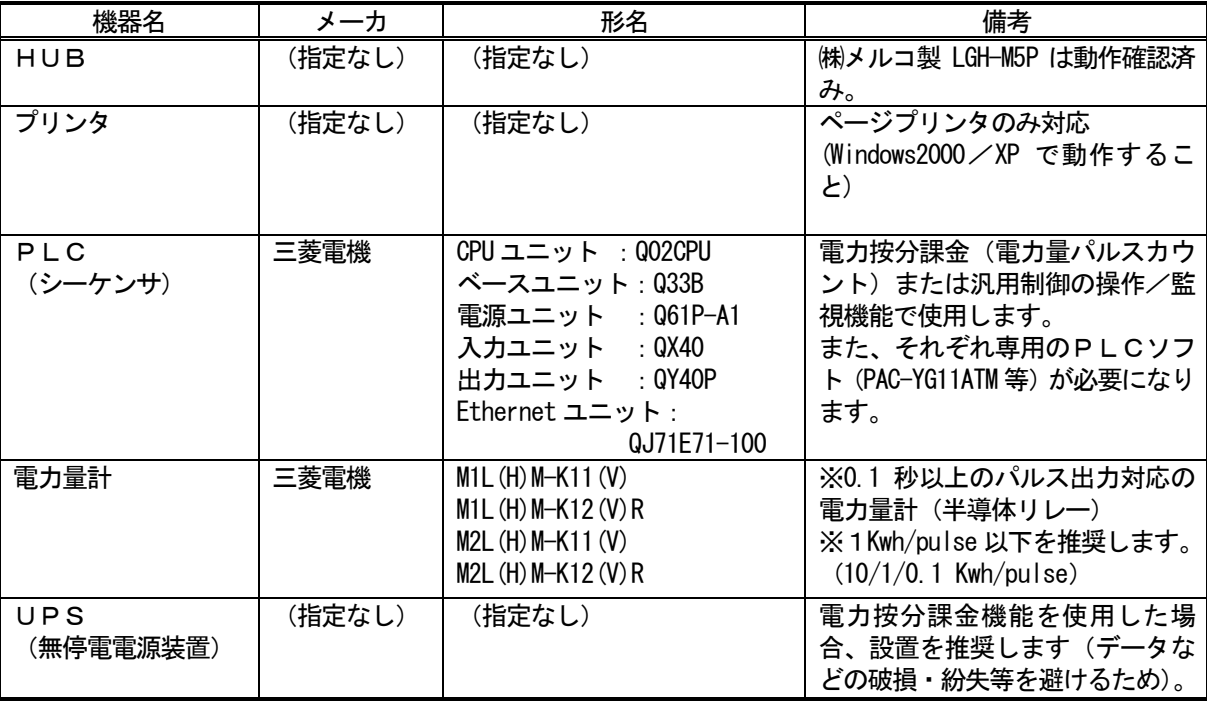

## 3.システム構成

## 3.1 システム構成例

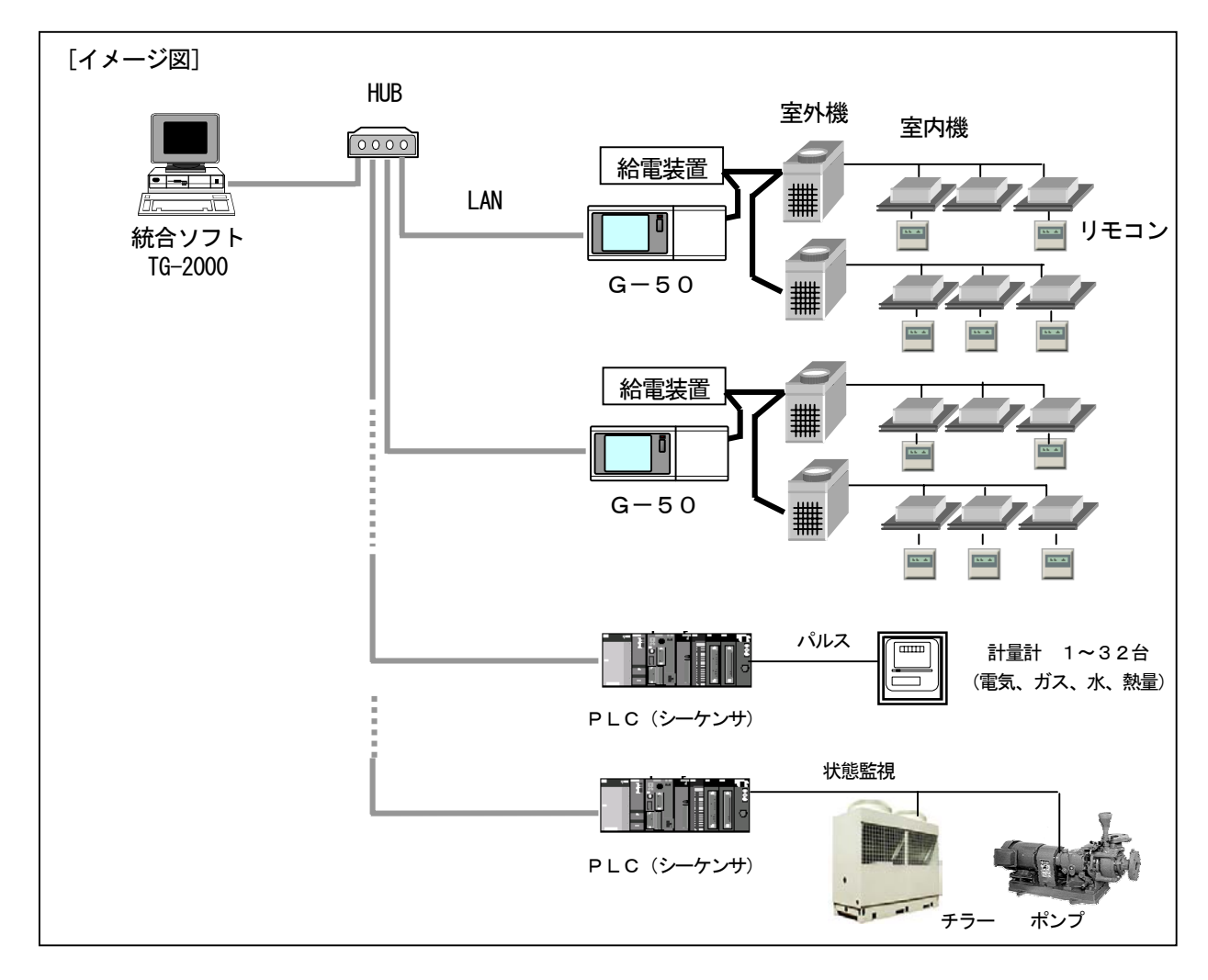

- 3.2 ハードウェア接続図
	- (1)LAN接続

 パソコン本体とLANケーブルを接続します。パソコンのLAN用コネクタの位置はパソコン本体の 取扱説明書を参照してください。

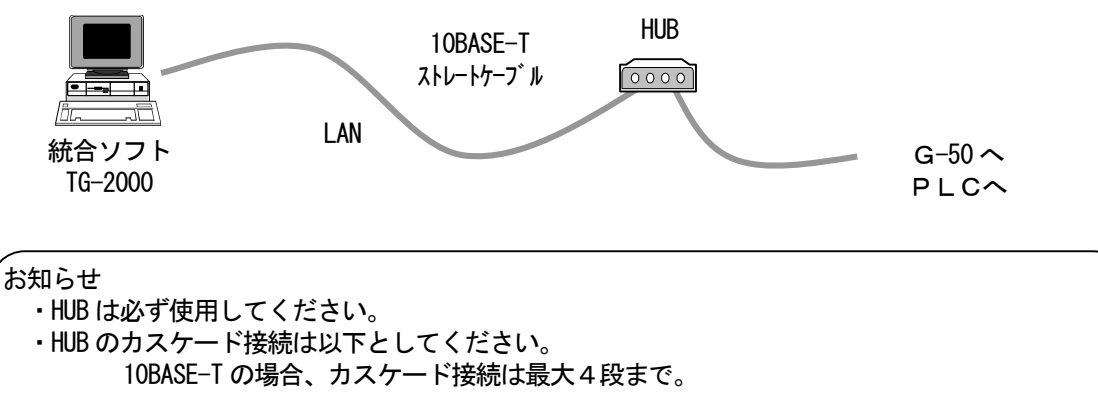

## 4. 現地調整の流れについて

#### 4.1 現地調整の流れ

 一般的に現地調整は、大きく区分すると、下図のように4ステップに分かれます。この4つのステップ に沿って現地調整を行うことにより、各ステップでトラブルが生じても、発生元の区分が明確になります。 このため、トラブル処理が容易になり、現地調整をより効率的に進めていくことができます。 (PLC(シーケンサ)を使用しない場合、STEP2は不要です。)

以下の手順に従い現地調整を行ってください。

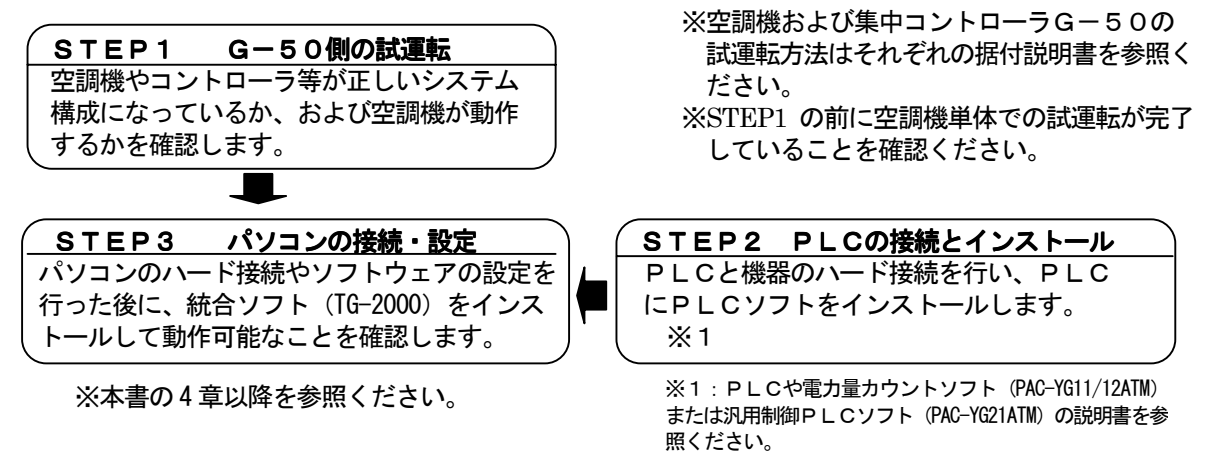

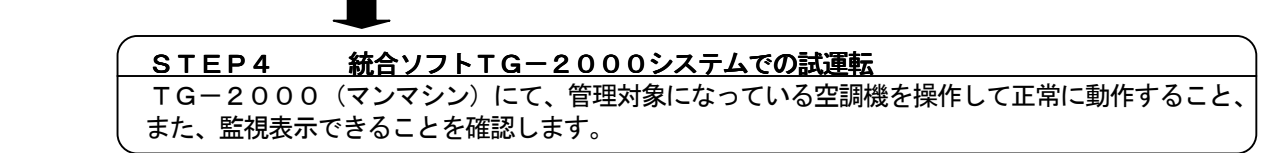

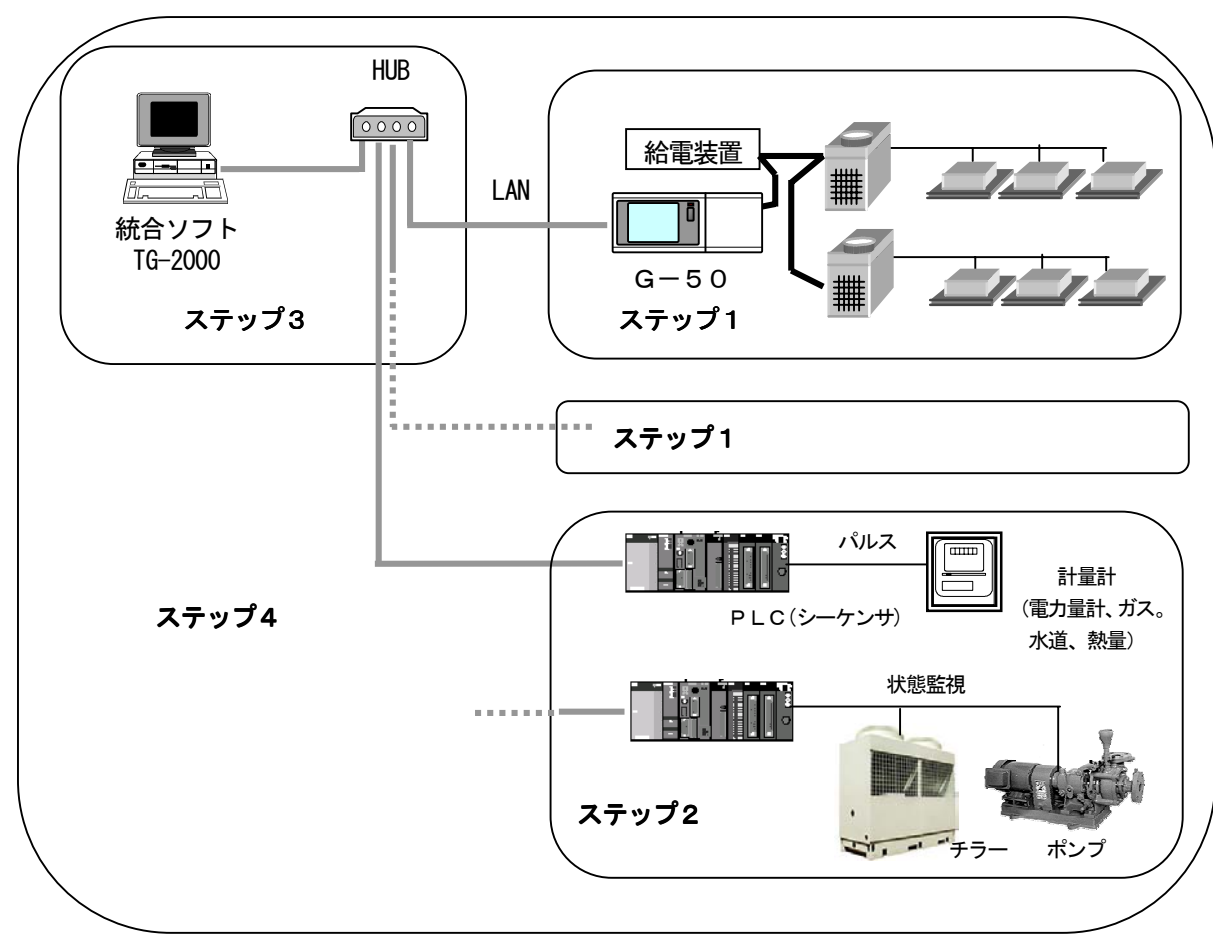

<システム例>

#### 4.2 現地調整の準備品

 現地調整や試運転を行うために、以下の機器や資料を準備します。 <計測機器>

- ・テスター … 配線確認、電圧チェックに使用。
- <参考資料>
	- ・物件の空調管理システム図
	- ・統合ソフトTG-2000 取扱説明書(現地調整編(本書)、管理編)
	- ・各空調機器やコントローラの取扱説明書、据付説明書
	- · PLC(シーケンサ)と電力量カウントソフトの取扱説明書
- <その他>
	- ・フロッピーディスク … データをコピーする際に使用。
	- ・CD-R … 作成したデータを保存し、現地パソコンにコピーする際に使用
	- ・統合ソフトのCD … 統合ソフトTG-2000 のセットアップ・ディスク
	- ・初期設定ツール … 本ツールをインストールしたパソコン
	- ・LANケーブル … PAC-YG00FA のLAN ケーブル
	- ・シーケンサ設定ツール … GX Developer(三菱電機製)のソフトウェア
		- ※PLC使用システムで現地インストール時に必要
	- ・ドライバー … 工具
	- ・その他必要な工具等

#### 4.3 ステップ1:集中コントローラG-50からの試運転

集中コントローラG-50の空調システムのみで試運転を行います。

(1)事前確認

空調機の試運転が完了していることを確認します。

 集中コントローラG-50にグループ設定、および、連動設定が行われていることを確認します。 (初期設定は初期設定ツールやG-50本体から実施できます。)

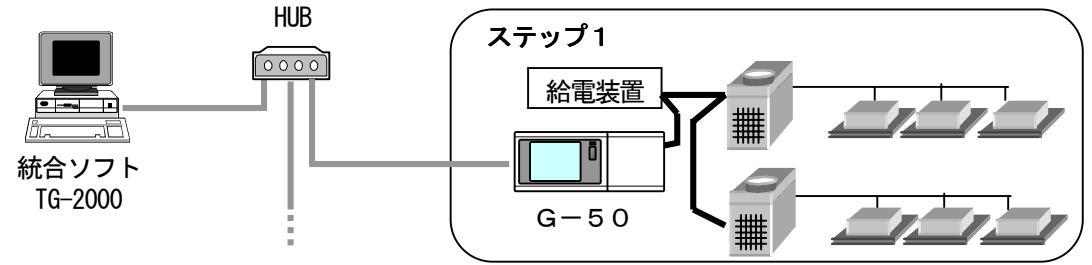

(2)集中コントローラG-50からの試運転

 集中コントローラG-50および全空調ユニットに電源を投入してから、集中コントローラ G-50より試運転操作を行い、各ユニットの運転状態を確認します。 ※試運転の方法は、空調機および集中コントローラG-50の据付説明書をご覧になってください。

- 4.4 ステップ2:PLC(シーケンサ)の接続とインストール
	- (1)事前確認

 PLCの設置や電源配線、および、電力量計とのパルスの配線接続、あるいは、汎用機器との配線接 続などを完了していることを確認します。

お知らせ

・PLCの設定方法および操作方法は、PLCに添付されている据付説明書や取扱説明書 を参照してください。

お願い

・汎用機器との配線工事や接続確認を行う際は、事前に相手側機器の管理者や工事責任者の承諾を 得るなり、立ち会っていただくようにお願い致します。

(2)電力量計カウントソフト/汎用制御PLCソフトのインストール

 PLCに電力量計パルスカウント、または、汎用制御の機能を使用するために、PLCのメモリフォ ーマットや電力量計パルスカウントソフト、または、汎用制御PLCソフトをインストールをします。

お知らせ ・電力量計カウントソフト、または、汎用制御PLCソフトの据付(インストール)説明書を参照 ください。

#### 4.5 ステップ3:統合ソフトTG-2000の初期設定

(1) 統合ソフトTG-2000のセットアップ 統合ソフトTG-2000をセットアップするパソコンを動作できるように準備します。セットアッ プの準備を行った後、統合ソフトTG-2000をセットアップします。

お知らせ

・セットアップの手順については、5章を参照ください。

・安全のために電源を入れる前に据え付け状態や接続を十分に確認してください。

(2)G-50と統合ソフト使用パソコンのIPアドレス確認

 G-50のIPアドレスを確認します。また、統合ソフトTG-2000 で使用するIPアドレスも確認 します。サブネットマスクには通常[255.255.255.0]を設定します。

統合ソフトのIPアドレス設定等はOSのネットワーク設定の機能を使用して設定してください。

G-50システム専用LAN の場合、下記のアドレス範囲で設定することをお勧め致します。

| 徐梓                  | IPアドレス範囲                                     |
|---------------------|----------------------------------------------|
| $G-50$ 本体           | $[192. 168. 1.1] \sim [192. 168. 1. 40]$     |
| ブラウザ用のパソコン          | $[192, 168, 1, 101] \sim [192, 168, 1, 149]$ |
| 統合ソフト TG-2000 のパソコン | [192. 168. 1. 150]                           |
| PLC (シーケンサ)         | $[192, 168, 1, 151] \sim [192, 168, 1, 200]$ |
| 初期設定ツールのパソコン        | [192, 168, 1, 201]                           |

※既設 LAN に接続する場合は、LAN 管理者の指定したIP アドレスやサブネットマスクを 設定してください。

(3)LANの接続確認

 G-50、統合ソフトTG-2000 のパソコン、および、HUBにLANケーブルが接続されていること を確認します。また、HUBの電源が入っていることを確認します。 また、PLCを使用するシステムにおいて、PLCにLANケーブルが接続されていることも確認し ます。

(4) 統合ソフトの初期設定 統合ソフトTG-2000を起動し、初期設定を行います。

お知らせ

・統合ソフトの初期設定方法については、6~8章を参照ください。

・PLCを使用するシステムでは、PLCに対して統合ソフトからイニシャル設定を行い、

PLCを使用できる状態にします。

#### 4.6 ステップ4:統合ソフトTG-2000からの試運転

 統合ソフトTG-2000からの試運転を行い、空調機の運転状態の確認や、監視表示を確認します。 操作方法に関しては、取扱説明書(管理編)を参照ください。

お知らせ

・試運転時の確認に関しては、11章のチェックリストをご利用ください。

・統合ソフトTG-2000 からは通常の運転操作にて試運転確認を行います。(運転/停止の発停機能に 試運転モードの選択はありません。)

お願い

・汎用機器との試運転を行う際は、現場の機器を勝手に運転/停止させたりしないでください。事前に 相手側機器の管理者や工事責任者の承諾を得るなり、立ち会っていただくようにお願い致します。

## 5. セットアップと環境設定

#### 5.1 セットアップの準備

統合ソフトTG-2000のセットアップの準備について説明します。

#### 5.1.1 G-50のバージョンの確認

 集中コントローラG-50のバージョンを確認し、適用バージョンでない場合は、アップデートを実施して ください。

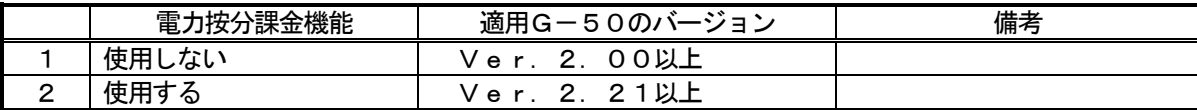

#### G-50のバージョン確認方法

次のいずれかの方法でG-50のバージョンを確認してください。

方法1:初期設定ツールにて 基本設定画面からモニタできます

方法2:G-50本体にて [↑][↓]ボタンを2秒以上押して初期設定モードメニュー画面に 入り、[<1] ボタンを押して表示される2枚目のメニュー画面の右下に 表示されます

※統合ソフトTG-2000 をインストール済みの場合は、8.5.3章でG-50 のバージョンを確認できます。

#### G-50のアップデートの方法

対象のG-50に対して、アップデートを実施します。

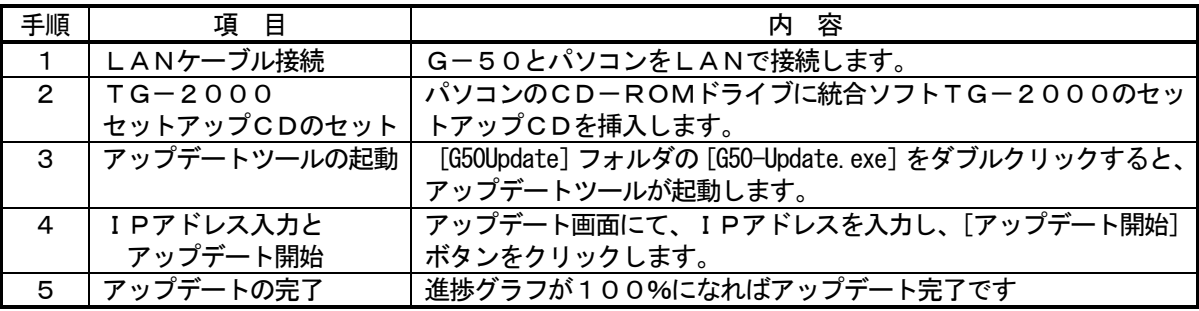

お知らせ

・アップデートの途中で通信異常が発生した場合、G-50 は 10 分間アップデートモードで待機していま すので、再度[アップデート開始]ボタンをクリックしてアップデートをやり直してください。 ・アップデートに失敗して正常に起動しない場合、G-50 本体の [1] ボタンと [0] ボタンを同時に押し た状態で電源を入れ直し、10秒間押し続けてください。G-50 はアップデートモードで起動しますの で、アップデート手順に従い、再度アップデートを行ってください。

[動作環境]

統合ソフトTG-2000 のパソコンを使用できますが、別のパソコンでアップデートする場合は下記 動作環境を満たすパソコンをご利用ください。

| 項<br>目        | 容<br>内                                              |  |
|---------------|-----------------------------------------------------|--|
| <b>OS</b>     | Windows <sup>®</sup> $98/Me/2000/XP$                |  |
|               | ※Java 実行環境 (JavaVM Ver. 5.0 以上) が必要となります。JavaVM のバー |  |
|               | ジョンは、コマンドプロンプトから jview と入力することで確認できます。              |  |
| CPU           | Pentium133MHz 以上                                    |  |
| メモリ           | 64Mbvte 以上                                          |  |
| 内蔵 LAN ポートまたは | 1個                                                  |  |
| LANカード        |                                                     |  |
| その他           | CD-ROM ドライブ (インストール時に必要)                            |  |
|               | マウスなどのポインティングデバイス                                   |  |

表・G-50アップデートのパソコン動作環境

#### 5.1.2 TG-2000のセットアップ準備

#### インストールの準備と確認

本統合ソフトTG-2000をインストールする前に、以下の手順で確認と準備を行います。

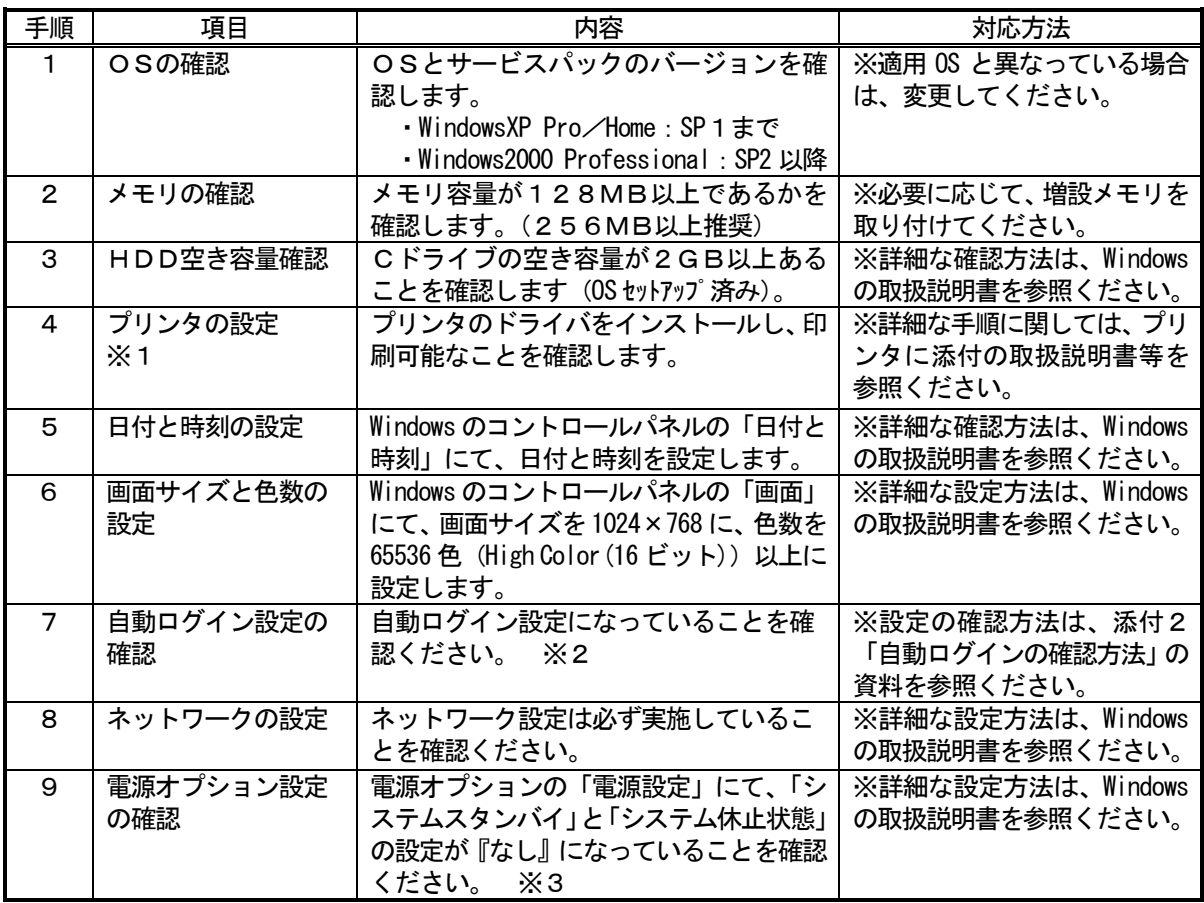

※1:プリンタを使用する際に、確認してください。

※2:「自動ログイン」とは、OS起動時にログイン名やパスワードを入力することなく、自動的に起動 する設定です。

※3:統合ソフトTG-2000 が常に24時間動作できる設定にしてください。

#### お知らせ

- ・ 自動ログインの設定を行わないとTG-2000 を自動リブートに設定した時、パソコン立ち上げ(リブート) 後に自動で TG-2000 が起動しません。「自動リブートを実施する」に設定した時は、必ず自動ログインの 設定を行ってください。
- 統合ソフトTG-2000 をセットアップ後には、コンピュータ名を変更しないでください。変更すると、 TG-2000 が正常に動作せず、OSからのインストールが必要になるケースがあります。

#### 5.2 TG-2000のセットアップ

#### 5.2.1 セットアップ方法

 本TG-2000のセットアップ方法としては、以下の2種類の方法があります。 方法1)新規セットアップ … 5.2.2章を参照 方法2)バージョンアップ … 5.2.3章を参照

 TG-2000 のセットアップ・ディスク(CD-ROM)のフォルダ構成とファイルを記載します。ただし、実行する ファイルのみ記載してあります。

◆新規セットアップ

[CD-ROM ドライブ] ¥Setup¥Step1¥MSDEInst.bat ¥Step2¥DbSetup.bat

¥Step3¥SetupTG.exe

◆バージョンアップ

[CD-ROM ドライブ] \Verup\DbVerup\DbUpdate.bat ¥TGVerup¥SetupTG.exe

[参考] CD-ROM のフォルダ構成

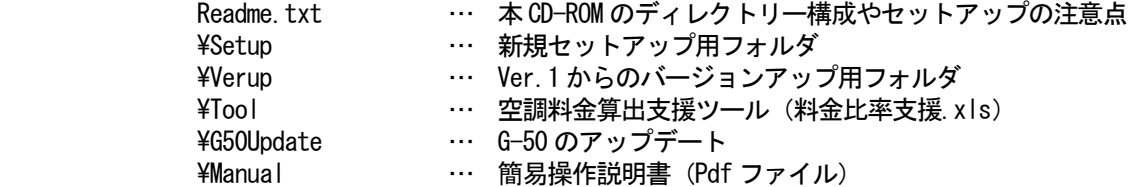

#### 5.2.2 TG-2000新規セットアップの実行

TG-2000のセットアップは下記の3つのステップからなります。 ステップ1)MSDEのセットアップ (+パソコン再起動) ステップ2) データベースのセットアップ ステップ3) TG-2000のセットアップ (+パソコン再起動)

お願い

・セットアップは3つのステップを手順通り実施してください。手順通りに実施しない場合、TG-2000 は正常に動作しません。

・セットアップを行う前に必ず自動ログイン名、パスワードでWindows にログインしてください。 (Administrator の権限を有するログイン名でログインする必要があります。)

注意

・TG-2000をインストールする際は、他のプログラム(常駐型のものも含む)を終了してください。

## ステップ1) MSDE のセットアップ

1) CD-ROM の Setup¥Step1¥MSDEInst.bat を実行します

セットアップ処理所要時間:約2~3分

セットアップを終了すると、自動的にコマンドプロ ンプト画面が閉じます。

2)終了後に、パソコンを再起動します

#### お願い

・MSDE のセットアップ終了後に必ずパソコンの再起動 を実施してください。次のステップ2が正常にセッ トアップできなくなります。

## ステップ2)データベースのセットアップ CD-ROM の Setup¥Step2¥DbSetup.bat を実行します。

#### 所要時間:約10秒

セットアップ処理が終了すると、画面が閉じます。

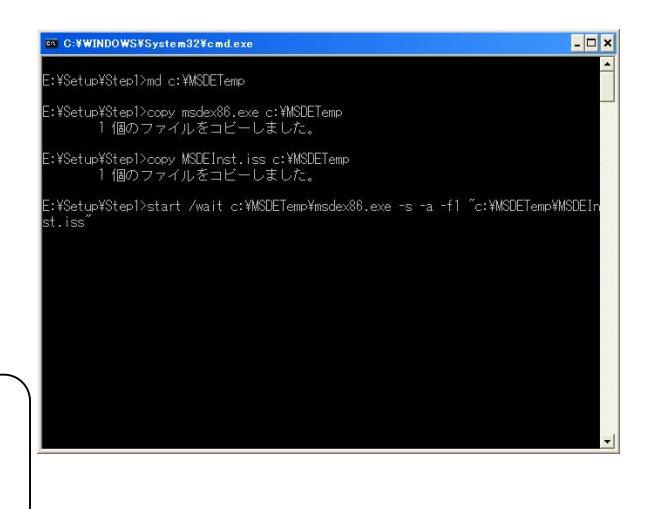

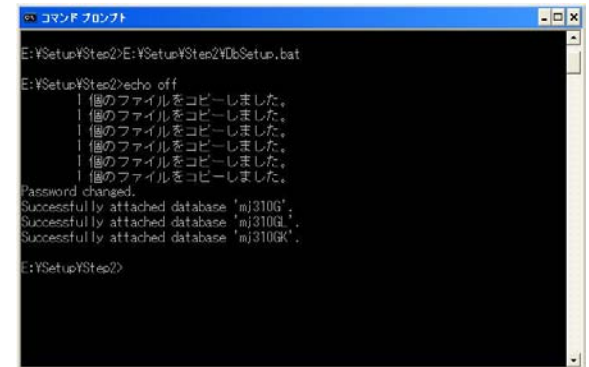

#### ステップ3) TG-2000のセットアップ

 本TG-2000 のアプリケーションをセットアップします。画面に表示される説明をよくお読みになってセット アップを進めてください。

- (1)セットアッププログラムの起動
- 1) SetupTG.exe を起動します CD-ROM のSetup\Step3\SetupTG.exe を実行します。

「ようこそ」画面が表示されますので、セットアップ 開始する前に確認必要注意点等を表示していますので 確認します。

- 2)表示内容を確認し、[次へ]ボタンを選択します 確認内容に問題が無ければ、「次へ]ボタンをクリック します。 ※セットアップを中止する場合は、[キャンセル]ボタンをクリック します。
- (2)ライセンス契約の内容確認
- 1)表示内容を確認し、[承諾する]を選択します 次に、ライセンス契約の確認画面が表示されます。 契約内容をよく読み、全ての条項に同意して頂いた 上で「承諾する」を選択してください。
- 2) [次へ] ボタンを選択します

※同意できない場合は、[キャンセル]ボタンをクリックして、 インストールを中止してください。

#### (3)インストールフォルダの確認

- 1) フォルダを確認し、[次へ] ボタンを選択します 本プログラムをインストールするフォルダを確認し
	- て、[次へ] ボタンをクリックします。 ※インストール先を変更する場合は、[参照]ボタンで変更します。 ※[キャンセル]ボタンをクリックすると、インストールは中止 します。

(4)インストール開始確認

- 1) 開始確認をし、[次へ] ボタンを選択します インストールを開始します。
	- ※[キャンセル]ボタンをクリックすると、インストールは 中止します。

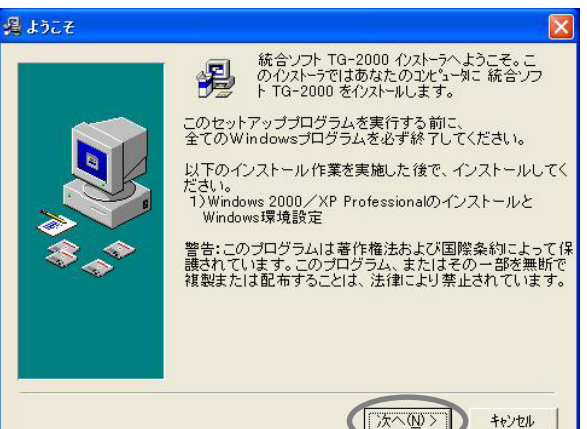

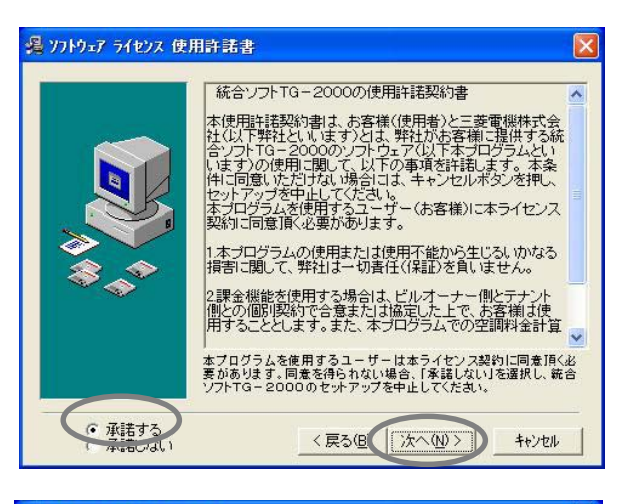

#### ■ インストール先フォルタ`の選択

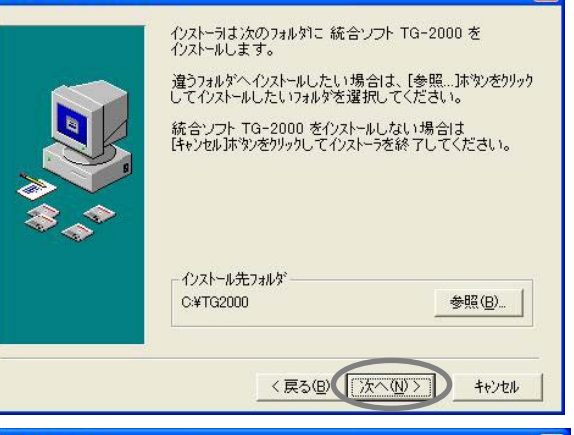

#### 過ファイルのコピー

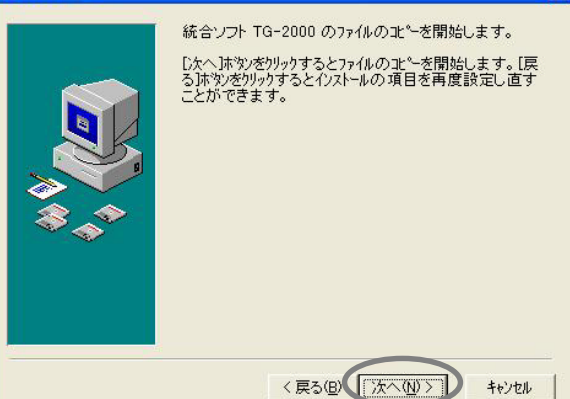

#### (5)TG-2000のセットアップの終了確認

1) [完了] ボタンを選択します

インストールの完了画面にて、「完了]ボタンをクリッ クします。

#### 2) インストール完了後にはパソコンを再起動します

※インストールが完了すると、スタートアップメニューに本プログラム が登録され、次回起動時より自動で起動します。 また、使用したCD-ROM は大切に保管してください。

#### お願い

・TG-2000 インストール終了後は必ずパソコンの再起動 を実施してください。

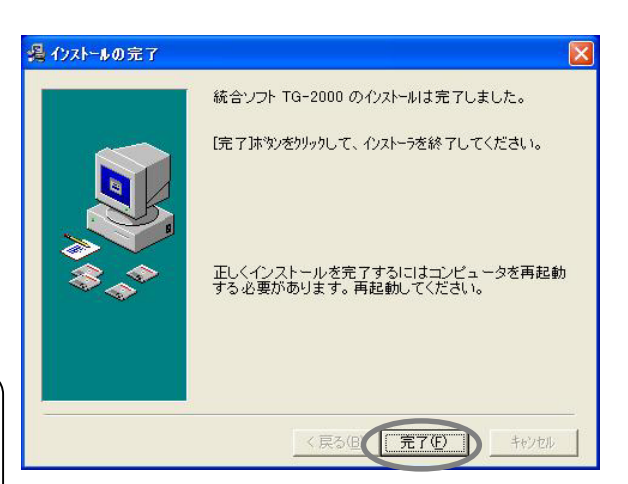

#### 5.2.3 TG-2000バージョンアップの実行

 TG-2000のバーションアップは下記の4つのステップからなります。 ステップ1) TG-2000の終了 ステップ2) TG-2000のアンインストール (+パソコン再起動) ステップ3)データベースのバージョンアップ ステップ4)TG-2000のバージョンアップ (+パソコン再起動)

#### お願い

#### <u>・バーションアップ(アップグレード)するには、4つのステップを手順通り実施してください。</u>

**ESSEN**  $3 - 4 - 88$ 

- 手順通りに実施しない場合、TG-2000は正常に動作しません。
- ・ステップ1と2については、7.3章と5.3章(1)を参照ください。
- ・MSSQLSever 以外のプログラム(常駐型のものも含む)は終了してください。

#### ステップ1) TG-2000の終了

1) TG-2000を終了します 管理画面から初期画面に移り、メニューバーから [ファイル] - [終了] を選択します。終了確認画面が 表示されますので、「OKT ボタンを選択します。 すると、TG-2000 のプログラムが終了いたします。

 ※バージョンアップするためには、TG-2000 のプログラムを終了する必要があります。

#### ステップ2)TG-2000 のアンインストール

- 1) アプリケーションの追加と削除を起動します
- コントロールパネルの「プログラムの追加と削除」を起動しま
- 2)TG-2000のアンインストールをします

「TG-2000」のプログラムを選択し、[変更と削除] ボタ 3) パソコンを再起動します

プログラムをアンインストールしたため、Windows を再起動し

## ステップ3)データベースのバージョンアップ

1) dbupdate.bat を起動します

CD-ROM の Verup\DbVerup\DbUpdate.bat を実行します。

#### 所要時間:約10秒

バージョンアップ処理が終了すると、画面が閉じます。

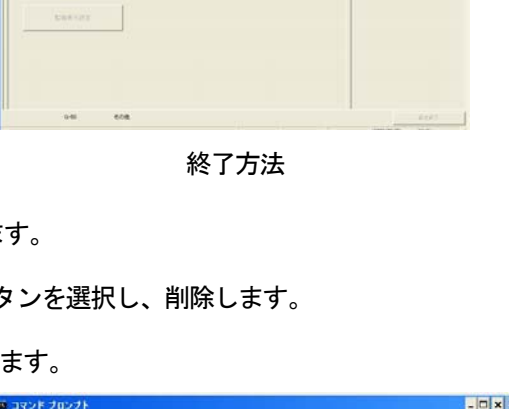

 $r_{\rm AABX}$ 

 $1029 - 788$ 

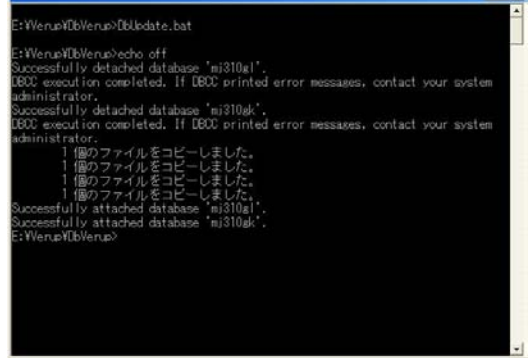

#### ステップ4)TG-2000のバージョンアップ

 本TG-2000 のアプリケーションをバージョンアップします。画面に表示される説明をよくお読みになってセット アップを進めてください。※手順は新規セットアップと同じ。

お知らせ

・TG-2000のバージョンアップの手順詳細は、5.2.2章のステップ3を参照ください。

- (1) バージョンアップのセットアッププログラムの起動 1) SetupTG.exe を起動します
	- CD-ROM の Verup¥TGVerup¥SetupTG.exe を実行します。
	- 2)表示内容を確認し、[次へ]ボタンを選択します

#### (2)ライセンス契約の内容確認

1)表示内容を確認し、[次へ]ボタンを選択します

- (3)インストールフォルダの確認
	- 1)インストールフォルダを確認し、[次へ]ボタンを 選択します
- (4)インストール開始確認
	- 1) 開始確認をし、[次へ] ボタンを選択します
- (5)TG-2000のセットアップの終了確認 1) [完了] ボタンを選択します
	- 2) パソコンを再起動します

#### お願い

- ・TG-2000 インストール終了後は必ずパソコンの再起動を実施してください。
- ・初期画面で、ユーザ設定や課金システム構成などの全ての設定を確認、または、必要に応じて設定ください。

5. 3 TG-2000のアンインストール

インストールした「MSDE」「TG-2000」のアプリケーションをアンインストールする方法を説明します。

- (1)TG-2000 本体のアンインストール
- 1) TG-2000 の終了を確認します 終了していない場合は、プログラムを終了します。 ※終了方法は7章を参照ください。
- 2)[プログラムの追加と削除]を起動します [コントロールパネル]から [プログラムの追加と削除] をクリックして、起動します。
- 3) [統合ソフトTG-2000] を選択し、[変更と削除] ボタ ンをクリックします クリックすると、TG-2000 アプリケーションの削除 が始まります。

現在インストールされているプログラム 並べ替え(S) 名前 歸  $HAT = 20800$ 48 Microsoft Office 2000 Profession **7022400 IN** WEDE -<br>- 統合ソフト  $7075\mu$ このプログラムを変更したり、コンピュータから利用したりするには、「変更と有限は」をクリックしてくだ 文艺の内 G Wedows<br>エポーネントの<br>ポカトを開発(A) ■ 関じる(0)

#### お知らせ

- ・共有コンポーネントの削除は行わないことをお勧めします。
- ・本アンインストールで削除できないフォルダやファイルが存在しますが、異常ではありません。 (例: C:¥TG2000)
- 4)終了後に「プログラムの追加と削除」を終了します

#### (2) MSDE のアンインストール

- 1) SQL Sever Sevice Manager を起動します タスクバーのMSDE アイコンをダブルクリックして、 「SQL Sever Sevice Manager」を起動します。
- 2)サービスを停止します [Stop]ボタンをクリックします。
- 3)SQL Sever Sevice Manager を終了します 「SQL Sever Sevice Manager」を閉じます。
- 4) MSDE アイコンを閉じます タスクバーのMSDE アイコンを右クリックして、 [Exit]を選択します。タスクバーからMSDE アイコン が消えます。
- 5)「プログラムの追加と削除」を起動します [コントロールパネル]から [プログラムの追加と削除] をクリックして、起動します。
- 6)「MSDE」を選択し、変更と削除ボタンを押します 表示されているアプリケーションから「MSDE」を選択 して、[変更と削除]ボタンをクリックします。 MSDE アプリケーションの削除が始まります。

#### お知らせ

・本アンインストールで削除できないフォルダやファイ ルが存在しますが、異常ではありません。  $(\varnothing: C:\mathcal{H} \text{Mssq17})$ ・本パソコンにて MSDE を使用する場合は、アンインス トールの必要はありません。

7) 削除完了後に「プログラムの追加と削除」を終了します

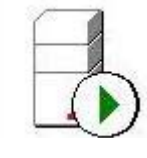

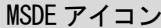

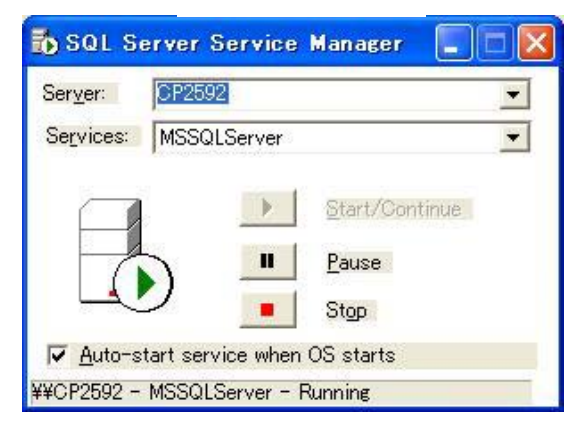

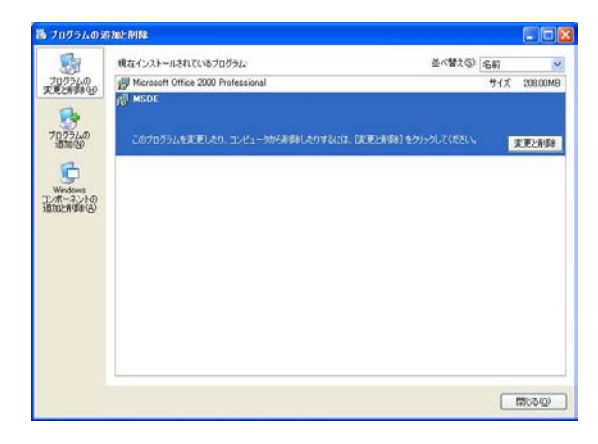

## 6.各部の名称と機能

#### 6.1 画面構成

初めて統合ソフトTG-2000を起動すると、初期画面が表示されます。 初期画面は以下の構成になっています。 (次回の初期画面へは、メニューバーよりパスワードを用いて呼び出すことができます。詳しくは、6.3章を参照ください。)

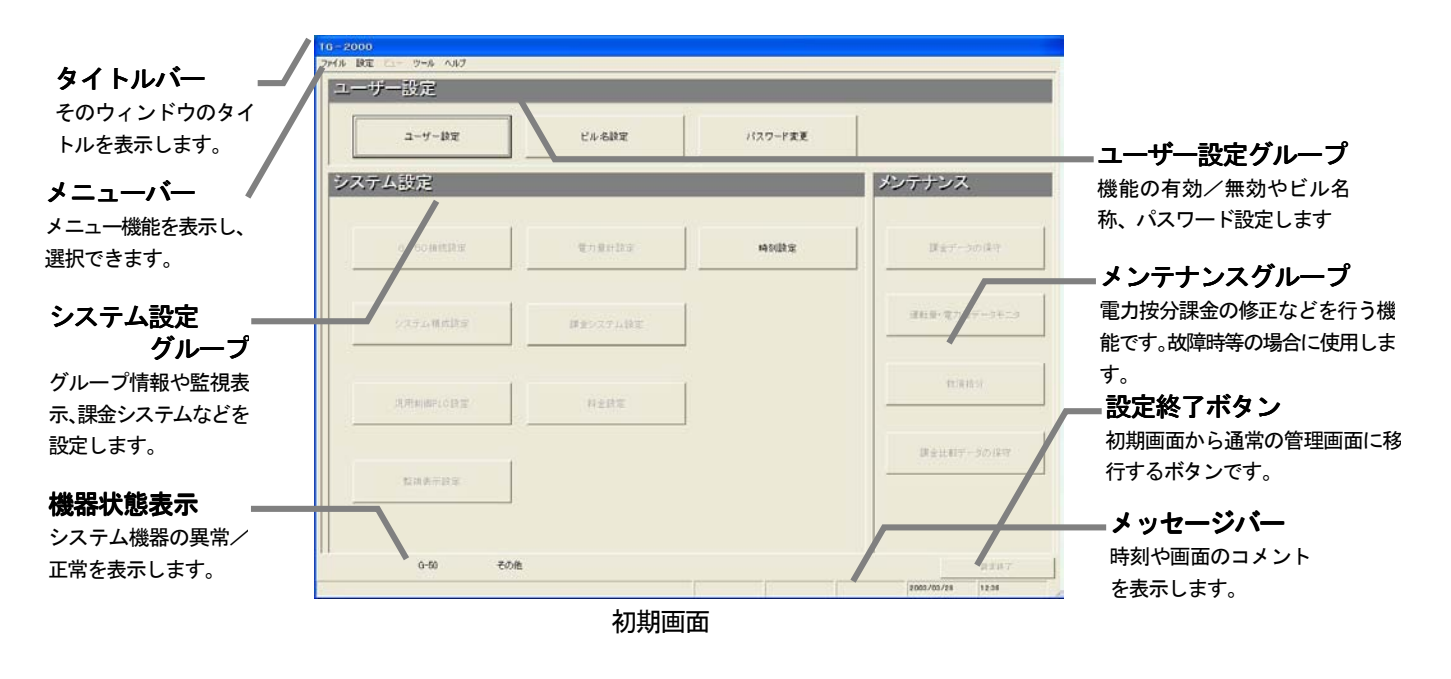

各設定ボタンをクリックすると各画面を表示します。[システム構成設定]ボタンをクリックして表示した 画面(一例)を以下に示します。

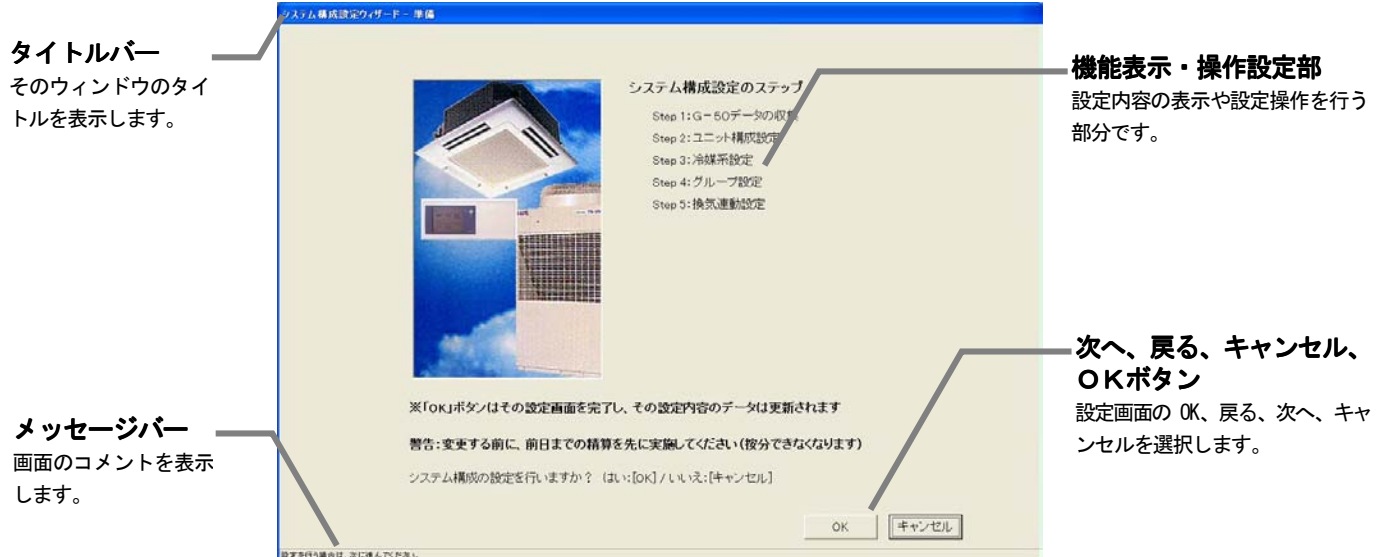

システム構成設定の準備画面

各設定画面での [次へ] [戻る] [キャンセル] [OK] ボタンの動作内容を示します。

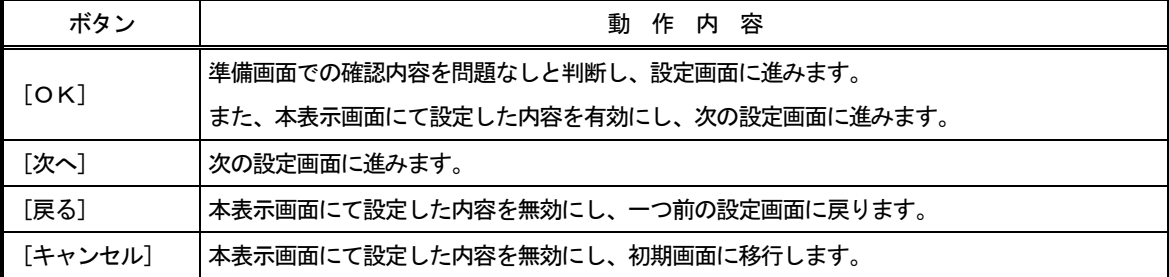

#### 6.2 マウス操作の基本

 本統合ソフトTG-2000の操作は、ポインティング装置として"マウス"を使用することを前提に説明 します。マウス以外の装置をポインティング装置として使用する場合は、その装置の説明書をご覧ください。

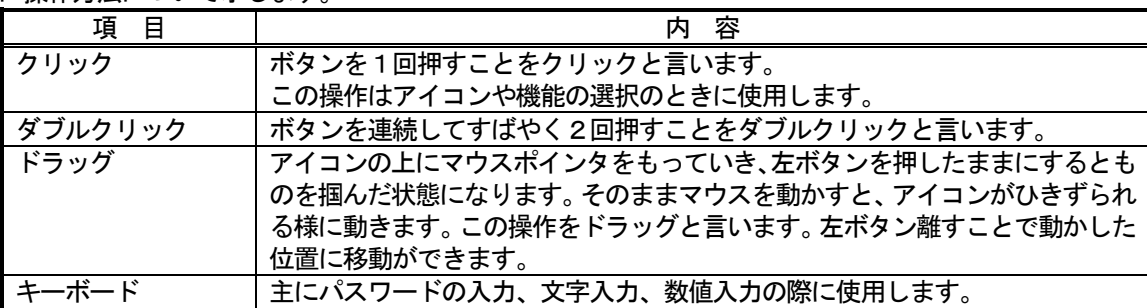

以下に操作方法について示します。

#### 6.3 画面遷移と機能一覧

本統合ソフトTG-2000は、大きく分けて二つの機能と画面から成っています。

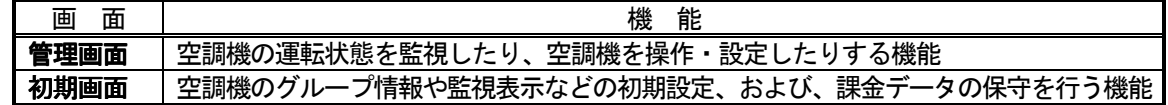

本現地調整編は、主に初期画面の初期設定機能について記載しています。

#### (1) 初期画面から管理画面への移行

"初期画面"から"管理画面"への遷移方法を示します。8章記載の初期設定を完了した後に、管理画面へ 移行させます。

#### [操作方法]

1)「設定終了]ボタンを選択します

初期画面右下の [設定終了] ボタンをクリックします。 設定内容をG-50に送信するかの確認画面が表示され ます。

2) [OK] ボタンを選択します

[OK]ボタンをクリックして、初期設定した内容を G-50に送信します。

管理画面に移行した後、立ち上げ中表示画面が 表示されます。

#### 所要時間:10~20分程度

※ [キャンセル] ボタンをクリックすると、G-50 には設定内容を 送信しません。メンテナンスグループの機能のみ操作した場合 に使用すると、管理画面に戻るまでの時間を短縮できます。

#### (2)管理画面から初期画面への移行

 初期設定の内容を変更するときや電力按分課金のメン テナンス時に管理画面から初期画面に移行します。

[操作方法]

1) メニューバーの「設定]-[設定画面移行]を選択 します

 管理画面でメニューバーの「設定」をクリックして、 [設定画面移行]を選択します。次に、パスワード入力 画面が表示されます。

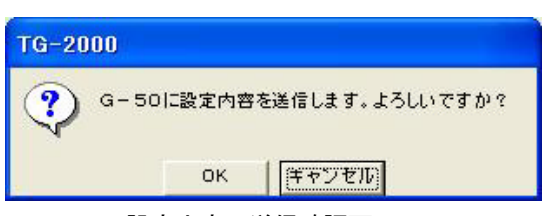

設定内容の送信確認画面

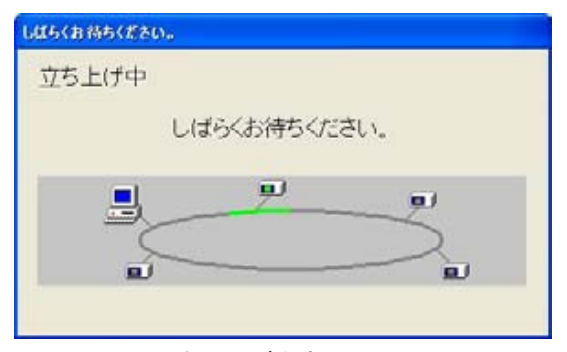

立ち上げ中表示画面

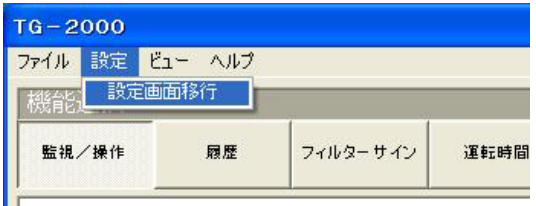

2) パスワードを入力します パスワード入力画面で、パスワード「\*\*\*\*\*」 を入力し、[OK]ボタンをクリックします。パスワードが あっていれば、初期画面が表示されます。

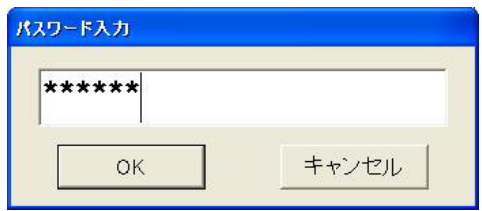

パスワード入力画面

#### パスワードは2種類存在します。

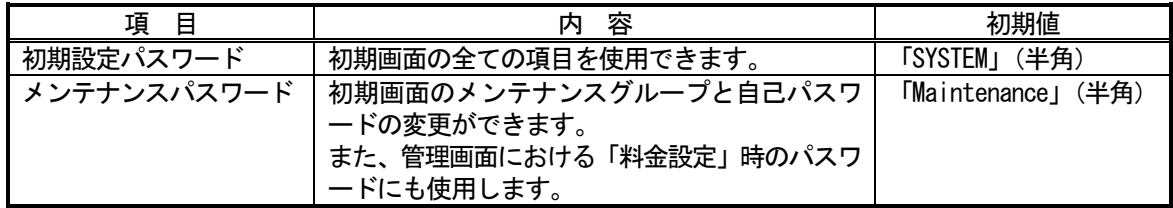

お願い

・パスワードの管理は、システム変更等の許可者以外に漏れないように取扱いには注意してください。 また、パスワード変更の機能でパスワードを変更できます。

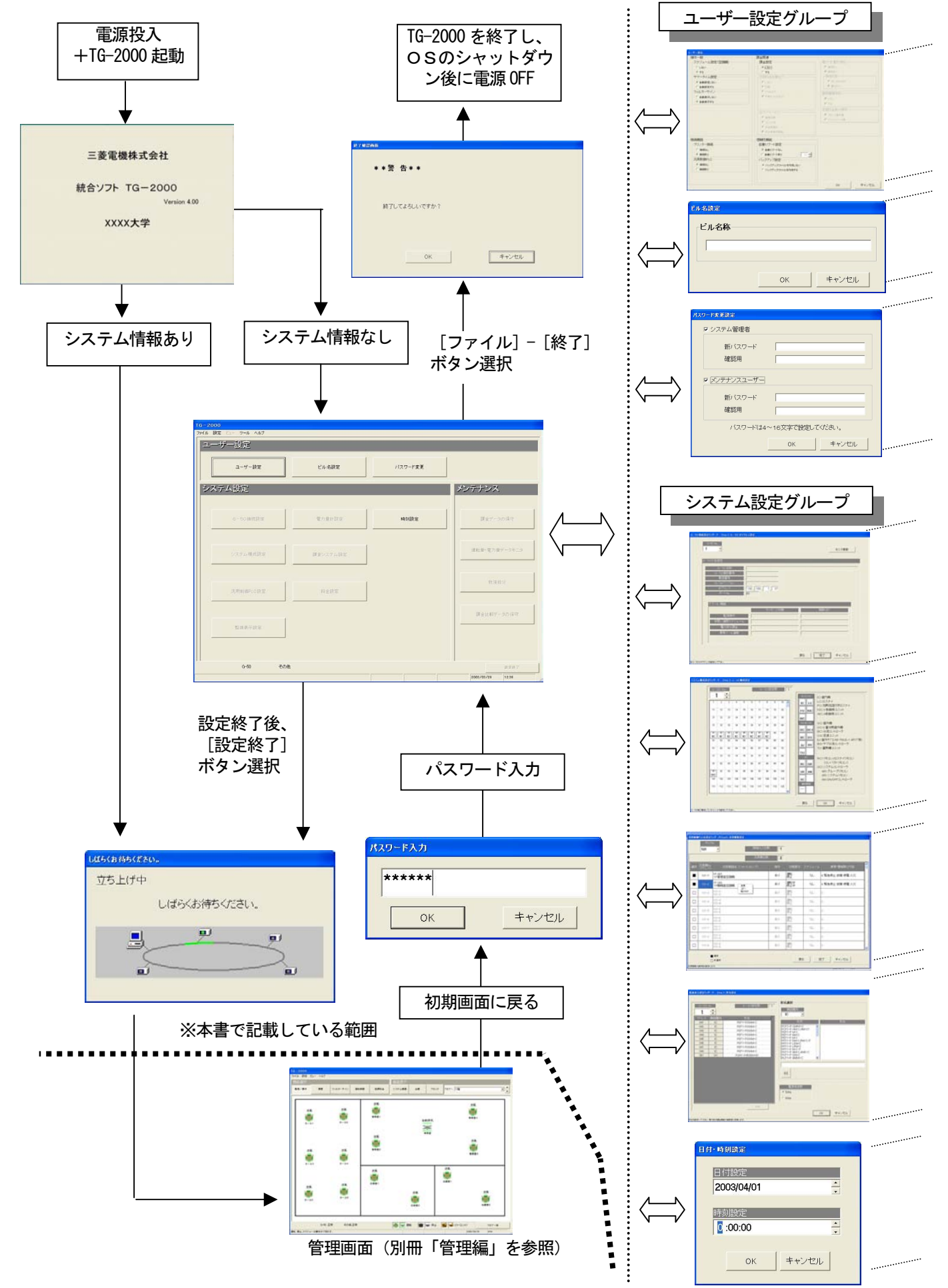

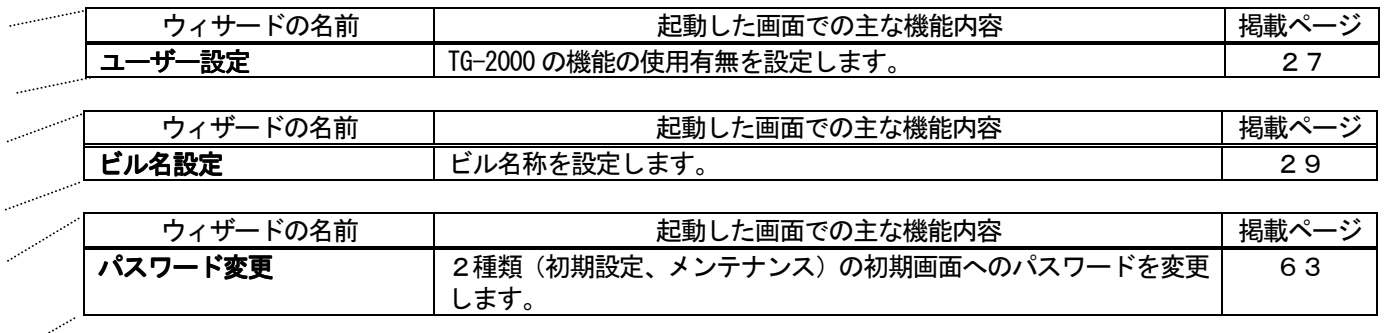

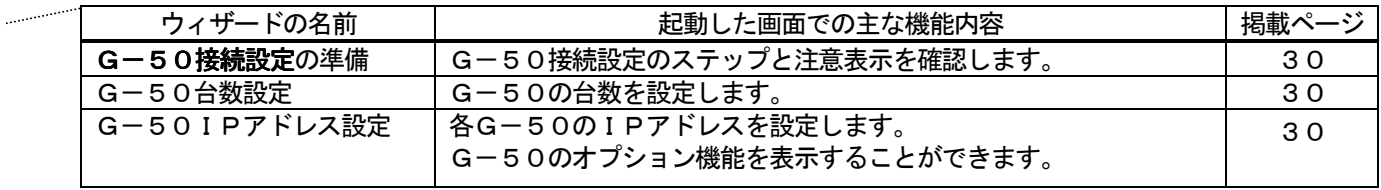

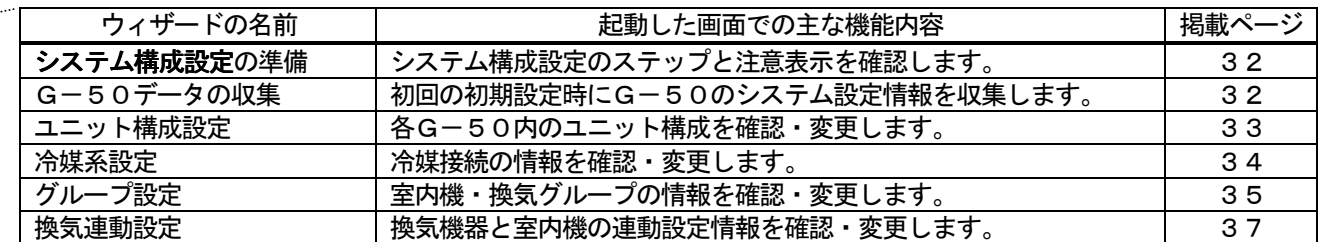

## オプション機能

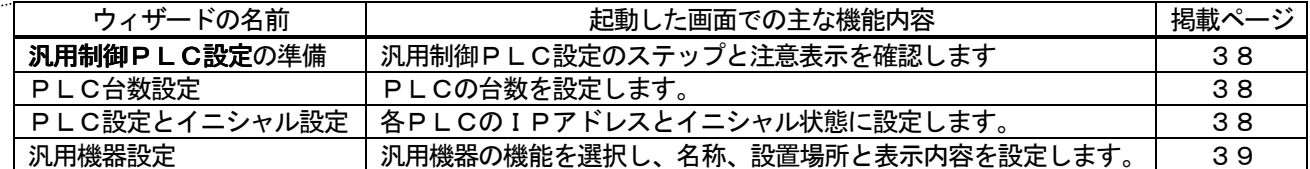

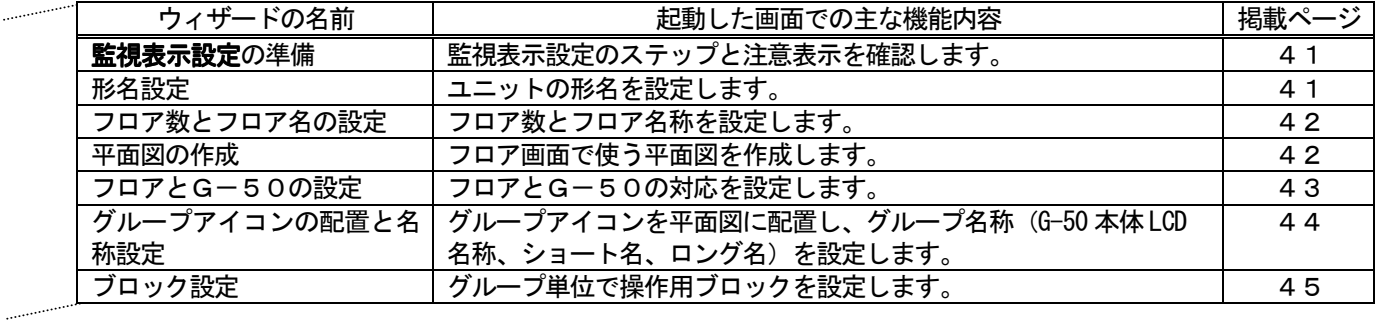

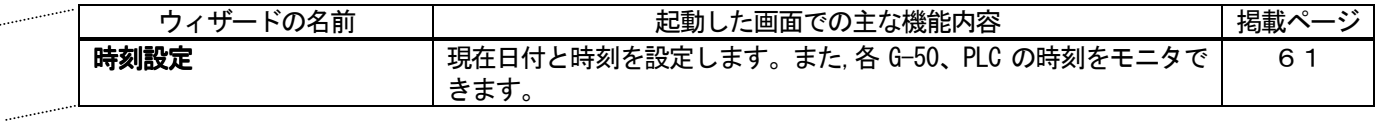

TG-2000の画面遷移図 (2/2)

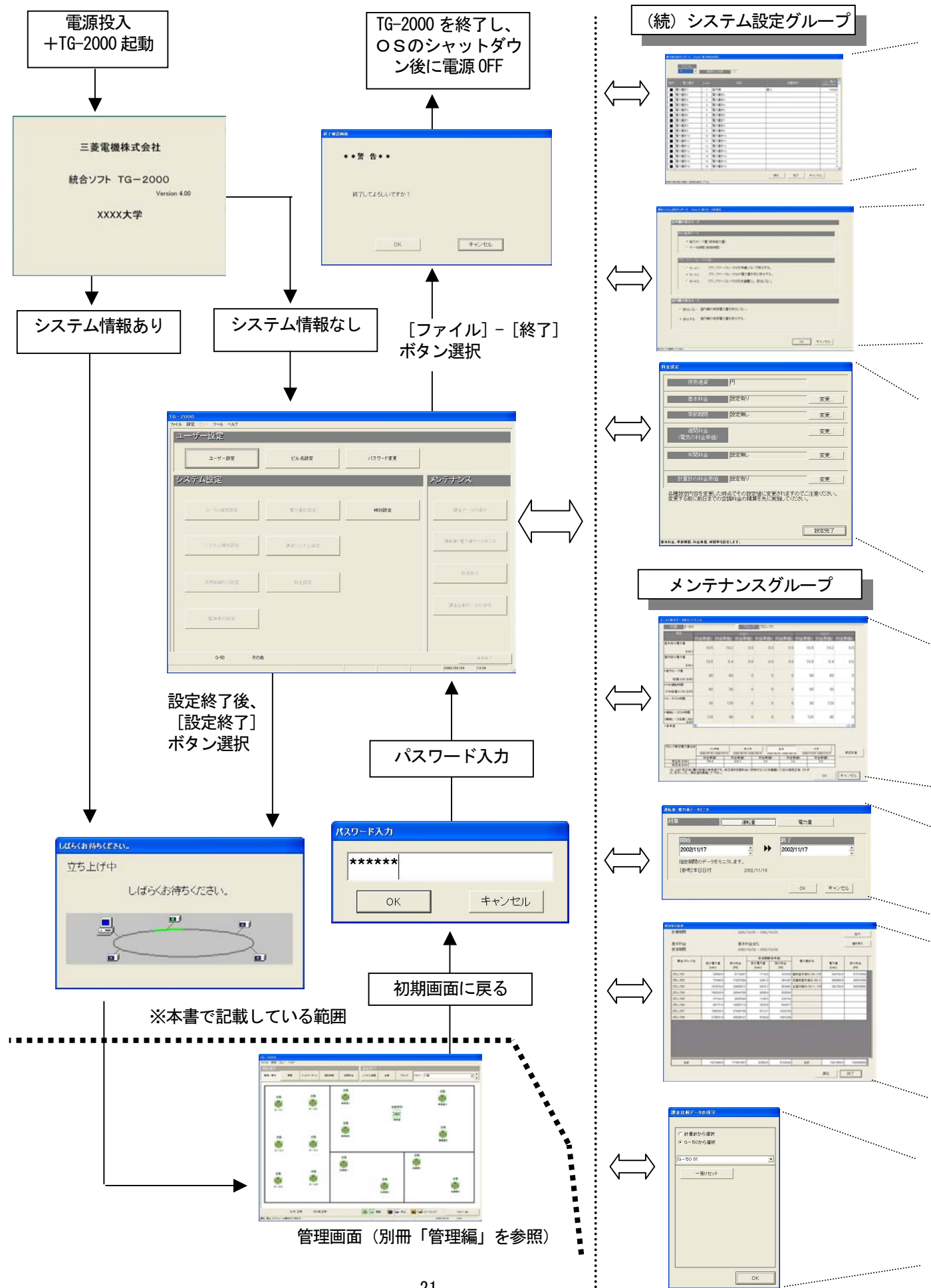

オプション機能

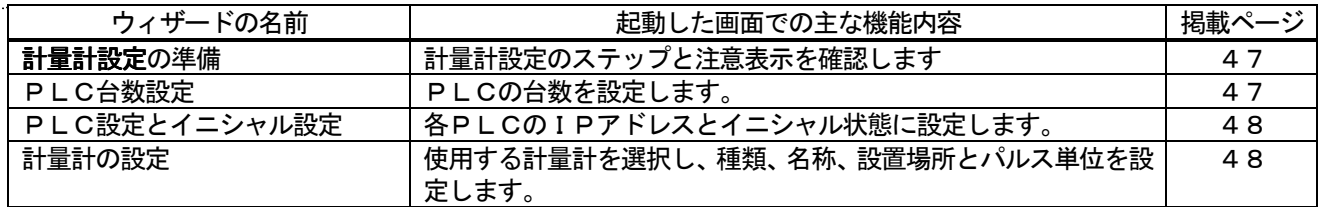

オプション機能

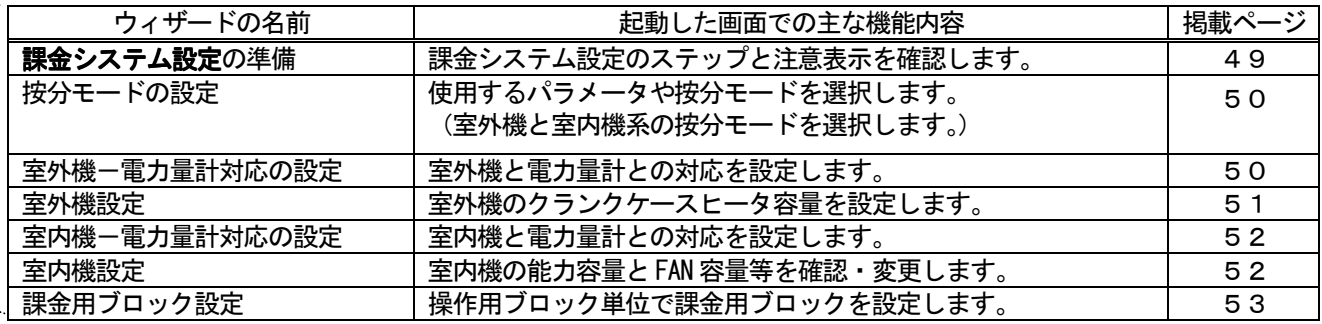

※電力按分課金(電力量パソコン直取込)機能は未対応です。

オプション機能 料金設定

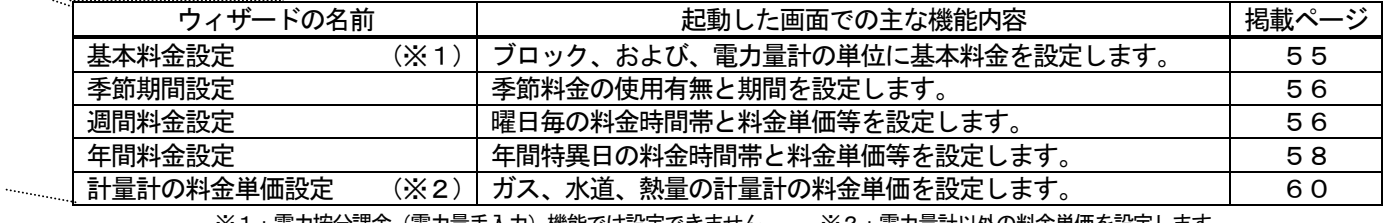

※1 : 電力按分課金(電力量手入力)機能では設定できません。 ※2 : 電力量計以外の料金単価を設定します。

オプション機能

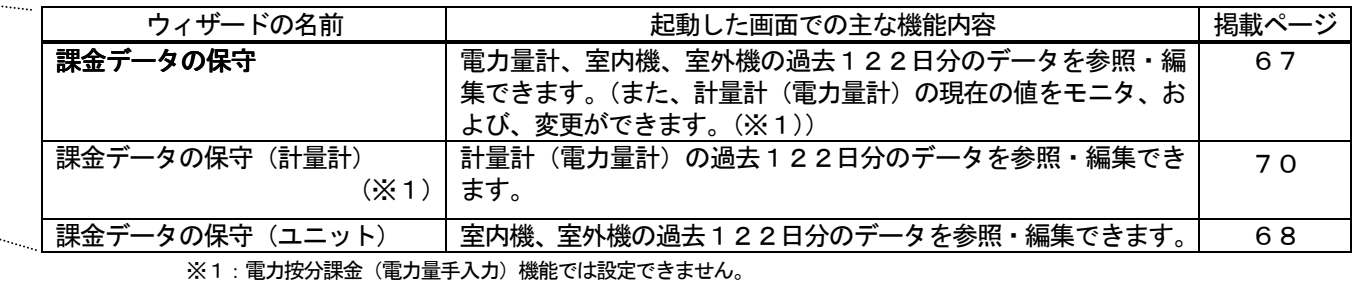

オプション機能

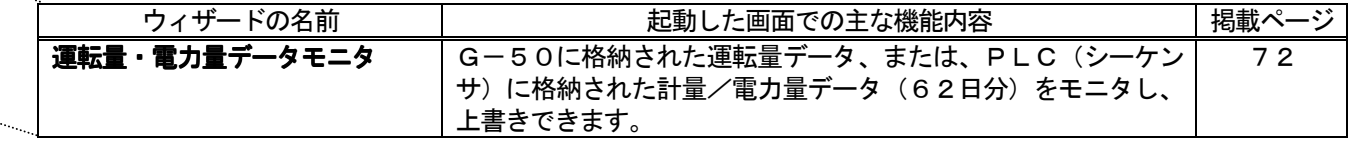

–– オプション機能

 $\mathcal{L}_{\text{max}}$ 

 $\mathcal{L}_{\text{max}}$ 

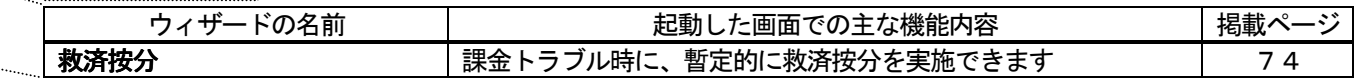

————————————————————<br>|オプション機能

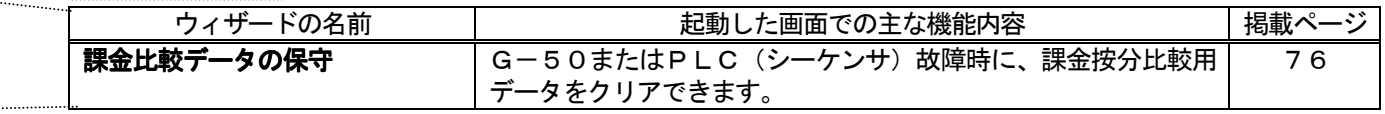

#### 7. 初期起動と終了方法

#### 7.1 起動前の確認

ł

TG-2000を起動する前に、以下の項目を確認してください。

| 項目                | 容<br>囚                                    |
|-------------------|-------------------------------------------|
| $\vert$ 1         | 空調機システムの試運転が完了していること                      |
| (2)               | パソコン, HUB, G-50, 給電装置および空調機の電源がONであること    |
| 〔3〕               | パソコンのハード接続、ケーブル接続およびソフトウェアインストールが完了していること |
| $\left( 4\right)$ | 「日付と時刻」の設定が正しいこと                          |

#### 7.2 起動の方法

#### 統合ソフトTG-2000を起動する。

TG-2000を起動するために必要な操作を説明します。

#### [操作方法]

1) Windows を再起動します Windows (OS) を再起動すると、自動的にログインし、統合 ソフトTG-2000 のプログラムが起動します。起動処理が開始さ るれと、"起動画面"が表示されます。

 起動画面の表示後に、システム設定データの有無によって、 動作が異なります。

 (ケース2)システム設定ありの場合 システムの初期設定を実施した後に、電源を投入、 または、再起動を行うと、管理画面を表示し、すぐに立ち 上げ処理を開始します。

立ち上げ処理の所要時間: 10~20分程度

 再度設定を行うには、初期画面に移行して設定します。 操作方法については6.3章「画面遷移と機能一覧」を参照 ください。

#### お願い

- ・安全のために電源を入れる前に必ず据え付けや接続の 状態を十分に確認してください。
- ・デスクトップ画面にある「detach」「attach」のショー トカットアイコンはメンテナンス等のサービス用です。 通常は絶対に使用しないでください。

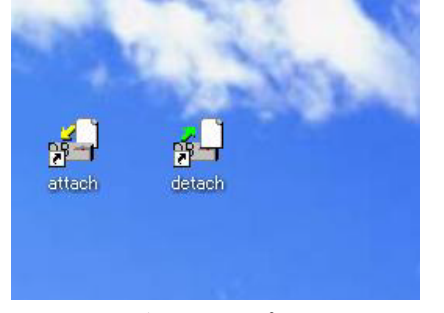

デスクトップ画面

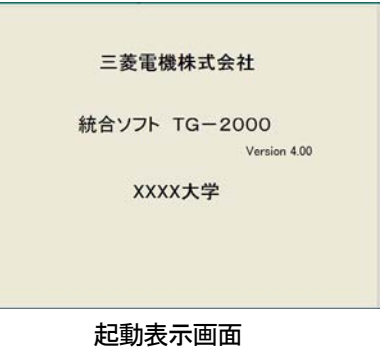

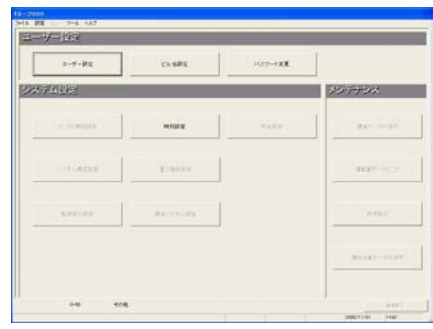

初期画面

 <sup>(</sup>ケース1)システム設定なし(初めての起動)の場合 初期画面が表示されます。8章「システム設定の方法」 を参照し、初期設定を開始してください。

## 7.3 終了の方法

#### TG-2000を終了する

TG-2000を終了するために必要な操作を説明します。

[操作方法]

- 1) メニューバーの [ファイル] [終了] を選択します 電源を切る前に必ず本プログラムを終了する必要があります。 プログラムの終了は初期画面から行います。
- メニューバーの [ファイル] [終了] をクリックします。 ※初期画面への移行については、6.3章を参照ください。
- 2) [OK] ボタンを選択します

 終了確認画面が表示されますので、表示内容を確認します。 ご確認の上、[OK]ボタンをクリックすると、本プログラムを 終了します。

※ [キャンセル] ボタンをクリックすると、初期画面に戻ります。

お願い ・パソコンの電源を切る前には必ずTG-2000 の終了操作を 行い、その後にシャットダウン作業を行ってください。 終了操作をせずに電源を切ると故障の原因になります。 ・終了すると、使用している機能が停止しますので、 注意してください。特に、電力按分課金機能を使用して いる場合は、必ず24時間常時運転にしてください。

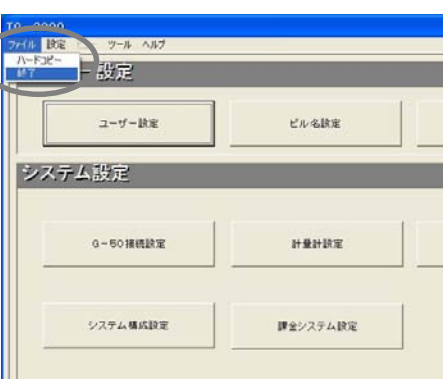

 $\big($ 

終了方法

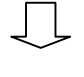

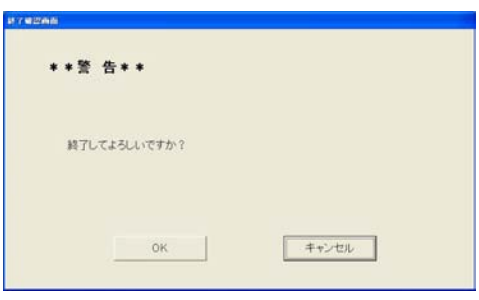

終了確認画面

#### OSのシャットダウンをする

 本TG-2000 が終了したことを確認してから、OS(Windows XP/2000)のシャットダウンを実施してください。 OSがシャットダウンしたことを確認後にパソコンの電源を切ってください。 ※OSのシャットダウンやパソコンの電源ON/OFF の方法は、OS またはパソコンの説明書を参照ください。

## 8.システム設定の方法

#### 8.1 システム設定画面

システム設定を行う初期画面の設定項目を示します。

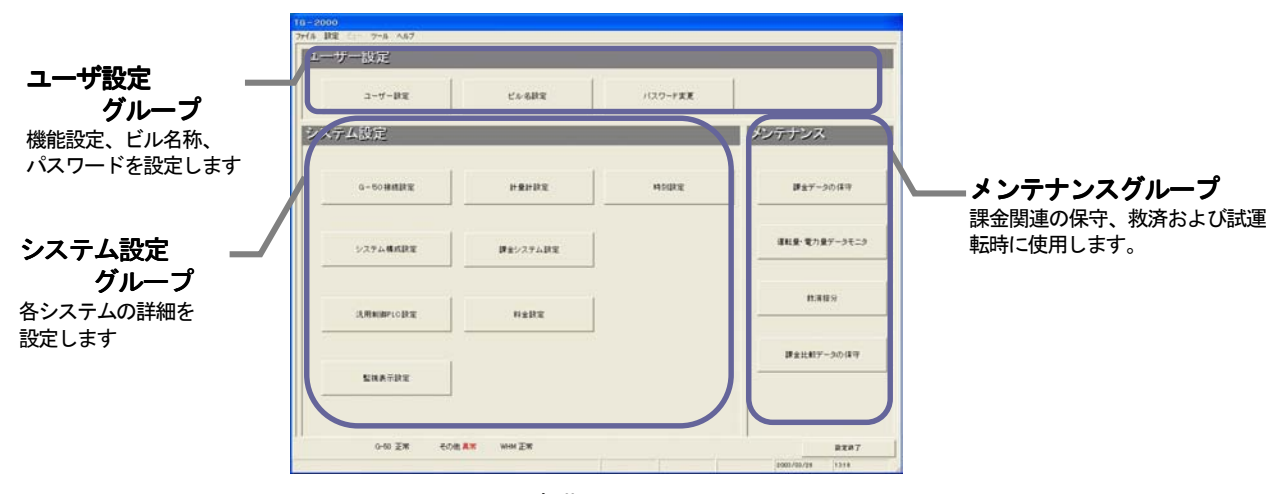

初期画面

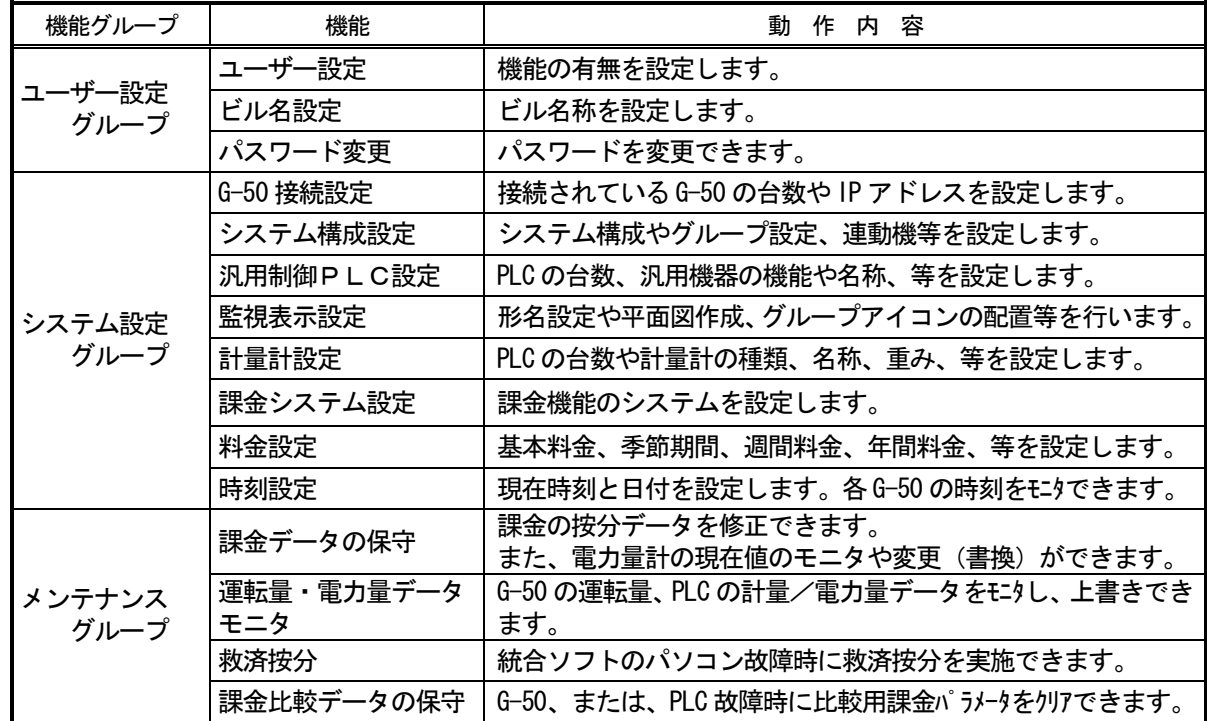

#### お知らせ

・メンテナンスグループの機能説明は、9章に記載します。

・表示される設定項目はユーザー設定の内容により異なります。

#### 各設定画面での選択ボタンの動作内容を示します。

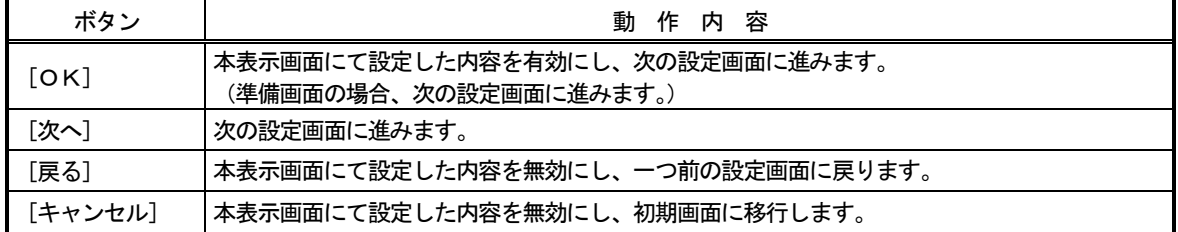

#### 8.2 システム設定の手順 システム設定の手順

- 初期画面でのシステム設定の順番を示します。 ◆システム設定なしの場合
	- **コーザー設定**・グループ ステップ1:「ユーザー設定」 ステップ2:「ビル名設定」 システム設定・グループ ステップ3:「G-50 接続設定」 ステップ4:「システム構成設定」 ステップ5:「汎用制御PLC設定」※1 ステップ6:「監視表示設定」 ステップ7:「計量計設定」 ※2 ステップ8:「課金システム設定」 ※2 ステップ9:「料金設定」 ※2 ステップ10:「時刻設定」 ユーザー設定・グループ ステップ11:「パスワード設定」

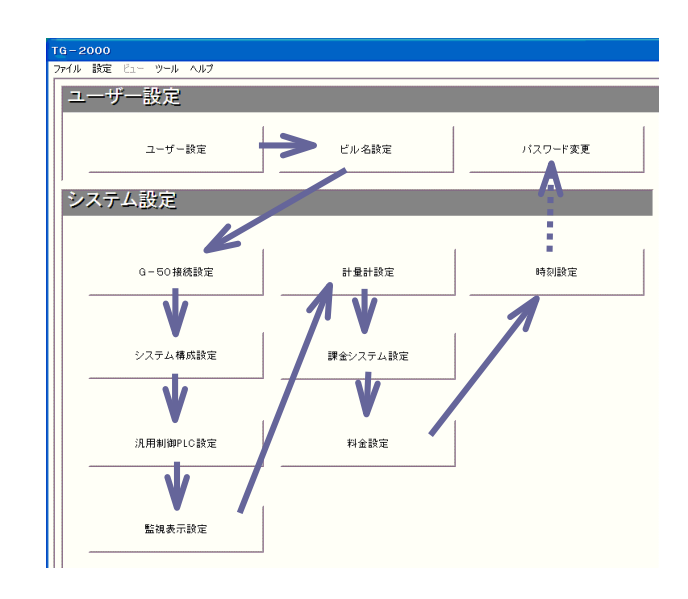

- ※1:汎用機器を使用する場合に設定必要な項目です。
- ※2:電力按分課金機能を使用する場合に設定必要な項目です。また、「電力量計設定」は電力按分課金 (電力量手入力)のみ不要です。
- ※G-50やPLCが実際に接続されていなくても、システム構成などの情報があれば、事前に設定する ことはできます。

お知らせ

- ・設定項目の順番を変更すると、設定できない項目や再設定する項目が生じます。
- ・「パスワード設定」と「ビル名設定」は必要に応じて設定してください。「時刻設定」は、最後に各 G-50 やシーケンサ (PLC) の時刻を確認して、必要に応じて時刻設定を行ってください。

#### ◆システム設定ありの場合

変更する項目を設定・変更してください。

お知らせ

- ・設定項目を変更・設定した場合、その他の設定項目に影響するケースがあります。設定変更した場合は、 全ての項目を確認してください。
- ・特に「ユーザー設定」の内容を変更すると、それ以外の設定項目や機能に影響します。
- ・左側の項目を変更・設定すると右側の設定項目に影響があります。

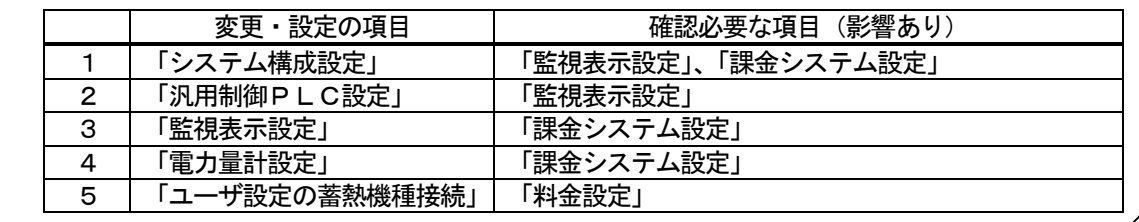

 初期画面での全設定を完了し、[設定終了]ボタンを 選択すると、「G-50に設定内容を送信しますか」と いう旨の確認メッセージを表示しますので、[はい] ボタンを選択して最新設定情報を送信してください。

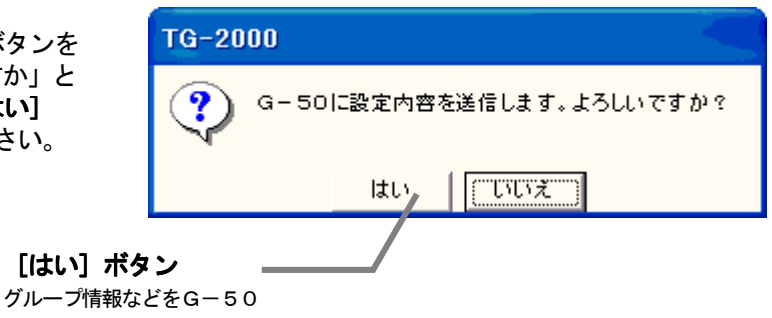

に設定送信します。

#### 8.3 ユーザー設定

 本TG-2000の操作一般、プリンタ、課金関連の 諸項目を設定します。

TG-2000の機能有無を設定します。

[操作方法]

1)「ユーザー設定」ボタンを選択します 初期画面からユーザー設定グループの[ユーザー 設定]ボタンをクリックすると、ユーザー設定画面が 表示されます。

8.3.1 操作一般

スケジュール設定、サマータイム設定とフィルタサイン自動表示の機能有無を設定します。

#### 操作一般の機能有無を設定します。

[操作方法]

1) オプションボタンを選択します

 一般操作の「スケジュール設定」と「フィルタサイン」の 設定をします。設定したい内容のオプションボタンをクリック します。

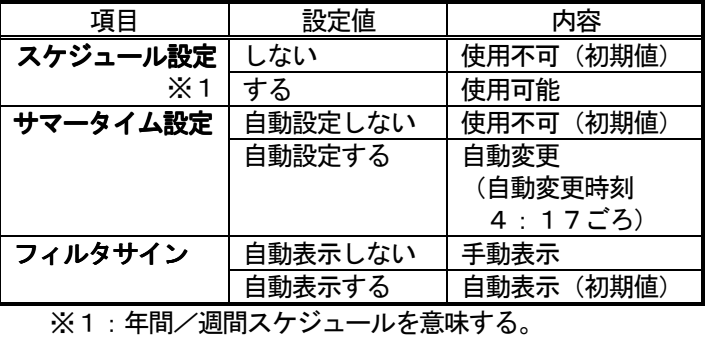

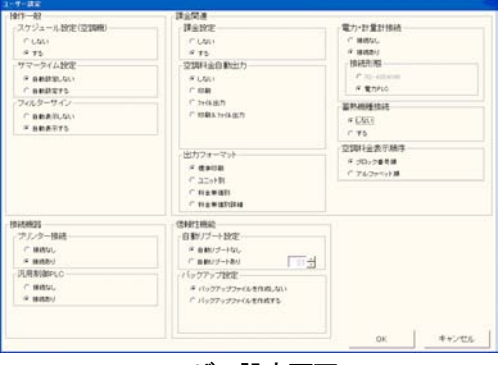

ユーザー設定画面

操作一般 スケジュール設定 GLない ぐする サマータイム設定 ● 自動設定しない ○ 自動設定する フィルターサイン ○自動表示しない ○ 自動表示する 操作一般設定画面

お知らせ

- ・フィルタサインを「自動表示しない」にすると、自動的にフィルタ状況を反映しません。「フィルタ表示」 ボタンをクリックすると、フィルタ状況を反映します。
- ・スケジュール設定を使用するには、別途G-50に『年間/週間スケジュール』のライセンス番号の登録 が必要です。G-50にライセンス登録をしていない場合は,G-50 本体が持つ週間スケジュール機能のみ 利用可能であり、統合ソフトTG-2000 からのスケジュール設定は無効で動作しません。

#### 8.3.2 接続機器

プリンターの接続有無を設定します。

#### 接続機器の接続有無を設定します。

[操作方法]

 1)オプションボタンをクリックします プリンターの接続有無をオプションボタンで選択します。 プリンタ設定により、印刷機能の無効/有効を反映します。

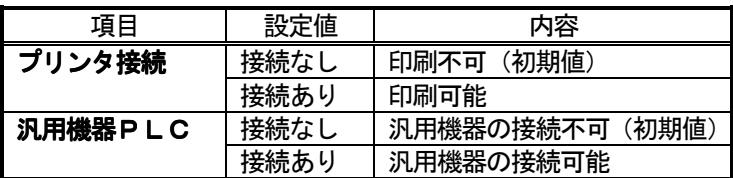

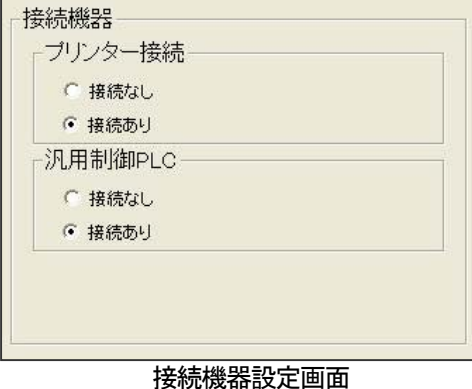

お知らせ

・プリンター接続を有効にしないと、印刷できません。

・事前にプリンタドライバをインストールして、印刷できることを確認ください。

#### 8.3.3 信頼性機能

 自動リブート機能やデータベースのバックアップ機能の有効 /無効を設定します。

自動リブートとデータベースバックアップ機能を設定します。

[操作方法]

1) オプションボタンを選択します

 自動リブート機能やデータベースのバックアップ機能 の有無をオプションボタンで選択します。

- 自動リブート設定 自動リブートなし:自動リブートしない(初期値) 自動リブートあり:自動リブートします
- データベースバックアップ

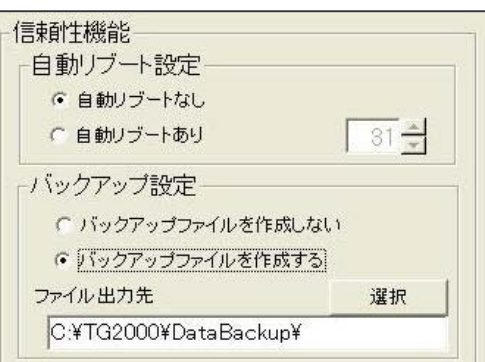

信頼性機能設定画面

 バックアップファイルを作成しない :データベースをバックアップしない(初期値) バックアップファイルを作成する :データベースをバックアップします

2) リブート間隔を▲/▼ボタンで選択します

 「自動リブートあり」に設定した場合、自動リブートの実施日を▲/▼ボタンで選択します。 設定範囲は起動7~31日目で、初期値は31日目となっています。

- 3)出力フォルダを設定します
- データベースのバックアップを「作成する」に設定した場合、データベースのバックアップをするフォル ダを[選択]ボタンを使用して設定します。初期値は、「C:\TG2000\DataBackup」となっています。 ※バックアップを保存するフォルダはC:ドライブと異なるHDDのドライブに設定することを推奨します。

お願い

・お客様自身で、定期的に(1週間に1回)TG-2000 のプログラムを終了し、Windows XP/2000 の OS も 再起動してください。(08:00~21:45 の間で実施してください。) ※推奨:自動リブートなしで手動実施

お知らせ

- ・Windows XP/2000 のOS は長時間の連続動作に潜在的に不具合を生じる可能性がありますので、定期的に 本プログラムの終了とOSのシャットダウンと再起動を行うことを推奨します。
- ・本自動リブート機能は、定期的な前述作業の実施忘れを防止するためのバックアップです。自動リブー トにおいて、途中で不具合を生じた場合、手動で復旧しなければなりません。不具合のまま放置される 可能性がありますので、定期的な手動作業を推奨します(自動リブートなしで、手動リブートを推奨)。
- ・自動リブート設定を「あり」にすると、起動後7~31日目の06:35 に自動リブートします。
- ・バックアップ対象はシステム設定情報、履歴、および、課金関連情報のデータベースになります。 「バックアップファイルを作成する」の設定を推奨致します。

#### 8.3.4 課金関連

課金機能、空調料金自動印刷、および、出力フォーマットの項目を設定します。

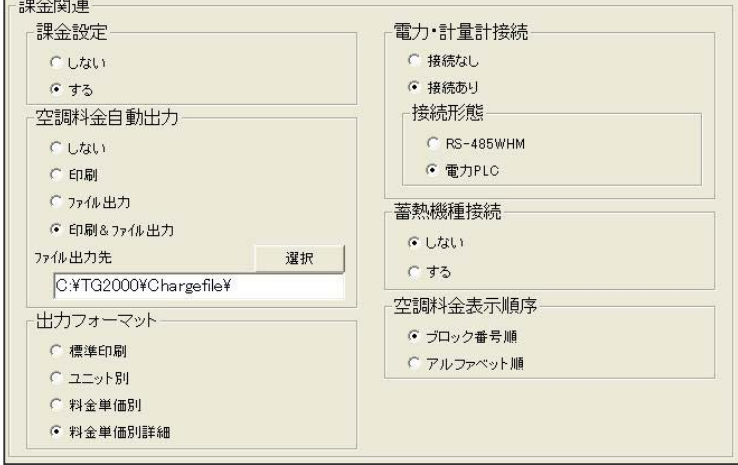

課金関連の設定画面

#### 課金関連の機能有無を設定します。

[操作方法]

1) オプションボタンをクリックします

 課金関連の「課金設定」「空調料金自動出力」および「出力フォーマット」の機能設定をオプションボタン で選択します。

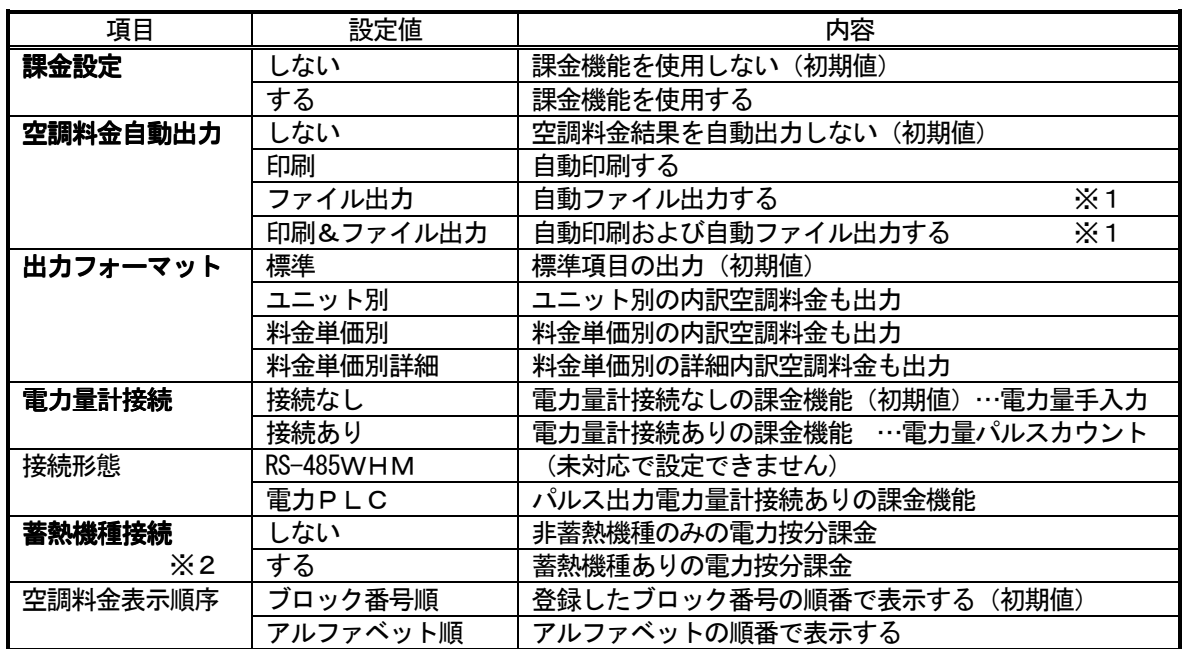

※1:ファイル出力のデフォルトは「C:\TG-2000\Chargefile\」で、変更できます。 ※2:電力量計接続の「PLC」設定時のみ選択できます。

お知らせ

・プリンタ接続なしの場合、「空調料金自動出力」の印刷は設定できません。

- ・本TG-2000 に「電力按分課金機能」が無い場合、本画面は表示されません。
- ・電力按分課金機能は電力量計なし/シーケンサ接続/RS-485 接続のどれか一つの課金方法しか設定でき ません(電力量手入力、電力量パルスカウント、電力量パソコン直取込のいずれかになります)。
- ·ファイル名は、「(年) (月) \*.csv」(\*: B=課金ブロック、W=WHM単位) となります。 ・電力按分課金機能を使用するには、別途G-50に『電力按分課金機能』のライセンス番号の登録が必
- 要です。G-50にライセンス登録をしていない場合は,電力按分課金の機能が正常に動作しません。 また、TG-2000 が電力按分課金として管理するG-50全てに『電力按分課金機能』のライセンスが必要 です。

#### 8.4 ビル名の設定

本統合ソフトTG-2000 を設置しているビル名称などを設定します。

#### ビル名を設定します。

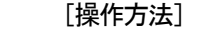

1) [ビル名設定] ボタンをクリックします 初期画面のユーザー設定グループにある [ビル名設定] ボタンをクリックします。 2)ビル名称を入力します ビル名設定画面にビル名をキーボードから入力します。 3)設定後に [OK] ボタンを選択します ※[キャンセル]ボタンをクリックすると、設定が無効になります。

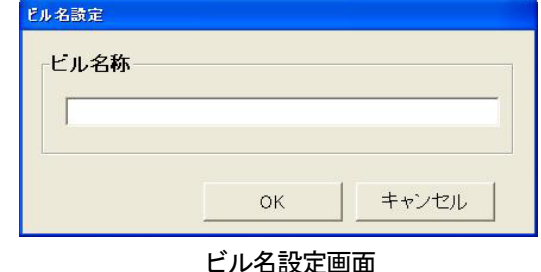

お知らせ

・ビル名称は20文字まで入力できます(「'」(シングルコーテーション)は使用できません)。 ビル名称は起動画面やバージョン確認画面表示に反映されます。

#### 8. 5 G-50接続設定

本統合ソフトTG-2000 と接続するG-50の台数とIPアドレスを設定します。本設定でG-50の保有する オプション機能の利用状況やG-50のバージョンをモニタして表示することができます。

#### 8.5.1 設定手順と制約

G-50接続設定の前に、注意事項と手順を確認します。

G-50接続設定前の確認をします。

[操作方法]

- 1) [G-50接続設定] ボタンを選択します 初期画面のシステム設定グループにある[G-50 接続設定]ボタンをクリックします。 2) 表示内容を確認後、[OK] ボタンを選択します 警告表示の内容について、問題が無いかどうかを 確認します。 ※[キャンセル]ボタンをクリックすると、本設定を中止し、 初期画面に戻ります。
- G-50接続設定は、以下の手順で実施します。 STEP1 G-50台数設定 STEP2 G-50IPアドレス設定

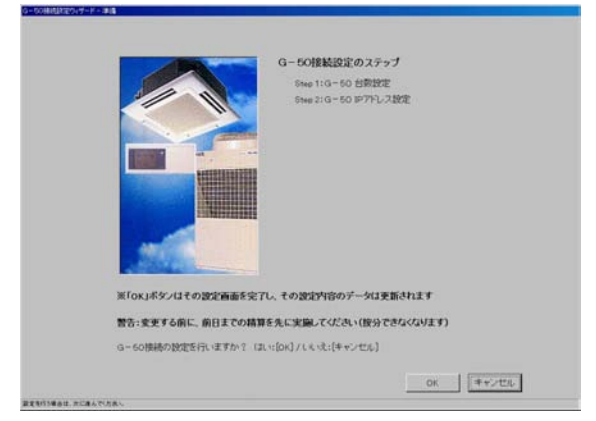

準備画面

 8.5.2 G-50台数設定(STEP1) 接続するG-50の台数を設定します。

#### G-50の台数を設定します。

[操作方法]

- 1) ▲/▼ボタンを選択して設定します 本システムに接続するG-50の台数を▲/▼ボタン で設定します。 ※キーボードから数字入力もできます。 接続可能台数:1~40台 2) [OK] ボタンを選択します 設定した台数を確認し、[OK]ボタンをクリックしま
- す。

※[キャンセル]ボタンをクリックすると、本画面の設定を中止 し、初期画面に戻ります。

 8.5.3 G-50 IPアドレス設定(STEP2) 接続するG-50のIPアドレスを統合ソフトのデータに 登録します。

#### G-50のIPアドレスを登録します。

[操作方法]

1) G-50のNo. ▲/▼ボタンで選択します IPアドレスの情報を登録するG-50のNo.を▲/ ▼ボタンで選択します。 2) IPアドレスを設定します 該当G-50のIPアドレスを入力します。 ※接続台数分のIPアドレスを設定します。 3)設定完了すると、[完了]ボタンを選択します 全G-50のIPアドレスを設定完了すると、[完了] ボタンをクリックします。 ※ [キャンセル] ボタンをクリックすると、本画面の設定を中止し、初期画面に戻ります。

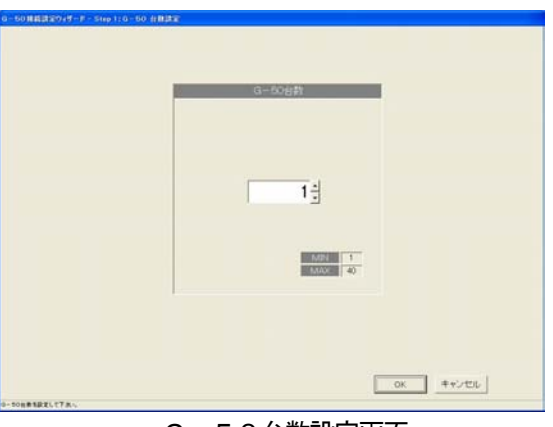

G-50台数設定画面

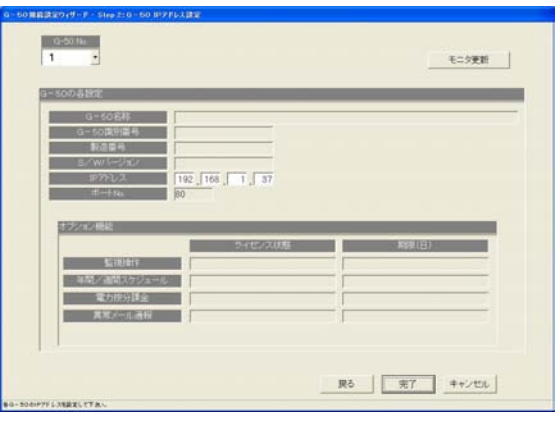

お知らせ ・G-50へのIPアドレス設定は、G-50本体あるいは初期設定ツールで設定する必要があります。

#### オプション機能の利用状況、および、G-50のバージョンと製造番号をモニタする。

[操作方法]

- 1) G-50のNo. を選択します
- オプション機能の利用状況をモニタしたいG-50 のNo.を▲/▼ボタンで選択します。
- 2) [モニタ更新] ボタンで選択します

G-50 IPアドレス画面の[モニタ更新]ボタンをクリックすると、モニタしてその結果を表示します。

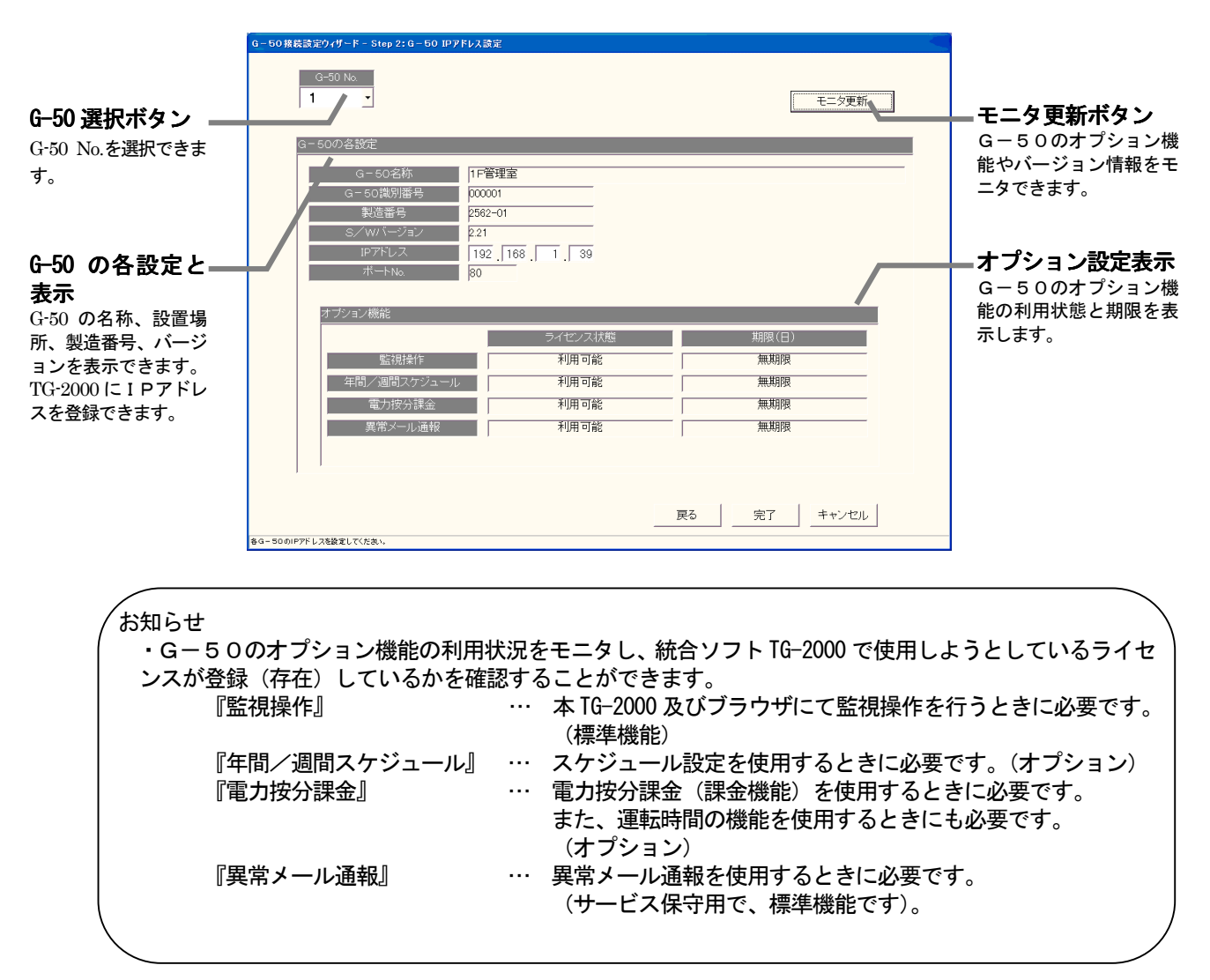

#### 8.6 システム構成設定

本統合ソフトTG-2000 で監視する空調機システムの情報を設定します。本設定ではG-50の保有する システム情報をモニタすることができます。

8.6.1 設定手順と制約

システム構成設定の前に、注意事項と手順を確認します。

システム構成設定前に確認します。

[操作方法]

- 1)[システム構成設定]ボタンを選択します 初期画面のシステム設定グループにある[システム 構成設定]ボタンをクリックします。
- 2) 表示内容を確認後、[OK] ボタンを選択します 警告表示の内容を確認し、問題なければ、「OK] ボタ ンをクリックして、設定に進みます。 ※ [キャンセル] ボタンをクリックすると、本設定を中止し、
	- 初期画面に戻ります。
- システム構成設定は、以下の手順で実施します。
	- STEP1 G-50データの収集
	- STEP2 ユニット構成設定
	- STEP3 冷媒系設定
	- STEP4 グループ設定
	- STEP5 換気連動設定

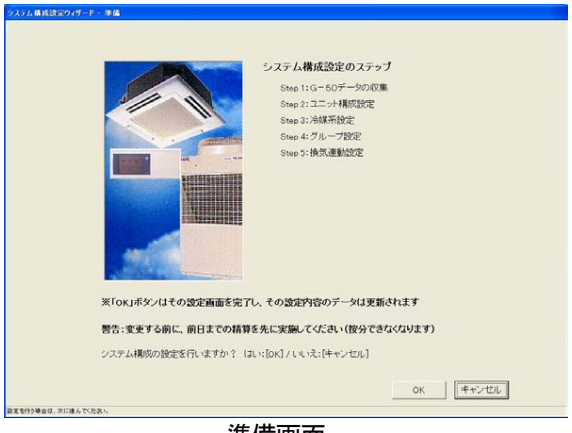

準備画面

#### 8.6.2 G-50データの収集(STEP1)

 初期設定時にG-50へ設定したシステム情報(グループ情報、換気連動設定情報、など)を統合ソフト TG-2000 に収集することができます。

#### 注意

・本「G-50データの収集」機能を使用すると、統合ソフトTG-2000 に保持しているシステム情報が 全て抹消されますので、ご注意ください。情報収集すると、G-50 の情報に上書きされますので、 再度、初期設定を行ってください。

- ・全てのG-50が接続されていない場合は、情報収集できません。
- ・空調機および G-50 の試運転が正常に完了してから本機能を実施することをお勧めします。

#### 初期設定時にG-50から情報収集します。

(※初回の初期設定のみ実施してください)

[操作方法]

- 1) [G-50より情報収集] ボタンを選択します 初期設定時にG-50からシステム情報の情報収集を する場合に、[G-50より情報収集]ボタンをク リックします。 情報収集を完了すると、自動的に次のステップに進 みます。情報収集には時間がかかりますので、しばら くお待ちください。
- G-50から情報収集をスキップします

[操作方法]

1) [次へ] ボタンを選択します

 情報収集しない場合は、[次へ]ボタンをクリックしま す。

※[キャンセル]ボタンをクリックすると、本画面の設定を中止し、 初期画面に戻ります。

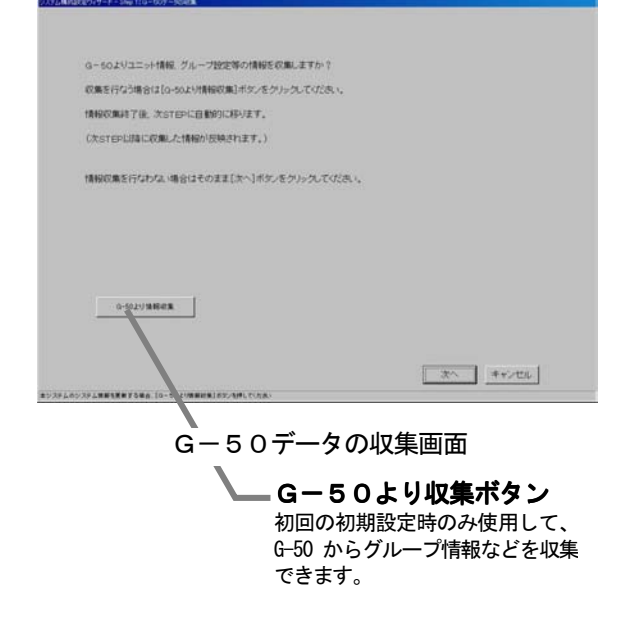

#### 8.6.3 ユニット構成設定(STEP2)

各G-50内のユニット構成の確認や変更ができます。

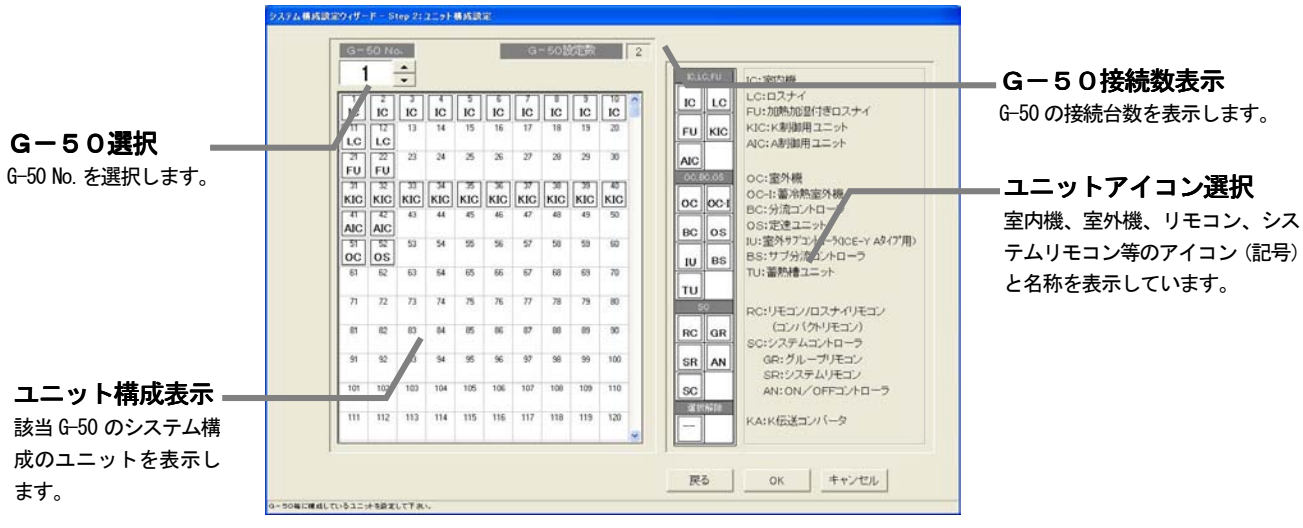

ユニット構成変更画面

#### ユニット構成を確認します。

[操作方法]

- 1) G-50のNo. ▲/▼ボタンで選択します
- ユニット構成を確認するG-50のNo.を▲/▼ボタンで選択します。
- 2) ユニット構成の確認後、[OK] ボタンを選択します

各 G-50 のユニット構成を確認し、変更の必要がなければ、[OK] ボタンをクリックします。 ※[キャンセル]ボタンをクリックすると、本画面の設定を中止し、初期画面に戻ります。

#### ユニット構成を変更します。

[操作方法]

- 1) G-50のNo. ▲/▼ボタンで選択します
	- ユニット構成を変更するG-50のNo.を▲/▼ボタンで選択します。
- 2)ユニットアイコンの削除・追加します
	- 削除方法 : 削除したいユニットアイコンをクリックします

 追加方法 :追加したいユニットアイコンを「ユニットアイコン選択」欄から クリックして選択状態にします。 (選択したユニットの記号がポインタに表示されます。)

次に、追加したいアドレス欄にクリックすると、ユニットアイコンが表示されます。

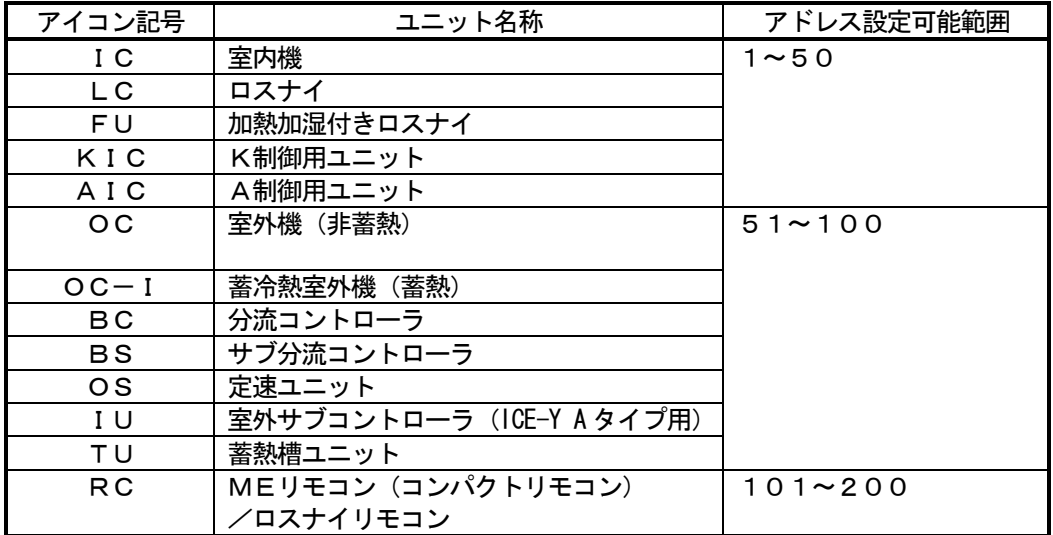

#### 表.アイコン記号とユニット名称
(続)表. アイコン記号とユニット名称

| アイコン記号         | ユニット名称            | アドレス設定可能範囲          |
|----------------|-------------------|---------------------|
| S C            | システムコントローラ        | $201 - 250$         |
|                | (GR、SR、AN を含む)    |                     |
| GR             | グループリモコン          |                     |
| <b>SR</b>      | システムリモコン          |                     |
| A <sub>N</sub> | ON/OFFコントローラ      |                     |
| KA             | K伝送コンバータ          | $(201 \sim 250)$    |
| TR.            | 集中コントローラ (MJ-103) | $(201 \sim 250)$    |
| $G-50$         | 集中コントローラG-50      | $(0, 201 \sim 250)$ |
| ??             | 未確認ユニット           | $(1 \sim 250)$      |

3) [OK] ボタンを選択します

ユニットアイコンの変更が全て完了したら、[OK]ボタンをクリックします。

お知らせ

- ・G-50からシステム情報を収集すると、SR,GR,ANは全て『SC』と表示します。 実際に接続されたシステムコントローラのアイコンに変更することができます。変更されますと、異常 時の発生ユニットの種類を容易に区別して表示することができます。
- ・『??』表示アイコンは削除して、本来のアイコンを設定してください。『??』アイコンが存在する場 合は、次のステップに進むことができません。
- ・実システムと異なる場合は、G-50の再立ち上げや空調機システムを確認してください。

# 8.6.4 冷媒系設定(STEP3)

各G-50内の冷媒系情報の確認と変更ができます。

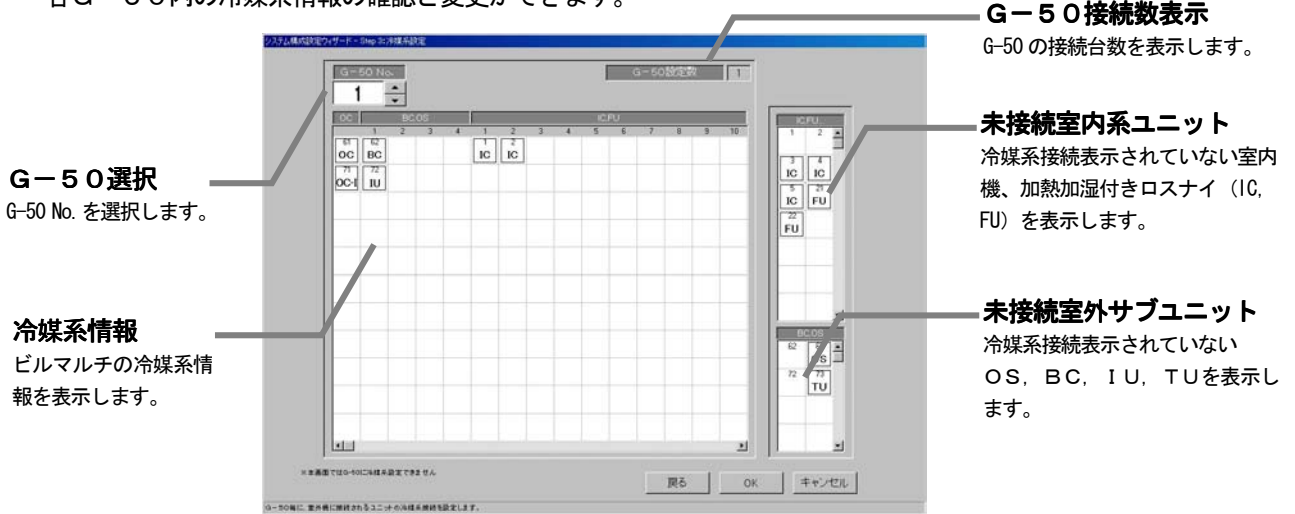

# 冷媒系情報を確認します。

[操作方法]

- 1) G-50のNo. ▲/▼ボタンで選択します
- 冷媒系情報を確認するG-50のNo.を▲/▼ボタンで選択します。
- 2) 冷媒系情報の確認後、[OK] ボタンを選択します
	- 各G-50 の冷媒系情報を確認し、変更や修正の必要がなければ、[OK]ボタンをクリックします。 ※「キャンセル]ボタンをクリックすると、本画面の設定を中止し、初期画面に戻ります。

# 冷媒系情報を変更します。

### [操作方法]

1) G-50のNo. ▲/▼ボタンで選択します

冷媒系情報を変更するG-50のNo.を▲/▼ボタンで選択します。

- 2) ユニットアイコンの削除・追加します
	- 削除方法 :削除したいユニットアイコンをクリックします
		- 追加方法 : 追加したいユニットアイコンを「未接続室内系ユニット」欄と 「未接続室外サブユニット」から冷媒系接続するユニットアイコンをクリックして 選択状態にします。

(選択したユニットの記号がポインタに表示されます。)

次に、追加したいOC欄の行にクリックすると、ユニットアイコンが表示されます。

3)設定完了後に [OK] ボタンを選択します

### お知らせ

- ・本冷媒系設定変更の画面で、追加または削除しても実際の冷媒系システムは変更できません。
- ・本冷媒系情報は電力按分課金機能に使用しますので、電力按分課金機能を使用する場合は、必ず設定 および確認を実施してください。また、本冷媒系情報は異常発生表示にも使用します。
- ・G-50の立ち上げ時の状態によっては、冷媒系情報を全て収集できない場合があります。この場合は、 本冷媒系設定変更の画面で追加または変更してください。
- ・G-50からの収集データによる表示が実際のシステムと異なっている場合は、G-50の再立ち上げ や空調機の確認をしてください。

 統合ソフトTG-2000 を起動時に、統合ソフトで保持している情報とG-50 の冷媒情報を比較して、不一致または 未受信時は注意表示のメッセージを本冷媒系設定変更の画面を選択したときに表示します。

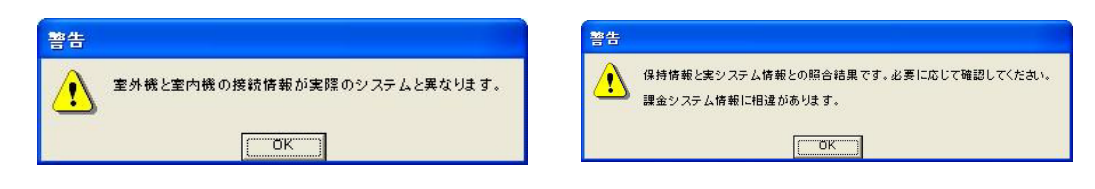

# 8.6.5 グループ設定(STEP4)

各G-50内の室内機および換気グループ情報の確認と変更ができます。

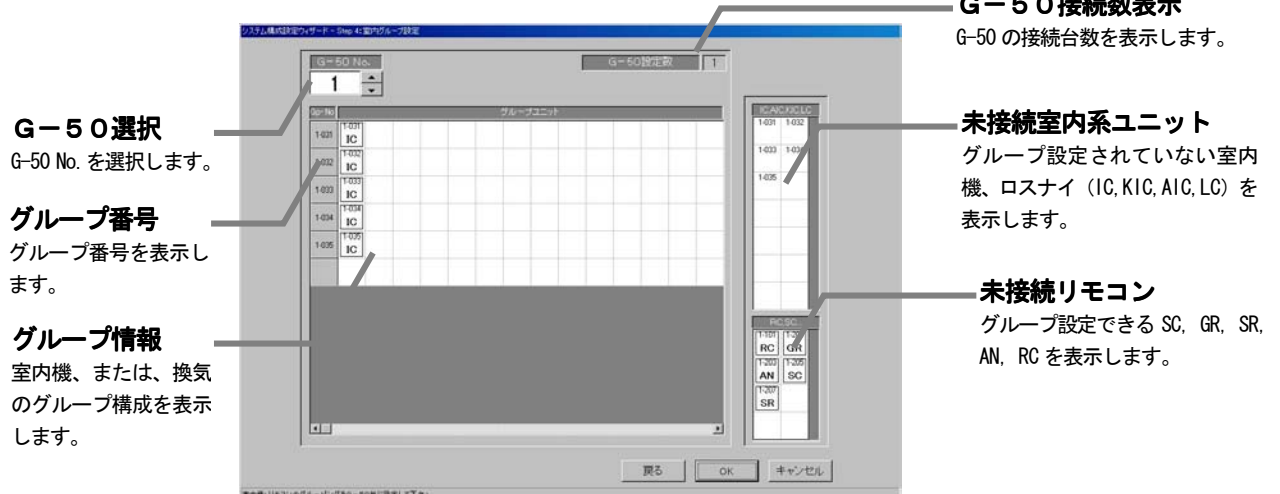

 $\sim$  50  $\pm$  50  $\pm$  50  $\pm$  50  $\pm$  50  $\pm$ 

# グループ情報を確認します。

[操作方法]

- 1) G-50のNo. ▲/▼ボタンで選択します
- グループ情報を確認するG-50のNo.を▲/▼ボタンで選択します。
- 2) グループ情報の確認後、[OK] ボタンを選択します
- ※[キャンセル]ボタンをクリックすると、本画面の設定を中止し、初期画面に戻ります。

# グループ情報を変更します。

#### [操作方法]

- 1) G-50のNo. ▲/▼ボタンで選択します
- グループ情報を変更するG-50のNo.を▲/▼ボタンで選択します。
- 2) ユニットアイコンの削除・追加します
	- 削除方法 :削除したいユニットアイコンをクリックします。
		- 追加方法 : 追加したいユニットアイコンを「未接続室内系ユニット」欄と 「未接続リモコン」欄からグループ設定するユニットアイコンをクリックして 選択状態にします。

### (選択したユニットの記号がポインタに表示されます。)

次に、追加したいグループ欄の行にクリックすると、ユニットアイコンが表示 されます。

3)設定変更後に [OK] ボタンを選択します

お知らせ

- ・本グループ設定変更の画面で変更すると、G-50 システムに変更内容を反映することができます。 ・室内機(M-NET 機種)、K制御用ユニット、A制御用ユニット、ロスナイは同じグループにすることはでき ません。
- ·GR, SR, ANには接続できるグループ数や室内機台数に制限がありますので、制限にあったグルー プ設定をしてください。

本グループ設定画面にて、GR, SR, ANおよびSCが新たにグループ編成できるグループ数と室内機台数 を示します。 答理グループ粉を安内機台粉

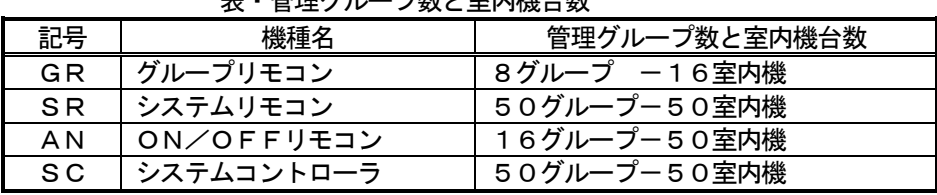

お知らせ

・「表・管理グループ数と室内機台数」とは、本グループ設定画面にて、新たにグループ編成したときに制 限されるシステムコントローラ (GR, SR, AN, SC) の管理グループ数と室内機台数です。 ・G-50 から収集したグループ編成はそのまま使用できます。 **例えば、マルチパネルコントローラ(AN)などです。** 

### グループ番号を変更します

[操作方法]

- 1)グループ番号の表示セルを選択します グループ番号を変更したいセルをクリックします。グループ 番号の変更画面が表示されます。 2) グループ番号を変更します 変更したいグループ番号をキーボード入力で変更します。 ※設定可能グループ番号: 1~50
- 3)変更後に [OK] ボタンを選択します 重複したグループ番号があれば、エラーメッセージ を表示します。

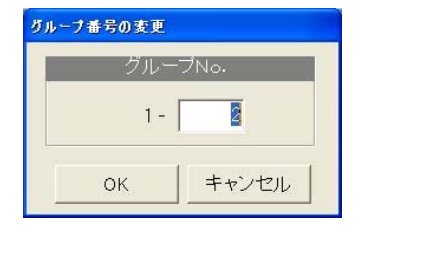

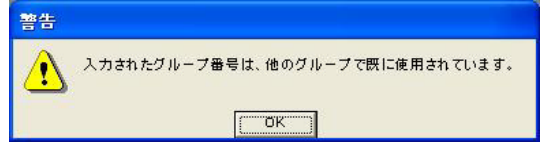

お知らせ

・本機能は、下位システムコントローラ (GR, SR, AN, SC) を使用したグループ変更する際に使用できます。 グループリモコンやシステムリモコン、および、ON/OFFリモコンはアドレス-200の値から設定 可能なグループ数まで管理対象となります。

### 8.6.6 換気連動設定(STEP5)

各G-50内の室内機に連動換気運転する連動情報の確認と変更ができます。

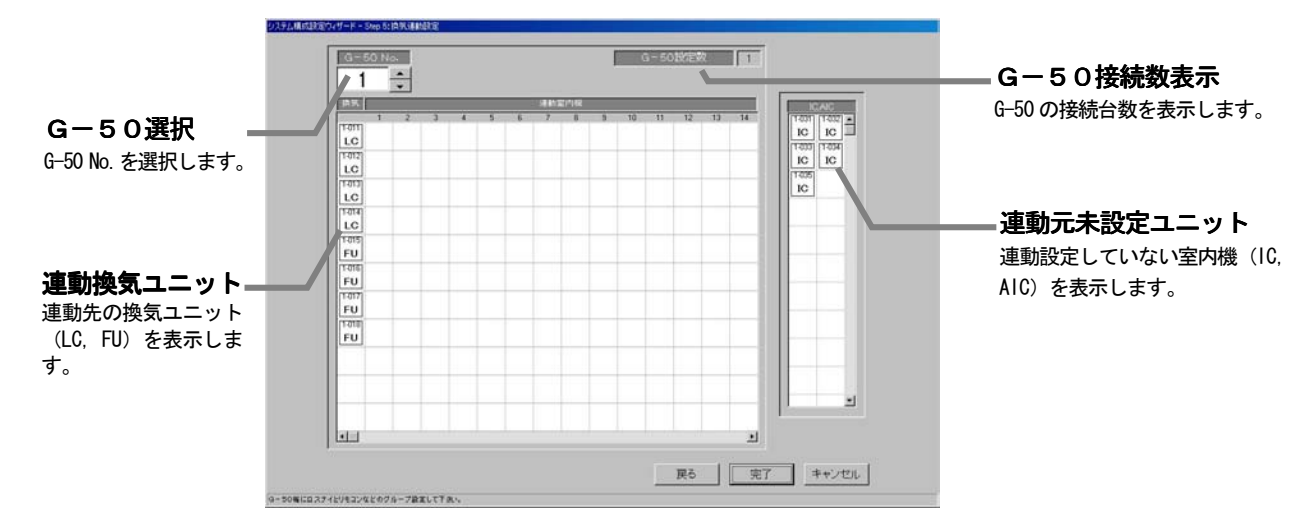

#### 換気連動設定情報を確認します。

[操作方法]

- 1) G-50のNo. ▲/▼ボタンで選択します
- 換気連動設定情報を確認するG-50のNo.を▲/▼ボタンで選択します。
- 2)換気連動情報の確認後、[完了]ボタンを選択します

※「キャンセル〕ボタンをクリックすると、本画面の設定を中止し、初期画面に戻ります。

### 換気連動設定情報を変更します。

[操作方法]

- 1) G-50のNo. ▲/▼ボタンで選択します
- 換気連動設定を変更するG-50のNo.を▲/▼ボタンで選択します。
- 2) ユニットアイコンの削除・追加します
	- 削除方法 :削除したいユニットアイコンをクリックします。

追加方法 : 追加したいユニットアイコンを「連動元未設定ユニット」欄からクリックして 選択状態にします。 (選択したユニットの記号がポインタに表示されます。) 次に、連動先の換気装置表示行をクリックすると、ユニットアイコンが追加さ

- れます。
- 3)変更完了後に[完了]ボタンを選択します

お知らせ

- ・本換気連動設定変更の画面で変更すると、G-50 システムに変更内容を反映することができます。
- ・一つの連動換気ユニットには最大16台まで室内機を連動設定ができます。
- ・[完了]ボタンをクリックすると、換気連動設定が完了しているかの確認画面が表示されます。

# 8. 7 汎用制御 PLC設定

本統合ソフトTG-2000 で監視する汎用機器の情報を設定します。

### 8.7.1 設定手順と制約

汎用制御PLC設定の前に、注意事項と手順を確認します。

[操作方法]

- 1)[汎用制御PLC設定]ボタンを選択します 初期画面のシステム設定グループにある [汎用制御 PLC設定]ボタンをクリックします。
- 2) 表示内容を確認後、[OK] ボタンを選択します 準備画面の警告表示の内容について、問題が無いか どうかを確認します。
- ※「キャンセル]ボタンをクリックすると、本設定を中止し、 初期画面に戻ります。

 汎用制御PLC設定は、以下の手順で実施します。 STEP1 PLC台数設定 STEP2 PLC設定とイニシャル設定

STEP3 汎用機器設定

# 8.7.2 PLC台数設定(STEP1)

- PLC(シーケンサ)の接続台数を設定します [操作方法] 1) PLC の接続台数を選択します
	- PLCの接続台数を▲/▼をクリックして選択します。 接続台数:1~20台 ※キーボードからも入力できます。
	- 2) [OK] ボタンを選択します 設定を完了すると、[OK] ボタンをクリックします。 ※[キャンセル]ボタンをクリックすると、本画面の設定を中止し、 初期画面に戻ります

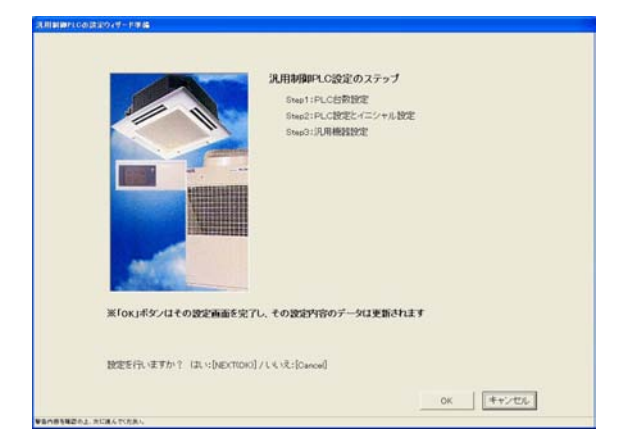

準備画面

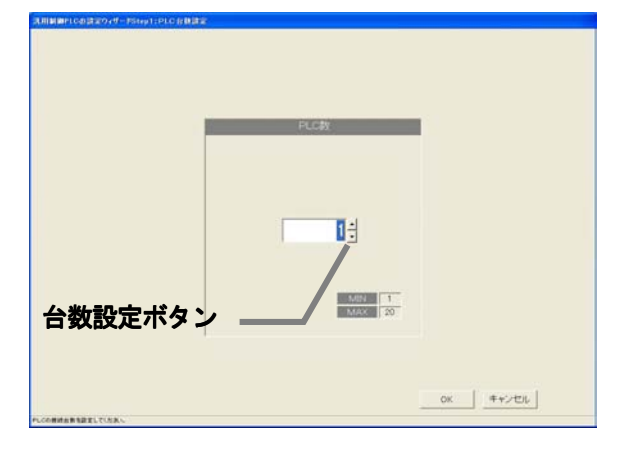

PLC台数設定画面

# 8.7.3 PLC設定とイニシャル設定(STEP2)

### PLCのIPアドレスを設定する

 [操作方法] 1) PLCのNo. を▼ボタンで選択します IPアドレスを設定するPLCのNo.を▼ボタンを クリックして選択します。 2)IPアドレスを設定します PLCのIPアドレスを統合ソフトに登録します。 ※PLCへのIPアドレスの設定は、PLC側で実施します。 ※推奨IPアドレス:192.168.1.171~190 上記1)~2)を繰り返して、全接続の汎用制御 PLCのIPアドレスを設定します。

# PLCのバーションをモニタする

### [操作方法]

- 1)PLCのNo.を選択します
- PLCのNo. を▼ボタンをクリックして選択します。
- 2) [モニタ更新] ボタンを選択します

PLC接続設定画面の [モニタ更新] ボタンをクリックすると、PLCソフトの種類とバージョンをモニタ し、その結果が表示されます。

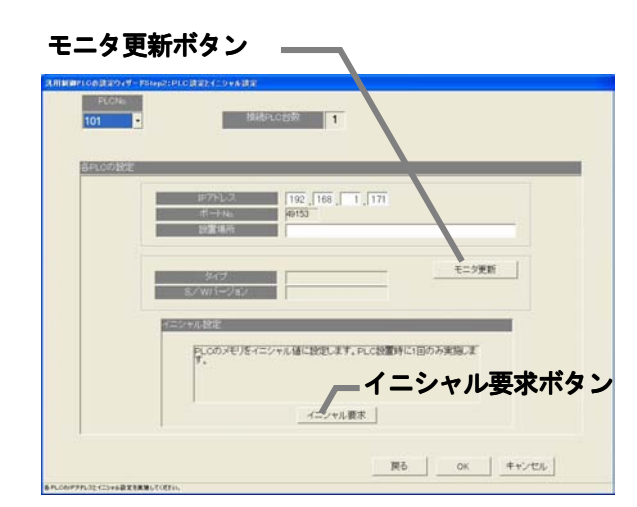

PLC 接続設定画面

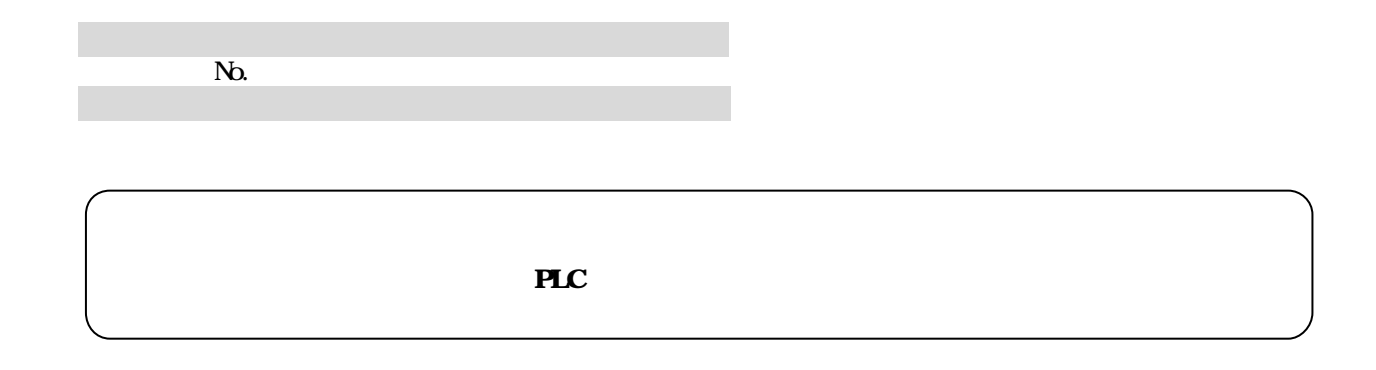

 $\alpha$ 

# STEP3

 $PLC$ 

**NO** 

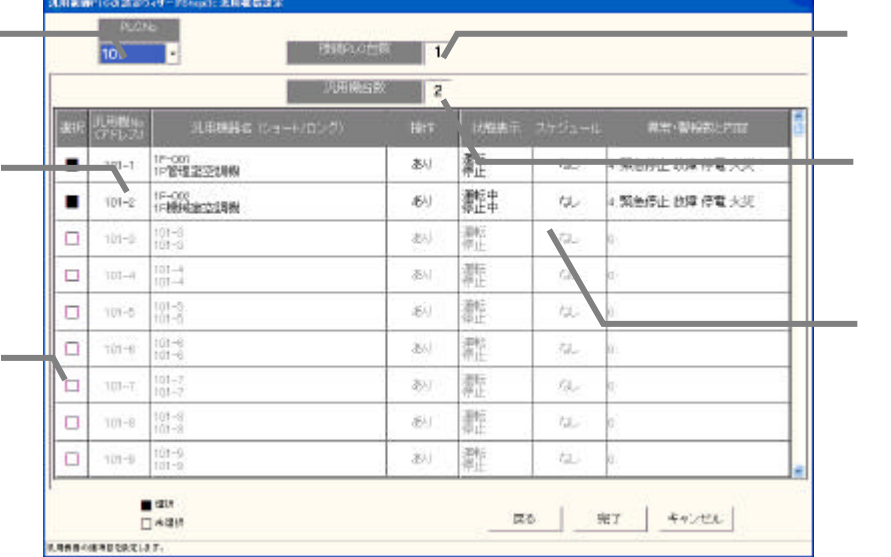

 $N$ b.  $N$  $\mathbb{N}_0$ 

PLC

3)名称や機能および表示内容を設定する

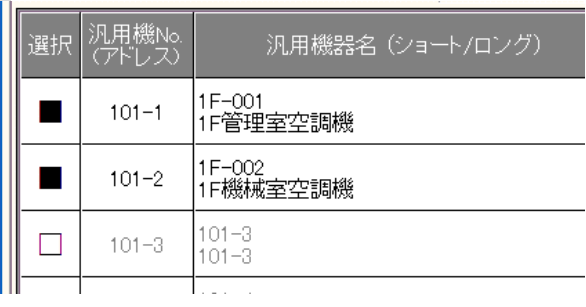

 $\overline{\mathbf{H}}$ C

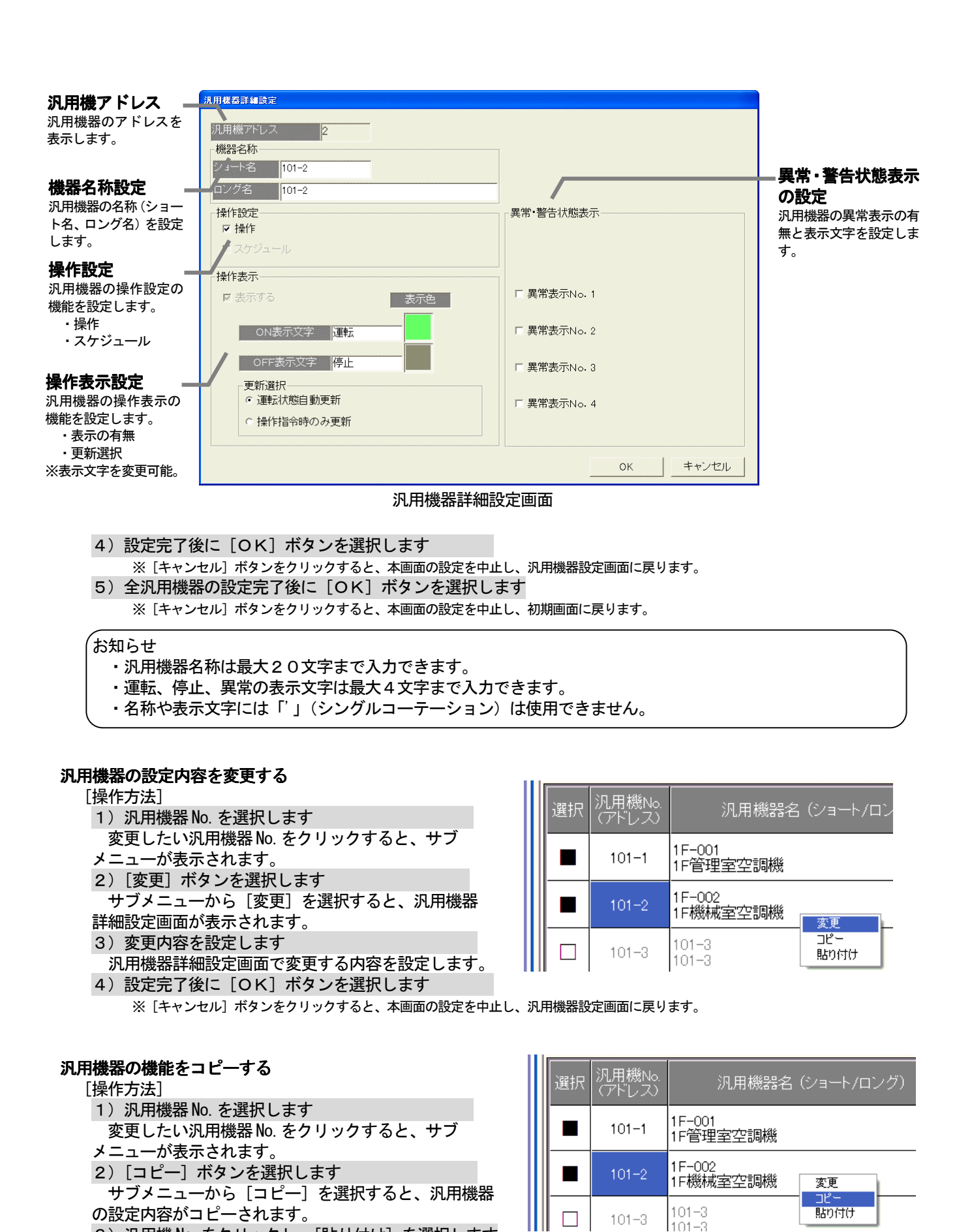

3) 汎用機 No. をクリックし、[貼り付け] を選択します 貼り付けたい汎用機No. をクリックして、[貼り付け]を選択すると、設定内容が汎用機器設定画面に 反映されます。

※汎用機器名称はそのままコピーされますので、汎用機器詳細設定画面にて変更してください。

### 8.8 監視表示設定

 本統合ソフトTG-2000 の管理画面で監視表示するためのフロア名称、平面図、および、操作用ブロック等の情 報を設定します。

### 8.8.1 設定手順と制約

監視表示設定の前に、注意事項と手順を確認します。

#### 監視表示設定前に確認します。

#### [操作方法]

- 1)[監視表示設定]ボタンを選択します
- 初期画面のシステム設定グループにある[監視表示設 定]ボタンをクリックします。
- 2) 表示内容を確認後、[OK] ボタンを選択します 警告表示の内容を確認し、問題なければ、[OK] ボタ
- ンをクリックして、設定に進みます。 ※ [キャンセル] ボタンをクリックすると、本設定を中止し、 初期画面に戻ります。
- 監視表示設定は、以下の手順で実施します。
	- STEP1 形名設定
	- STEP2 フロア数とフロア名の設定
	- STEP3 平面図の作成
	- STEP4 フロアとG-50の設定
	- STEP5 グループアイコンの配置と名称設定
	- STEP6 ブロック設定

### 8.8.2 形名設定(STEP1)

 本システムに接続される空調機ユニット(室外機、室内機、 サブユニット、ロスナイ等)の形名を設定します。

お知らせ

- ・課金機能に本形名設定のデータを使用しています。
- 形名変更すると、データが更新され、そのデータ
- を用いて計算されますので、ご注意ください。
- ・本機能を使用すると、メンテナンス時に形名確認が 容易になります。

ユニットに形名を設定します。

 [操作方法] 1) G-50 No.の▲/▼ボタンを選択します

 ユニット形名を設定するG-50番号を▲/▼ボタン で選択します。

2)設定するユニットを選択します

 同じ形名を設定するユニットをクリックして選択しま す。該当ユニットのセルが青色表示し、形名設定対象に なります。※クリックする度に選択、未選択に切り替わります。

また、複数ユニットを選択できます。

- 3)種別、分類、形名を選択します
- 設定したいユニットの形名を種別、形名から選択します。(種別:IC,LC,FU,OC,BC/BS,OS) 選択すると、形名候補欄に形名が表示されます。
- 4) 形名決定後に [決定] ボタンを選択する
	- 選択した形名がユニット形名欄に反映されます。
	- お知らせ
	- ・形名は形名候補欄に手入力することもできます。
	- ·KIC, AIC の種別はデータベースにありませんので、手入力してください。
	- ・リモコンやシステムコントローラ等の形名設定はできません。
	- ・電力按分課金機能を使用し、かつ、形名変更した場合、課金システム設定の設定内容を確認してくだ さい。各ユニットの容量値が変更されています。

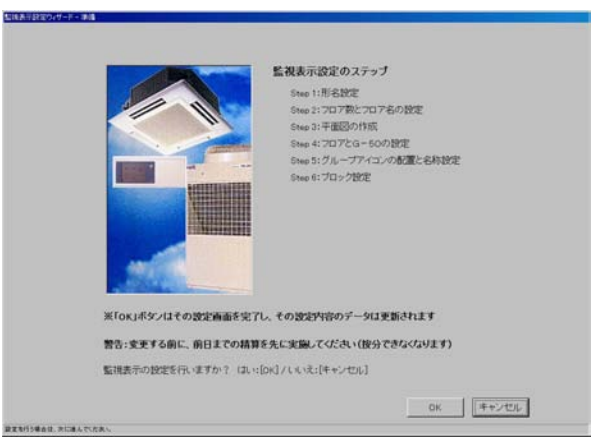

監視表示設定準備画面

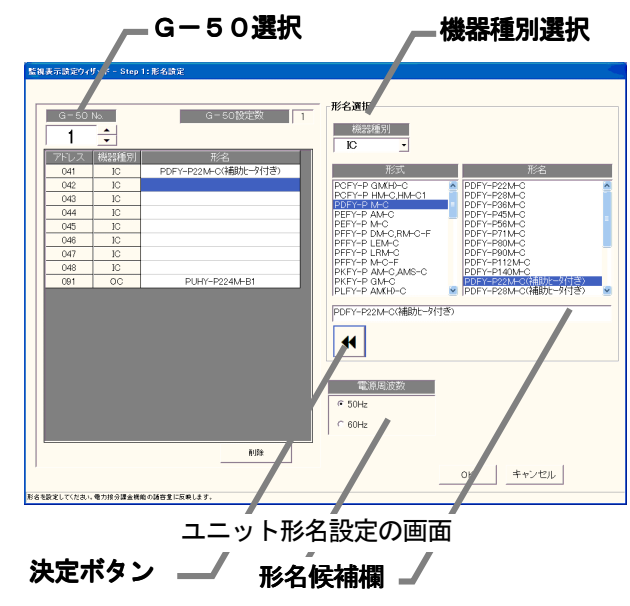

雷源周波数選択 一

### 形名の設定を削除する

#### [操作方法]

1) 形名を削除するユニットを選択します 形名を削除したいユニットをクリックして選択しま す。選択した対象セルが青色表示し、形名削除対象に なります。また、複数ユニットを選択できます。 2)「削除]ボタンを選択します [削除]ボタンをクリックします。選択したユニッ のト形名が削除されます。

#### 使用周波数を設定する

[操作方法]

1) 周波数を選択します 電源周波数選択により、使用周波数を選択します。 50Hz:電源周波数50Hz(初期値) 60Hz:電源周波数60Hz

### 形名設定の終了方法

[操作方法]

- 1)全形名の設定完了後に [OK] ボタンを選択します ※[キャンセル]ボタンをクリックすると、本画面の設定を中止 し、初期画面に戻ります。
- 8. 8. 3 フロア数とフロア名の設定 (STEP3)

管理するビルのフロア数(階数)とフロア名称を設定します。

#### フロア数とフロア名称を設定します。

[操作方法]

- 1) フロア数を▲/▼ボタンで選択します
- ▲/▼ボタンをクリックして必要なフロア数を設定 します。
- 2)フロア名称欄を選択し、フロア名称を入力します
- 設定した全フロアに対して、フロア名称を設定しま す。

※フロア名称を設定したいフロア名称欄をクリックすると、 フロア名称を入力できる状態になり、フロア名称を入力します。

4)設定完了後に [OK] ボタンを選択します ※「キャンセル]ボタンをクリックすると、本画面の設定を 中止し、初期画面に戻ります。

### お知らせ

・フロア数は1~55まで設定できます。

- ・フロア名称は最大16文字まで入力できます。
- (フロア名称は重複しても設定可能です。「'」(シングルコーテーション)は使用できません。)

### 8.8.4 平面図の作成(STEP4)

 各フロアの平面図を作成します。この平面図が空調機の操作・監視を行うときの各フロアの画面になります。 平面図を表示しない場合は作成する必要はありません(背景は白色となります)。

### 各フロアの平面図を作成する

[操作方法]

1)ベース図面の[変更]アイコンを選択します

 平面図の設定画面にて、ベース平面図を編集するために、ベース図面の[変更]ボタンをクリックします。 ペイントが自動的に立ち上がります。

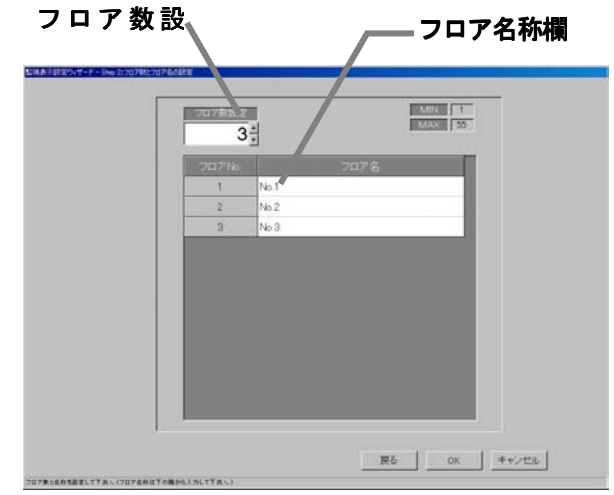

フロア数とフロア名称の設定画面

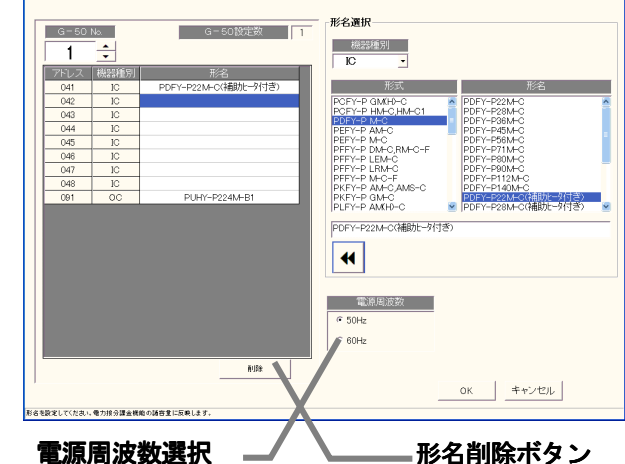

監視表示読定ウィザード

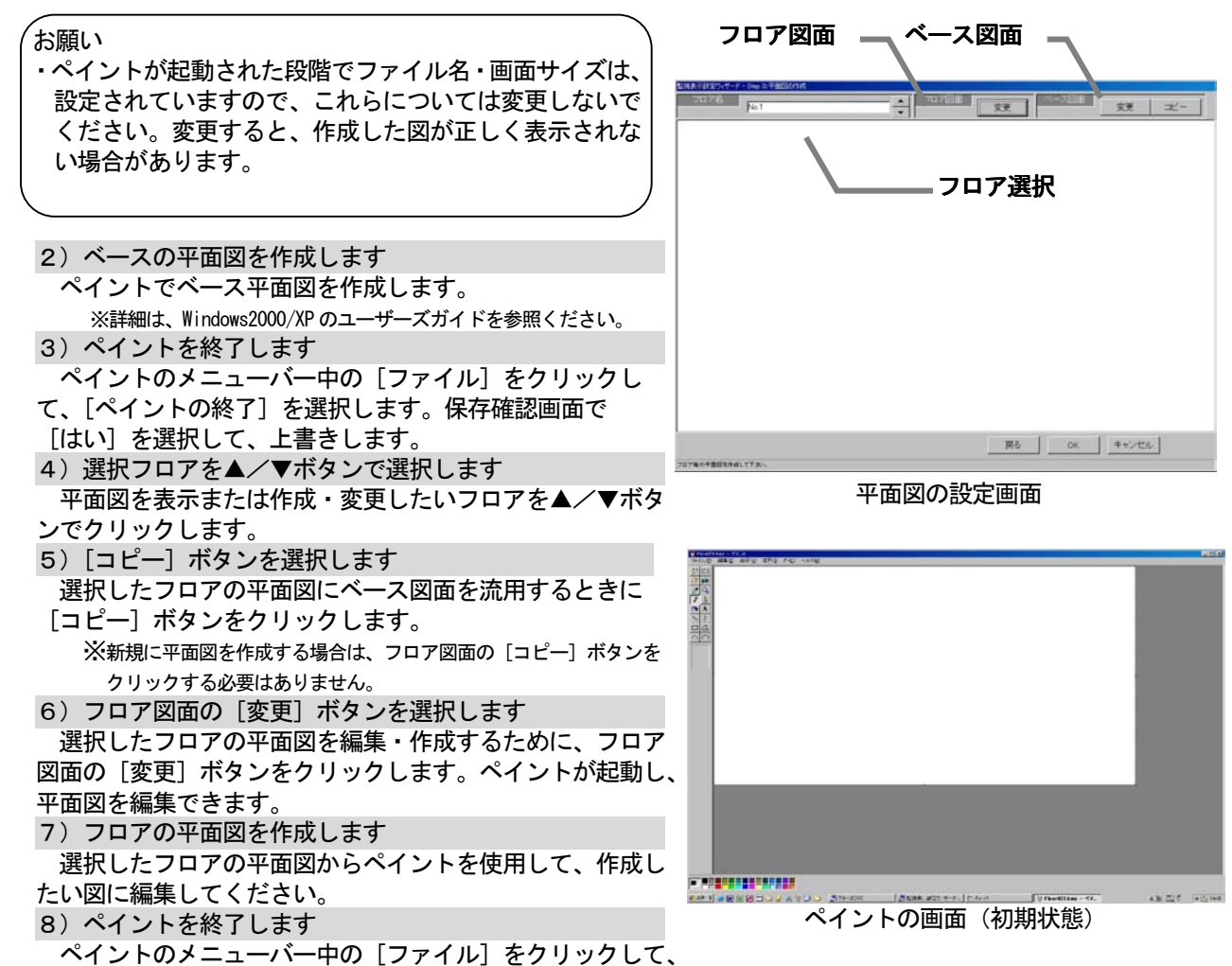

- [ペイントの終了]を選択します。保存確認画面で「はい」を選択して保存します。
- 9) 全平面図を作成完了すると、[OK] ボタンを選択します

※[キャンセル]ボタンをクリックすると、本画面の設定を中止し、初期画面に戻ります。

# 8.8.5 フロアとG-50の設定(STEP4) ビルの各フロアに対応するG-50を設定します。

# フロアとG-50の対応を設定します。

[操作方法]

1)対応G-50を選択します

各フロアに対応するG-50のチェックボタン(□)を クリックします。

- □:未選択状態
- ■:選択状態

 すべてのフロアに対して、対応するG-50を設定しま す(一つフロアに対して、G-50を5つまで設定可能)。 2) [OK] ボタンを選択します

- フロアとG-50の対応を全フロアに対して設定完了す ると、[OK]ボタンをクリックします。
	- ※「キャンセル〕ボタンをクリックすると、本画面の設定を中止し、 初期画面に戻ります。

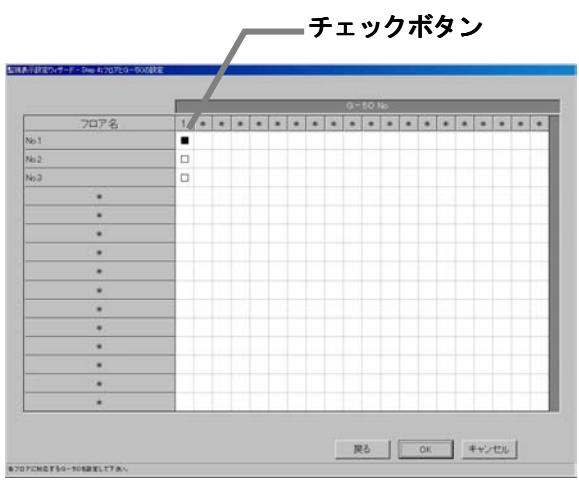

フロアとG-50の設定画面

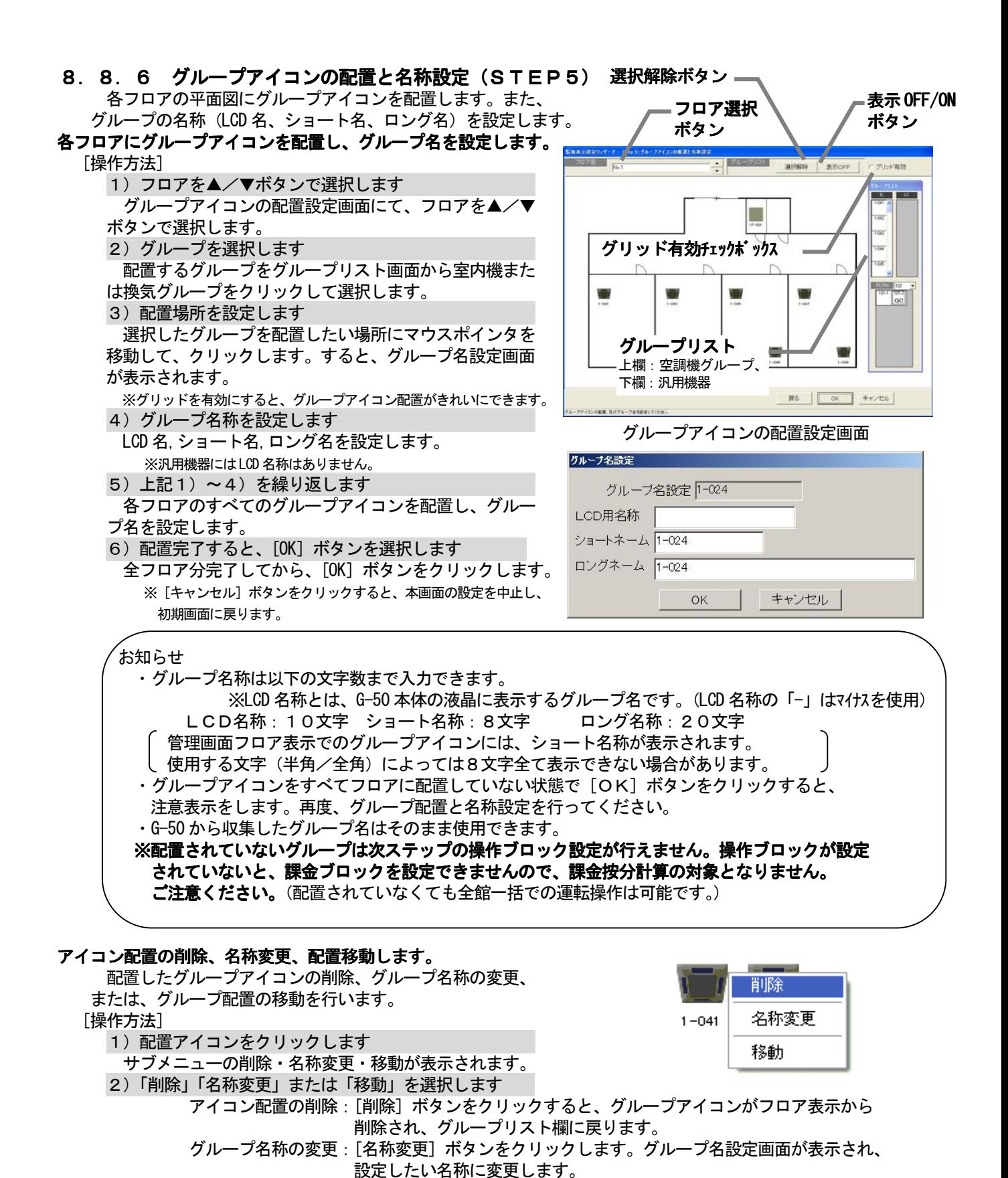

44

・画面上部の[選択解除]ボタンをクリックすると、選択したグループアイコンを解除できます。 ・画面上部の[表示OFF]ボタンをクリックすると、グループリスト画面が表示されなくなります。

アイコンが移動されます。

また、[表示ON]ボタンをクリックすれば表示されます。

お知らせ

アイコンの移動 :「移動]ボタンをクリックすると、そのアイコンが選択された状態になり

ます。次に、移動したい場所にマウスポインタを移動し、クリックすると

 8.8.7 ブロック設定(STEP6) 操作用のブロックとしてグループ単位に設定することがで きます。本(操作用)ブロックは電力按分課金にも使用され ます。 グループのブロックを設定します。 [操作方法] 1) フロアを▲/▼ボタンで選択します ブロック設定画面にて、ブロックを設定したいフロアを ▲/▼ボタンで選択します。 2) グループアイコンを選択します ブロック設定したいグループアイコンをクリックして、 選択状態(赤枠表示)にします。グループアイコンは複数 選択できます。 ※グループアイコンをクリックする毎に選択/未選択が切り替わります。 3) [ブロック設定] ボタンをクリックします ブロック設定するグループアイコンを選択した状態で、 [ブロック設定] ボタンをクリックします。ブロック設 定と名称の設定画面が表示されます。 4)[新規]または[既存]を選択します ブロック設定と名称の設定画面で、ブロックを新規設定 するか、あるいは、既に設定されたブロックに設定するか をオプションボタンで選択します。 5) ブロック名を設定または選択します ブロックが新規の場合は、ブロック名称を入力設定しま す。また、既存のブロックを使用する場合は、設定するブ ロック名をリストから選択します。 6) ブロック設定後に [OK] ボタンをクリックします ブロック設定されたグループアイコンには、「ブロック\*\*」 が表示されます。(\*\*:ブロックNo.) ※最大2000ブロック 7)上記1)~6)を繰り返します 各フロアのグループをすべてブロック設定します。 8)設定完了後に、[完了]ボタンを選択します

※[キャンセル]ボタンをクリックすると、本画面の設定を中止し、 初期画面に戻ります。

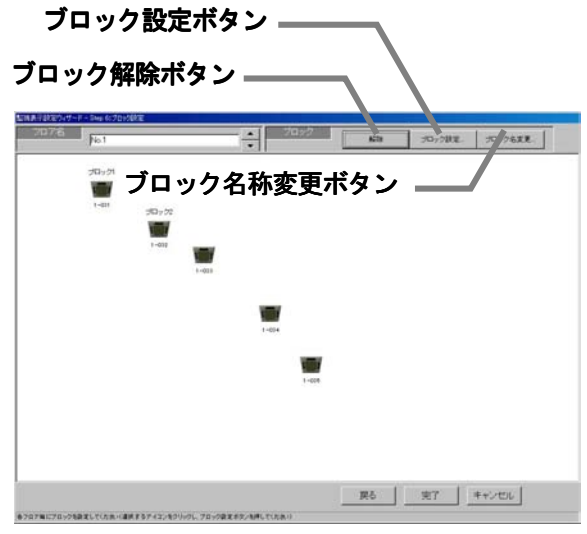

ブロック設定の設定画面

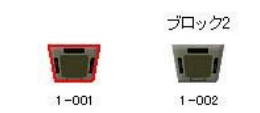

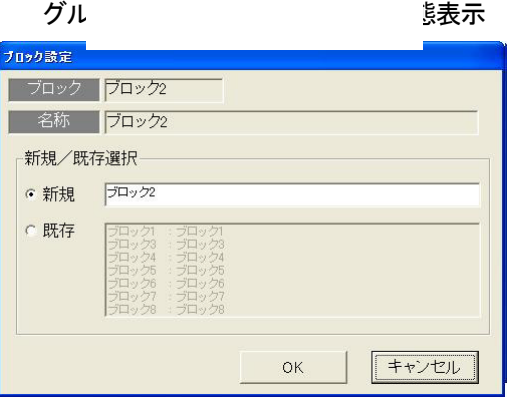

ブロック設定と名称の設定画面

お知らせ

- ・ブロック名称は最大20文字まで入力できます(「「」(シングルコーテーション)は使用できません)。
- ・グループアイコンをすべてブロック設定していない状態で[完了]ボタンをクリックした場合は 注意を表示します。本画面に戻って、再度ブロック設定を行ってください。
- ・電力按分課金機能を有する場合は、すべてのグループをブロック設定していない場合、空調料金に 反映されませんので、必ずブロック設定してください。
- ・G-50 のブラウザのブロック設定とは、関連が全くなく、別のブロックになります。 のブラウザのブロック設定とは、関連が全くなく、別のブロックになります。

# ブロック設定を解除します。

ブロック設定したグループをブロック解除します。

[操作方法]

1) グループアイコンを選択します

ブロック設定を解除したいグループアイコンをクリックして、選択状態にします。

2)「解除〕ボタンを選択します

[解除]ボタンをクリックすると、選択されたグループのブロック設定が解除されます。グループアイ コンに表示している「ブロック\*\*」は消えます。

お知らせ

・ブロックに属しているグループが一つもなくなると、ブロック自体解除しても良いかの確認表示を 表示します。ブロック自体削除しても良い場合は、「OKT ボタンを選択してください。 解除しない場合は、「キャンセル]ボタンを選択してください。

# ブロック名称を変更します。

 設定したブロック名称を変更します。 [操作方法]

 1)「ブロック名変更」ボタンをクリックします ブロック設定の設定画面にある[ブロック名変更]

ボタンをクリックします。

2)ブロックを選択します

 名称を変更したい既存ブロックをクリックします。上部 のブロックと名前欄に選択したブロックのブロック名称が 表示されます。

3)ブロック名称を変更します

 変更したいブロック名称に変更します。引き続き、他の 変更したいブロック名称を変更します(上記の2)~3))。

 4)変更完了後に、[OK]ボタンを選択します 名称変更したい全てのブロックのブロック名称変更を

完了すると、[OK] ボタンをクリックします。

- 変更したブロック名に反映されます。
	- ※「キャンセル」ボタンを選択すると変更したブロック名は無効に なり、前のブロック名のままです。

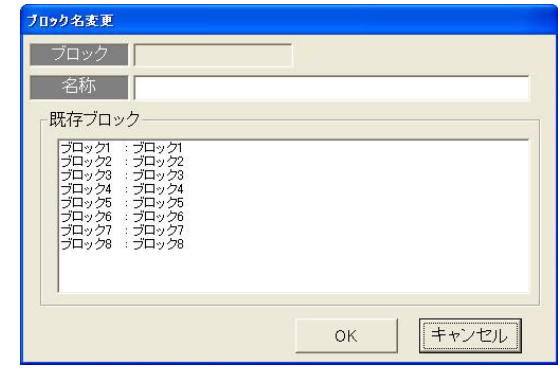

ブロック名称の変更画面

### 8.9 計量計設定

#### 計量計の接続を設定します

 この計量計設定では、接続するPLCの台数およびIPアドレスの設定と、計量計台数、種類、アドレス、名称 およびパルス単位等を設定します。電力量計/計量計接続ありの場合のみ、設定できます。

お願い(注意)

 課金機能に関わる設定内容を変更する場合は、前日までの精算(期日指定)を先に実施し、印刷あるいは手 元に結果を残してから、変更してください。精算を実施しない場合は課金按分が正常に計算できません。 当月の精算は a)+b)+基本料金になります。 a)精算日翌日~前日→期日指定精算 b)当日~次の精算日→期日指定精算 また、変更した日は正常に計算できないケースがあります。 ※期日指定精算についての詳細は管理編「9.3 空調料金出力」を参照ください。

#### 8.9.1 設定手順と制約

電力量計の設定や変更する前に、注意事項を確認します。

### 計量計設定の準備をする

[操作方法]

- 1)[電力量計設定]ボタンを選択します 初期画面から、システム設定グループの[電力量計設定] ボタンをクリックします。
- 2)表示内容を確認後、[OK]ボタンを選択します 警告表示された内容を確認し、[OK] ボタンをクリック します。 ※[キャンセル]ボタンをクリックすると、本設定を中止し、
	- 初期画面に戻ります。
- 計量計画定のステップ |<br>|Hep1:PLC台数設定<br>|Hep3:計量計の設定 ※「ok」ボタンはその設定画面を完了し、その設定内容のデータは更新されます 営告:安更する前に、前日までの精算を先に実施してください(投分できなくなります) 計量社の設定を行いますか? (I) visionmight (A) (Canadi OK | | | | | | | | | |

計量計設定の準備画面

 電力量計(WHM)設定は、以下の順番で実施します。 STEP1 PLC台数設定 STEP2 PLC設定とイニシャル設定 STEP3 計量計の設定

# 8.9.2 PLC台数設定(STEP1)

お知らせ

### PLC(シーケンサ)の接続台数を設定します 1) PLC の接続台数を選択します PLCの接続台数を▲/▼をクリックして選択します。

※接続台数:1~5台

2) [OK] ボタンを選択します 設定を完了すると、[OK] ボタンをクリックします。 ※[キャンセル]ボタンをクリックすると、本画面の設定を中止し、 初期画面に戻ります。

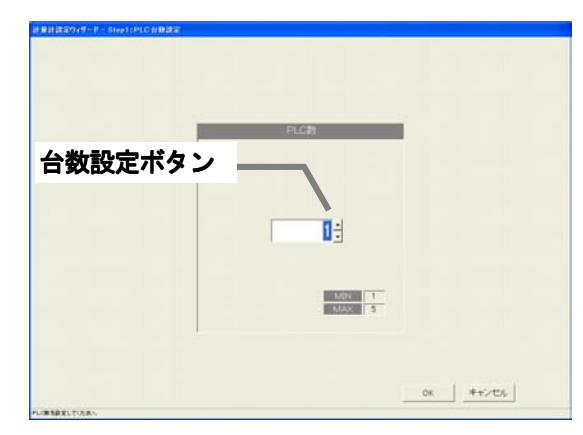

PLC台数設定画面

・計量計(電力量計含む)台数は、PLC1台につき32台まで設定できます。

#### 47

# 8.9.3 PLC設定とイニシャル設定(STEP2)

### PLCのIPアドレスを設定する

- 1) PLCのNo. を▼ボタンで選択します IPアドレスを設定するPLCのNo.を▼ボタンを
- クリックして選択します。
- 2)IPアドレスを設定します
- PLCのIPアドレスを統合ソフトに登録します。 ※PLCへのIPアドレスの設定は、PLC側で実施します。 推奨IPアドレス:192.168.1.151~155 上記1)~2)を繰り返して、全接続PLCのIP アドレスを設定します。

# PLCのバーションをモニタする

- 1)PLCのNo.を選択します
- バージョンモニタするPLCのNo.を▼ボタン をクリックして選択します。
- 2) [モニタ更新] ボタンを選択します

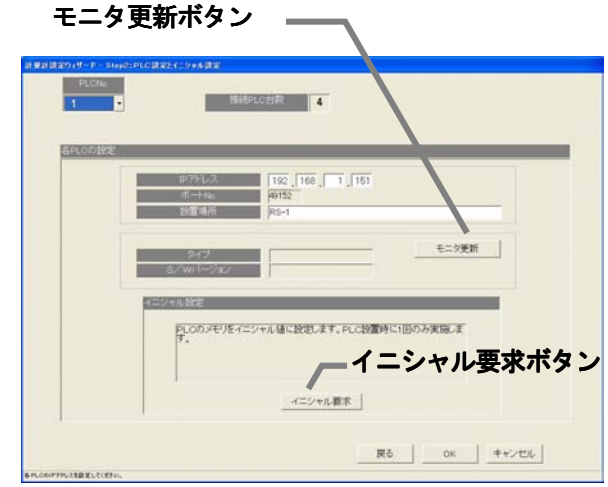

PLC 接続設定画面

 PLC接続設定画面の[モニタ更新]ボタンをクリックすると、PLCソフトの種類とバージョンをモニタ し、その結果が表示されます。

 ※アドレス設定や通信確認に失敗すると、注意メッセージが表示されます。設定内容を確認してください。 ※PLCのバージョンモニタで通信できているかを確認することができます。

### PLCのイニシャル設定を実施する

1) PLCのNo. を選択します

- イニシャル設定するPLCのNo.を▼ボタンをクリックして選択します。
- 2)[イニシャル設定]ボタンを選択します

PLC接続設定画面の [イニシャル要求] ボタンをクリックすると、PLCのメモリを初期値に設定し、使 用できる状態に変更します。

お知らせ

・PLCへイニシャル設定すると、全設定値を初期値に変更しますので、今までの全データが削除されます。 本「イニシャル設定」機能は、PLC の初期設定時に1回のみ実施してください。 運用中に実施すると、電力量データも消去され、電力課金按分が正しく算出できません。

# 本PLC接続設定画面を終了する

1)全設定を完了すると、[OK] ボタンを選択します

※[キャンセル]ボタンをクリックすると、本画面の設定を中止し、初期画面に戻ります。

# 8.9.4 計量計の設定(STEP3)

# 計量計の種類、名称、設置場所およびパルス単位を設定する

- 1) PLC No. を▼ボタンで選択します 設定するPLC No. を▼ボタンをクリックして 選択します。 ※PLC はシーケンサを指します
- 2)使用する計量計を選択します
	- ■:選択
	- □:未選択

 3)名称や設置場所およびパルス単位を設定する 選択した計量計の使用種類、名称、設置場所、パルス

の単位を設定します。

- ※使用種類:空調機、電気1、電気2、ガス、水道、熱量 4)設定完了後に[完了]ボタンを選択します
	- ※[キャンセル]ボタンをクリックすると、本画面の設定を 、フヒル」 ハンシとファファ・SU、本画面の設定と<br>中止し、初期画面に戻ります。

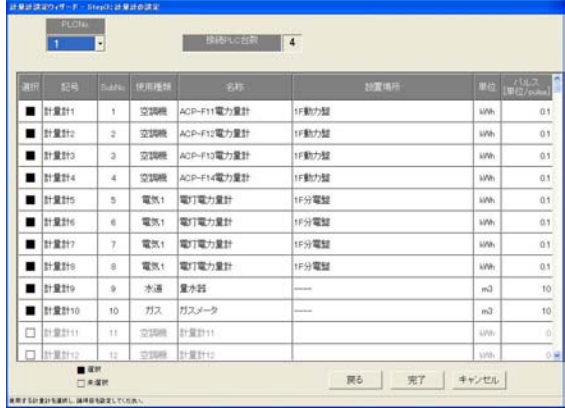

お知らせ

- ・名称と設置場所は最大20文字まで入力できます。(「'」(シングルコーテーション)は使用できません。)
- ・計量計のパルス単位は必ず設定してください。使用積算量が正しく計測できないため、課金機能が正常に動 作しません。

### 8.10 課金システム設定

 本統合ソフト(TG-2000)システムの電力按分課金機能のシステム情報を設定します。本設定を 行わないと正常に電力按分課金機能が動作しません。

お願い(注意) ・設定内容を変更する場合は、前日までの精算(全期日指定)を先に実施し、印刷などを行って手元に 結果を残してから、変更してください。精算を実施しない場合は課金按分が正常に計算できません。 当月の精算は a)+b)+基本料金になります。 a)精算日翌日~前日→全期日指定精算 b) 当日~次の精算日→全期日指定精算 また、変更した日は正常に計算できないケースがあります。 ※期日指定精算についての詳細は管理編「9.3 空調料金出力」を参照ください。

# 8.10.1 設定手順と制約

課金システム設定の手順と注意事項を確認します。

# 課金システムを設定します。

[操作方法]

- 1)[課金システム設定]ボタンを選択します 初期画面からシステム設定グループの[課金システム設定] ボタンをクリックします。課金システム設定の準備画面が 表示されます。
- 2) 表示内容を確認後、[OK] ボタンを選択します 警告表示の内容を確認し、問題なければ、[OK] ボタン
- をクリックして、設定に進みます。 ※[キャンセル]ボタンをクリックすると、本設定を中止し、 初期画面に戻ります。
- 課金システム設定は、以下の順番で実施します。
	- STEP1 按分モードの設定
	- STEP2 室外機一電力量計対応の設定
	- STEP3 室外機設定
	- STEP4 室内機-電力量計対応の設定
	- STEP5 室内機設定
	- STEP6 課金用ブロック設定

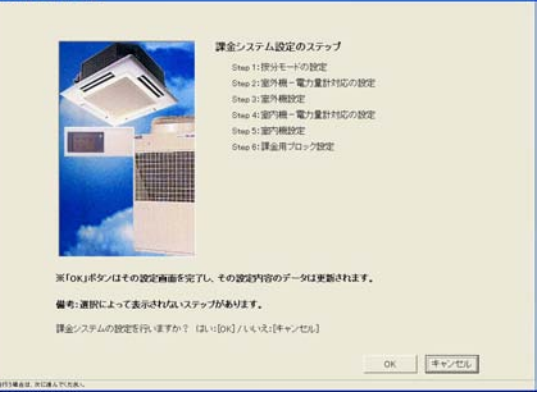

課金システム設定の準備画面

# お知らせ

- ・[OK][完了]ボタンは、その設定内容を反映させます。
- ・[キャンセル]ボタンはその画面の設定変更内容を無効として、課金システム設定を終了します。
- ・[戻る]ボタンは、その画面の変更内容を無効として、一つ前の設定画面に戻ります。
- ・数字・文字入力の項目は、右クリックによりコピーやペーストが可能です。
- ・本統合ソフトTG-2000 の「電力量計接続なし」電力按分課金(電力量手入力)の場合、下記のステップは表 示されずにスキップします。
	- STEP2 室外機-電力量計対応の設定
	- STEP3 室外機設定
	- STEP4 室内機一電力量計対応の設定

### 8.10.2 按分モードの設定(STEP1)

 本電力按分課金機能の按分計算に使用する基準データや 按分モードを選択します。

### 按分モードや按分基準データを選択します。

[操作方法]

- 1) 按分モードを選択します 選択する按分モードのオプションボタンをクリック します。 2) 選択後に、[OK] ボタンを選択します 設定を完了すると、本設定画面の[OK]ボタンを クリックします。
- ※[キャンセル]ボタンをクリックすると、本画面の設定を中止し、 初期画面に戻ります。

# 按分基準データ

室外機の按分モード **LEES SANKS** \* 続カセーブ量 (使用続カ量)<br>c サーモ時間 (使用時間) モード1 クランクケースヒータ分を考慮しないで使分する。<br>モード2 クランクケースヒータ分の電力量を別に使分する。 \*モード3 クランクケースヒータ分を共通費とし、按分しな **COME OF CONTRACTS** <br>HHL/エー 第内側の使用電力量を使分しない ※内断の使用電力量を控分する。 室内機の按分モード

室外機は、運転電力量と待機電力量(クランクケースヒータ分)の2つに分けられます。室外機の運転 電力量を室内機の運転の基準データを元に按分します。

 基準データ1:能力セーブ量(使用能力量) …(初期値) 基準データ2:サーモON時間(使用時間)

### 室外機の按分モード

 待機電力量であるクランクケースヒータ分をどのようなモードで按分するかを選択します。 モード1:クランクケースヒータ分を考慮しないで按分する モード2:クランクケースヒータ分の電力量を別に按分する …(初期値) モード3:クランクケースヒータ分を共通費とし、按分しない

### 室内機の按分モード

 室内機の使用電力量(主にFAN)を按分するモードを選択します。 按分しない:室内機の使用電力量を按分しない

按分する :室内機の使用電力量を積算時間×ファン容量で按分する …(初期値)

お知らせ

- ・電力按分課金(電力量手入力)機能(WHM接続なし)は「按分基準データ」の選択しかできません。
- ・能力セーブ量とは、3つの区分で使用能力を分けて運転量を積算したものです。
- ・按分モードの選択は、そのシステムや要求に適したものを設定してください。
- ・電力按分課金(電力量手入力)機能では、室内機の運転量(基準データ)を基に計算します。

# 8.10.3 室外機-電力量計対応の設定(STEP2)

電力量計に接続されている全室外機を設定します。

### 室外機と電力量計の対応を設定する

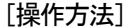

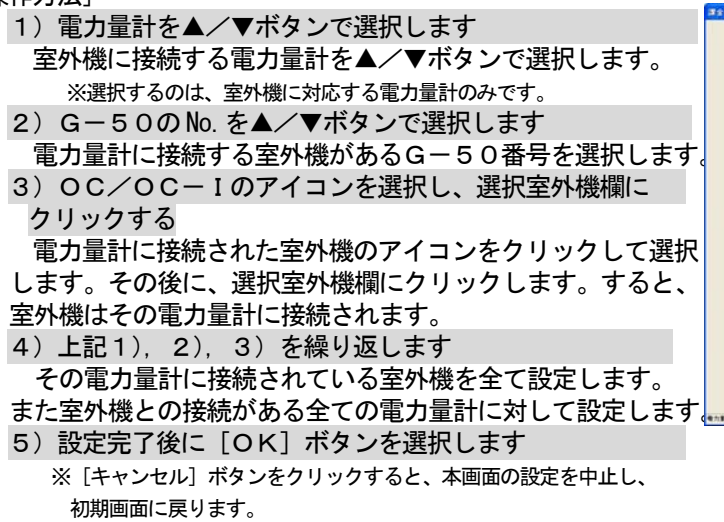

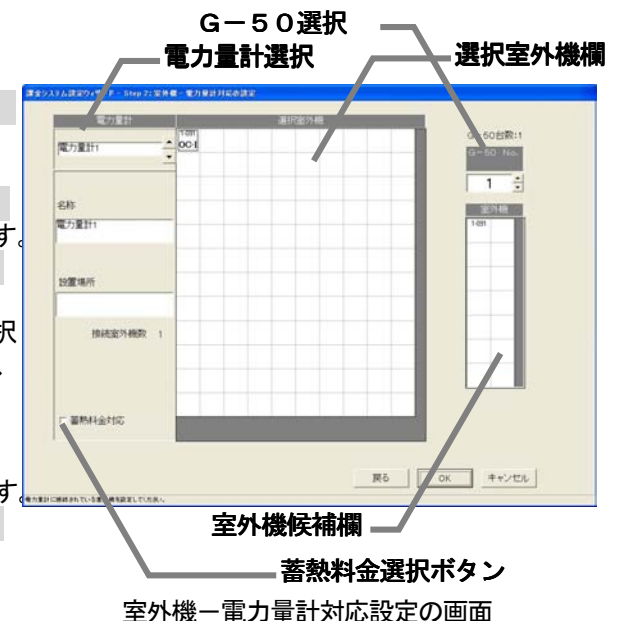

### 電力量計接続の解除方法

電力量計との接続設定した室外機を解除できます。

[操作方法]

1)解除したいアイコンを選択します

解除したい室外機のアイコンをクリックすると、そのユニットの電力量計接続は解除されます。

お知らせ

・電力量計と未対応の室外ユニットが存在する場合、注意表示します。再度確認して再設定してください。 ・電力量計接続なしの電力按分課金(電力量手入力)の場合、本設定画面は表示されません。

### 蓄熱料金対応の電力量計設定方法

電力量計単位で蓄熱料金を適用したいときに設定します。

[操作方法]

1)「蓄熱料金選択]ボタンを選択します

設定したいWHMを選択し、[蓄熱料金選択]ボタンをクリックして、有効にします。

お知らせ

・電力量計単位で蓄熱料金を適用する場合に選択します。

ただし、空調機の電力量按分にはOC-Iの存在により自動的に蓄熱料金を適用します。

### 8.10.4 室外機設定(STEP3)

 電力量計に接続されている室外機のクランクケースヒータ容量 を設定します。接続されている室外機全てに対し、設定します。

### 室外機のクランクケースヒータ容量を設定する

[操作方法]

- 1) G-50のNo. を▲/▼ボタンで選択します クランクケースヒータ容量を設定したい室外機が接続された G-50No. を▲/▼ボタンで選択します。 2) クランクケースヒータ容量を設定します 各室外機のクランクケースヒータ容量欄をクリックして 容量(W)を設定します。クランクケースヒータ容量は各機種 により異なりますので、データブック、カタログ等を参照くだ さい。 ※データベースに存在するユニット形名を設定した室外機は、クランクケース
- ヒータ容量値を自動的に表示します。
- 3)上記1),2)を繰り返します 電力量計に接続された全室外機を設定します。
- 4)設定完了後に [OK] ボタンを選択します
- ※[キャンセル]ボタンをクリックすると、本画面の設定を中止し、 初期画面に戻ります。

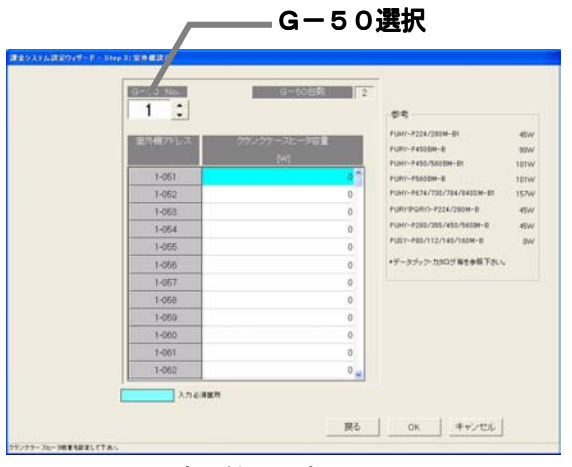

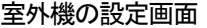

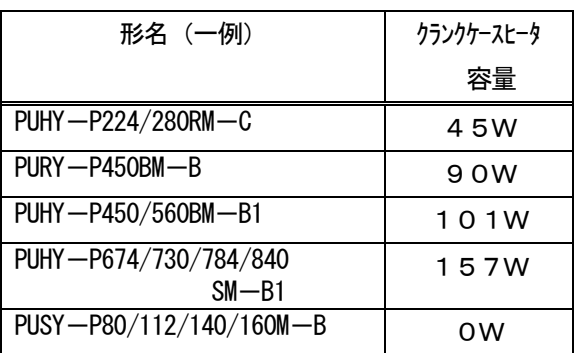

お知らせ

- ・電力量計に接続された室外機は水色表示しています。形名設定した室外機がデータベースに該当している 場合、そのクランクケースヒータ容量が自動表示されます。その値を確認し、必要に応じて修正ください。 ・クランクケースヒータ容量は機種形名により異なりますので、データブック、カタログ等を参照ください。 ・電力量計に接続された室外機に1台でもクランクケースヒータ容量を設定していない場合(0W)、注意 表示します。再度設定値を確認してください。 ・クランクケースヒータ容量を設定しないと課金按分に影響を及ぼすケースがあります。 ・SET-Y の場合は、セット形名での合計クランクケースヒータ容量を使用ください。
- ・按分モード1を選択した場合、本設定画面は表示されません。
- ・電力量計接続なしの電力按分課金(電力量手入力)の場合、本設定画面は表示されません。

# 8.10.5 室内機-電力量対応設定(STEP4)

電力量計に接続されている室内機を設定します。

# 室内機と電力量計の対応を設定する

# [操作方法]

1) 雷力量計を▲/▼ボタンで選択します 室内機に接続する電力量計を▲/▼ボタンで選択します。 選択するのは、室内機に対応する電力量計のみです。 2) G-50 No. を▲/▼ボタンで選択します 電力量計に接続する室内機があるG-50 番号を選択します。 3) I Cのアイコンを選択し、選択室内機にクリックします 電力量計に接続された室内機のアイコンをクリックして選択 します。その後に、選択室内機欄にクリックします。選択され た室内機は、その電力量計に接続されます。 4)上記1),2),3)を繰り返します その電力量計に接続されている室内機を全て設定します。 また、室内機との接続がある全ての電力量計に対して設定します。 5)設定完了後に[OK]を選択します ※ [キャンセル] ボタンをクリックすると、本画面の設定を中止し、 初期画面に戻ります。

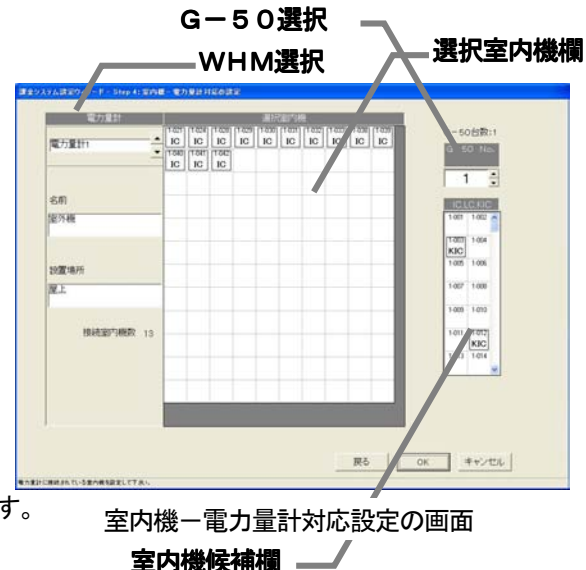

### お知らせ

- ・KIC、AICおよびLCについては、本設定画面での電力量計との接続設定は不要です。
- ·ICはKIC, AIC、LCと一緒に同じ電力量計に接続できません。
- ・電力量計と未対応の室内ユニットが存在する場合、注意表示します。確認して再設定してください。
- ・室内機の按分モードを"按分しない"に選択した場合、本設定画面は表示されません。
- ・電力量計接続なしの電力按分課金(電力量手入力)の場合、本設定画面は表示されません。

### 電力量計接続の解除方法

電力量計との接続設定した室内機を解除できます。

[操作方法]

1)解除したいアイコンを選択します

解除したい室内機のアイコンをクリックすると、そのユニットの電力量計接続は解除されます。

# 8. 10. 6 室内機設定 (STEP5)

G-50に接続される全ての室内機にパラメータを設定します。

室内機の運転容量、FAN容量と補助ヒータ容量を設定します。

[操作方法]

- 1) G-50 NO. を▲/▼ボタンで選択します 容量を設定する室内機が接続されたG-50番号を ▲/▼ボタンで選択します。
- 2) 容量とFAN容量と補助ヒータ容量を設定します 室内機の運転容量とFAN容量及び補助ヒータ容量を 「容量」「FAN容量」「補助ヒータ容量」欄をクリックし て入力します。
- ※室内機の運転容量は「冷房能力容量」を設定します。
- ※「8.8.2 形名設定」にて設定した形名がデータベースに存在 する室内機は、各容量値を自動的に表示しますので、値を確認します。
- 3)全室内機を設定した後、[OK]ボタンを選択します

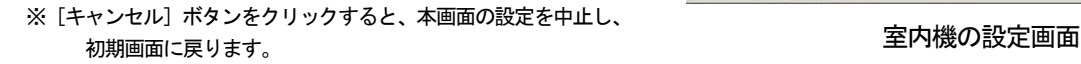

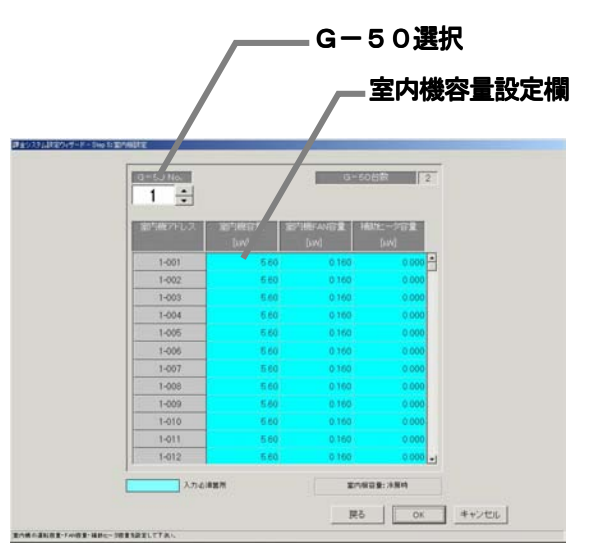

お知らせ

・全ての室内機の各容量欄は設定必須項目として水色表示しています。運転容量とFAN容量及び 補助ヒータ容量を入力してください。 補助ヒータが接続されていない室内機は補助ヒータ容量の設定は必要ありません(0kWとする)。

また、KIC,LCは、各容量を入力しなくても構いません 「8.7.2 形名設定」にて形名を設定した室内機の形名が内部データに該当している場合、その容量 が自動表示されます。その値を確認して、必要に応じて修正ください。

- ・室内機の各容量は、機種形名により異なりますので、データブック、カタログ等を参照ください。
- ・本設定が必要なユニットにて、一台でも設定しないユニットが存在した場合、注意表示します。設定内容 を確認して、再設定してください。
- ・電力按分課金対象の全室内機に各容量が正しく設定していないと、正しい按分計算できませんので注意く ださい。
- ・室内機の按分モードを「按分しない」に選択した場合、室内機の運転容量を設定してください。
- ・電力量計接続なしの電力按分課金(電力量手入力)の場合、室内機の運転容量を設定してください。

### 8.10.7 課金用ブロック設定(STEP6)

 操作用ブロックを使用して、課金用ブロックを設定します。 この課金用ブロック毎に電力按分課金の空調料金を算出します。

# 課金用ブロックを設定する。

[操作方法]

- 1)課金用ブロック設定方法を選択します
- 「操作用ブロックと同じ」または「別途設定する」の方法 をオプションボタンで選択します。

 操作用ブロックと同じ:課金用ブロックを操作用 ブロックと同じにする。 別途設定する :課金用ブロックを別途設定する

操作用ブロックと同じにする場合は、「操作用ブロックと 同じ」を選択されていることを確認し、6)に進みます。

### 別途設定の「設定方法」

「別途設定する」を選択すると、操作用ブロックと同じ 内容が課金用ブロックとして表示されます。

- 2)課金用ブロックを選択します
- 設定したい課金用ブロックを課金ブロック欄から選択しま す。選択された課金ブロックはセルが青色になります。
- 3)課金ブロック名称入力します
- 課金ブロック名欄に課金ブロックの名称を入力します。
- 4) 操作用ブロックを選択します

 操作用ブロック(操作用ブロック No.・名称)欄から課金ブロックとして設定したい操作用ブロックをク リックして、選択状態にします。

 ※未設定操作ブロックがないと表示されません。「課金用ブロックを削除します」の方法で、選択したい操作用ブロックを未設定状態に します。

5)対象ブロック欄に移動します

 選択したブロックを課金用対象ブロック欄にクリックします。その操作ブロックがその課金用ブロックに 登録されます。

- 6)全ての設定を完了した後、[完了]ボタンを選択します
	- ※[キャンセル]ボタンをクリックすると、本画面の設定を中止し、初期画面に戻ります。

お知らせ

- ・ブロック名称は、最大20文字まで設定できます。(「'」(シングルコーテーション)は使用できません。)
- ・課金用ブロック設定は最大2000ブロックまで設定可能であり、課金用ブロックは操作用ブロックから 構成されます。
- ・空調料金の精算は課金用ブロック単位で行います。按分可能空調機のみ、対象となります。
- ・課金用ブロックに設定していない操作用ブロックが存在した場合、注意表示します。設定内容を確認して、 再設定してください。

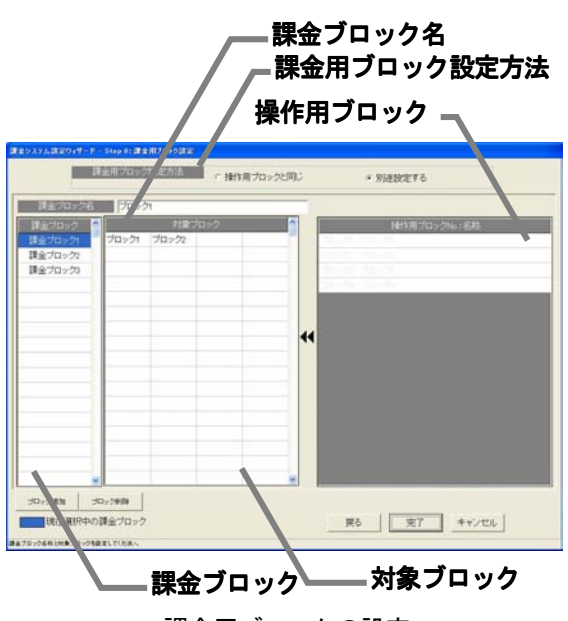

課金用ブロックの設定

### 課金用ブロックを削除します。

 課金用ブロックを削除し、設定されていた操作ブロックを未設 定状態にします。

[操作方法]

 1)課金用ブロックを選択します 設定解除したいブロックをクリックすると、その ブロックが選択されます。(青色表示) 2)[ブロック削除]ボタンをクリックします [ブロック削除]ボタンをクリックすると、その課金用 ブロックが削除され、設定されていた操作用ブロックは「操 作用ブロックNo.・名称」欄に戻ります。

### 課金用ブロックから操作用ブロックを設定解除します。

 ある操作用ブロックを課金用ブロックから設定解除します。 [操作方法]

1)対象の課金ブロックを選択します

 設定解除したい操作用ブロックが設定している課金ブロ ックをクリックします。選択された課金ブロックは青色表 示します。

2)対象ブロックを選択します 「ブロック対象」欄にある解除したい操作用ブロックをクリックします。その操作ブロックは、設定解除 され「操作用ブロック No.: 名称」欄に移動されます。

# 課金用ブロックを追加します。

新しい課金用ブロックを追加します。

[操作方法]

1) [ブロック追加] ボタンを選択します

課金用ブロックを追加する場合は、[ブロック追加]ボタンをクリックします。存在しない最小の ブロックNo.として、課金ブロックが追加されます。

※課金用ブロック名や設定などは、前述の「課金用ブロック設定します」を参照ください。

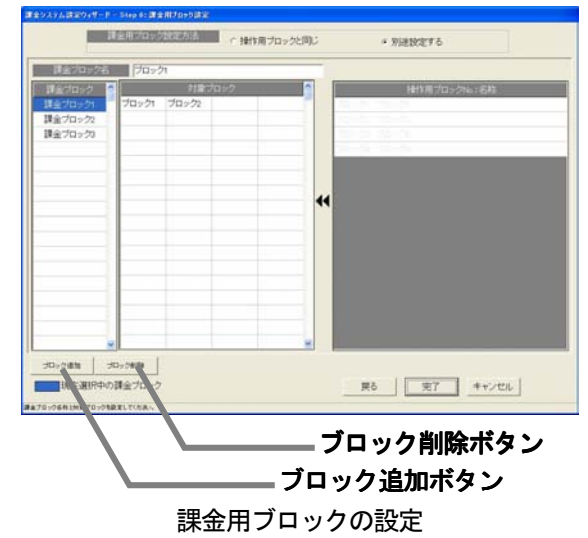

### 8.11 料金設定

 本統合ソフト(TG-2000)システムの電力按分課金の基本料金、週間料金、年間料金などを設定します。 本設定を行わないと正常に電力按分課金機能が動作しません。本料金設定は管理画面からも設定できます。

お願い(注意) ・設定内容を変更する場合は、前日までの精算(全期日指定)を先に実施し、印刷あるいは手元に 結果を残してから、変更してください。精算を実施しない場合は課金按分が正常に計算できません。 当月の精算は a) +b) +基本料金になります。 a)精算日翌日~前日→全期日指定精算 b) 当日~次の精算日→全期日指定精算 また、変更した日は正常に計算できないケースがあります。 ※期日指定精算についての詳細は管理編「9.3 空調料金出力」を参照ください。

### 8.11.1 設定手順と制約

料金設定の手順と項目を確認します

### 料金設定を実施します

[操作方法]

- 1)[料金設定]ボタンを選択します 初期画面からシステム設定グループの[料金設定]ボタン をクリックします。料金設定の画面が表示されます。 ※[設定完了]ボタンをクリックすると、初期画面に戻ります。
- 設定項目:・基本料金 ・季節期間 ・週間料金(電気の料金単価) ・年間料金 ・計量計の料金単価

### 料金設定を終了します

[操作方法]

1) [設定完了] ボタンを選択します 諸項目の設定を完了し、料金設定画面の[設定完了]ボタン をクリックすると、初期設定画面に戻ります。

# 8.11.2 基本料金設定(STEP1)

- ブロック単位および電力量計/計量計単位の基本料金 (月当り)を設定します。
	- ただし、按分課金対象の電力量計は除きます。

# 基本料金を設定する

[操作方法]

- 1)基本料金の[変更]ボタンを選択します 料金設定画面にて、基本料金の[変更]ボタンを選択し て、基本料金画面を表示させます。
- 2) 基本料金を設定します 計量計、あるいは、ブロック単位に基本料金を入力 設定します。
- ※空調機ユニットの対応電力量計には基本料金は設定できません。 3)設定完了後に[OK]ボタンを選択します
- ※ [キャンセル] ボタンをクリックすると、本画面の設定を中止し、 料金設定画面に戻ります。

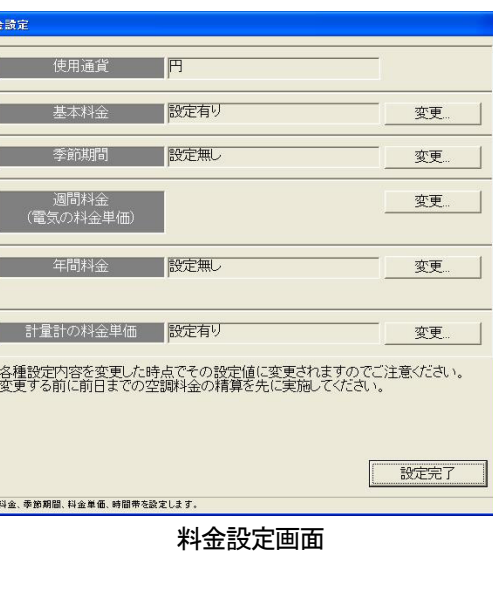

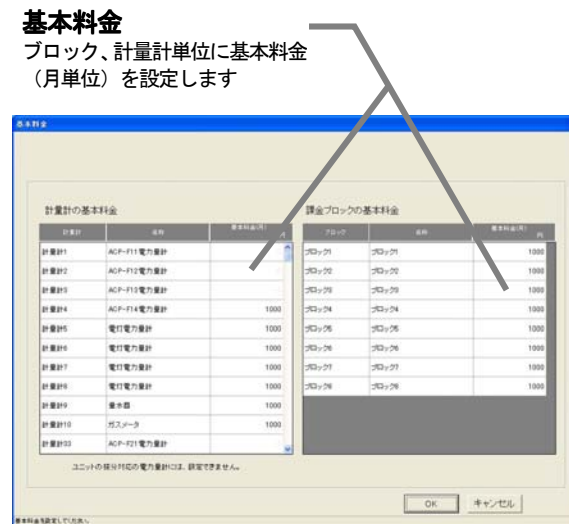

#### 基本料金の設定画面

お知らせ

- ・電力量計接続なしの電力按分課金(電力量手入力)の場合、本設定画面は表示されません。
- ・管理画面からでも基本料金を設定できます。

### 8.11.3 季節期間設定(STEP2)

季節料金を使用する場合に、適用する期間を設定します。

### 基本料金を設定する

- [操作方法]
	- 1)季節期間の「変更〕ボタンを選択します
	- 料金設定画面にて、季節期間の[変更]ボタンを選択し て、季節期間設定画面を表示させます。
	- 2)季節の設定有無と期間を設定します 季節料金の設定有無を選択し、設定ありの場合は、期間 を設定します。
	- 3)設定完了後に [OK] ボタンを選択します

※ [キャンセル]ボタンをクリックすると、本画面の設定を中止し、 料金設定画面に戻ります。

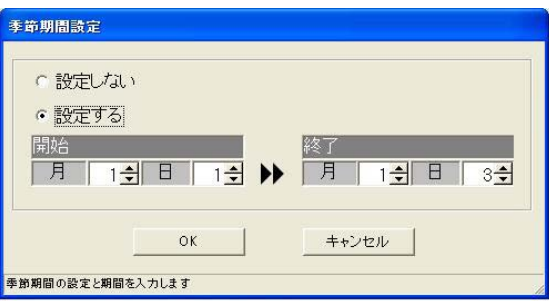

季節期間設定画面

#### お知らせ

・季節期間設定画面では、季節の設定有無と期間を設定します。料金単価は週間料金設定にて設定します。 ・管理画面からでも季節期間を設定できます。

### 8.11.4 週間料金設定

 週間の料金単価と料金時間帯を設定します。料金単価は最大5つ、料金時間帯は1日につき最大10パターン まで設定できます。また、料金単価は通常と季節期間の2系統を設定できます。

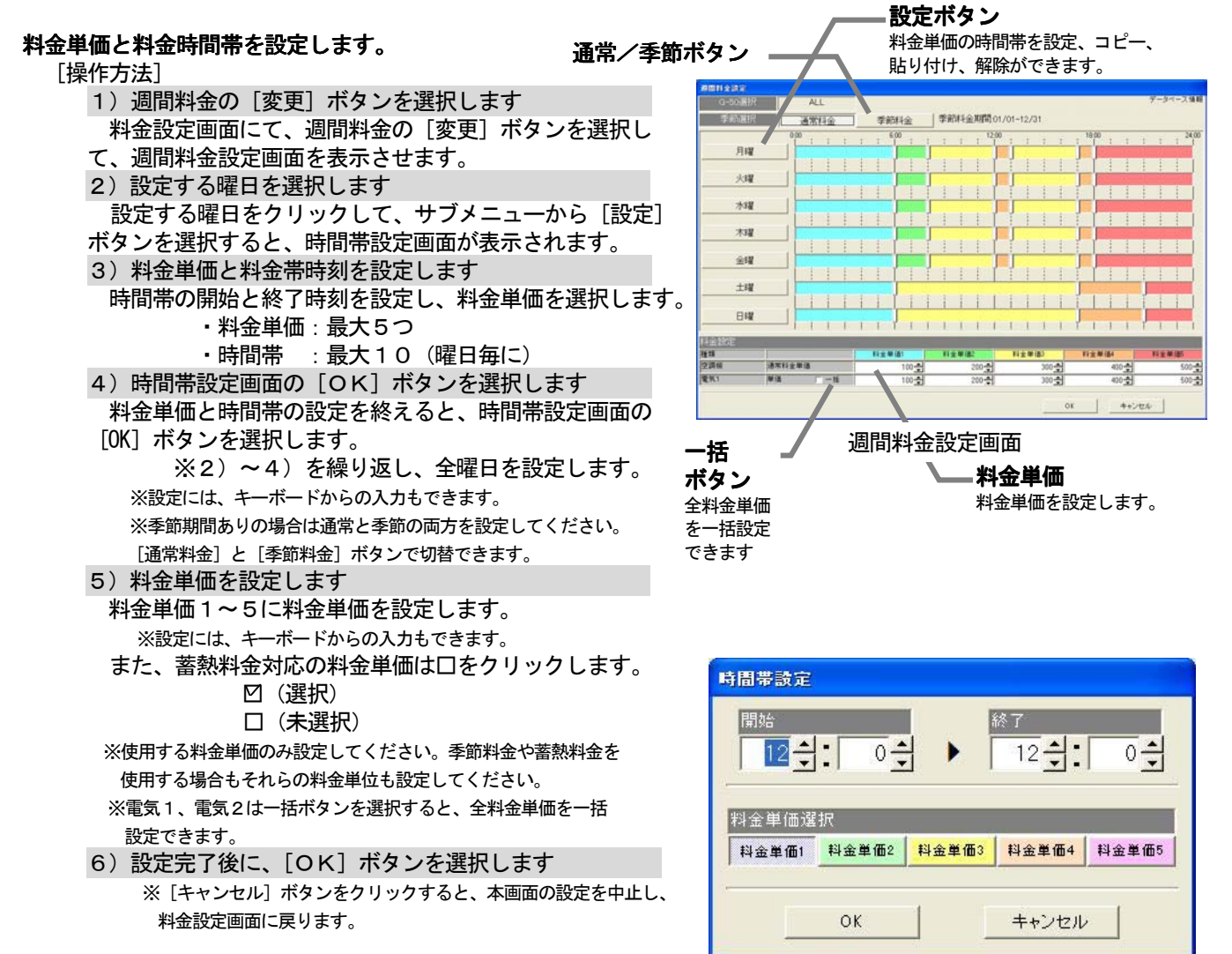

時間帯設定画面

### お知らせ

- ・設定項目に未設定箇所 (0値含む) が存在する場合、注意表示しますので、確認してください。
- ・管理画面からでも週間料金設定を実施できます。
- ・初期値は料金単価1のみの時間帯になっています。また、料金単価の初期値は0になっています。
- ・電力按分課金(電力量手入力)機能(※1)でも、本画面で設定された料金単価を利用して空調料金の「料 金比率」を算出します。必ず料金設定を実施してください。
- ※1:電力量計接続なしの電力按分課金機能です。
- ・時間帯の1日単位のスタート時刻は以下となります。
	- 非蓄熱のみ … 00:00 蓄熱あり … 08:00
- ・料金単価は年間料金設定と共通ですので、変更の際には注意してください。

# 料金時間帯のコピー、貼り付け、削除します。

料金の時間帯設定内容をコピー、貼り付け、または、削除を

行います。

- [操作方法]
	- 1) 曜日のボタンを選択します
		- 週間料金設定画面の曜日ボタンをクリックすると、
	- サブメニューが表示されます。
	- 2) [コピー] [貼り付け] [解除] ボタンを選択します コピー :[コピー]ボタンをクリックすると、その 曜日の時間帯設定の内容をコピーします。
		- 貼り付け:[貼り付け]ボタンをクリックすると、 コピーされている時間帯設定の内容を 貼り付けします。
		- 削除 :[解除]ボタンをクリックすると、その曜日 の時間帯設定内容を削除し、初期値の料金 単価1のみの時間帯設定になります。

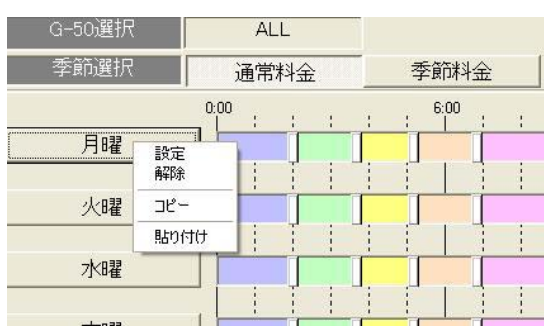

# パターンを変更します

 設定したパターンを変更する場合、本機能を使用できます。 [操作方法]

- 1)時間帯の区切りマークをドラッグします
- 時間帯の区切り時刻を移動したいとき、区切りマークを ドラッグして移動することができます。 移動時刻単位:10分

### 料金単価の選択を変更します

 設定しているパターンのある時間帯の料金単価を変更できます。 [操作方法]

- 1)時間帯の帯を選択します 料金時間帯の変更したい帯をクリックすると、時間帯 設定画面が表示されます。(単位:1分) 2)適用する料金単価を選択します 変更する料金単価ボタンをクリックして選択します。
- 3)設定完了後に [OK] ボタンを選択します

時間帯区切りマーク

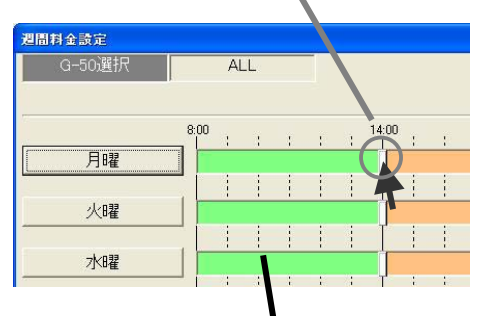

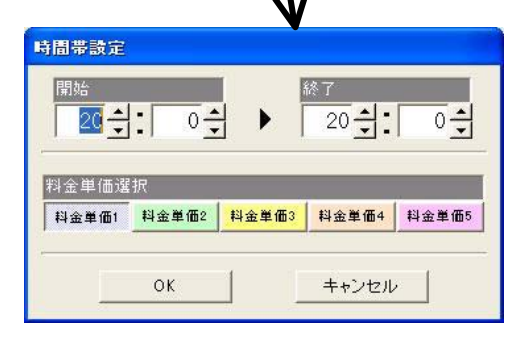

# 8.11.5 年間料金設定

 年間料金時間帯は祝日や夏季休暇などの週間料金設定にて当てはまらない日の料金時間帯を設定することがで き、また、24ヶ月先(今月含む)までの範囲で50日分設定できます。 年間料金帯を設定するには、まず料金帯のパターン(最大5つで、パターン1~5)を設定した後に、祝日や 夏期休暇などの日にパターンを割り当てます。料金単価は週間料金帯の値を使用しますので、設定は不要です。

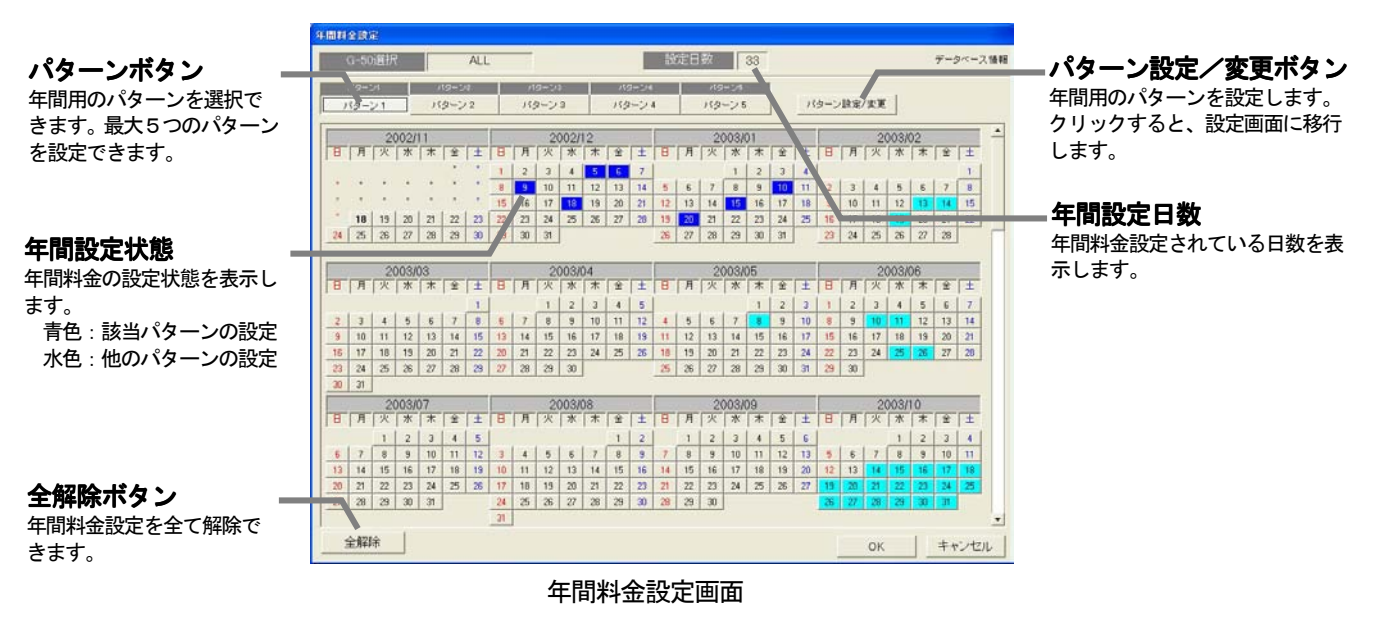

# パターンと料金時間帯を設定します。

[操作方法]

- 1)年間料金の[変更]ボタンを選択します
- 料金設定画面にて、年間料金の[変更]ボタンを選択し て、年間料金設定画面を表示させます。
- 2)[パターン設定/変更]ボタンを選択します

 年間料金画面の[パターン設定/変更]ボタンを選択し、 年間料金パターン設定画面が表示されます。

- ※初期値は料金単価1のみの時間帯になっています。 3)パターンボタンをクリックして、[設定]を選択します
- 時間帯設定画面が表示されます。
- 4)適用料金単価と料金帯時刻を設定します

時間帯設定画面にて、時間帯の開始と終了時刻を設定し、 料金単価を選択します。

※時刻設定には、キーボードからの入力もできます。

5)設定完了後に [OK] ボタンを選択します

料金時間帯の設定を終えると、時間帯設定画面の [OK] ボタンを選択します。設定には、キーボードからの入力も できます。

※2) ~4) を繰り返し、必要パターンを設定します。 6)[OK]ボタンを選択します

年間料金パターン設定画面を終了し、年間料金設定画面 に戻ります。

- 7) パターンボタンを選択します
- 設定したい時間帯パターンのボタンをクリックして、選択 状態にします。
- 8) 日付を選択します

そのパターンの年間料金設定したい日付をクリックします。 すると、日付枠が青色に変わり年間料金を設定されます。

9)設定完了後に、[OK]ボタンを選択します

※[キャンセル]ボタンをクリックすると、本画面の設定を中止し、 料金設定画面に戻ります。

お知らせ

- ・設定項目に未設定箇所(0値含む)が存在する場合、注意表示しますので、確認してください。
- ・管理画面からでも年間料金を設定できます。

パターンボタン パターンの設定/解除/コピー/貼り付 け/パターン名称設定ができます

| G-50選択                     |    |                    | <b>ALL</b> |                         |  |             |          |                           |     |                |                      |                    |  |       |                      |       |  |     |                                  |       |  |       |                     |      | レートロン理由                  |  |
|----------------------------|----|--------------------|------------|-------------------------|--|-------------|----------|---------------------------|-----|----------------|----------------------|--------------------|--|-------|----------------------|-------|--|-----|----------------------------------|-------|--|-------|---------------------|------|--------------------------|--|
|                            |    |                    |            |                         |  |             |          |                           |     |                |                      |                    |  |       |                      |       |  |     |                                  |       |  |       |                     |      |                          |  |
| <b>VISO 211</b>            |    | 000                |            |                         |  |             |          | $\overline{\epsilon\,00}$ |     |                |                      |                    |  | 12,00 |                      |       |  |     |                                  | 19:00 |  |       |                     |      | 24,00                    |  |
| パターン1                      |    |                    |            |                         |  |             |          |                           |     |                |                      |                    |  |       |                      |       |  |     |                                  |       |  |       |                     |      |                          |  |
| 036725653<br>パターン2         |    |                    |            |                         |  |             |          |                           |     |                |                      |                    |  |       |                      |       |  |     |                                  |       |  |       |                     |      |                          |  |
| 7153303                    |    |                    |            |                         |  |             |          |                           |     |                |                      |                    |  |       |                      |       |  |     |                                  |       |  |       |                     |      |                          |  |
| $155 - 23$                 |    |                    |            |                         |  |             |          |                           |     |                |                      |                    |  |       |                      |       |  |     |                                  |       |  |       |                     |      |                          |  |
| <b>HISZUSHTE</b><br>パターン4  |    |                    |            |                         |  |             |          |                           |     |                |                      |                    |  |       |                      |       |  |     |                                  |       |  |       |                     |      |                          |  |
| 123 056 1                  |    |                    |            |                         |  |             |          |                           |     |                |                      |                    |  |       |                      |       |  |     |                                  |       |  |       |                     |      |                          |  |
| パターン5                      |    |                    |            | <b>Controller State</b> |  | - 8         | $-1 - 1$ |                           |     |                |                      | the control of the |  |       |                      |       |  |     |                                  |       |  |       |                     |      | <b>Section Professor</b> |  |
| <b>Black</b>               |    |                    |            |                         |  |             |          |                           |     |                |                      |                    |  |       |                      |       |  |     |                                  |       |  |       |                     |      |                          |  |
| 推理                         |    |                    |            |                         |  | 百全集团<br>100 |          |                           |     |                | <b>TIMES</b>         |                    |  |       | 四全単価)                |       |  |     | 科全单值4                            |       |  |       | 科全華国                |      |                          |  |
| 学道师                        |    |                    | 通常科安期值     |                         |  |             |          |                           |     |                | 200                  |                    |  |       | 300                  |       |  |     | 400                              |       |  |       | 500                 |      |                          |  |
| 营气1<br>手前4千全期間 01/01~12/31 | 推荡 |                    |            | $1 - 26$                |  |             |          |                           | 100 |                |                      |                    |  | 200   |                      |       |  | 300 |                                  |       |  | 400   |                     |      | 500                      |  |
| 腹頭                         |    |                    |            |                         |  |             |          | 科全单体                      |     |                |                      | 119 8 3 3          |  |       |                      | 料金单值3 |  |     |                                  | 科安製造  |  |       |                     | 日文学区 |                          |  |
| 2 周侯                       |    |                    | 通常科金單值     |                         |  |             |          |                           |     | $\Omega$       | $\theta$<br>$\Omega$ |                    |  |       | o.<br>$\overline{0}$ |       |  |     | $\overline{0}$<br>$\overline{0}$ |       |  |       | o<br>$\overline{a}$ |      |                          |  |
| 管筑1                        | 単価 | $\overline{u}$ $-$ |            |                         |  |             |          |                           |     | $\overline{0}$ |                      |                    |  |       |                      |       |  |     |                                  |       |  |       |                     |      |                          |  |
|                            |    |                    |            |                         |  |             |          |                           |     |                |                      |                    |  |       |                      |       |  |     |                                  |       |  |       |                     |      |                          |  |
|                            |    |                    |            |                         |  |             |          |                           |     |                |                      |                    |  |       |                      |       |  | OK  |                                  |       |  | キャンセル |                     |      |                          |  |

料金単価表示

通常/季節料金の料金単価を表示します。料 金単価の設定は週間料金で実施します。

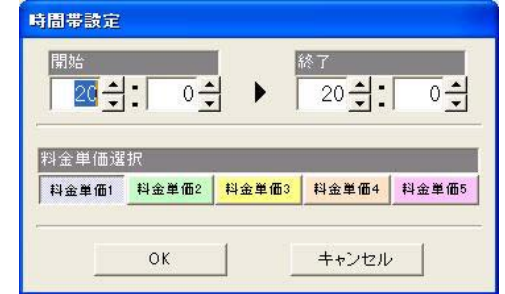

#### 年間料金設定の表示

 年間料金設定では、当月から24ヶ月先まで表示され、当日以降の年間料金設定の変更ができます。 カレンダーの日付枠の色

 青色 :対象パターンの年間料金設定あり 濃灰色:未対象パターンの年間料金設定あり 薄灰色:年間料金設定なし

#### 年間パターンの名称を設定します

 年間料金パターン設定画面で、パターン1~5の名称(例:休日設定)を設定することができます。 [操作方法]

- 1) パターンボタンを選択します 年間料金パターン設定画面のパターンボタンを選択す ると、サブメニューが表示されます。 2)「パターン名称設定】ボタンを選択します サブメニューの[パターン名称設定]を選択すると、 パターン名称設定画面が表示されます。 3) パターン名称を設定します
- 使用する用途などをパターン名称で入力でき、年間 料金設定画面に本名称が表示されます。
- ※最大10文字まで設定できます。
- 4)設定完了後に [OK] ボタンを選択します ※ [キャンセル] ボタンをクリックすると、本画面の設定を中止 し、年間料金パターン設定画面に戻ります。

#### パターンを変更します

設定したパターンを変更することができます。

[操作方法]

- 1)[パターン設定/変更]を選択します 年間料金設定画面の[パターン設定/変更]ボタンを 選択すると、年間料金パターン設定画面が表示されます。 2)時間帯の設定内容を変更します 操作方法については、週間料金のパターン変更やコピー、
- 貼り付け、削除の方法と同じです。
- 3)設定完了後に [OK] ボタンを選択します

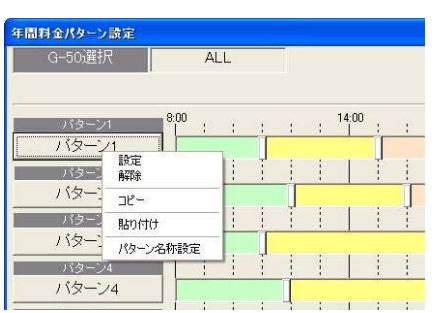

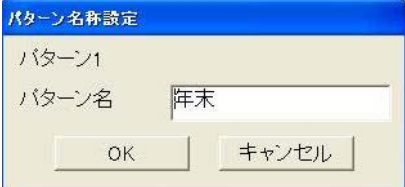

お知らせ

・パターンを変更する際は、そのパターンを使用している年間料金の日付にも影響しますので、注意ください。 ・管理画面からでも年間料金設定を実施できます。

### 年間料金パターンを解除します

[操作方法]

1)年間料金設定されている日付を選択します 年間料金パターンを解除したい日付をクリックします。 選択されているパターンと同じ場合は、設定が解除され ます。

2) サブメニューから [パターン解除] ボタンを選択 します

 選択されているパターンと異なる場合は、サブメニュー が表示されますので、[パターン解除]ボタンを選択し ます。その日付に設定されているパターン割付を解除し ます。

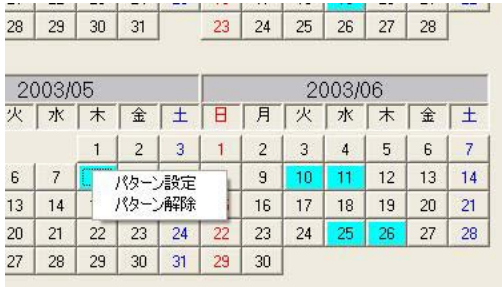

### 8.11.6 計量計の料金単価の設定

電力量計以外の料金単価を設定します。料金単価は通常と季節期間の2系統を設定できます。

### 計量計の料金単価を設定します

ガス、水道、熱量計の料金単価を設定できます。時間帯やスタート時間などは空調機と同じになります。

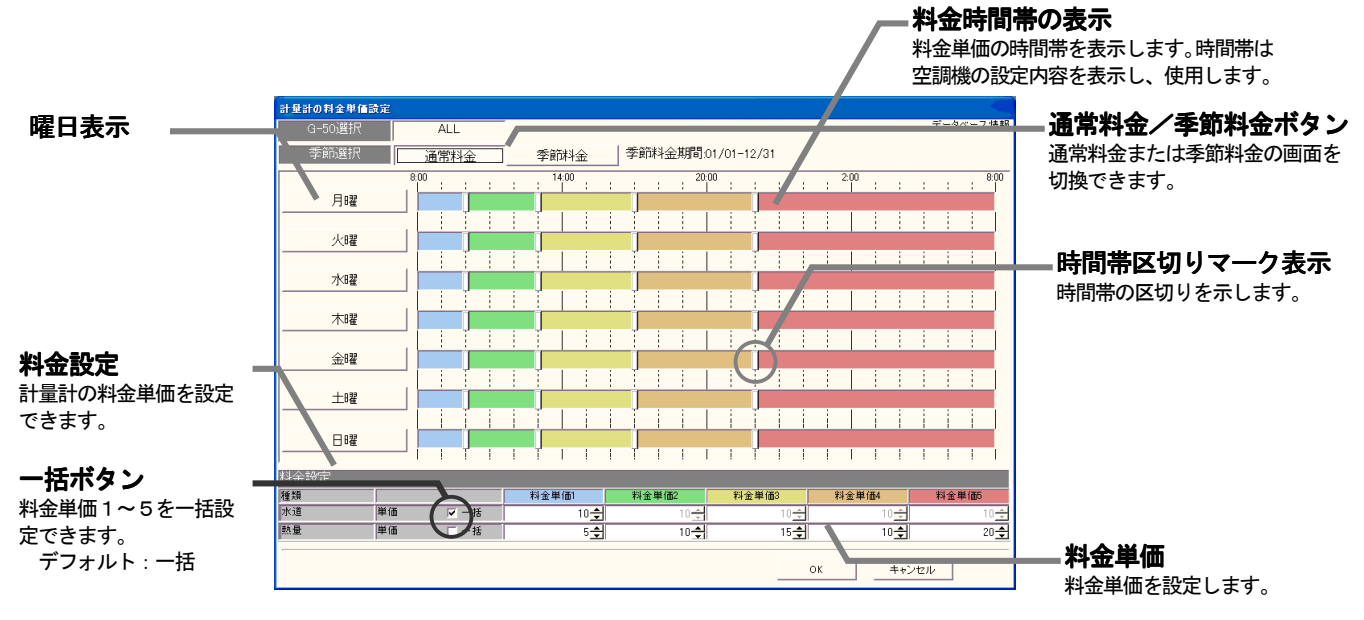

### 計量計の料金単価設定画面

### 料金単価を設定します。

[操作方法]

1)計量計の料金単価の[変更]ボタンを選択します

料金設定画面にて、計量計の料金単価の[変更]ボタンを選択して、設定画面を表示させます。

2) 料金単価を設定します

各計量計の料金単価を設定します。

※料金単価1~5全てに設定してください。設定には、キーボードからの入力もできます。

※一括ボタンを選択すると、全料金単価を一括で設定ができます。

季節期間ありの場合は通常と季節の両方を設定してください。

([通常料金]と[季節料金]ボタンで切換。)

3)設定完了すると [OK] ボタンを選択します

※[キャンセル]ボタンをクリックすると、本画面の設定を中止し、料金設定画面に戻ります。

### 8.12 時刻設定

時刻設定の機能には、「日付・時刻設定」と「時刻モニタ」の2種類の機能があります。

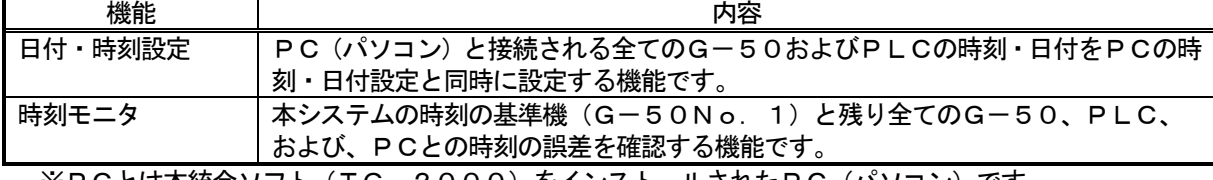

※PCとは本統合ソフト(TG-2000)をインストールされたPC(パソコン)です。

### <本機能使用時の注意事項>

基本的に本システムでは初期設定時を除いて手動で時刻合わせを行う必要はありません(時刻の誤差修正は 除く)。電力按分課金機能を使用している場合は不必要な時刻合わせは実施しないでください。

特に、電力按分課金機能の運用後は日付を絶対に変更しないでください。

[説明]

本システムではG-50本体より空調機運転データを、また、PLC(シーケンサ)より電力量データを収 集し、そのデータを元に本統合ソフト(TG-2000)が設定された諸容量と料金単価を使用して空調料金 を算出しています。PLC、G-50本体、および、統合ソフト(TG-2000)が動作するPCに時刻の 差が存在すると計算結果が正しく算出できません。

そのため、統合ソフト、G-50、および、PLCの間で時刻合わせを毎日実施し、各機器間の時刻誤差を 修正しています。(時刻合わせの基準はG-50No.01です)

時刻設定

C 日付·時刻設定

2008/04/01

時刻設定

 $\blacksquare$ :00:00

OK

### 日付・時刻を設定します。

#### [操作方法]

1)[時刻設定]ボタンを選択します 初期画面のシステム設定グループにある [時刻設定] ボタンをクリックします。 2) [日付・時刻設定] 選択し、[OK] ボタンを選択します 時刻設定機能選択画面から [日付・時刻設定] をクリッ クした後、[OK]ボタンをクリックします。 ※時刻モニタが初期選択状態になっています。 3)変更したい部分を選択します 変更する「年」「月」「日」「時」「分」「秒」をマウス ポインタでクリックして、反転させます。 4)▲/▼ボタンを選択します 変更する部分の数字を▲/▼ボタンにて変更します。 ※キーボードからも数字入力ができます。 5)設定・変更の完了後に、[OK] ボタンを選択します ※[キャンセル]ボタンをクリックすると、本画面の設定を中止

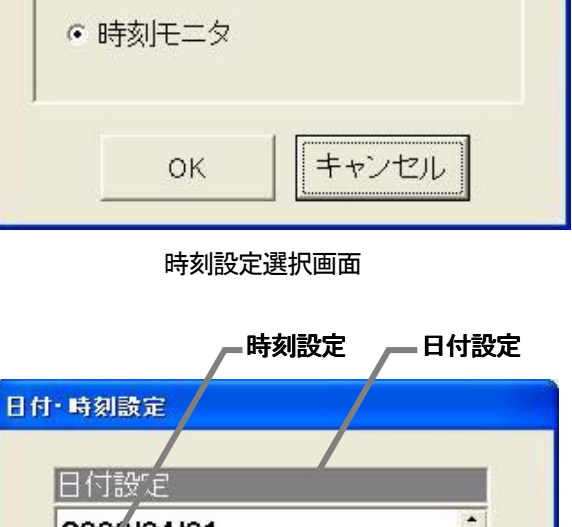

 $\overline{\phantom{a}}$ 

 $\blacktriangle$ 

 $\overline{\phantom{a}}$ 

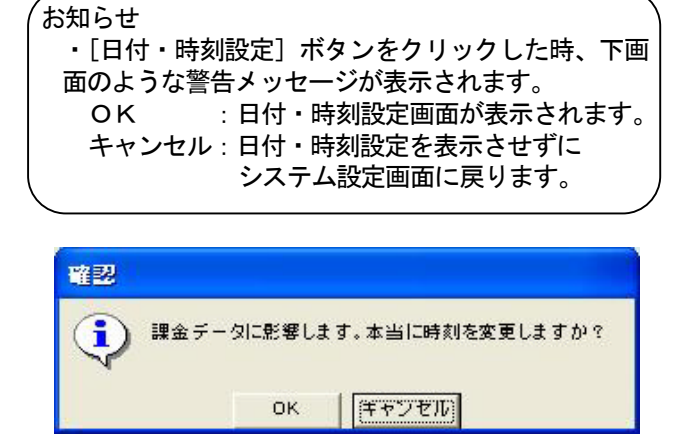

し、初期画面に戻ります。

時刻設定警告画面 日付・時刻設定画面

キャンセル

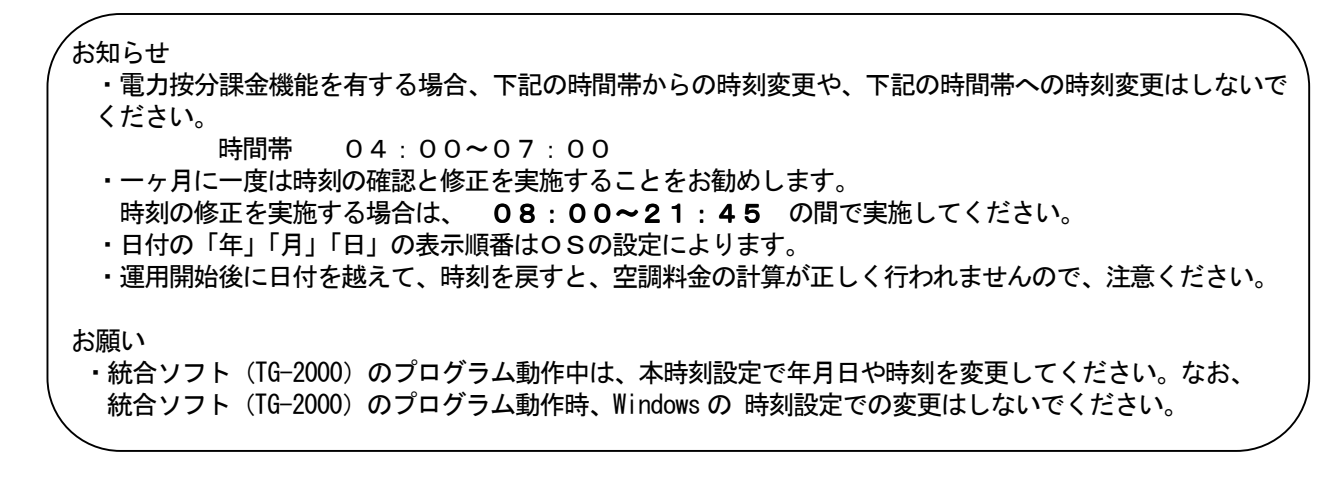

### 時刻をモニタします

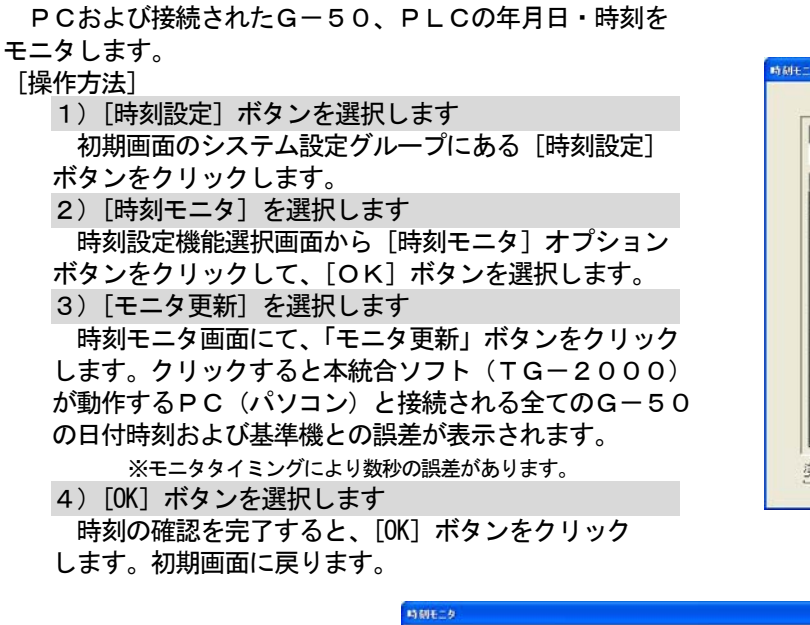

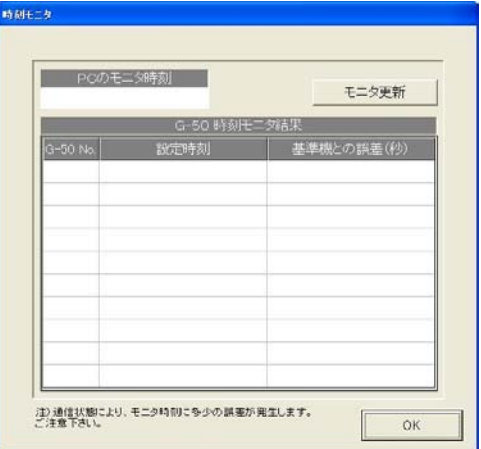

#### 時刻モニタ画面(モニタ前)

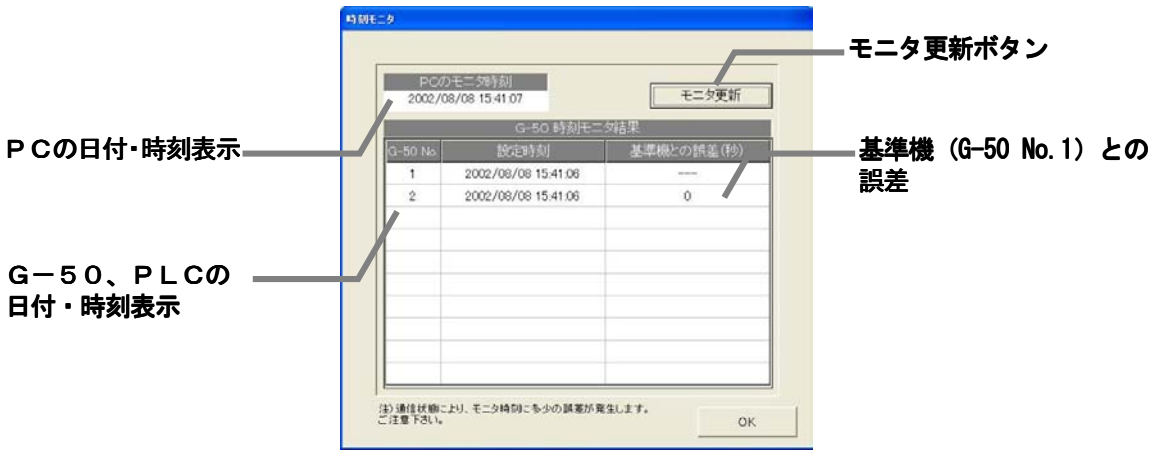

時刻モニタの画面 (モニタ更新後)

### 8.13 パスワードの変更

システム管理者パスワード、メンテナンスユーザパスワードを変更することができます。

# パスワードの変更をします。

### [操作方法]

- 1)[パスワード変更]ボタンをクリックします 初期画面のユーザー設定グループにある [パスワー ド変更]ボタンをクリックします。パスワード変更設 定画面が表示されます。 2)変更したい対象を選択します 変更したい対象をクリックして選択します。 (パスワードの種類) • システム管理者 (初期設定用) ・メンテナンスユーザー ※デフォルトパスワードは6.3 章に記載しています。 3) 新パスワードにパスワードを入力します
- 4)確認用にパスワードを入力します 2) 項で新パスワードを設定した場合、確認用に同じ パスワードを設定します。
- 5)設定完了後に、[OK] ボタンを選択します ※ [キャンセル] ボタンをクリックすると、本画面の設定を 中止し、初期画面に戻ります。

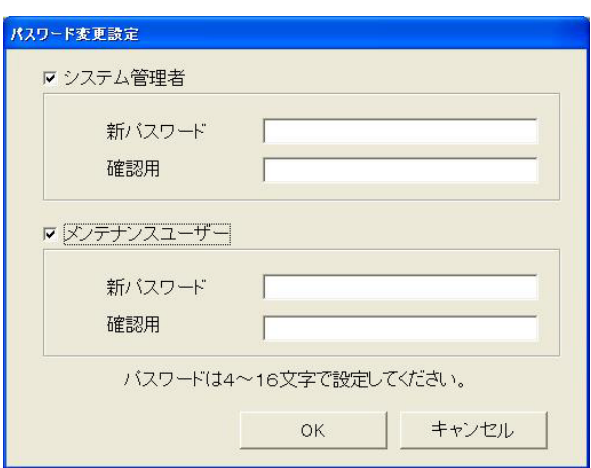

パスワード変更設定画面

お願い

・変更後のパスワードは必ず憶えておいてください。パスワードを忘れると、初期画面に遷移することがで きなくなります。

お知らせ

- ・システム管理者(初期設定用)パスワードで初期画面に入っている場合は、本パスワード変更画面で 「システム管理者」「メンテナンスユーザー」のパスワードを変更することができます。
- ・メンテナンスユーザーパスワードで初期画面に入っている場合は、本パスワード変更画面で「メンテナン スユーザー」のパスワードのみを変更することができます。
- ・「メンテナンスユーザー」のパスワードは初期画面の「メンテナンス」、メンテナンスユーザの「パスワー ド変更」、および、管理画面の「料金設定」に使用します。

### 8.14 計量計の現在値モニタと変更

 課金データの保守画面から現在の計量計の値をモニタして、表示できます。また、現在値を変更することもで きます。

### 計量計のモニタ確認方法

#### [操作方法]

お知らせ

- 1)計量計を選択します
- 課金データの保守画面にて、モニタする計量計(電力量
- 計)を▼ボタンで選択します。 2) 現在値モニタのボタンを選択します
- 「現在値モニタ」のボタンをクリックすると、計量計
- の現在積算値画面が表示されます。
- 3)確認完了後に [OK] ボタンを選択します

再度、[現在値モニタ]ボタンを押すと、計量計の積算値 を表示します。

1)「現在値変更]ボタンを選択し、変更値を設定します 課金データの保守画面にて、モニタする計量計を▼ボタ

ると、現在値の変更画面が表示され、値を変更できます。 ※変更する電力量計の計測電線の電源ブレーカをOFF にした状態で 実施してください。また、その他の計量計も使用を停止した状態

ンで選択し、[現在値変更]ボタンをクリックす

・管理画面でも計量計の現在値モニタができます。 取扱説明書の管理編8. 6章を参照ください。

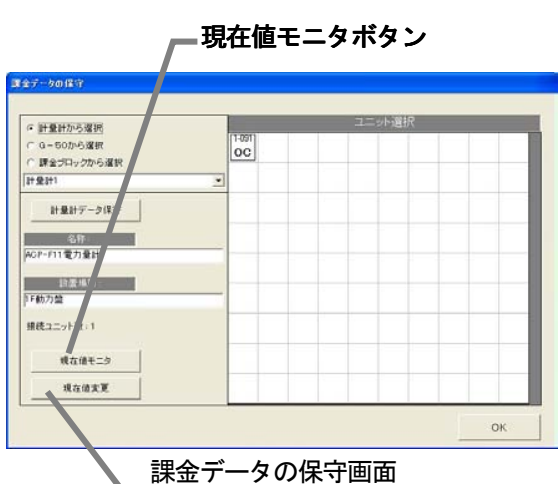

現在値変更ボタン

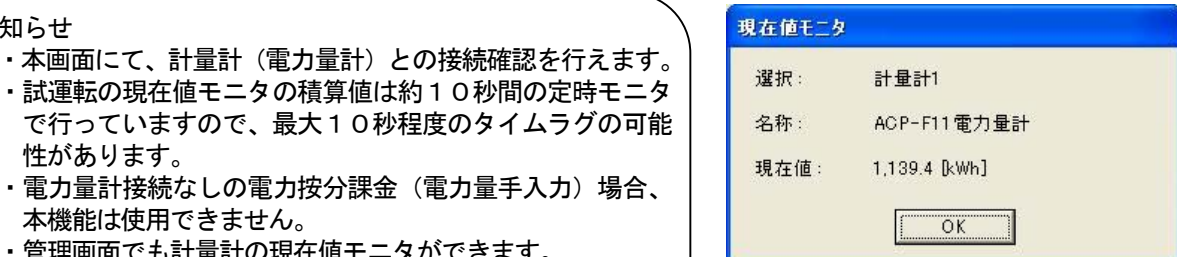

計量計の現在積算値画面

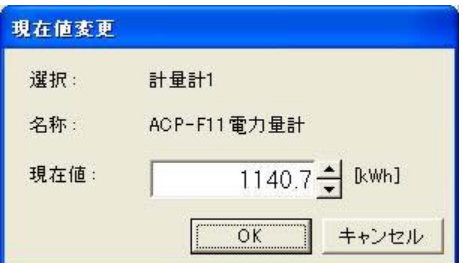

### 計量計の現在積算値変更画面

#### お知らせ

計量計の現在値変更方法 [操作方法]

性があります。

本機能は使用できません。

で実施してください。

・本機能では、現在の積算値を実際の計量計の積算値に合わせることができます。

・本機能では、電力按分課金に使用する値を変更することはできません。

# 9.課金データの修正方法

### 9.1 空調料金の計算結果

 $\overline{\phantom{0}}$ 

 電力按分課金計算機能で求めた空調料金は、室内機の運転量データを基に行っています。何らかの原因に よりデータ収集ができないケースなどが発生した場合、イレギュラー処理を行っています。このイレギュラ ー処理の内容によっては、「課金データの保守」または「救済按分」が必要になります。 想定されるケースは下表に示します。

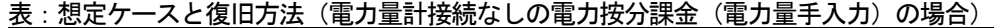

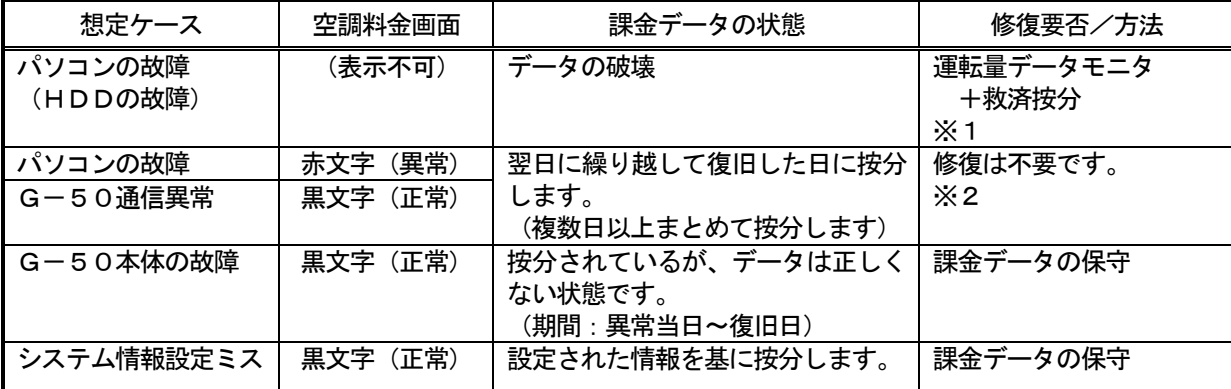

※1:修復には、修復する期間の運転量をモニタし、救済按分機能を使用することにより修復できます。

※2:精算日を跨るような長期間の繰り越しが発生した場合、「課金データの保守」画面で修正すること を推奨します。但し、繰り越し精算が発生しても、翌日分で回収することができるような契約をテナ ント側と交わしている場合は不要です。

お知らせ

・想定ケースが複数重なった場合は、総合的に判断してください。

・按分の繰り越しが精算日を跨った場合、繰り越し分は翌月に加算されます。もし、当月分と翌月分とを 分けたい場合、「課金データの保守」の画面にて繰り越しまとめの按分パラメータを当月と翌月の日数で 分けてください。

・課金データの状態は、発生するケースによりイレギュラー処理します。

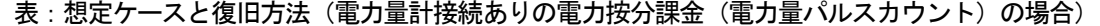

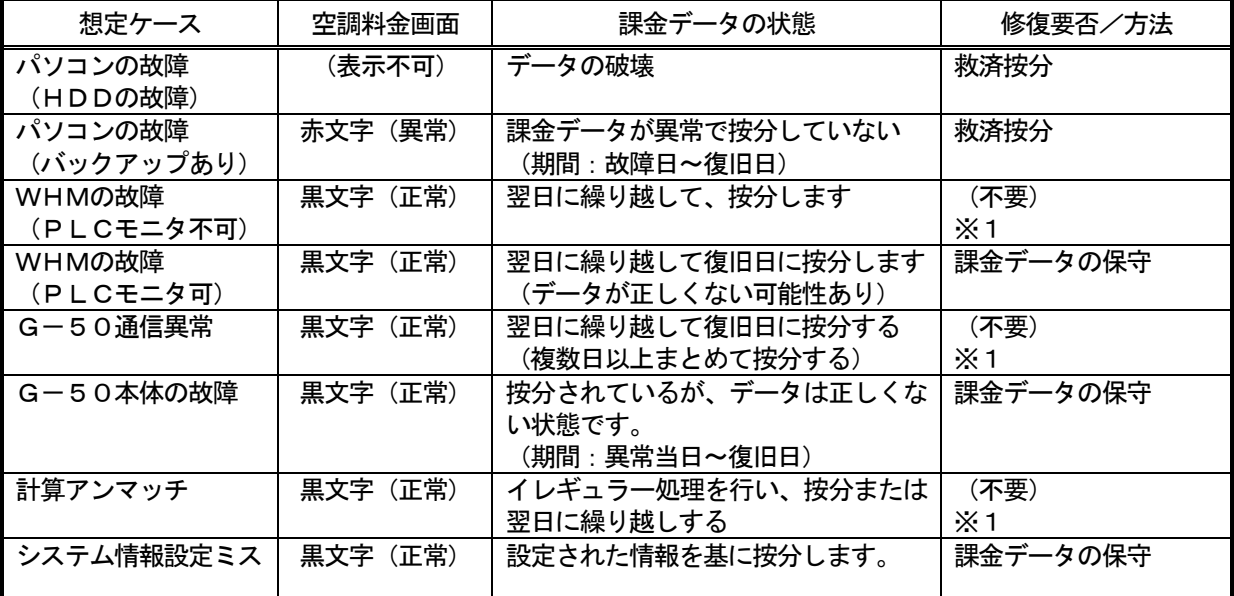

※1:精算日を跨るような長期間の繰り越しを発生した場合は、「課金データの保守」画面で修正すること を推奨します。但し、繰り越し精算が発生しても、翌日分で回収することができるような契約をテナ ント側と交わしている場合は不要です。

### お知らせ

- ・想定ケースが複数重なった場合は、総合的に判断してください。参考までに下記の復旧順位になります。 課金データの保守 > 救済按分 > 不要
- ・按分の繰り越しが精算日を跨った場合、繰り越し分は翌月に加算されます。もし、当月分と翌月分とを 分けたい場合、「課金データの保守画面」にて繰り越しまとめの按分電力量を当月と翌月の日数で分けて ください。
- ・課金データの状態は、発生するケースによりイレギュラー処理します。
- ・システム情報設定ミスの場合、ミス設定の種類によっては救済按分できないケースがあります。

修復方法の概要を説明します。

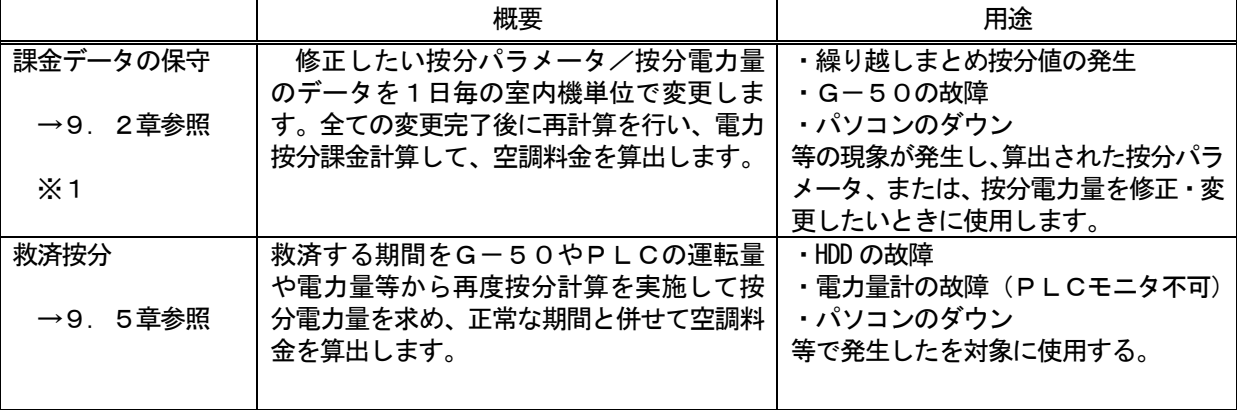

※1:本機能にて、電力量計接続ありの場合、現在の電力量計積算値をモニタすることができます。

### 9.2 課金データの保守

ユニット按分値データである按分パラメータ、または、按分電力量、および、電力量計(WHM)の電力量値 を日単位で変更・修正することができます。

### 9.2.1 課金データの保守の準備

課金データの保守を行うために、下記の項目を準備します。

- (1)保守する対象及び日付の確認 故障等による按分パラメータ、または、按分電力量等を修正したい対象室内機、および対象日付 を確認します。 故障の復旧日や課金データの表示色(正常、異常、メンテナンス)、システム構成等を参照して 確認を行います。
- (2)参考データの準備

 正常時の按分データや室内ユニットのFAN 運転量、能力セーブ率量、能力等の必要なデータ を準備します。 ※FAN 運転量、能力セーブ率量および室内機の運転容量、FAN 容量、補助ヒータ容量は 「課金データの保守」画面に表示されます。

(3)修正課金データ値の検討

上記(1)と(2)より、保守する対象室内機・期間(日付)と課金データの修正値を検討します。

上記の事前準備を終えてから、課金データの保守を実施してください。

お知らせ

・課金データの結果(正常、異常、メンテナンス)は、「9.2.3室内機データのメンテナンス」 を参照ください。 ・課金データの保守を終えて、再計算を実施すると、その内容が空調料金に反映します。

9.2.2 保守方法と制約

課金データの保守画面を表示します。

### 保守画面を表示します。

[操作方法]

1) [課金データの保守] ボタンを選択します 初期画面のメンテナンスグループにある[課金データの 保守]ボタンをクリックします。課金データの保守画面が 表示されます。

お知らせ ・画面でメンテナンスできる項目は、室内機の按分パラメ ータです。室外機分と室内機分を別々にメンテナンスで きます。 ・課金データを保守できる期間は、当日を除いた122日 分です。

ユニットデータのメンテナンス → 9. 2. 3章参照 計量計データのメンテナンス → 9.2.4章参照 計量計のモニタ → 9.2.5章参照

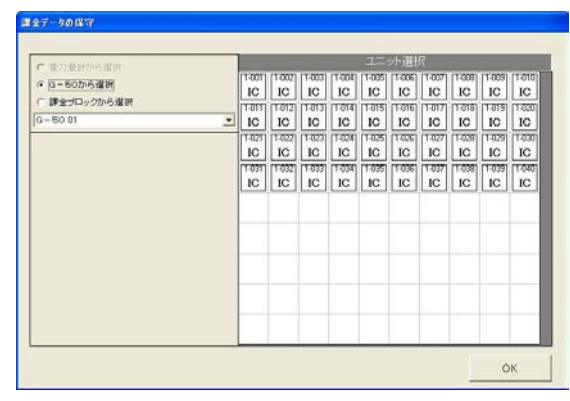

課金データの保守画面(WHM 接続なし)

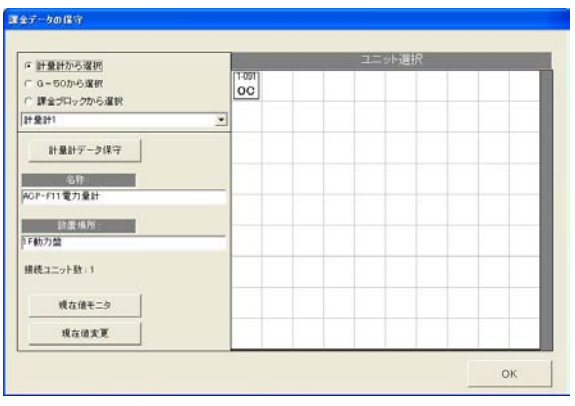

課金データの保守画面 (WHM 接続あり)

[電力量計 (WHM) 接続なしの場合]

室外機分按分パラメータ: 選択した按分基準データと室内機の能力等を用いて、該当の室内機が室外 機使用(冷熱)分として算出した按分パラメータです。

室内機分按分パラメータ: 室内機のFAN運転時間やFAN容量等を用いて、該当の室内機が自身の 室内機使用(動力および補助暖房)分として算出した按分パラメータです。

[電力量計(WHM)接続ありの場合]

 室外機分按分電力量 : 室内機の按分基準データと室内機の能力等を用いて、該当の室内機が室外 機使用(冷熱)分として、電力量計の使用電力量から按分した電力量です。 室内機分按分電力量 : 室内機のFAN運転時間やFAN容量等を用いて、該当の室内機が自身の 室内機使用(動力および補助暖房)分として、電力量計の使用電力量から 按分した電力量です。

9.2.3 ユニットデータのメンテナンス

室内機単位のデータを変更できます。能力セーブ量、 サーモON時間、FAN 運転時間、および、補助ヒータ運転時間 を料金単価別に表示します。

### ユニット按分データのメンテナンス方法

[操作方法]

1)選択方法を選択します

課金データの保守画面の左上にある [G-50から選択] または「課金ブロックから選択]のオプションボックスを クリックして選択方法を選択します。

2-1) G-50から選択します

[G-50から選択] ボタンを選択し、「G-50No.」 **選択ボックスの▼マークをクリックしてG-50No. を** 選択します。

選択すると、そのG-50に接続している室内機がユニッ ト選択欄に表示されます。

2-2)課金ブロックから選択します

[課金ブロックから選択]を選択し、「課金ブロック選択」 ボックスの▼マークをクリックして、課金ブロックを選択し ます。

選択すると、その課金ブロックに設定しているグループが ユニット選択欄に表示されます。次に、グループをクリック して選択します。選択すると、そのグループに設定されてい る室内機がユニット選択欄に表示されます。

2-3) 計量計から選択します

[計量計から選択]を選択し、「電力量計」ボックスの ▼マークをクリックして電力量計を選択します。選択すると、 その電力量計に設定しているユニットがユニット選択欄に 表示されます。

室外機が表示されている場合は、室外機をクリックすると、 その室内機に構成されている室内機がユニット選択欄に表示 されます。

3)室内機アイコンを選択します

 室内機アイコンをクリックすると、「ユニット按分データ のメンテナンス」画面が表示されます。

4) 按分パラメータを選択します

 ユニットの変更したい按分パラメータ(料金単価別) および(室外機分・室内機分)のセルを選択します。 5) データを修正入力します

 ユニットの日単位(料金単価別)の按分データ値を修正入 力します。

選択ボタン G-50 No.選択ボックス 選択ボックス **HRHMSKK** - 50から遅続 TC IC IC IC IC IC C C 課金プロックから運動

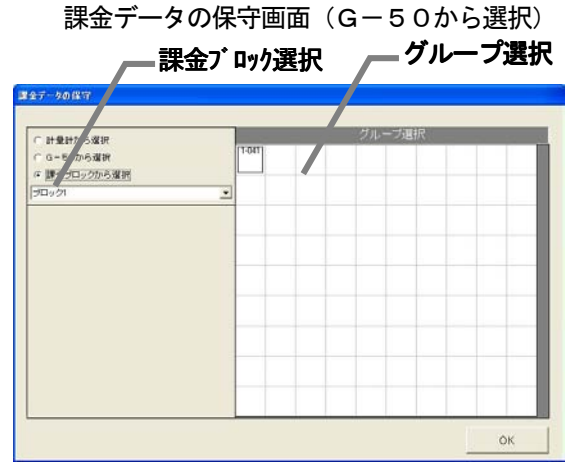

課金データの保守画面(課金ブロックから選択)

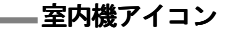

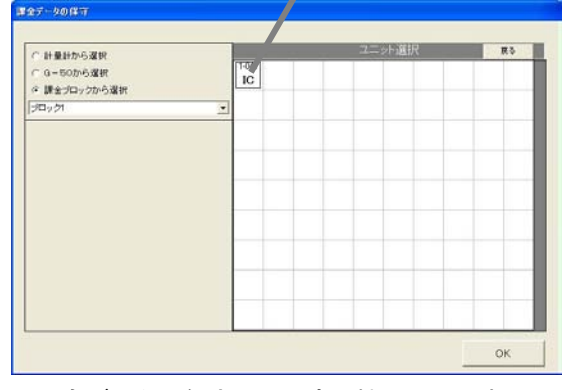

課金データの保守画面(室内機アイコン表示)

<修正方法>

変更したい按分パラメータのセルをクリックします。

 クリックしてセルが選択されると、そのセルに▲/▼ボタンが表示されます。▲/▼ボタンをクリックして データを修正します(キーボードから直接数値を入力することもできます)。

修正したデータによるブロックの空調料金の計算結果を、全ての日付のデータ修正が終わった時点、また は、途中でも画面下部の [修正計算] ボタンをクリックすると、修正前の合計按分パラメータと一緒に表示 されます。データ修正の目安として使用することができます。

#### <注意>

- ・[修正計算]ボタンにより計算された値は仮計算ですので、按分電力量値と仮計算値には誤差があり ます。課金のデータを保守する前に仮計算値を確認してから使用ください。空調料金に反映するには 全ての室内機のデータを修正後、空調料金画面より再計算を実施してください。
- ・按分電力量や按分パラメータの表示と入力は小数点1桁までです。表示の値は小数点2桁目を四捨 五入しています。

按分パラメータ

[電力量計接続なし]

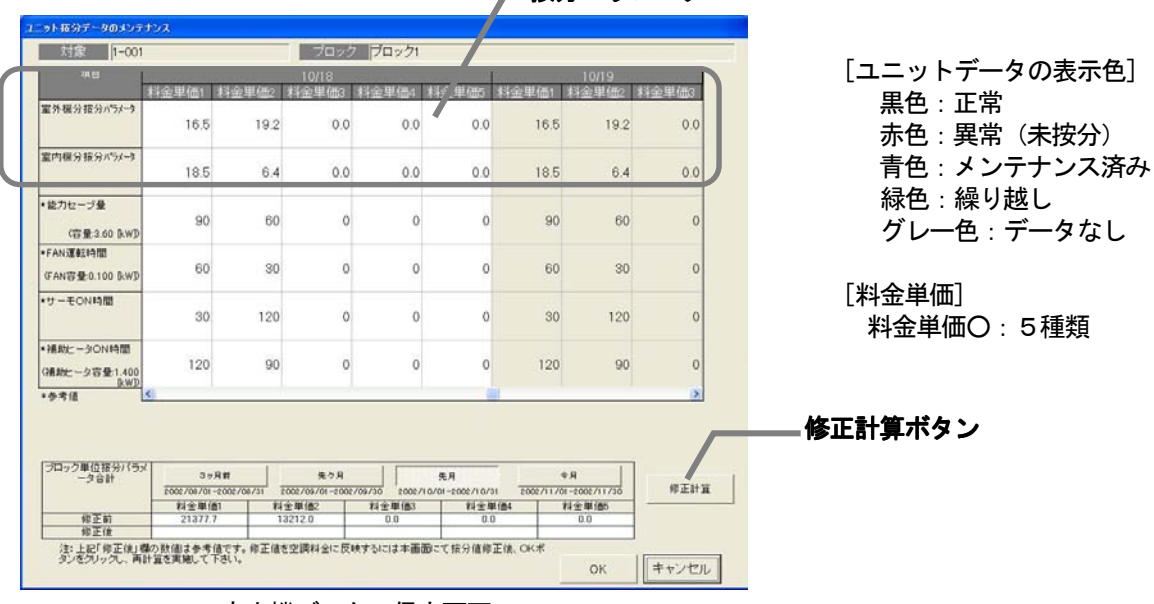

按分電力量

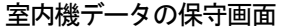

### [電力量計接続あり]

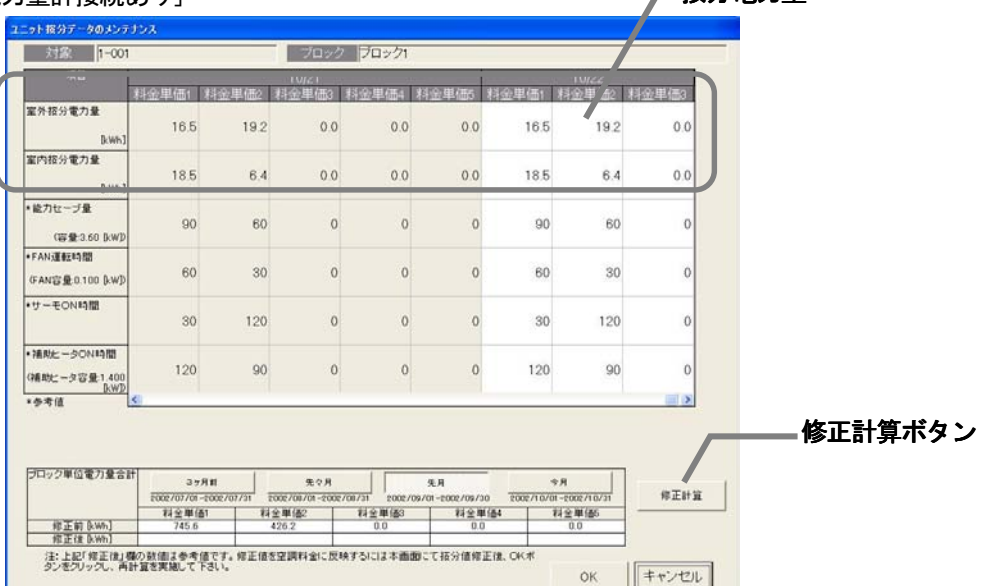

室内機データの保守画面
- 6) 1) 項~5) 項を繰り返し、全ての室内機を修正します
- 修正したい按分データ値を、1)項~5)項の方法を用いて修正します。
- 7) 修正を完了すると、[OK] ボタンを選択します ※「キャンセル]ボタンをクリックすると、本設定を中止し、初期画面に戻ります。

お知らせ

- ・ユニットの按分データ(按分パラメータ値、按分電力値)を修正した場合、再計算すると空調料金に反映 されます。
- ・前日が異常の場合、その当日のデータが正しくないケースがあります。(例えば、前日が異常の場合、翌日 に繰り越し処理していることがあります。)
- ・赤色表示の按分パラメータをメンテナンス色(青色)にして再計算することにより、空調料金の結果表示に 反映します。(ただし、空調料金の精算期間内にある全ての異常色(赤色:未按分)、データなし色(グレー 色)をメンテナンスする必要があります。)
- ・室外機按分がモード2の場合、クランクケースヒータ按分電力量も変更できます。

# <メンテナンス例>

# G-50故障時の「課金データの保守」実施例(電力按分課金(電力量手入力)の場合) →添付4参照

- 1)故障期間の按分パラメータを『O』に修正します。修正すると、値が青色になります。 ※復旧当日分も含む。
- 2)故障期間の修正方法を下記案から選択し、修正します。
	- 案①:故障前一週間の平均値使用

→故障前の一週間の平均値を1日分の按分パラメータとし、故障期間の日数を掛けた 按分パラメータを計算し、復旧日の前日日付にその按分パラメータを入力します。

- 案②:正常期間のみ使用
	- →故障した期間の全室内機分の按分パラメータを使用せずに、正常期間のみを使用し ます。故障期間の全室内機分の按分パラメータを『0』に修正します。
- 3)既に精算されている場合は、再計算を選択して、該当月分を再精算します。

お知らせ

・G-50 交換当日分の課金データの保守は、G-50 交換翌日以降に実施する必要があります。

ただし、復旧時刻まで本機能で行い、課金比較データの保守を使用すると、当日で完了できます。

・G-50 を交換した場合は、完全修正することはできませんので、故障時の特別修正を実施する必要 があります。

### <メンテナンス例> →添付4参照

## G-50故障時の「課金データの保守」実施例(電力按分課金(電力量パルスカウント)の場合)

- 1)故障期間の按分電力量を『0』に修正します。修正すると、値が青色になります。
	- ※復旧当日分も含む。
- 2)故障期間の修正方法を下記案から選択し、修正します。
	- 案:故障前一週間の平均値使用

→故障前の一週間の平均値を1日分の按分電力量とし、故障期間の使用電力量を比率 で按分計算し、その値を復旧日の前日日付に按分電力量として入力します。

3)既に精算されている場合は、再計算を選択して、該当月分を再精算します。

# 9. 2. 4 計量計データのメンテナンス

 電力量計データを修正することができます。電力量計データ の料金単価1~5を表示します。

# 計量計データのメンテナンス方法

[操作方法]

1) 計量計を▼ボタンで選択します

 課金データの保守画面の計量計欄にある▼ボタンを押 すと、全ての電力量計を表示します。表示したい電力量計を 選択して、[計量計データの保守]ボタンをクリックすると、 電力量計のメンテナンス画面が表示します。 2) 計量計データを選択します 電力量計の修正したい料金単価のセルをクリックすると、

カーソルがそのセルに移動します。

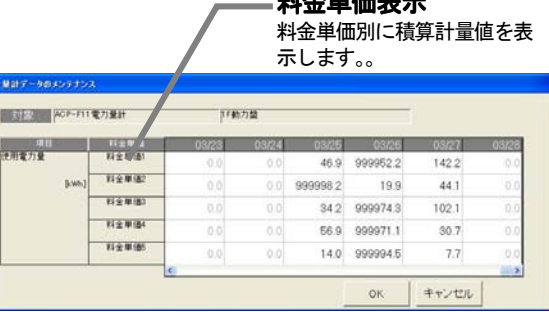

 $M \triangle M \equiv \pm \pm$ 

計量計のメンテナンス画面

 3)データを修正入力します 計量計の日単位(時間別)のデータを修正入力します。 4)上記1)~3)を繰り返します 修正したい箇所を、上記1)~3)の方法を用いて 実施します。 5) [OK] ボタンを選択します 計量計データのメンテナンスを完了すると、[OK] ボタンをクリックします。 ※[キャンセル]ボタンをクリックすると、本設定を中止し、 初期画面に戻ります。

[計量計データの表示色] 黒色:正常 緑色:異常(繰り越し) 青色:メンテナンス グレー色:データなし

[料金単価] 料金単価1~5

お知らせ

- ・計量計データを修正した場合、再計算すると空調料金に反映されます。
- 室内機の按分データには反映しませんので、ユニットデータのメンテナンスを実施してください。 ・前日が異常の場合、その当日のデータが正しくないケースがあります。
- 例えば、前日が異常の場合、翌日に繰り越ししていることがあります。
- ・赤色表示の計量値をメンテナンス(青色)にして再計算することにより、空調料金の結果表示に
- 反映します。(ただし、空調料金の精算期間内にある全ての赤色をメンテナンスする必要があります。)
- ・電力量計接続無しの電力按分課金(電力量手入力)の場合、本機能は使用できません。
- 9.2.5 計量計のモニタ

現在の計量計の値をモニタして、表示します。

# 計量計のモニタ確認方法

[操作方法]

- 1)計量計を選択します 課金データの保守画面にて、モニタする計量計を▼ボタ ンで選択します。 2) 現在値モニタのボタンを選択します 「現在値モニタ」のボタンをクリックすると、計量計の 現在積算値画面が表示されます。
- 3)確認完了後に [OK] ボタンを選択します

再度[現在値モニタ]ボタンをクリックすると、計量計 の積算値が表示されます。

お知らせ

- ・本画面にて、計量計との接続確認を行えます。
- ・試運転の現在値モニタの積算値は約10秒間の定時モニタ で行っています。
	- タイムラグ:最大10~60秒程度
- ・電力量計接続なしの電力按分課金(電力量手入力)の場合、 本機能は使用できません。
- ・管理画面でも計量計の試運転ができます。取扱説明書の管 理編8.6章を参照ください。

# 電力量計の現在値変更方法

[操作方法]

- 1)[現在値変更]ボタンを選択し、変更値を設定します
- 課金データの保守画面にて、モニタする計量計を▼ボタ ンで選択し、[現在値変更]ボタンをクリックします。
- 現在値変更画面が表示され、値を変更できます。 ※変更する電力量計の計測電線の電源ブレーカをOFF にした状態で 実施してください。

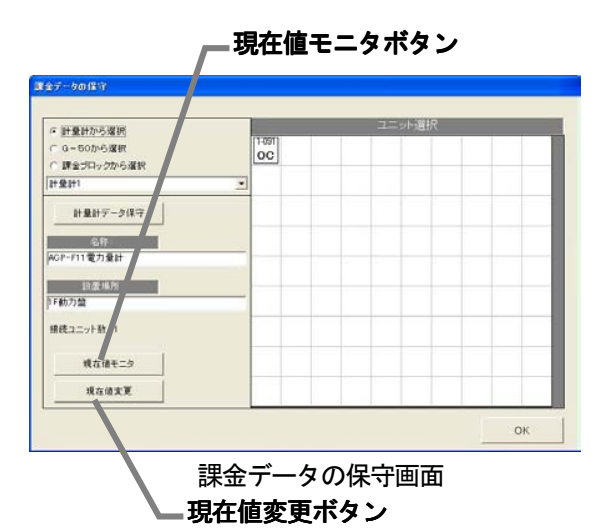

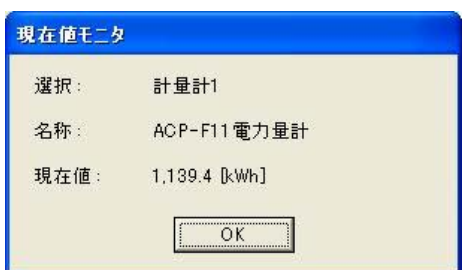

### 計量計の現在積算値画面

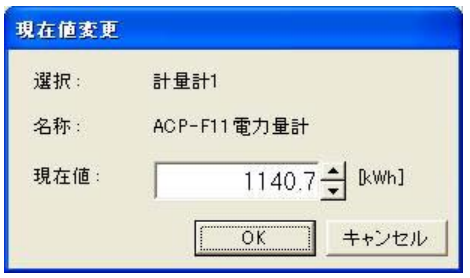

計量計の現在積算値変更画面

### 9. 3 運転量・電力量データモニタ

 運転量・電力量データモニタにより、各G-50が保持している室内機の運転量データ、または、各PLC が保持している電力量計(全計量計含む)の積算値データを読み出すことができます。

#### <機能説明>

 本システムでは電力按分課金計算のために、全てのG-50から室内機運転量をモニタします。 「実施タイミング]毎日4:00以降

(室内機運転量 :能力セーブ量,FAN運転時間,サーモON時間,補助ヒータ運転時間、 計量計積算量 :計量計積算値累計)

以下のケースでは、正常に按分計算が実施されません。

ケース:PC(本統合ソフト(TG-2000)が動作しているパソコン)の電源OFFや故障 G-50とのLAN回線断やHUBの故障などによりモニタできなかった ただし、復旧後(翌日など)繰越し計算が行われるため、計算結果は正となり、精算結果は正常(黒色)表示します。

「課金データの保守」、または、9. 5章で説明する「救済按分」を利用して、按分パラメータ値あるいは 按分電力量のメンテナンスを実施される場合に、目安となる運転量データ(モニタできなかった)や電力量 データ(計量計データ)を日付指定してモニタするのが「運転量・電力量データモニタ」機能です。

<補足> G-50とPLCは基本的に62日前までのデータを日付つきで料金単価毎に保持しています。

運転業・電力量データモニタ 图像

運転量

電力量

 $\blacksquare$ 

<ご注意>

運転量データモニタを実施しても下記理由により運転量がモニタできない場合があります。

- · G-50の電源断(24時間以上)によりデータ蓄積がない場合。
- ・日付・時刻を24時間以上進めたことによるデータ蓄積がない場合。
- ・G-50、または、PLCの故障により、G-50を交換した場合。

2000 台システムで1ヶ月分を運転量データモニタすると、約1時間程度かかります。

# 運転量・電力量データをモニタします。

[操作方法]

 1)「運転量・電力量データモニタ」ボタンを選択します 終了 初期画面のメンテナンスグループにある [運転量・電力 2002/11/17 2002/11/17 量データモニタ]ボタンをクリックします。 指定期間のデータをモニタルます。 [参考]本日日付 2002/11/18 2) モニタする対象のボタンを選択します 運転量・電力量データモニタ設定画面にて、対象の OK キャンセル データ [運転量]、または、[電力量] ボタンをクリック して選択します。 運転量・電力量データモニタ(設定)画面 3)モニタする期間を設定します 運転量・雷力量データモニタ確認 モニタ期間を▲/▼ボタンをクリックして設定します。 下記期間のデータをモニタします。 ※数字はキーボードから直接手入力できます 4)設定後に、[OK] ボタンを選択します 運転量・電力量データモニタ確認画面が表示されます。  $2002/11/19 - 2002/11/19$ ※「キャンセル]ボタンをクリックすると、本モニタを中止し、 運転量・電力量データモニタ設定画面に戻ります。 データベースのデータは上書きされます。 5) モニタ開始を確認し、[OK] ボタンを選択します [OK]ボタンをクリックするとモニタ禁止時間に該当 モニタを開始しますか? しないかを自動的に判断します。 禁止時刻範囲でない場合は、「しばらくお待ちください」 キャンセル  $\cap$ K 画面を表示し、運転量・電力量データモニタを開始します。 モニタを完了すると、システム設定画面に戻ります。 運転量・電力量データモニタ確認画面※モニタには、時間を要しますので、しばらくお待ちください。

お知らせ ・運転量・電力量データのモニタは、対象日付の全室内機が対象となり、本統合ソフト(TG- 2000)のデータベースに上書きします。必要な日付のみモニタしてください。 ・前日分のモニタは、8:00以降に実施してください(蓄熱機種のみは9:00以降としてください)。 ・運転量・電力量モニタを実施しても、電力課金按分計算の再計算には使用できません。9.2章の「課金 データの保守」の機能、または、9.5章の「救済按分」の機能を使用してください。 ・本機能で運転量・電力量データを収集しても、「課金データの保守」画面には反映しません。課金パラメ ータの出力には反映されます。

### 9.4 課金パラメータの出力

 課金パラメータである運転量データ(室内機の能力セーブ量積算値、FAN 運転時間積算値、サーモON 時 間積算値および補助ヒータ運転時間)、または、電力量データをファイルに出力する機能です。

お知らせ ・統合ソフトのPC に保持している値をそのまま出力しています。データ加工方法等は別途お問い合わせく ださい。 ※能力セーブ量、FAN 運転時間、サーモ ON 時間および補助ヒータ運転時間の値は累積積算値であり、 "999999"を越えると"000000"に戻ります。 ※計量計データは累積積算値であり、"99999999"を越えると"00000000"に戻ります。

・ファイル出力単位はG-50またはPLC単位毎となります。

# 課金パラメータである運転量データをファイル出力します。

[操作方法]

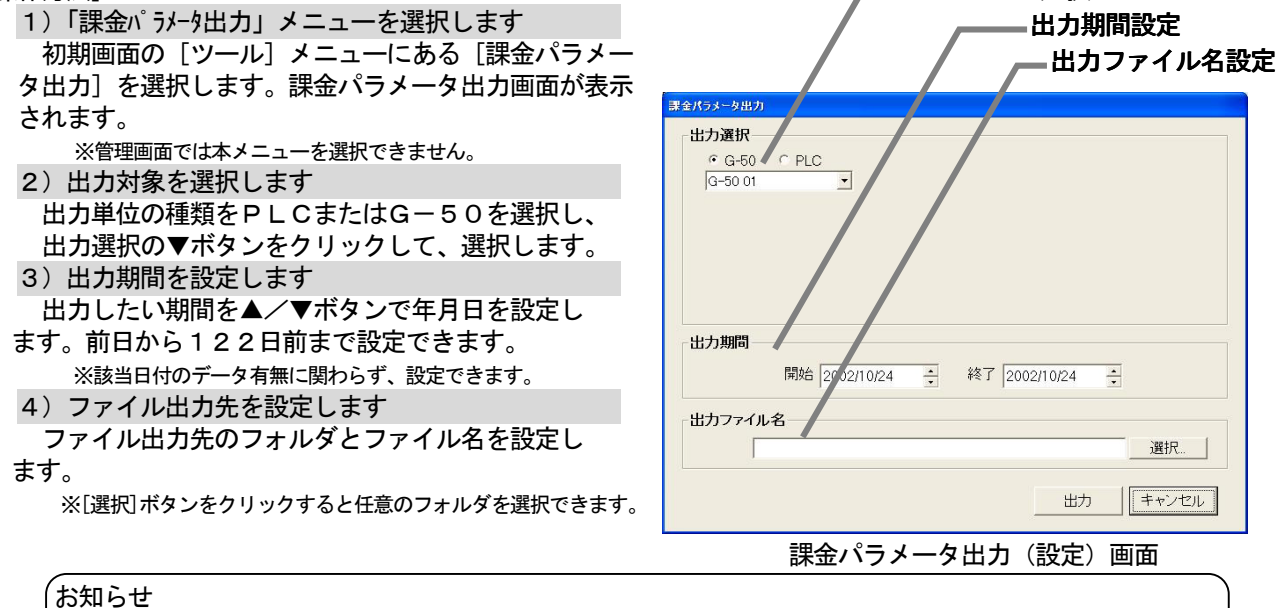

G-50選択ボタン

・ファイル出力先に存在しないフォルダを記述して[OK]ボタンをクリックすると、フォルダを新規作成 してファイルを保存します。

5)設定完了後に、[OK]ボタンを選択します ファイルが保存され、終了すると、画面が閉じます。 ※ [キャンセル] ボタンをクリックすると、出力せずに画面が閉じます。

### <出力ファイルのデータ形式>

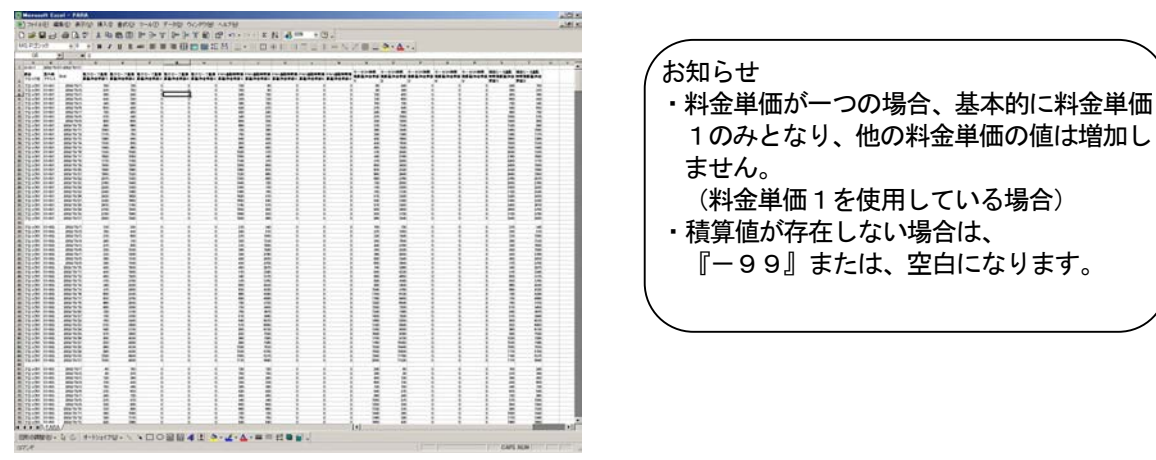

 出力形式はCSV 形式となり、データは古い日付順に出力されます。 出力したファイルをEXCEL にて取り込んだサンプル(運転量)を示します。

出力ファイルのExcel 取込画面

## 課金の救済を実施する

HDD 故障による課金データの破損(バックアップあり/なし)が発生した場合、本救済機能を使用して、 応急的にパソコン復旧前の按分課金計算を再実施することにより空調料金を算出できます。

## 9.5.1 課金の救済按分の準備

 救済按分は按分していない部分を全体として、 簡易按分して、正常按分データと合わせて空調 料金を算出します。救済按分には、

- ・精算期間
- ・救済期間
- ・運転量データのモニタ
- ・電力量データのモニタ

の準備または実施が必要になります。

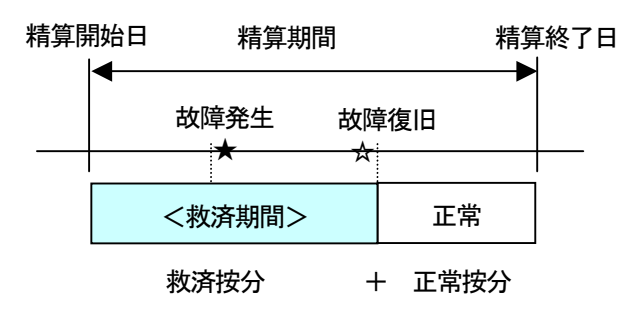

パソコンのHDD 故障し、バックアップなしの場合

 救済按分を実施するために、下記の手順で行い ます。

 ステップ1:パソコンを復旧させ、TG-2000の初期設定を完了したことを確認します。 ステップ2:運転量のデータモニタを実施します … 9.3章参照 ステップ3:電力量のデータモニタを実施します … 9.3章参照

ステップ4:救済按分を実施します

お知らせ

・本救済按分は、応急的に空調料金を算出するものであり、前月分に繰り越しが発生していた場合は その分が除かれて、救済算出されます。

・精算期間が一ヶ月の場合、基本料金を含む空調料金を算出できます。

・運転量・電力量データモニタの実施は、救済按分よりも先に実施してください。

# 9.5.2 救済按分の設定画面

HDD 故障による課金データの破損(バックアップあり/なし)が発生した場合、本救済機能を使用して空調料 金を応急的に算出することができます。

#### (1)救済按分の各設定項目を設定する извод  $m<sub>th</sub>$  smartons  $\frac{1}{2}$  = 187 2002/10/31 [操作方法] 1)「救済按分」ボタンを選択します **REFER** 。<br><u>基本料金含む</u><br>備考:1ッ月分の金額を加算します。 初期画面の「救済按分」ボタンをクリックし 我都能 ます。すると、救済按分の設定画面が表示されます。 税清期間 関結 2002/10/02  $\pm$  at 7 2002/10/02 2) 精算期間を設定します 本救済按分で精算する期間をクリックと▲/▼ボタ ンで年月日を設定します。過去1日から過去122日 まで設定できます。 3)基本料金の設定を選択します 精算期間が1ヶ月の場合、基本料金の有無を選択で きます。オプションボタンで「基本料金含む」または  $\begin{array}{ccc} \text{OK} & \left[ & \mp \sqrt{15} L \right] \end{array}$ 「基本料金含まない」を選択します。 救済按分設定の画面 4) 救済期間を設定します 救済する期間をクリックと▲/▼ボタンで日付を設定します。

お知らせ

・精算期間の初期値は、前月分の期間となっています。

- ・「基本料金含む」の選択は、精算期間が一ヶ月の場合のみ可能です。
- ・復旧日が精算日を跨った場合、当月と翌月とも救済按分を実施することを推奨します。
- ・電力量計接続なしの電力按分課金(電力量手入力)の場合、基本料金の有無は選択できません。

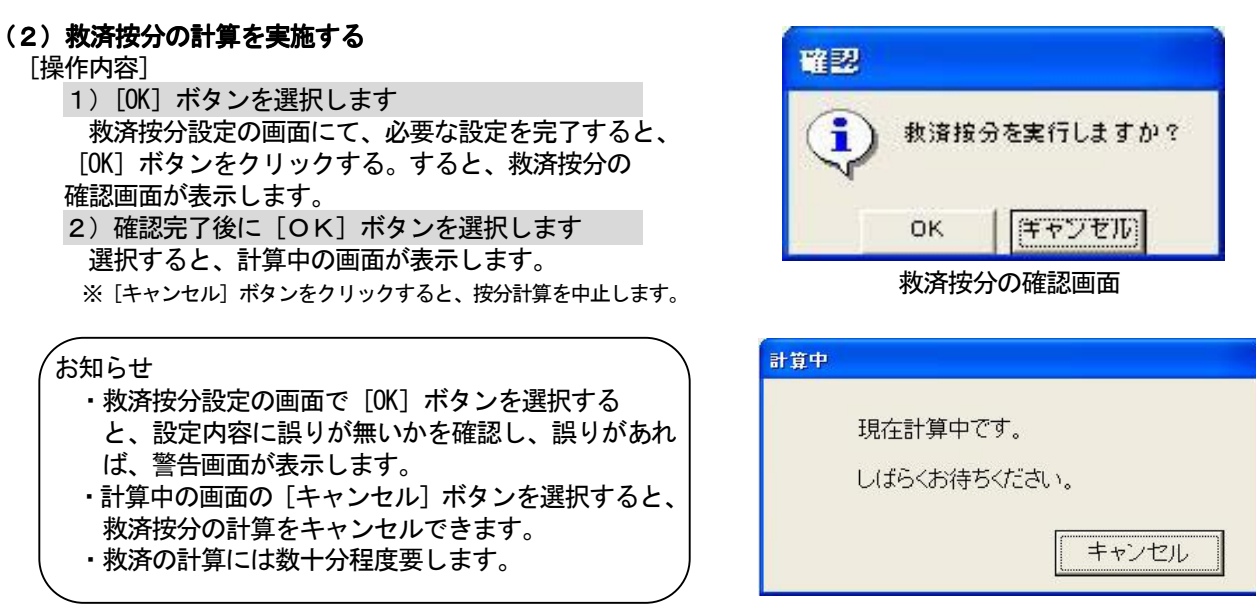

計算中の表示画面

救済按分の設定に誤りがある場合、次のような設定ミスの警告メッセージを表示します。

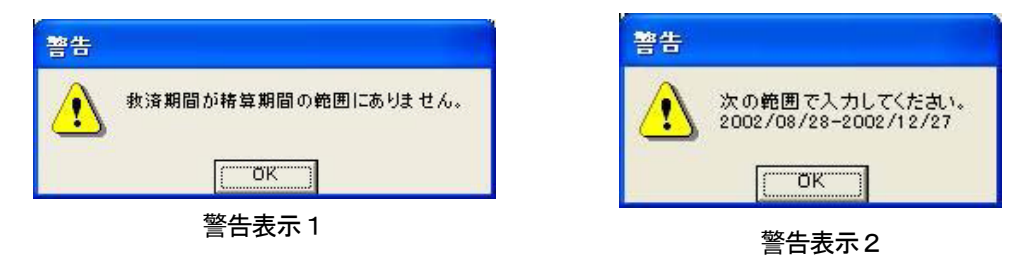

# (3)救済按分の計算結果の表示

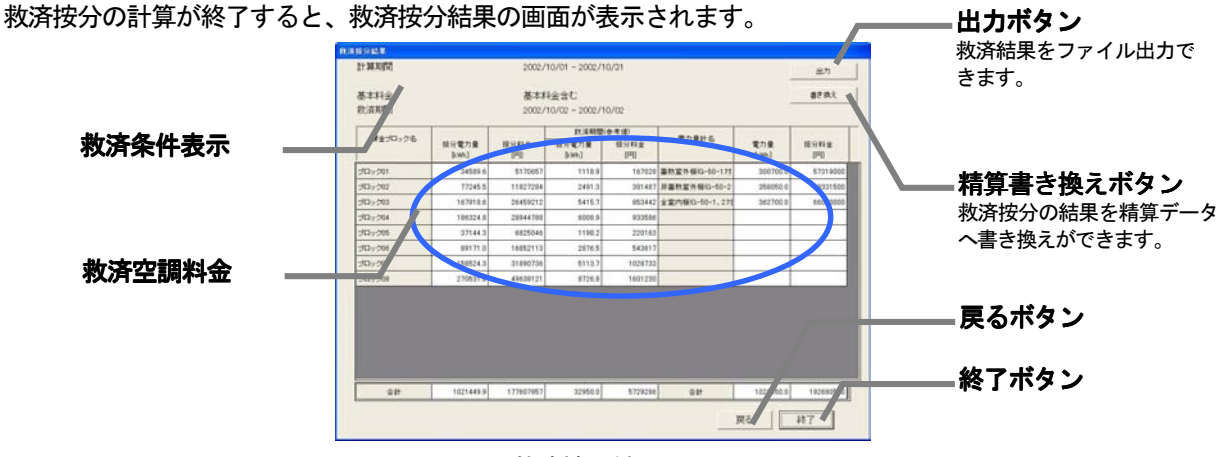

救済按分結果の画面

## [表示および各ボタンの説明]

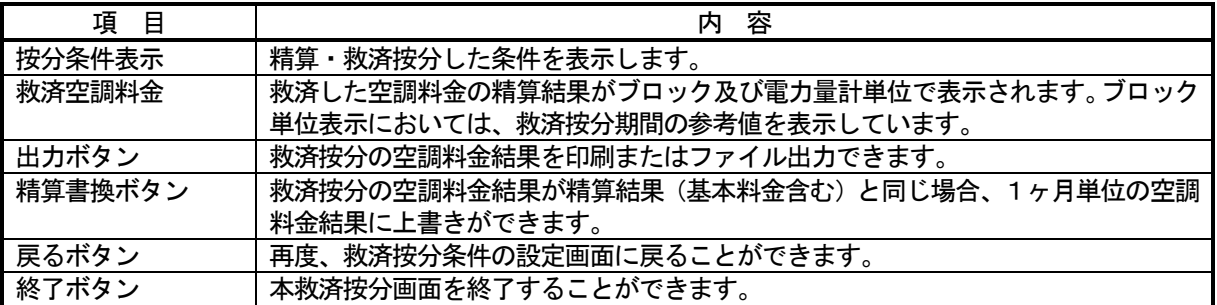

### 9.6 G-50、PLC故障交換時の課金比較データの保守

 G-50、または、PLC(シーケンサ)の故障により、運転量または電力量/計量が0から積算開始した ときに、電力按分課金に使用している課金比較データを0にクリアすることができます。

# 課金比較用データのクリア方法

[操作方法]

1)[課金比較データの保守]ボタンを選択します 初期画面のメンテナンスグループにある[課金比較 データの保守]ボタンをクリックすると、課金比較 データの保守画面が表示されます。 2)対象ユニットを選択します クリアしたい対象を選択します。 対象:「PLC」、「G-50」 対象ユニット:G-50、計量計 (対象選択ボックスにて) 3) [一括リセット] ボタンを選択します 課金按分計算用の課金比較データをクリアするため に、[一括リセット]ボタンをクリックします。 すると、選択対象の課金比較データが0クリアされます。 4) 完了後に [OK] ボタンを選択します 初期画面に戻ります。

お願い

・故障にて交換していない対象を本機能でクリアすると、 課金按分が正しい計算できませんので、注意してくだ さい。

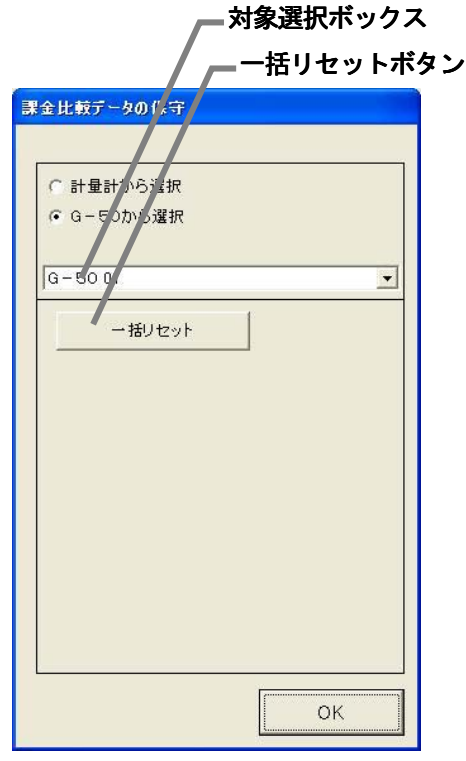

# (1)空調ユニットの異常コード 空調ユニットの異常コードと意味を記載します。

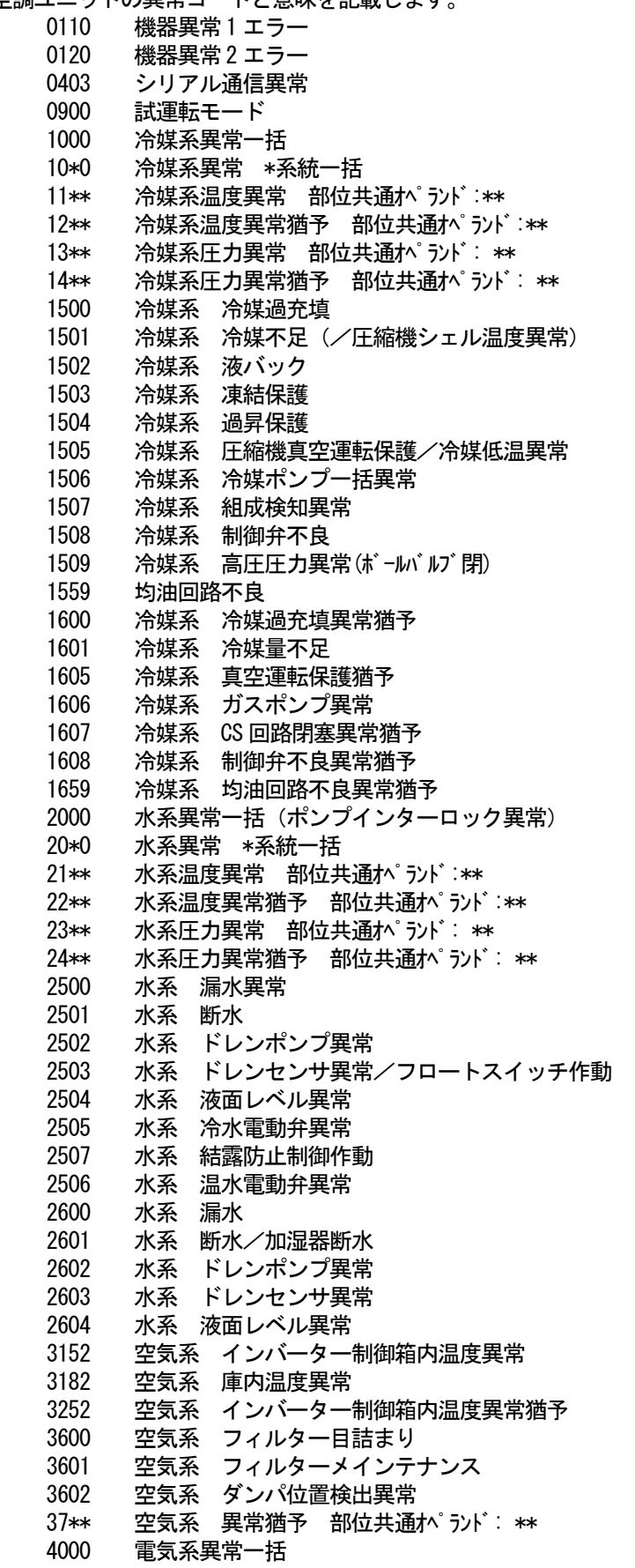

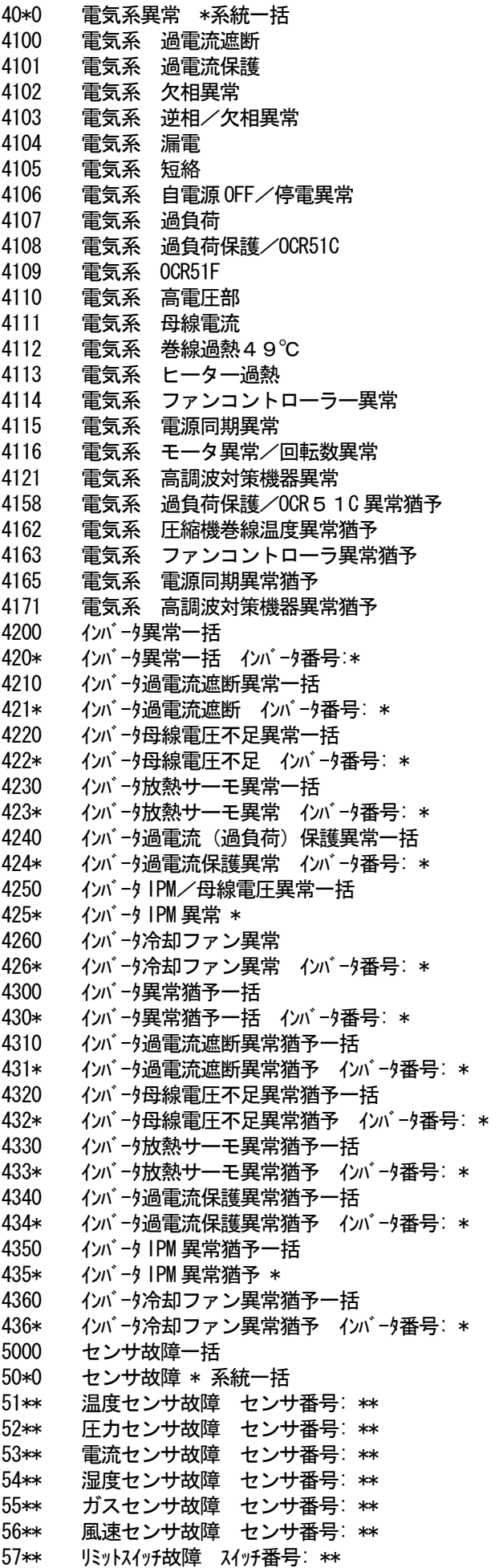

58\*\* センサ故障 センサ番号: \*\* 59\*\* その他センサ故障 センサ番号: \*\* 6000 システム異常一括 6101 システム異常 不能 応答フレーム有り 6102 アンサーバック無し 6500 通信異常一括 6600 通信異常 アドレス二重定義エラー 6601 通信異常 極性未設定エラー 6602 通信異常 伝送プロセッサ ハードウエアエラー 6603 通信異常 伝送路BUSY エラー 6604 通信異常 ACK (06H) 無し (通信回路異常) 6605 通信異常 応答フレーム無し 6606 通信異常 伝送プ ロセッサとの通信異常 6607 通信異常 ACK無返送エラー 6608 通信異常 応答フレーム無返送エラー 6609 通信異常 6610 通信異常 6700 通信異常 K伝送異常一括 6701 通信異常 K伝送エラー 6702 通信異常 Kアドレス二重定義エラー 6750 通信異常 K異常コード PO 6751 K異常 吸い込みセンサ異常 6752 K異常 配管センサ異常 凝縮温度検出センサ異常 6753 K異常 送受信エラー 6754 K異常 ドレンセンサ異常 フロートスイッチ作動 6755 K異常 ドレンポンプ異常 6756 K異常 凍結/過昇保護 6757 K異常 システムエラー 6758 K異常 室外機異常 室内外通信エラー 6761 K異常 吸い込みセンサ異常 6762 K異常 配管センサ異常 凝縮温度検出センサ異常 6763 K異常 送受信エラー 6764 K異常 ドレンセンサ異常 6765 K異常 ドレンポンプ異常 6766 K異常 凍結/過昇保護 6767 K異常 室外機異常 室内外通信エラー 6771 K異常 高圧圧力異常 低圧圧力異常 6772 K異常 インナーサーモ作動 吐出温度異常 シェルサーモ作動 過電流保護 6773 K異常 放熱板サーモ作動 6774 K異常 室外サーミス異常 6775 K異常 圧力センサ異常 室内外通信異常 6776 K異常 過電流遮断 6777 K異常 システムエラー 6778 K異常 正常 6779 K異常 冷媒過充填 電圧異常 CTセンサ異常 6800 通信異常 その他の通信異常一括 6801 通信異常 V制御通信異常 6810 通信異常 UR通信異常一括 6811 通信異常 UR 通信同期回復不能エラー 6812 通信異常 UR 通信ハードウエアエラー 6813 通信異常 UR 通信ステータスビット検出エラー 6820 その他の通信異常 6821 その他の通信異常 伝送路BUSY 6822 その他の通信異常 通信ACK 無し 6823 その他の通信異常 応答コマンド無し 6824 その他の通信異常 受信データ誤り 6830 通信異常 MA 通信冷媒アドレス二重設定異常 6831 通信異常 MA 通信受信なし異常 6832 通信異常 MA 通信同期回復異常 6833 通信異常 MA 通信送受信H/W 異常 6834 通信異常 MA 通信スタートビット検出異常

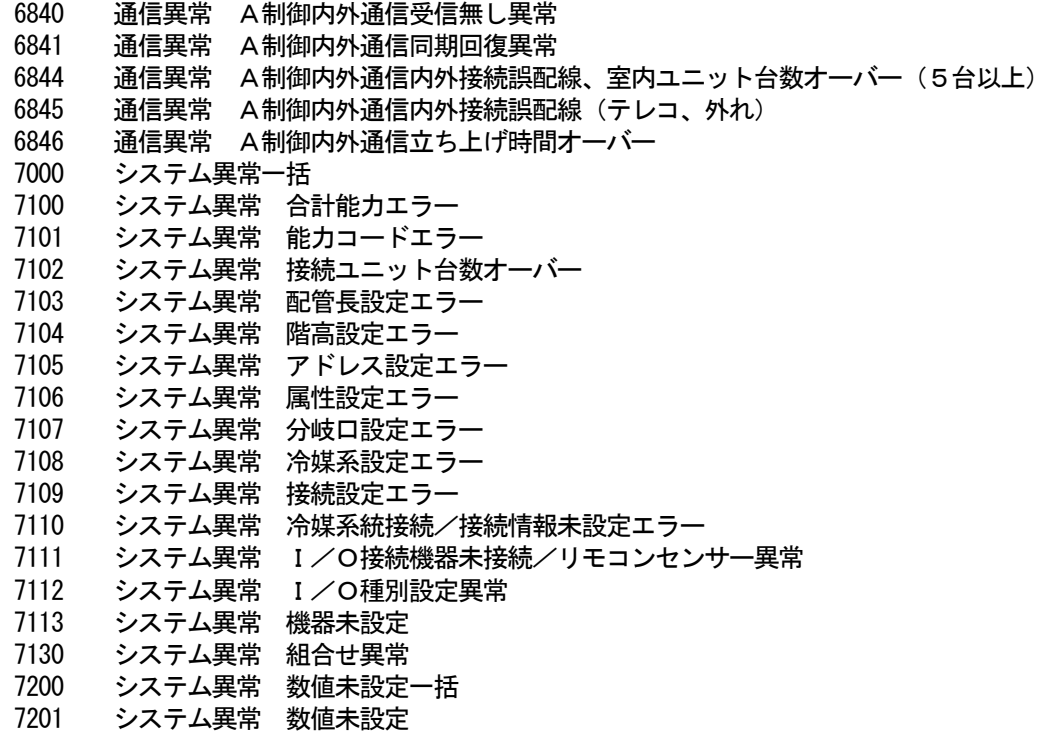

### お知らせ

・異常コードは全てのコードを記載しています。一部に本機のシステムでは表示されない異常コードも 記載されています。

# (2)システムの異常コード

下記に異常コードと意味を記載します。

G-50異常

0003 "通信異常"

### PLC異常

0003 "通信異常"

#### 汎用機器異常

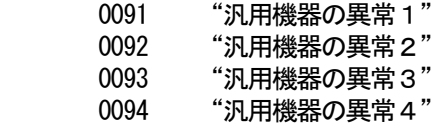

# お知らせ

・マンマシン(統合ソフトTG-2000)、G-50、PLCおよび汎用機器の異常コードも数字4桁以内で表示 しますが、空調機の異常コードとは意味づけが異なっています。

11. 設定のチェックリスト

# 11. 1 設定のチェックリスト

運用したい機能内容に従って、設定項目のチェックを行ってください。

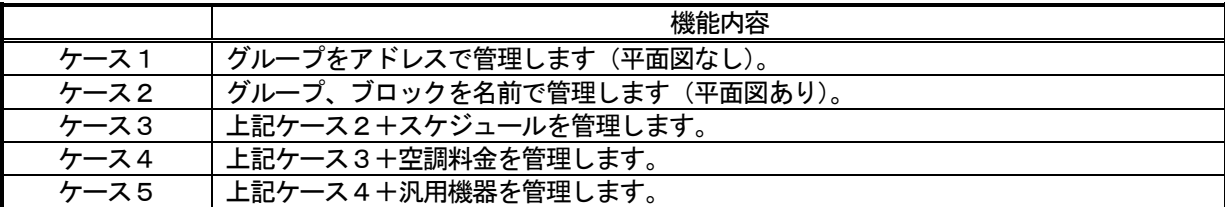

# 上記のケースにより、下記の項目をチェックする。

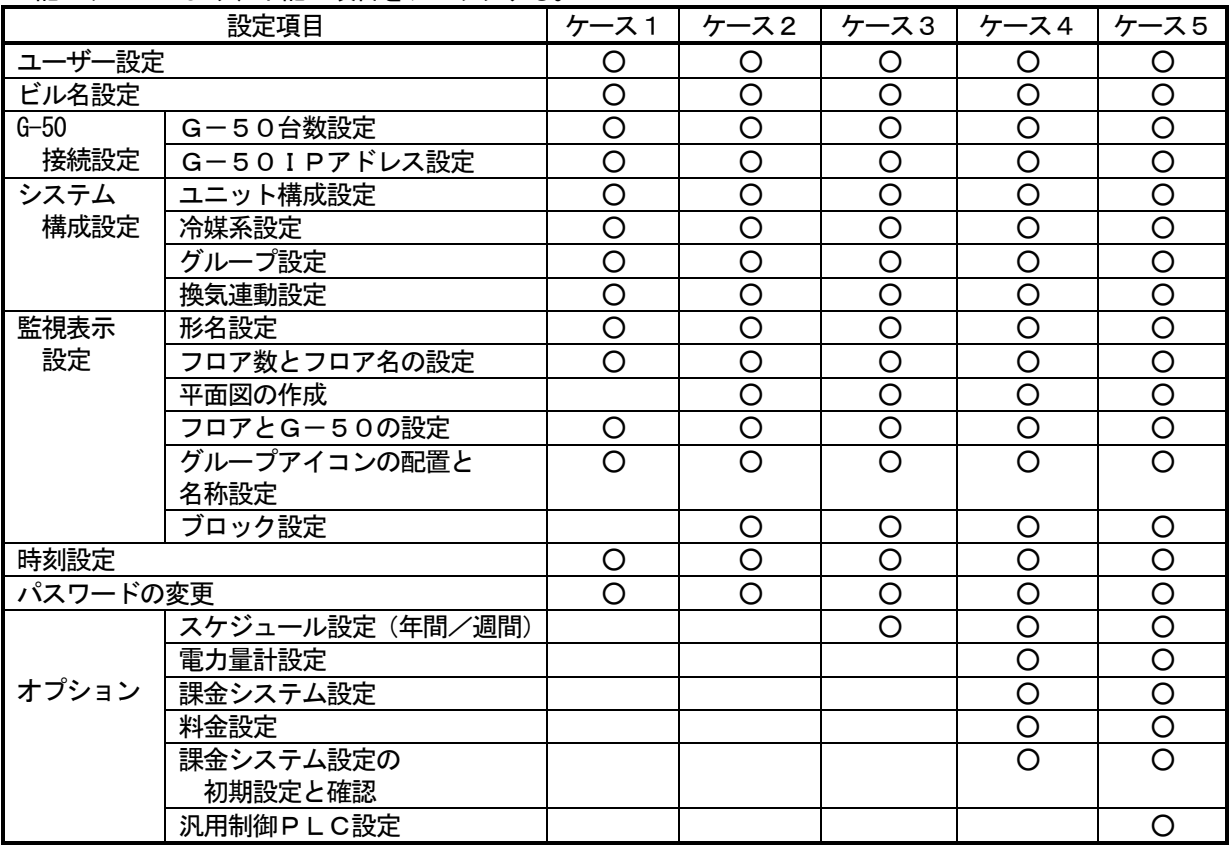

お知らせ

·オプションの年間/週間スケジュールと電力按分課金の機能を使用するには、G-50にライセンス 番号を登録する必要があります。

・パスワードの変更は必要に応じて実施してください。

お願い

・試運転チェックを行う前に集中コントローラG-50システムでの試運転チェックを完了させておい てください。また、空調機単体での試運転を完了させておいてください。 ・現地調整の内容に関しては、3章に記載していますので、参照ください。

#### 試運転チェックシートについて

本書の現地調整編にて初期設定が完了したら、試運転チェックシートの試験手順に従って、以下の(1)~(4) の項目を確認します。

- (1)立ち上げ確認
	- ・初期画面の設定が終わりましたら、管理画面にします。
	- ・立ち上げ中の画面が表示されていることを確認します。
	- ・接続されている空調機の台数により異なりますが、10~20分程度で立ち上げを完了します。
	- ・各フロアの表示を確認し、異常が発生していないことを確認します。
	- ・異常発生時は、履歴画面で異常履歴を確認し、異常の要因を取り除いてください。
- (2)マンマシンからの発停(統合ソフトTG-2000 からの発停)
	- ・マンマシンから空調機を運転します。
	- ・空調機が運転することを手元リモコン、集中コントローラG-50、マンマシンの表示で確認します。
	- ・空調機の運転は、グループ、ブロック、フロア、全館の順番で行います。
	- ・マンマシンからの運転操作により、異なる空調機が運転した場合は以下の設定を確認します。
		- → グループアイコンの配置と名称設定 (8.8.6 章参照)
		- → グループ設定 (8.6.5 章参照)
		- → ブロック設定 (8.8.7 章参照)

汎用機器を接続している場合

- ・マンマシンからの運転操作により、異なる汎用機器が運転した場合は以下の設定を確認します。 → 汎用機器設定 (8.7.4 章参照)
- (3)手元リモコン発停
	- ※手元リモコンを接続していない場合は実施しません。
	- ・手元リモコンから空調機を運転します。
	- ・空調機が運転することを集中コントローラG-50、マンマシンで確認します。
	- ・マンマシンの表示はフロア画面、ブロック画面、全館画面で確認します。
- (4) 集中コントローラG-50発停
	- ・集中コントローラG-50から空調機を運転します。
	- ・空調機が運転するとことを手元リモコン、マンマシンで確認します。
	- ・マンマシンの表示はフロア画面、ブロック画面、全館画面で確認します。

 チェックシートを見やすく作成するために、1枚のチェックシートに対して、設置フロア一つ分、あるいは、 集中コントローラG-50の1台分のユニットのみを記入します。

汎用機器を管理している場合は、汎用PLCごとに記入して使用します。

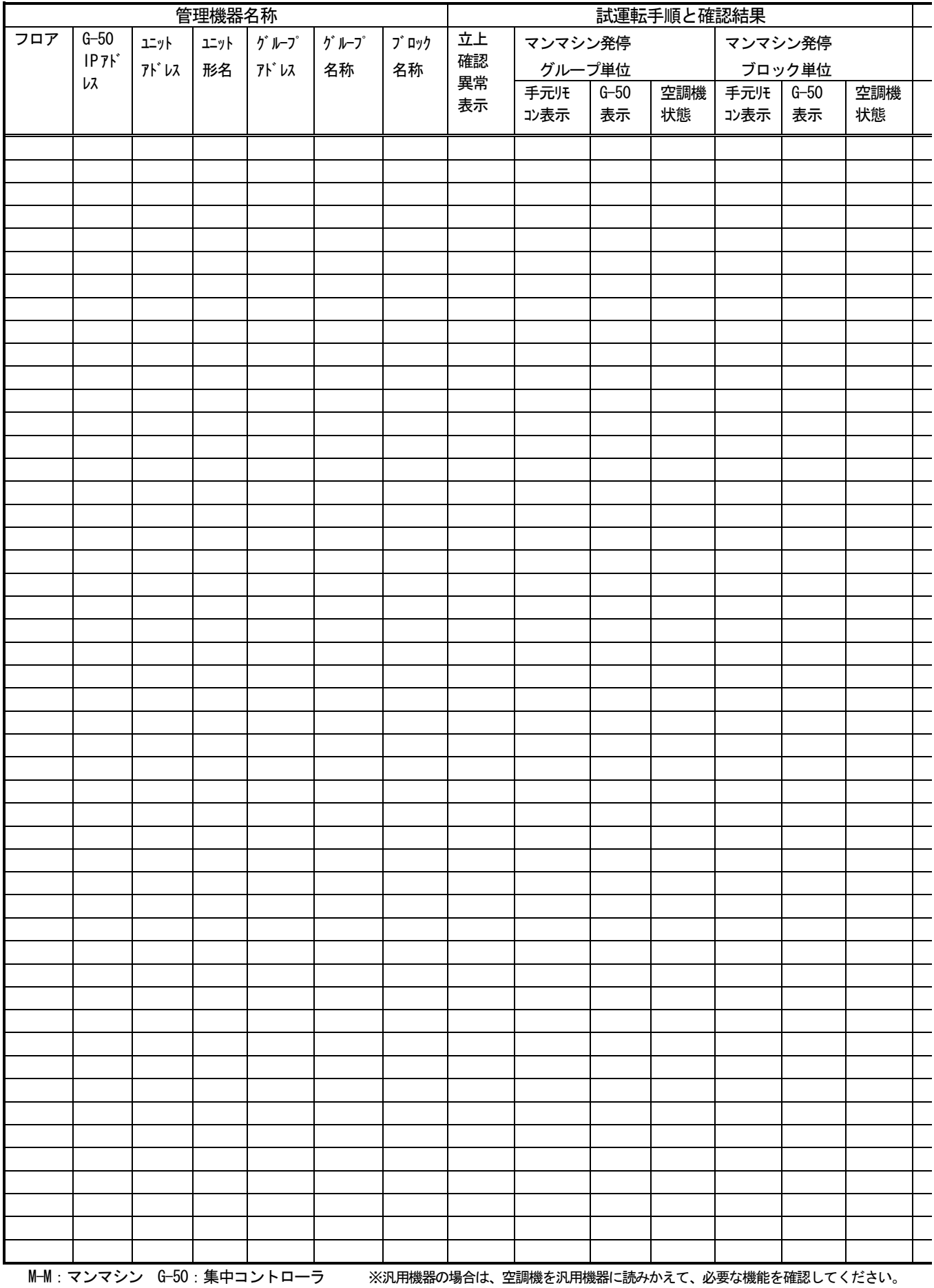

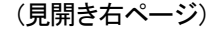

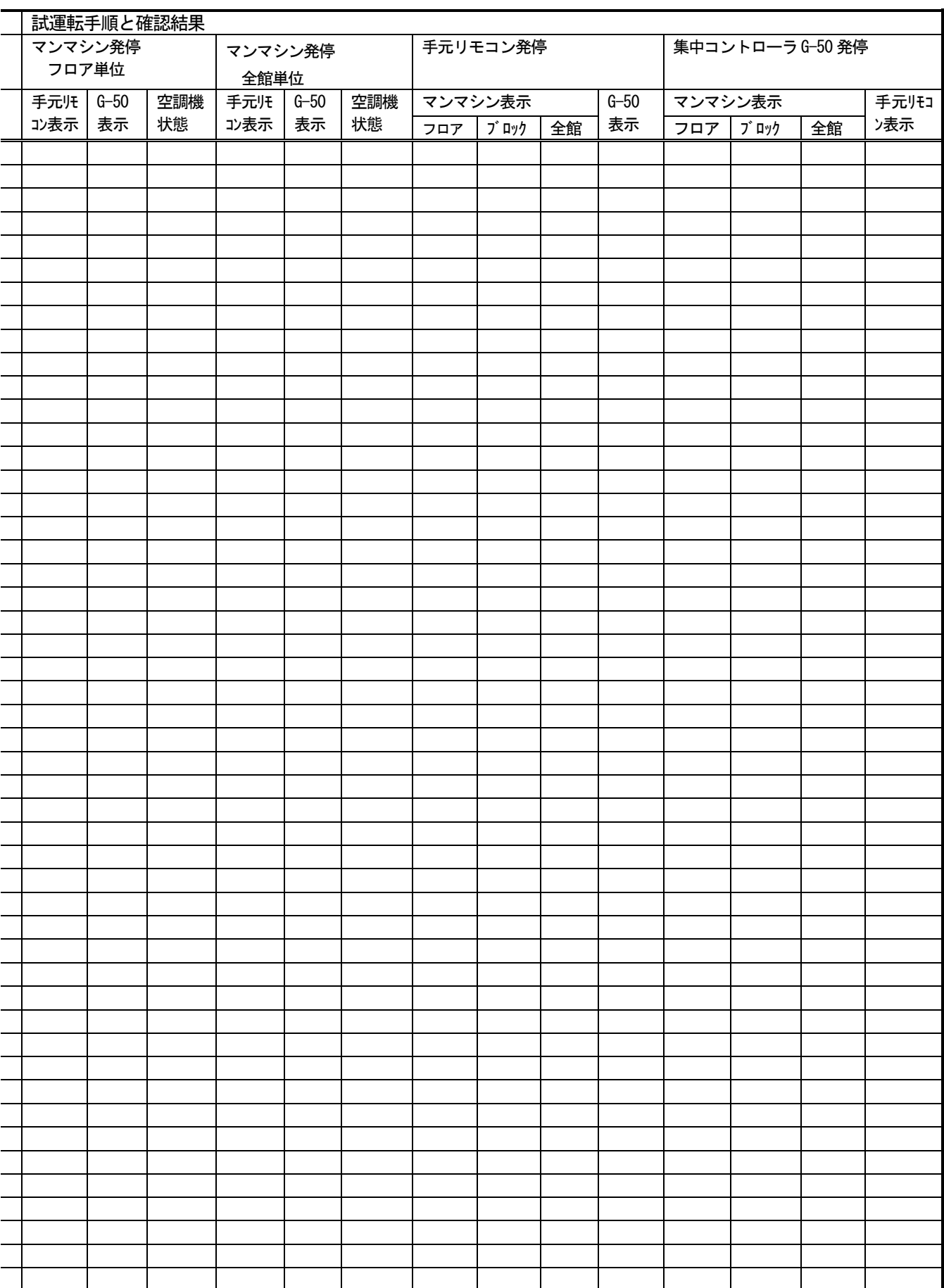

実施日 ねんじゅう こうしゃ おおし 担当者

### 11.3 課金試運転チェック

#### お願い

・課金試運転チェックは、少なくとも3日間かかります。

(ただし、4:00 以前に1日目の確認内容を実施し、0:00~4:00 まで空調機が停止していれば、2日間 で実施することができます。)

・課金試運転チェックは、引き渡しまでに余裕を持って実施してください。

・システム稼働中にシステム変更を実施した場合もチェックを実施してください。

#### 課金試運転フロー

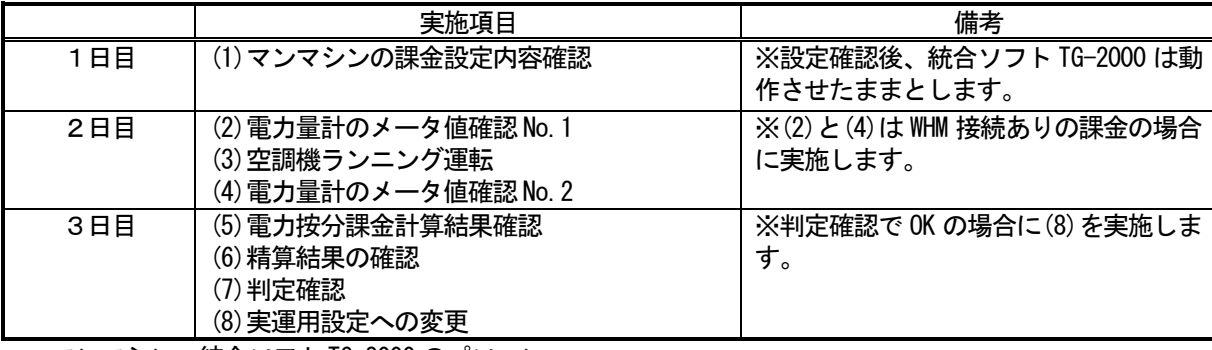

マンマシン:統合ソフトTG-2000 のパソコン

### 11.3.1 電力按分課金(電力量手入力)の試運転チェック …WHM接続無し

#### 課金試運転チェックシートについて(電力按分課金(電力量手入力)…WHM接続無し)

試運転チェックが完了しましたら、課金試運転チェックを行います。

課金試運転チェックシートの試運転手順にしたがって、以下の(1)~(6)の項目を確認します。

お願い

・(5)の判定確認でNGの場合は、修正後、再度(1)から確認してください。

お知らせ

・課金の試運転に実使用設定を用いることはできますので、読み替えてご使用ください。

#### (1) マンマシンの課金システム設定の内容確認

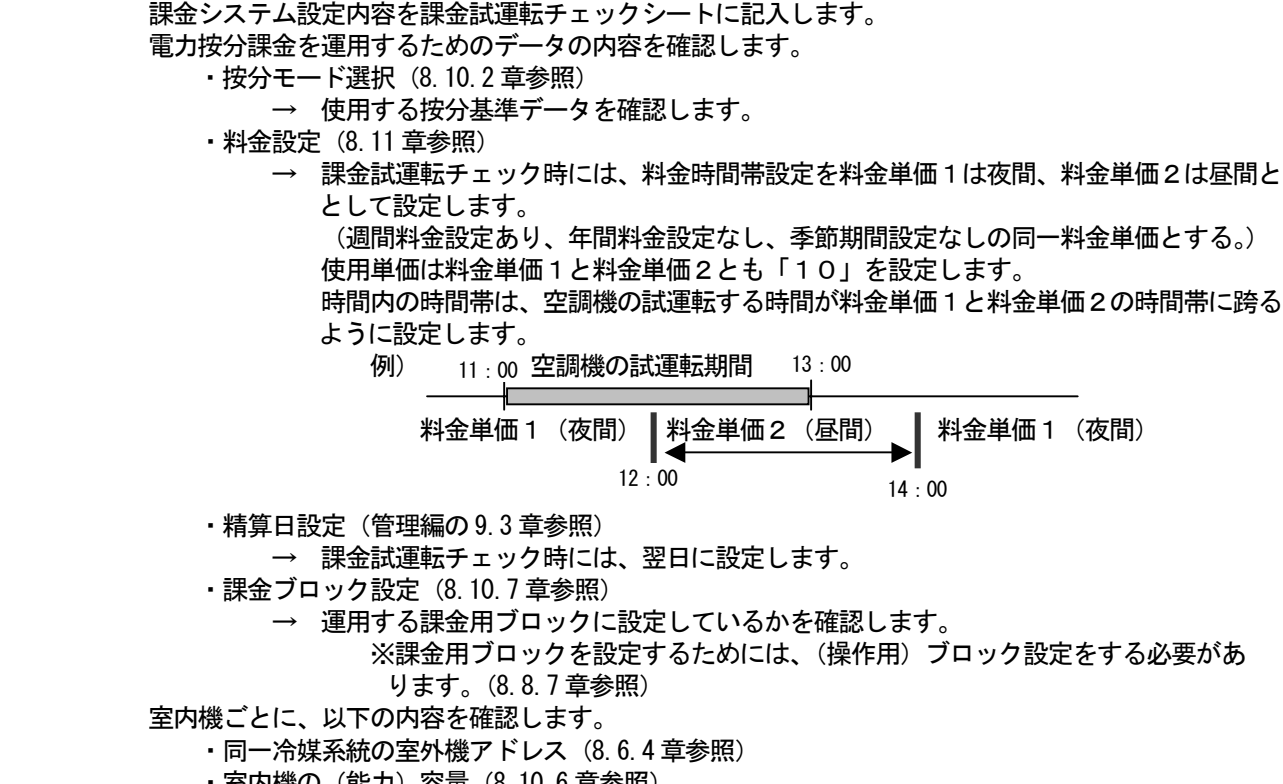

・室内機のファン容量 (8.10.6 章参照)

・室内機の補助ヒータ容量(8.10.6 章参照)

お願い

・各設定内容が合っていることを必ず確認してください。 (設定値が合っていない場合は空調料金へ影響いたします。)

#### (2)空調機ランニング運転

マンマシン (統合ソフトTG-2000) から全空調機を運転します。 全空調機が運転することを確認し、課金試運転チェックシートに記入します。

お願い

・統合ソフトTG-2000 を起動した翌日に、必ず全空調機を2時間以上運転してください。 (運転しないと、(5)判定確認で不合格となります)

・空調機を運転した時間をメモしてください。

#### (3)電力按分課金計算結果確認

 課金データの保守画面で、全室内機の前日分の按分パラメータ(料金単価1、料金単価2)、を確認して、 課金試運転チェックシートに記入します。

お願い

・空調機ランニング運転(課金試運転)をした翌日に実施します。

ただし、翌日の7:15以降に実施してください。

・料金単価3~5は使用していないため、按分値は0となります。

#### (4) 精算結果の確認

 課金試運転として、空調機ランニング運転した翌日に実施します(3日目)。空調料金の精算結果を印刷、 または、ファイル出力します。(精算は精算日の翌日07:15 以降に実施します。)

#### (5)判定確認

各ブロックの按分パラメータに「0」の値は無いかを確認します。

 「課金データの保守」機能にて、空調機ランニング運転した時間(分単位に変更する)と比べて、 FAN運転時間(使用パラメータ)の値がそれ以下であることを確認します。

 下記の判断条件が全て満足している場合、OKと判断します(課金データの保守画面にて)。 条件①:按分パラメータが「0」の値でないこと

条件②: 室内機の FAN 運転時間(使用パラメータ)の値が空調機ランニング運転した時間 (分単位) 以下の値であること

 判定確認でNG と判断した場合は、以下の内容を確認し修復します。 ・課金用ブロック設定(ブロック設定) ・室内機設定(容量、FAN容量、補助ヒータ容量) 修復した後、再度課金試運転を実施します。

お願い

・課金試運転確認後、第1回目の精算日計算はプリントアウト結果を確認してください。 ・システム変更時の場合は、変更日翌日及び変更日から10日後または次回精算日計算結果の確認を

行うことをお勧めします。

#### (6)実運用設定への変更

課金試運転チェックを完了しましたら、現地で使用する運用設定に変更します。

お知らせ

・課金試運転時には、下記の項目を試運転の値に設定しています。運用する値に変更してください。 週間料金設定、年間料金設定、季節期間設定、精算日設定

 チェックシートを見やすく作成するために、1枚のチェックシートに対して、設置フロア一つ分、あるいは、 G-50の1台分のユニットのみを記入します。

課金試運転チェックシート みんしゃ しょうしゃ しゅうしゃ しゅうしゃ (見開き左ページ)

[確認手順 →]

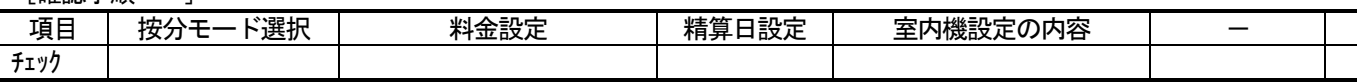

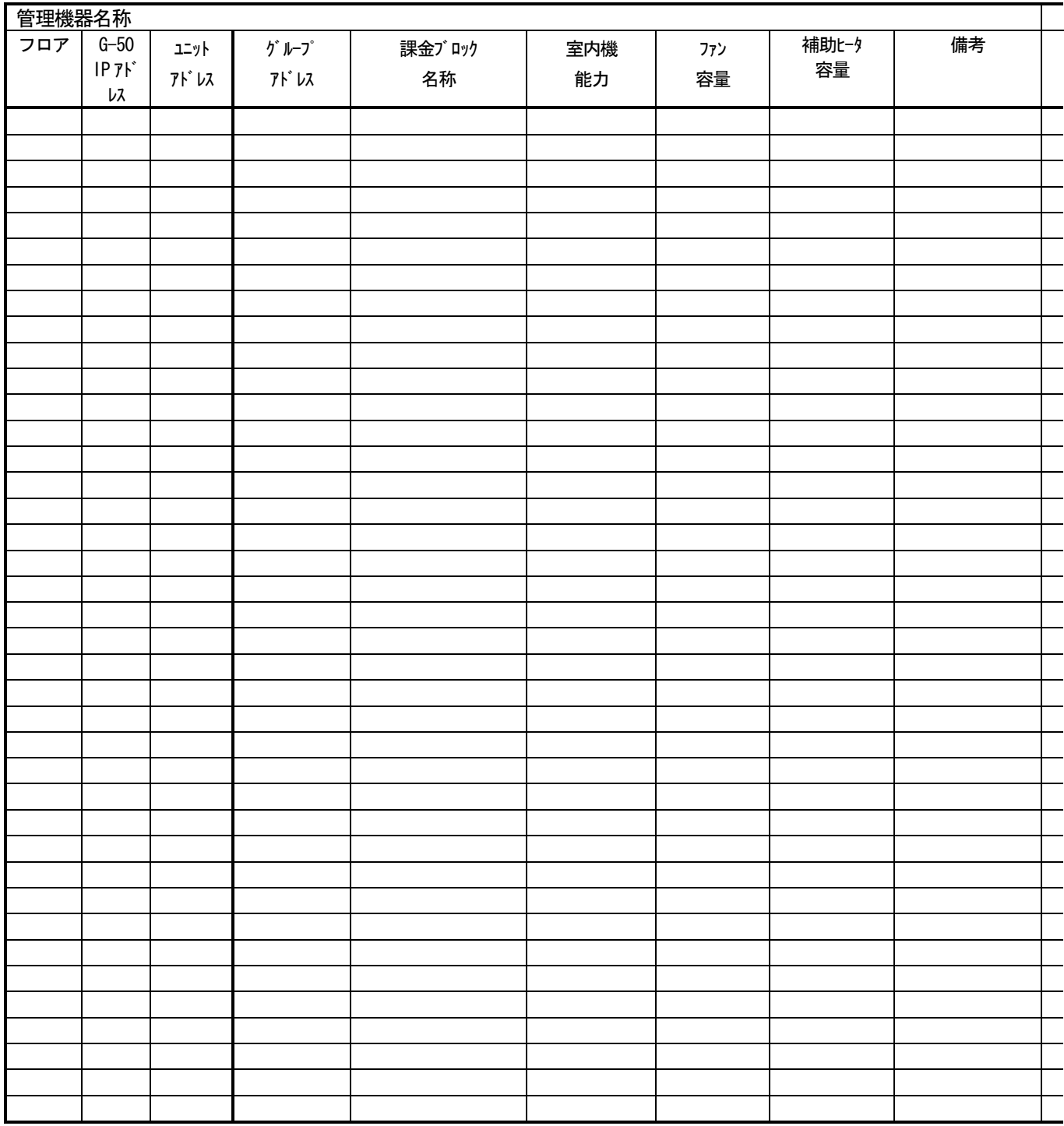

(見開き右ページ)

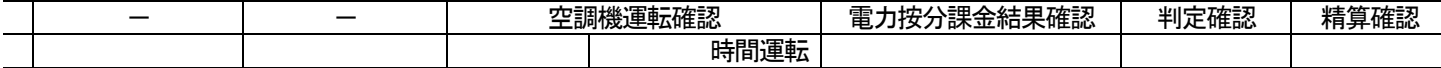

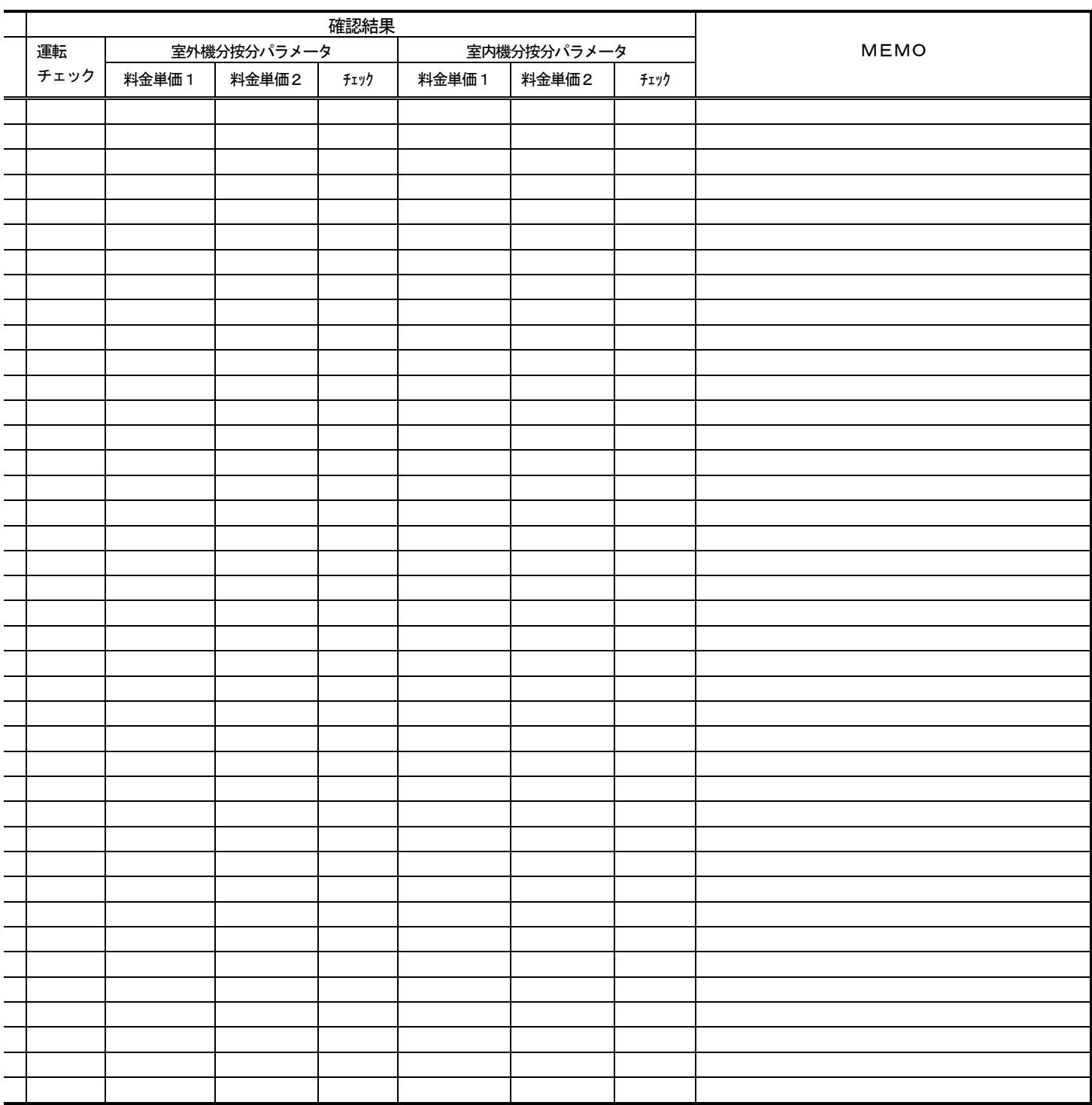

合計

# [試運転後の設定内容確認]

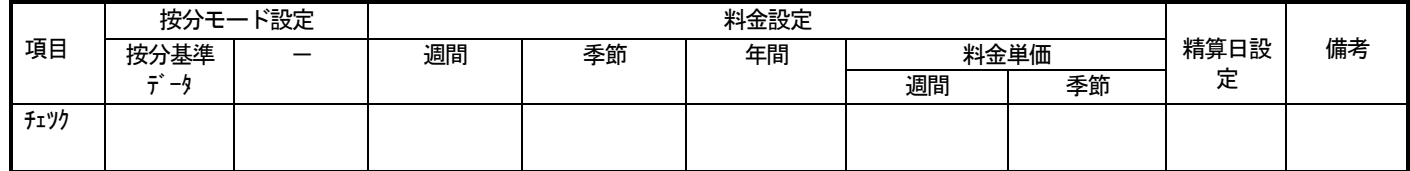

### 11. 3. 2 電力按分課金(電力量パルスカウント)の試運転チェック

### 課金試運転チェックシートについて(電力按分課金(電力量パルスカウント))

 試運転チェックが完了しましたら、課金試運転チェックを行います。 課金試運転チェックシートの試運転手順にしたがって、以下の(1)~(8)の項目を確認します。

お願い

・(7)の判定確認でNGの場合は、修正後、再度(1)から確認してください。

お知らせ

・課金の試運転に実運用設定を用いることはできますので、読み替えてご使用ください。

#### (1) マンマシンの課金設定内容確認

 課金設定内容を課金試運転チェックシートに記入します。 課金を運用するためのデータの内容を確認してください。 ・按分モード選択 (8.10.2 章参照) → 使用するモードを設定してください

- ・料金設定 (8.11 章参照)
	- → 課金試運転チェック時には、料金時間帯設定を料金単価1は夜間、料金単価2は昼間と として設定します。

 (昼間/夜間設定あり、年間料金設定なし、季節料金設定なしの同一料金単価とする。) 使用単価は料金単価1と料金単価2とも「10」を設定します。

時間内の時間帯は、空調機の試運転する時間が料金単価1 (夜間)と料金単価2 (昼間) の両方に跨るように設定します。

例) 11:00 空調機の試運転期間 13:00

╈ 料金単価1(夜間) ▌料金単価2(昼間) ┃ 料金単価1(夜間)  $12:00$  14:00

・基本料金設定(8.11.2 章参照)

→ 課金試運転チェック時には、「10,000」を設定してください

・精算日設定(管理編の9.3 章参照)

→ 課金試運転チェック時には、翌日に設定してください

- ・課金ブロック設定(8.10.7 章参照)
	- → 運用する課金用ブロックを設定してください

※課金用ブロックを設定するためには、(操作用)ブロック設定をする必要があ

ります。(8.8.7 章参照)

各室内機ごとに、以下の内容を確認します。

- ・同一冷媒系統の室外機アドレス (8.6.4 章参照)
- ・室内機と電力量計との対応 (8.10.5 章参照)
- ・室内機能力 (8.10.6 章参照)
- •ファン容量 (8.10.6 章参照)
- ・室内機の補助ヒータ容量(8.10.6 章参照)

※課金按分の方法(モード)により、確認する項目数は異なります。

- 各室外機ごとに、以下の内容を確認します。
	- ・室外機と電力量計との対応 (8.10.3 章参照)
	- ・クランクケースヒータ容量 (8.10.4 章参照)

(SET-Y シリーズでは室外補助ユニット (OS)のクランクケース容量も合わせて入力くだ さい)

※課金按分の方法(モード)により、確認する項目数は異なります。

- 電力量計ごとに、以下の内容を確認してください
	- ・使用雷力量計(8.9.4 章参照)
	- ・パルスの単位設定 (8.9.4 章参照)

お願い

- ・各設定内容が合っていることを必ず確認してください。
	- (設定値が合っていない場合は空調料金へ影響いたします)

### (2)電力量計のメータ値確認 No.1

 PLC に接続されている全電力量計の形名とメータ値を確認し、課金試運転チェックシートに記入し ます。(電力量計のメータ積算値は「課金データの保守」の機能からもモニタできます。詳しくは、 9.2.5 章を参照ください。)

お願い

・マンマシンの課金設定内容の確認を実施した翌日に行ってください

#### (3)空調機ランニング運転

マンマシン (TG-2000) から全空調機を運転します。 全空調機が運転することを確認し、課金試運転チェックシートに記入します。

お願い

・必ず全空調機を2時間以上運転してください

(運転しないと、(7)判定基準で不合格となります)

#### (4)電力量計のメータ値確認No.2

 空調機のランニング運転を終了したら、PLC に接続されている全電力量計の形名とメータ値を確認 し、課金試運転チェックシートに記入します。

お知らせ

・測定したメータ値が前述(2)項での測定値より大きくなっていることを確認してください。 もし、同じ場合は、再度全空調機を2時間以上運転してください。 (手元リモコンや集中リモコンにて、試運転操作をすることを勧めます。)

### (5)課金按分結果確認

 課金データの保守画面で、全室内機の前日分の電力量(料金単価1、料金単価2)、電力量計の電力量 (料金単価1、料金単価2)、課金試運転チェックシートに記入します

お願い

・空調機ランニング運転(課金試運転)をした翌日に実施します

・料金単価3~5は使用していないため、按分結果は0となります。

### (6)精算結果の確認

 課金試運転翌々日に実施します。精算結果を印刷またはファイル出力します。 (精算は精算日の翌日05:10 以降に実施します)

#### (7)判定基準

- a.電力量計の電力量に「0」の値は無いかを確認する(課金データの保守画面にて)
	- 電力量(料金単価1・料金単価2)が「0」の値でなければOKと判断する
	- 電力量が「0」の値の場合、以下の内容を確認し修復してください
		- ・電力量計のメータ値確認がNo.1 からNo.2 で値が 1kWh 以上増えているかを確認する。 もし、増えていなければ、電力量計の確認及び再度空調機のランニング運転を実施し てください
		- ·PLC (シーケンサ)とパソコンのLAN 接続を確認ください
		- ・PLC(シーケンサ)と電力量計のパルス配線などを確認ください

b.按分結果に「0」の値は無いかを確認する(課金データの保守画面にて)

- 按分電力量(料金単価1・料金単価2)が「0」の値でなければOKと判断する 電力量が「0」の値の場合、以下の内容を確認し修復してください
	- ・室内機能力
	- ・室内機ファン容量
	- ・課金データ保守画面での、FAN運転時間、能力セーブ量
- c.全室内機の按分結果の合計が、電力量計の合計と一致しているかを確認する(空調料金画面にて) 按分誤差や表示桁数による誤差が発生するため、差が(ブロック数×1)kWh 以下であればOK。 差が(ブロック数×1)kWh を超える場合は、以下の設定を確認して修復して ください(ただし、パルスの単位が1kWh/Pulse 以下の場合)。
	- ·課金ブロック設定 (ブロック設定)
	- ・室外機一電力量計の対応
	- ・室内機ー電力量計の対応
- d.精算結果のブロック精算額に基本料金分が含まれた値であるかを確認する(空調料金画面にて) ブロックの精算金額=(ブロックの室内機按分電力量合計)×単価+基本料金 計算誤差が発生するため、差がブロック数×最小通貨単位(1円)以下であればOK。 差がブロック数×最小通貨単位を超える場合は、以下の設定を確認して修復してください。
	- ・課金ブロック設定(ブロック設定)
	- ・基本料金設定
- e.ブロックの課金電力量に「0」の値は無いかを確認する 課金電力量に「0」の値でなければOKと判断する
	- 課金電力量に「0」の値がある場合、以下の内容を確認し修復してください
		- ・課金ブロック設定(ブロック設定)
			- ・室内機能力

お知らせ

・判定基準dのみ、再計算を実施して再度確認することは可能です。

お願い

- ・課金試運転確認後、第1回目の精算日計算はプリントアウト結果を確認してください。
- ・システム変更時の場合は、変更日翌日及び変更日から10日後または次回精算日計算結果の確認を
- 必ず行ってください

(参考)1日の按分結果の確認方法

 「課金データの保守」機能を用いて、電力量計単位に確認します。ただし、イレギュラー処理が 行われたときは、異なる場合があります。

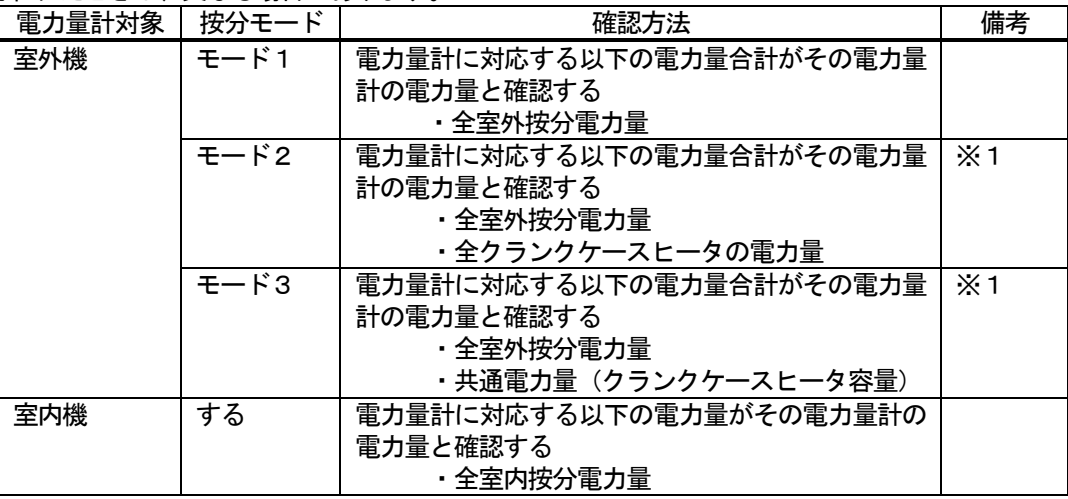

 ※1:クランクケースヒータは1日24時間連続通電されているものとして計算されます。 ※計算誤差および表示桁数による誤差により、最大0. 5 kWh/ユニットの誤差がでる可 能性があります(精算結果での確認をお勧めいたします。)

 チェックシートを見やすく作成するために、1枚のチェックシートに対して、設置フロア1つ分あるいは G/W1台分のユニットのみを記入してください。

#### (8)実運用設定への変更

課金試運転チェックを完了しましたら、現地で使用する運用設定に変更します。

お知らせ

・課金試運転時には、下記の項目を試運転の値に設定しています。運用する値に変更してください。 週間料金設定、年間料金設定、季節期間設定、基本料金設定、精算日設定

課金試運転チェックシート みんしゃ しょうしゃ しゅうしゃ しゅうしゅう (見開き左ページ)

[確認手順 →]

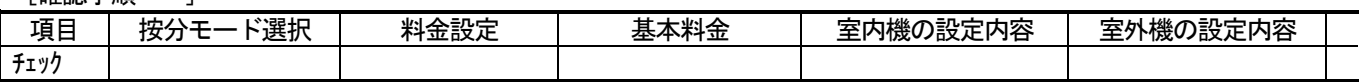

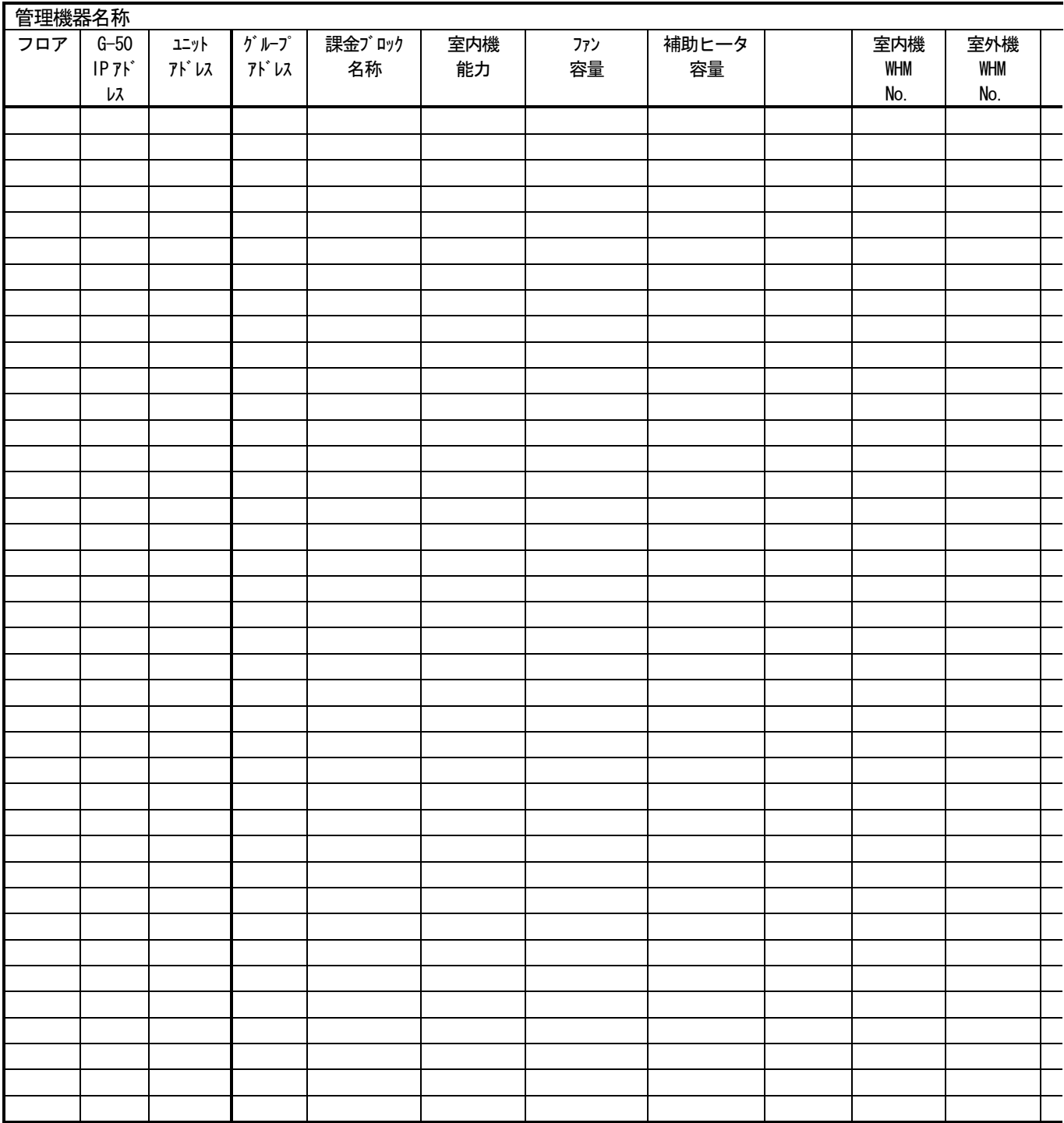

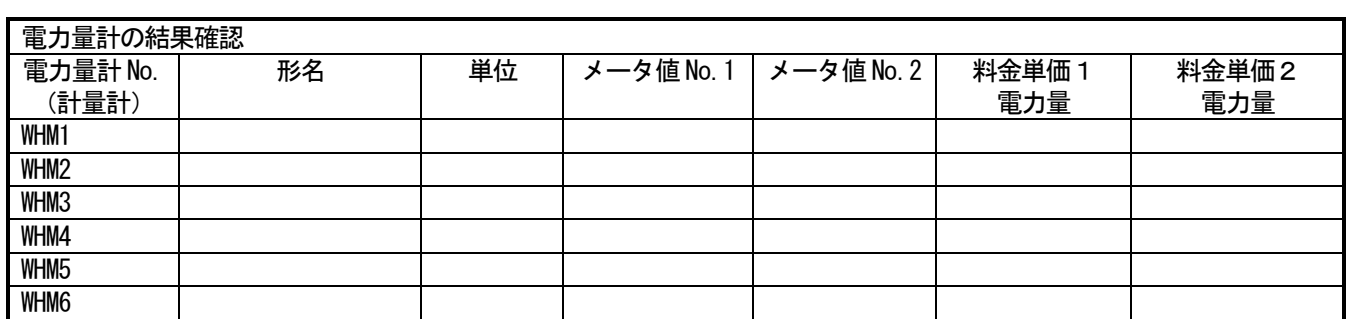

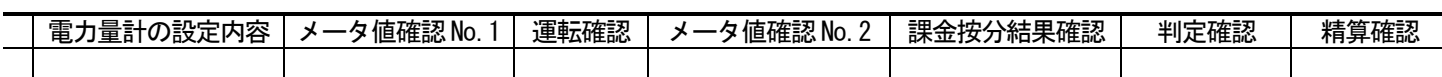

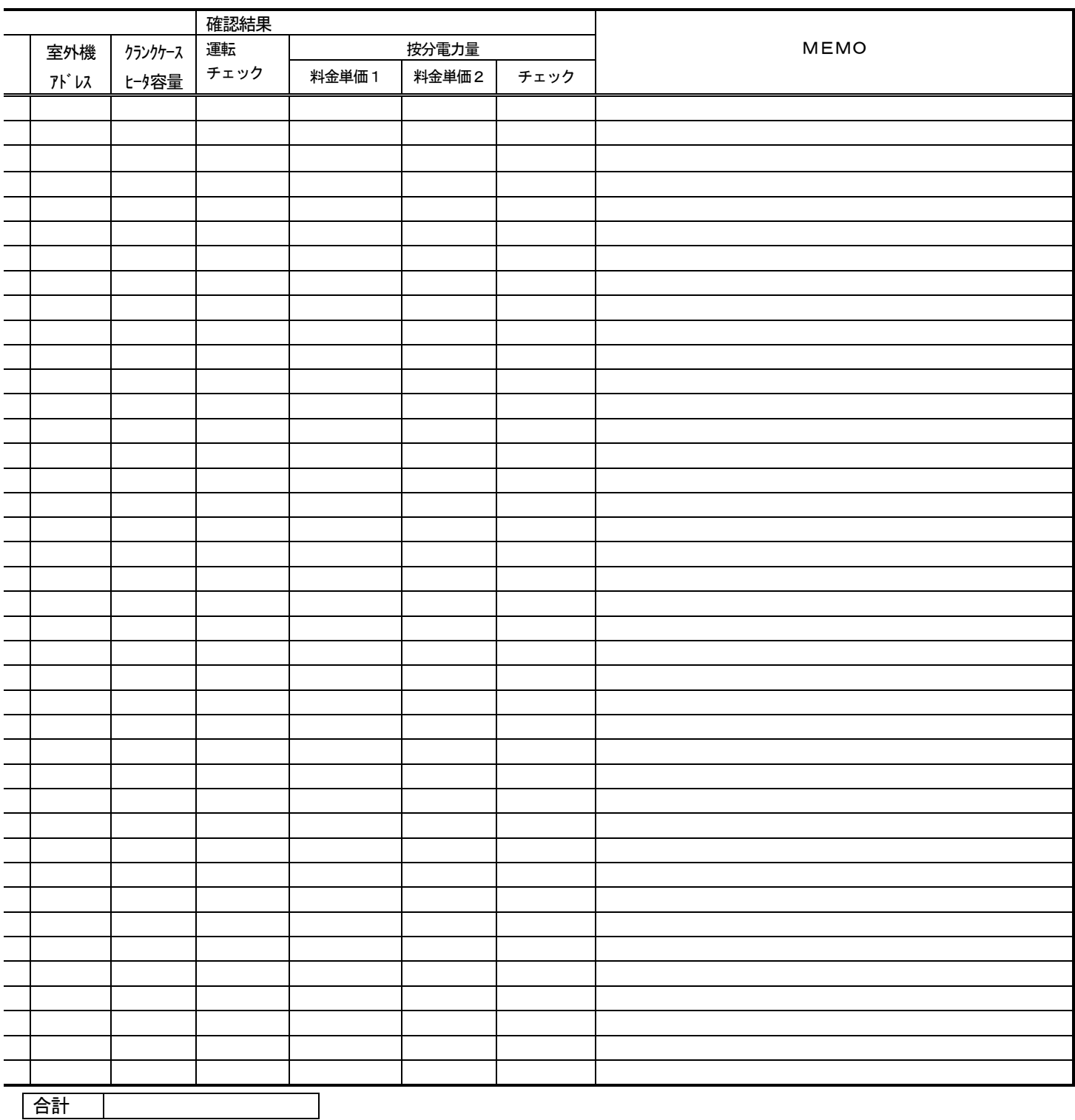

# [試運転後の設定内容確認]

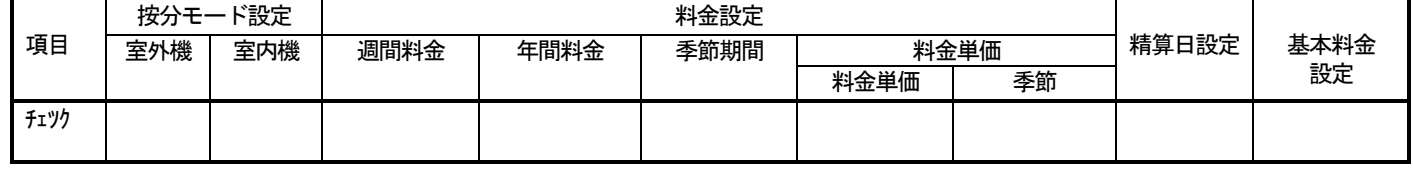

# 添付1: Windows XP Professional のインストール

本章では、Windows XP Professional がインストールされていないパソコンに、Windows XP Professional をインストール する事を前提にして説明しておりますので、既にインストール済のパソコンをご用意いただいている場合は本章をご覧になる 必要はありません。

お知らせ

・パソコンによりインストール方法が異なる場合があるのでご注意してください。 ・起動ドライブにCD-ROM が設定できないパソコンにインストールする場合はパソコンを お買い上げの販売店にお問い合わせください。

# 1.セットアップ準備

### インストールに必要なもの

・Microsoft Windows XP Professional CD-ROM

お知らせ

・既にご使用中のパソコンにインストールした場合、大事なデータを損傷する恐れが ありますので、事前にバックアップを取っておくことを推奨致します。

# 2.セットアップ手順

- 1)CD-ROM ドライブにWindows XP Professional CD-ROM を挿入し、パソコンを再起動します。 ご使用のパソコンによってはCD-ROM 起動する場合「Press any key boot from CD」等のメッセージが 表示される場合があります。メッセージに従ってCD-ROM 起動の操作を行ってください。
- 2)しばらくすると、「セットアップの開始」と書かれた画面が表示されます。 Windows XP のセットアップを開始しますので「Enter] キーを押します。
- 3) Windows XP ライセンス契約が表示されますので、[Page Down] キーを押して読み、同意する場合は [F8] キーを押して先 に進みます。
- 4) ハードディスク内にWindows XP が見つかった場合、 「選択したWindowsXP を修復するには、R キーを押してください。」 「修復しないで別の新しいWindows XP のインストールを続行するには、Esc キーを押してください。」 という選択が表示されます。新しくインストールする為、[Esc]キーを押します。
- 5) キーボードの種類を選択します。日本語キーボードをお使いの方は [半角/全角] キーを押します。
- 6)キーボードの確認が表示されます。[Y]キーを押します。
- 7)Windows XP をインストールするパーティションを選択する表示がされますので、インストールするパーティションを選び、 [ENTER]キーを押します。
- 8)下記確認画面が表示された場合、 「このパーティションにインストールするには、C キーを押してください。」 「ほかのパーティションを選択するには、Esc キーを押してください。」 インストールを続行するため [C] キーを押します。([Esc] キーを選択した場合、手順7)に戻ります。)
- 9) ファイルシステム (FAT, NTFS) を選択する表示がされますので、選択肢を反転表示にし、[Enter] キーを押します。ここ ではNTFS を選択する場合を例にとり、 「NTFS ファイルシステムを使用してパーティションをフォーマット」を選びます。
- 10)下記確認画面が表示された場合、 「このドライブをフォーマットするには、F キーを押してください。」 「Windows XP を別のパーティションにインストールするには、Esc キーを押してください。」 フォーマットするため [F] キーを押します。([Esc] キーを選択した場合、手順7)に戻ります。)
- 11)フォーマットが開始されます。フォーマットが終了すると続いてCD-ROM からハードディスクへのファイルコピーが開始さ れます。ファイルコピー終了後、自動的に再起動する為、再起動直前に、A ドライブからフロッピーディスクを、CD-ROM ドライブからCD-ROM を取り出して下さい。コンピュータが再起動すると、セットアップが続行します。
- 12) Windows XP のインストールがスタートします。
- 13)「地域と言語のオプション」画面が表示されます。「次へ]をクリックします。
- 14)「ソフトウェアの個人用設定」画面が表示されます。名前と組織名を入力後、「次へ]をクリックします。
- 15)「プロダクトキー」画面が表示されます。プロダクトキーを入力後、[次へ]をクリックします。
- 16)「コンピュータ名とAdministrator のパスワード」画面が表示されます。 「コンピュータ名を入力します。 「Administrator のパスワード」に任意のパスワードを入力します。(表示は\*\*\*になります) 「パスワードの確認入力」に上記と同じパスワードを入力します。(表示は\*\*\*になります) 上記項目を入力後に[次へ]をクリックします。 ※コンピュータ名はTG-2000 をインストール後は絶対に変更しないでください。
- 17)「日付と時刻の設定」画面が表示されます。日付、時刻が正しくない場合は正しい値を入力します。 その後 [次へ] をクリックします。
- 18)「ネットワークの設定」画面が表示されます。 (ネットワークアダプタが存在しない場合、「ネットワークの設定」画面はスキップされ、手順22)に移ります。) 「標準設定」と「カスタム設定」が選択できますが、ここでは「カスタム設定」を選択し、[次へ]をクリックします。
- 19)「ネットワークコンポーネント」画面が表示されます。必要なコンポーネントを設定後 [次へ] をクリックします。
- 20)「ワークグループまたはドメイン名」画面が表示されます。ワークグループ名、又はドメイン名を入力し、[次へ]をクリ ックします。
- 21)コンポーネントのインストールが開始されます。(CD-ROM ドライブにWindows XP Professional CD-ROM が入っていない場 合、メッセージが表示されますので、CD-ROM を挿入し、[OK]をクリックします。) インストール終了画面まで自動的に進みます。終了後自動的に再起動します。
- 22) 「Microsoft Windows へようこそ」画面が表示されます。[次へ] をクリックします。
- 23)「インターネットに接続する方法を指定してください。」画面が表示されます。 接続形態を設定して、[次へ]をクリックします。
- 24)「Microsoft にユーザー登録する準備はできましたか?」画面が表示されます。 該当項目を設定して、[次へ]をクリックします。
- 25)「このコンピュータを使うユーザーを指定してください。」画面が表示されます。 使用されるユーザー名に「TG-2000」と入力して、[次へ]をクリックします。 ※ユーザー名は任意に設定することができますが、「TG-2000」を使用することを推奨します。
- 26)「設定が完了しました。」画面が表示されます。[完了]をクリックします。

これでWindows XP Professional のインストールは終了になります。

お知らせ 本章では、インストール手順を要約して説明してあります。 詳細については、「Windows XP Professional」添付の取扱説明書等を参照してください。

# 添付2:自動ログインの確認方法

 本章では自動ログインの設定が有効になっていることを確認するための方法を記載します。 Windows XP と2000 では異なりますのでご注意ください。

# 1. Windows XP の場合

- 1) [コントロールパネル]の[ユーザーアカウント]を 選択します。
- 2) [ユーザーのログオンやログオフの方法を変更する] を 選択します。
- 3)「ようこそ画面を使用する」と「ユーザーの簡易切り替 えを使用する」の両方のチェックボックスが有効になって いることを確認します。 有効になっていない場合は、チェックボックスをクリッ クして有効になるように設定します。 [オプションの適用] ボタンをクリックして、ユーザー アカウント画面に戻ります。
- 4) ユーザーアカウント画面を終了します。

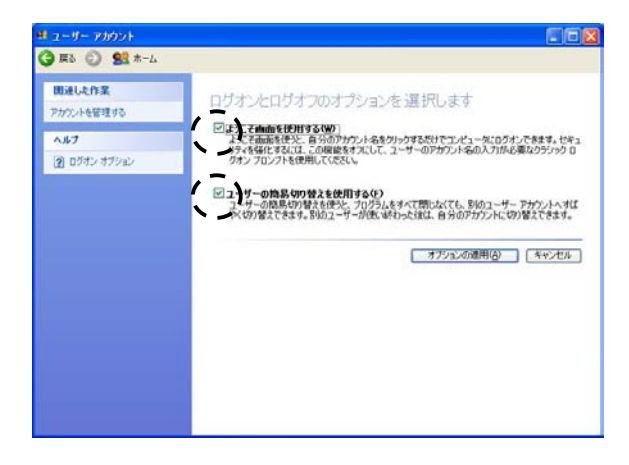

お知らせ 本章では、設定手順を要約して説明してあります。 詳細については、「Windows XP Professional」添付の取扱説明書等を参照してください。

# 2.Windows2000 の場合

- 1) [コントロールパネル]の[ユーザーとパスワード]を選択 します。
- 2)「このコンピュータを使うには、ユーザー名とパスワードを 入力する必要があります。」のチェックボックスが無効になっ ていることを確認します。

無効になっていない場合、ユーザー名「Administrator」を 選択してから、「このコンピュータを使うには、ユーザー名 とパスワードを入力する必要があります。」のチェックボッ クスを無効にします。無効設定してから、[適用]ボタンを クリックすると自動ログオンの設定画面が表示されます。

 3)ユーザー名とパスワードを設定します。 自動ログイン画面で、ユーザー名とパスワードを任意設定 します。 ※ユーザ名とパスワードは任意設定できますが、下記の の内容を推奨致します。 ユーザー名「Administrator」 パスワード「TG-2000」

設定を完了すると、[OK] ボタンをクリックします。

4) ユーザーとパスワードの画面に戻りますので [OK] ボタン をクリックして終了してください。

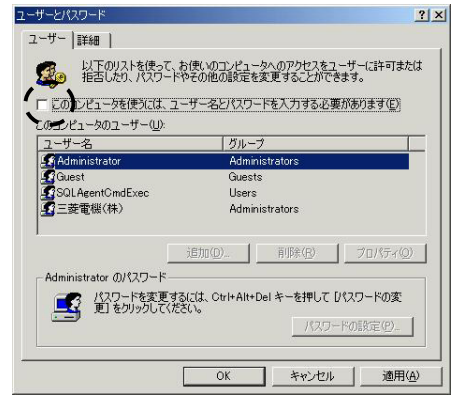

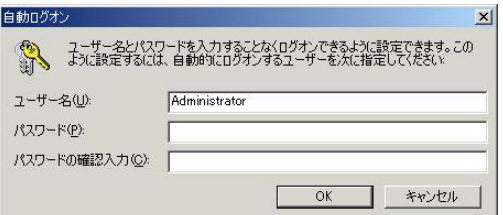

お知らせ 本章では、設定手順を要約して説明してあります。 詳細については、「Windows XP Professional」添付の取扱説明書等を参照してください。

# 添付3: G-50故障交換時の電力按分課金への修正作業

本章では、電力按分課金機能を使用している際に、G-50の故障交換時に必要な修正作業を説明しています。

お知らせ

・G-50 を交換した場合、故障期間の電力按分課金計算することができませんので、故障時の特別な修正処 理を実施する必要があります。

## G-50交換時の課金比較データのクリア処理

 交換したG-50の課金比較データのクリア処理を9.6章の「G-50、PLC故障交換時の課金データの 保守」にて、実施します。

[操作方法]→9.6章を参照ください。

対象:故障交換したG-50のみ

### G-50故障時の「課金データの保守」実施例(電力按分課金(電力量手入力)の場合)

修正方法の一例を示します。

[操作方法]

- 1)「課金データの保守]ボタンを選択します 初期画面のメンテナンスグループである[課金 データの保守]ボタンをクリックします。
- 2)修正したいG-50 を選択します 交換したG-50 を「G-50から選択」方法か ら選択します。
- 3)室内機アイコンを選択します 修正したい室内機アイコンをクリックすると、 「ユニット按分データのメンテナンス」画面が表 示されます。
- 4) 按分パラメータを修正します 故障期間の按分パラメータを『0』の値に修正 します。修正すると、値が青色になります。
- ※修正対象は故障発生日~復旧日前日です。 5)交換対象G-50 接続の室内機を修正します 交換したG-50 の管理対象全室内機の按分パラ メータ(故障期間のみ)を上記4)の内容を修正
- します。

フロック プロックト **一定检** 1-00  $-11$ 165  $00$  $192$  $0<sup>0</sup>$ 16.5  $0.0$ 192 18.5  $0<sub>0</sub>$ 185  $0<sup>0</sup>$  $64$  $0<sub>0</sub>$  $0<sup>0</sup>$  $64$ 60 90  $\alpha$  $90<sup>°</sup>$ 60 (容量:3.60 B<br>FAN漢解時間 FAN容量0.100 BW 60  $30<sup>°</sup>$ 60  $\infty$ - <del>T</del>ONING  $20$  $120$  $30<sup>°</sup>$ 120 120 \*#NC=90NHHH<br>G最終:-タ容量1.400<br>\*参考値  $\overline{a}$  $120$ プロック単位指分パラ> 3vR# 先々月 修正計算 、修正後<br>|注:上記「修正後」個の数値は参考値です。修正値を空調料金に反映するには本面面にて接分値修正後、OKボ<br>|タンをプリック、再計算を実施して下さい。 | キャンセル

### ユニット按分データのメンテナンス画面

6)故障期間の修正方法を下記案から選択します 故障期間の按分パラメータを特別な修正処理にて、実施するために、システムに適した修正方法 を検討します。一例として、下記に案を示します。

案⑴ : 故障前一週間の平均値を使用する修正方法

→故障前の一週間の平均値を1日分の按分パラメータとし、故障期間の日数を掛けた 按分パラメータを計算し、復旧日の前日日付にその按分パラメータを入力します。

- 案②:正常期間のみ使用する修正方法
	- →故障した期間の全室内機分の按分パラメータを使用せずに、正常期間のみを使用し ます。このため、故障期間の全室内機分の按分パラメータを『0』に修正します。
- 7)上記6)により按分パラメータを修正します
- 検討した故障期間の修正方法を用いて、該当する室内機および日付の按分パラメータを修正します。 8)再計算を選択します
	- 既に精算されている場合は、再計算を選択して、該当月分を再精算します。

お知らせ

・「課金データの保守」機能で按分パラメータを修正すると、「課金データの保守」を終了時 に再計算するかのメッセージが表示しますので、必要に応じて、再計算してください。 ・本実施例では、故障交換した時点から電力按分課金に反映されます。このため、必要に応じて 復旧時刻~課金締め時刻まで按分パラメータ分を減算して按分パラメータを修正してください。

# G-50故障時の「課金データの保守」実施例(電力按分課金(電力量パルスカウント)の場合)

修正方法の一例を示します。

# [操作方法]

- 1)[課金データの保守]ボタンを選択します 初期画面のメンテナンスグループである「課金 データの保守]ボタンをクリックします。
- 2) 修正したい G-50 を選択します 交換したG-50 を「G-50から選択」方法か ら選択します。
- 3)室内機アイコンを選択します 修正したい室内機アイコンをクリックすると、 「ユニット按分データのメンテナンス」画面が表 示されます。
- 4)按分電力量を修正します 故障期間の按分パラメータを『0』の値に修正 します。修正すると、値が青色になります。
- ※修正対象は故障発生日~復旧日前日です。 5)交換対象G-50 接続の室内機を修正します 交換したG-50 の管理対象全室内機の按分電力量 (故障期間のみ)を上記4)の内容に修正します。
- 6)故障期間の修正方法を下記案から選択します

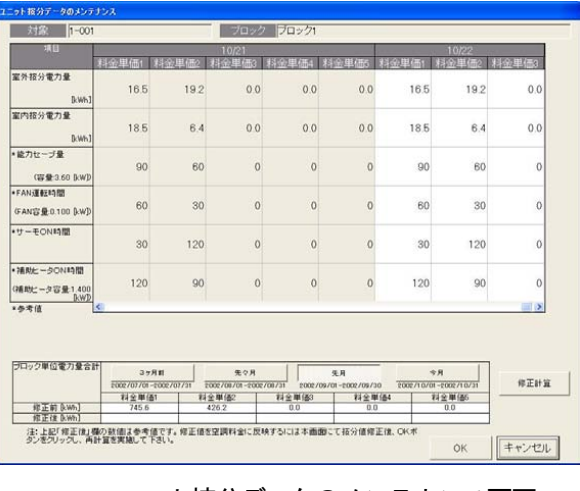

ユニット按分データのメンテナンス画面

 故障期間の按分パラメータを特別な修正処理にて、実施するために、システムに適した修正方法 を検討します。一例として、下記に案を示します。

案①:故障前一週間の平均値を使用する修正方法

→故障前の一週間の平均値を1日分の按分パラメータとし、故障期間の日数を掛けた 按分電力量を計算し、その値を復旧日の前日日付に按分電力量として入力します。

- 7) 上記6)により按分電力量を修正します
- 検討した故障期間の修正方法を用いて、該当する室内機および日付の按分電力量を修正します。 8)再計算を選択します

既に精算されている場合は、再計算を選択して、該当月分を再精算します。

お知らせ

・「課金データの保守」機能で按分電力量を修正すると、「課金データの保守」を終了時 に再計算するかのメッセージが表示しますので、必要に応じて、再計算してください。 ・本実施例では、故障交換した時点から電力按分課金の対象になり、復旧当日の按分は通常と異なり ます。このため、通常の按分処理は復旧翌日分からになります。

# 添付4: 課金試運転の短縮方法

### - 課金試運転短縮手順方法(非蓄熱のみのシステムの場合) -

本課金試運転は、課金運用前に実施することを前提にしています

お願い

・課金運用中のシステムでは、本試運転を実施しないでください。運用中の課金の精算が正しく計算で きない等の影響があります。

# 1.事前準備

 課金の試運転する前に、空調機の試運転やTG-2000のシステム設定が完了していることを確認ください。 1)課金システムを含む諸初期設定を行う

TG-2000インストール後、課金システム設定を含む全設定を行います。 全ての空調機の試運転が完了していることを確認してください。日付時刻は正確な時刻であることも併せて確 認ください。

- 2)全空調機を停止する 空調システムのユニットが停止していることを確認します。停止していない場合は、TG-2000から停止 操作します。
- 3)課金試運転用の諸設定に変更する 課金試運転の確認用設定に課金諸設定を変更します。 統合ソフトTG-2000の取扱説明書(現地調整編)の 11.3章を参照ください。 ※料金の時間帯を右図のように設定します。 料金単価1: 00:00~07:00 09:00~24:00 料金単価2: 07:00~09:00 料金単価3: 設定なし 料金単価4: 設定なし 料金単価5: 設定なし ※精算日を前日に設定していることを確認してください。

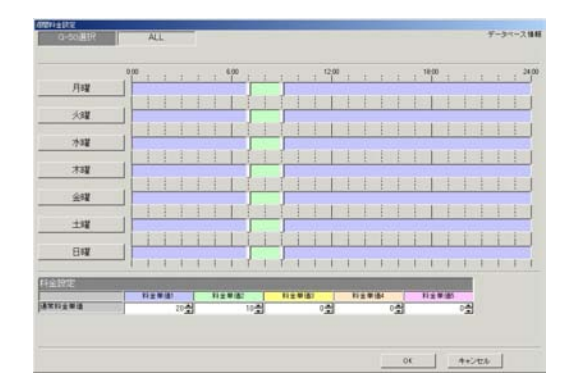

### 2.課金の試運転

日付を戻し、時刻を以下のように変更して、短時間での課金試運転を行います。

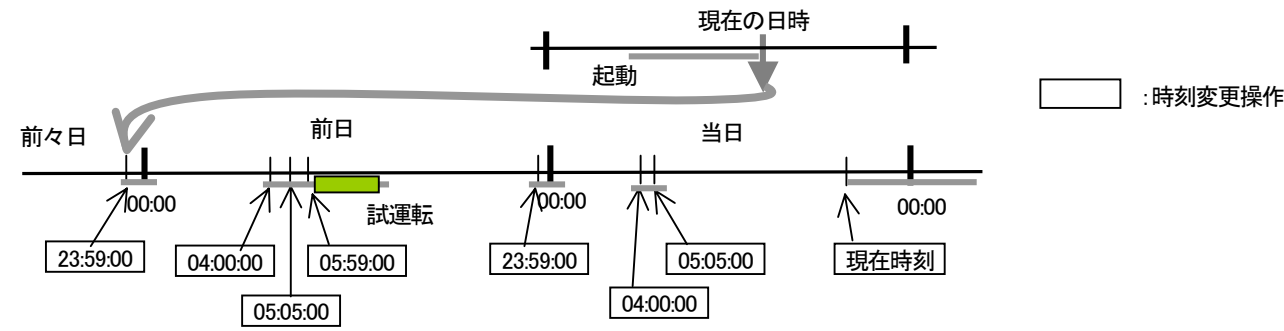

1) 2日前の日付時刻に変更する

TG-2000の時刻設定機能を使用して、「2日前の23:59:00」に変更します (日付変更処理のため)。

2)課金処理時刻(その1)に変更する

 TG-2000のパソコンの時刻が、「00:05」以降になっていることを確認して、時刻設定機能を使っ て課金処理開始時刻「04:00:00」に時刻変更します(データ収集のため)。

3)課金処理時刻(その2)に変更する

15分程度経過してから、時刻設定機能を使って「05:05:00」に時刻変更する(按分計算のため)。 課金計算処理中は「按分計算中です。しばらくお待ち下さい。」のメッセージを表示します。

4)試運転開始時刻に時刻を変更する

15分程度経過してから、時刻設定機能を使用して、「05:59:00」に変更します。

5)全空調機の試運転を実施する

TG-2000のパソコンの時刻が「06:00」になってから、全空調機を試運転(運転)操作します。 その後、2時間程度運転させます。

6)全空調機の試運転を終了する 2時間程度運転させた後、TG-2000から全空調機を停止操作します。 7)午前0時直前の時刻に変更する 時刻設定機能を使って、「23:59:00」に設定し、日付変更処理を実行させます。 ※日付は絶対に変更しないでください。 8)課金処理時刻(その1)に変更する TG-2000のパソコンの時刻が、「00:05」以降になっていることを確認して、時刻設定機能を使って

課金処理開始時刻「04:00:00」に時刻変更します(データ収集のため)。 9)課金処理時刻(その2)に変更する 15分程度経過してから、時刻設定機能を使って「05:05:00」に時刻変更します (按分・精算のため)。 課金計算処理中は「按分計算中。しばらくお待ち下さい。」と「料金計算中。しばらくお待ち下さい。」のメッ セージを表示します。

一課金試運転チェックリストー

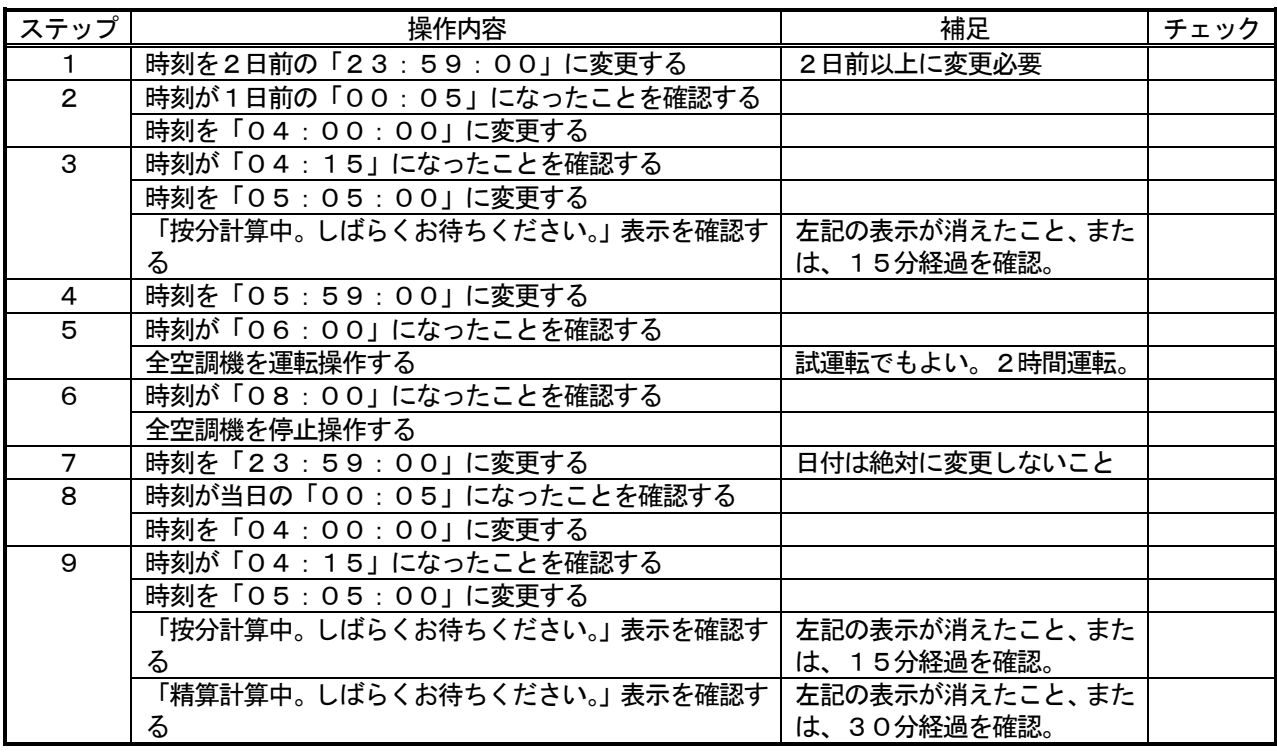

お願い

・日付を跨る時刻変更は以下の条件以外実施しないでください。 ステップ1の2日前の午前0時直前への変更

・課金の試運転にて日付を変更する場合は、当日の日付よりも2日以上前に日付変更して実施ください。

# 3.課金試運転結果の確認

11. 3章記載内容の確認を行います。

# 4.試運転完了後の作業

- 1) 現在の日付・時刻に修正する 試運転終了後に正常な日付と時間に設定し直す。本課金試運転短縮手順方法に沿って行うと、日付は当日に
	- なっていますので、時刻修正のみとなります。
- 2)課金の諸設定を実運用設定に変更する 試運転用に設定している料金設定などの課金の諸設定を実運用に設定変更します。

お知らせ

### -課金試運転短縮手順方法(蓄熱機種ありのシステムの場合)-

本課金試運転は、課金運用前に実施することを前提にしています

### お願い

・課金運用中のシステムでは、本試運転を実施しないでください。運用中の課金の精算が正しく計算で きない等の影響があります。

### 1.事前準備

 課金の試運転する前に、空調機の試運転やTG-2000のシステム設定が完了していることを確認ください。 1)課金システムを含む諸初期設定を行う

TG-2000インストール後、課金システム設定を含む全設定を行います。

 全ての空調機の試運転が完了していることを確認してください。日付時刻は正確な時刻であることも併せて確 認ください。

2)全空調機を停止する

 空調システムのユニットが停止していることを確認します。停止していない場合は、TG-2000から停止 操作します。

3)課金試運転用の諸設定に変更する 課金試運転の確認用設定に課金諸設定を変更します。 統合ソフトTG-2000の取扱説明書(現地調整編)の 11.3章を参照ください。 ※料金の時間帯を右図のように設定します。 料金単価1: 22:00~08:00 (蓄熱時間) 料金単価2: 08:00~22:00 料金単価3: 設定なし 料金単価4: 設定なし 料金単価5: 設定なし ※精算日を前々日に設定していることを確認してください。

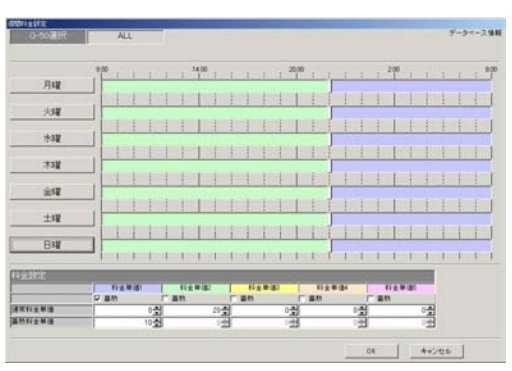

### 2.課金の試運転

日付を戻し、時刻を以下のように変更して、短時間での課金試運転を行います。

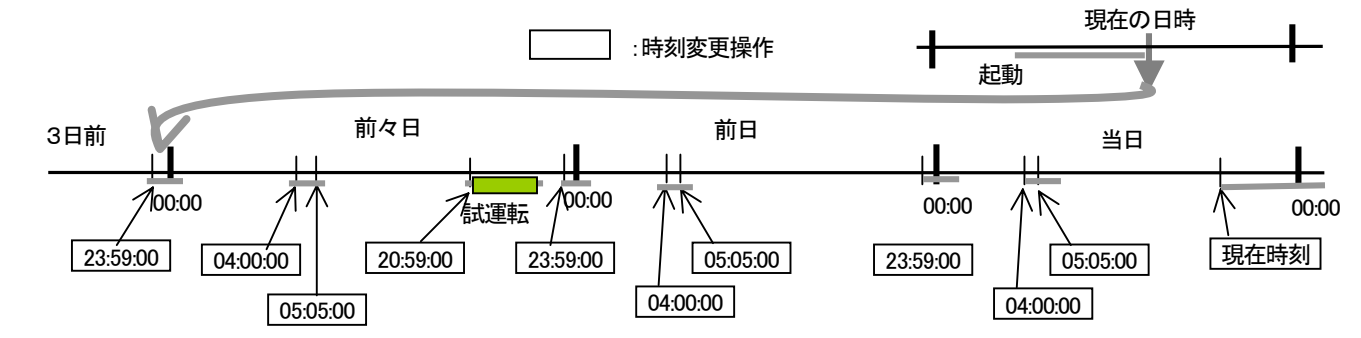

1) 3日前の日付時刻に変更する

TG-2000の時刻設定機能を使用して、「3日前の23:59:00」に変更します (日付変更処理のため)。

2)課金処理時刻(その1)に変更する

 TG-2000のパソコンの時刻が、「00:05」以降になっていることを確認して、時刻設定機能を使っ て課金処理開始時刻「04:00:00」に時刻変更します(データ収集のため)。

3)課金処理時刻(その2)に変更する

15分程度経過してから、時刻設定機能を使って「05:05:00」に時刻変更する(按分計算のため)。 課金計算処理中は「按分計算中です。しばらくお待ち下さい。」のメッセージを表示します。

- 4)試運転開始時刻に時刻を変更する 時刻設定機能を使用して、「20:59:00」に変更します。
- 5)全空調機の試運転を実施する TG-2000のパソコンの時刻が「21:00」になってから、全空調機を試運転(運転)操作する。そ の後、2時間程度運転させます。
- 6)全空調機の試運転を終了する 2時間程度運転させた後、TG-2000から全空調機を停止操作します。
- 7)午前0時直前の時刻を変更する 時刻設定機能を使って、「23:59:00」に設定し、日付変更処理を実行させます。 ※日付は絶対に変更しないでください。
- 8)課金処理時刻(その1)に変更する TG-2000のパソコンの時刻が、「00:05」以降になっていることを確認して、時刻設定機能を使って 課金処理開始時刻「04:00:00」に時刻変更します(データ収集のため)。
- 9)課金処理時刻(その2)に変更する 15分程度経過してから、時刻設定機能を使って「05:05:00」に時刻変更する(按分計算のため)。 課金計算処理中は「按分計算中です。しばらくお待ち下さい。」のメッセージを表示します。
- 10)午前0時直前の時刻を変更する 時刻設定機能を使って、「23:59:00」に設定し、日付変更処理を実行させます。 ※日付は絶対に変更しないでください。
- 11)課金処理時刻(その1)に変更する TG-2000のパソコンの時刻が、「00:05」以降になっていることを確認して、時刻設定機能を使って 課金処理開始時刻「04:00:00」に時刻変更します(データ収集のため)。
- 12)課金処理時刻(その2)に変更する 15分程度経過してから、時刻設定機能を使って「05:05:00」に時刻変更する(按分・精算のため)。 課金計算処理中は「按分計算中。しばらくお待ち下さい。」と「料金計算中。しばらくお待ち下さい。」のメッ セージを表示します。

ー課金試運転チェックリストー

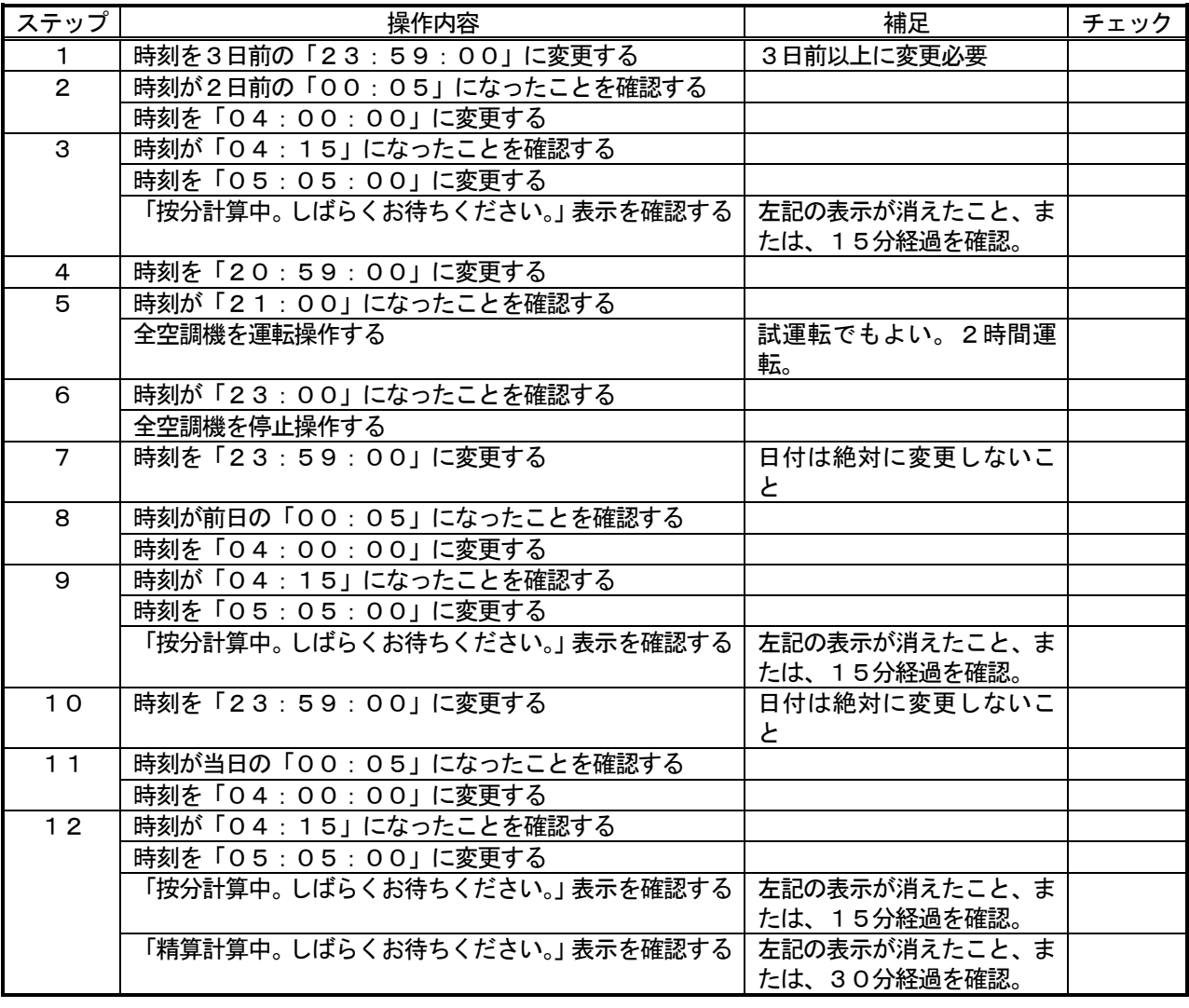

お願い

・日付を跨る時刻変更は以下の条件以外実施しないでください。

ステップ1の3日前の午前0時直前への変更

お知らせ

・課金の試運転にて日付を変更する場合は、当日の日付よりも3日以上前に日付変更して実施ください。 ・蓄熱機種ありの課金システムにおける精算は、精算日指定の翌々日になります。

# 3.課金試運転結果の確認

11. 3章記載内容の確認を行います。

# 4.試運転完了後の作業

- 1) 現在の日付・時刻に修正する 試運転終了後に正常な日付と時間に設定し直す。本課金試運転短縮手順方法に沿って行うと、日付は当日に なっていますので、時刻修正のみとなります。
- 2)課金の諸設定を実運用設定に変更する 試運転用に設定している料金設定などの課金の諸設定を実運用に設定変更します。

# 添付5: システム設定データのバックアップ方法

サイトで初期システム設定したデータを他の媒体にバックアップする方法を説明します。

### リムーバブル・ディスクにバックアップする方法

この方法は、データベースのファイルを現地のパソコンからリムーバブル・ディスク(FD、CD-Rなど) にコピーして、バックアップする方法です。 以下に必要部材と操作方法を示します。

[必要部材]

·リムーバブル·ディスク(FD、CD-Rなどの現地のパソコンで使用できる記録媒体) ・圧縮分割ツール(FDの媒体を使用する場合は必ず必要です)

#### お知らせ

・現地のパソコンで使用できる記録媒体や圧縮分割ツールを準備ください。

[操作方法]

- 1)統合ソフトTG-2000 のプログラムを終了する 初期設定や試運転を終了してから、統合ソフトプログラムを終了してください。 ※統合ソフトが終了していないと、データベースファイルのコピーができません。 2)「detach」アイコンを選択する
- デスクトップに配置されている「detach」アイコンを ダブルクリックする。すると、DOS窓が開き、データ ベースのファイルにアクセスできるように処理されます。 また、detach 実行プログラムが終了すると、自動的に DOS 窓が閉じます。

※データベースをコピーできる状態になります。

- 3)"MJ310G.\*\*\*"をコピー&ペーストする 下記のフォルダにあるファイル(MJ310G.\*\*\*)を コピーします。
	- フォルダ C:\Mssql7\data\ ファイル名 MJ310G.ldf MJ310G.mdf

リムーバブル・ディスクにコピーしたファイルをペーストします。

### お知らせ

- ・FDを使用する場合は、任意の作業フォルダ(例: C:\work)を作成して、圧縮分割ツールでFDにコ ピーできるサイズに変更します。
- ・CD-Rを使用できる場合は、書き込みソフトを使用して、そのままのファイルサイズでコピーできま す。
- ·MJ310G.\*\*\*にはシステム情報や課金データなどのデータが格納されています。

4)「attach」アイコンを選択する

 デスクトップに配置されている「attach」アイコンを ダブルクリックする。すると、DOS窓が開き、データ ベースとしてファイルが使用できるように処理されます。 また、attach 実行プログラムが終了すると、自動的に DOS 窓が閉じます。 ※データベースを使用できる状態になります。

attack

detach

⑥

注意

・必ず、「attach」を実行しないと、統合ソフトは正常に動作しません。

5) 統合ソフトTG-2000 のプログラムを起動する

統合ソフトを起動して、正常に動作することを確認します。

### お知らせ

・定期的 (1日に1回程度)にパソコンのHDDにMJ310G.\*\*\*のデータベースを指定のフォルダにバックア ップする機能を備えています。設定方法については、8.3.3章を参照ください。 ・故障によるパソコン交換以外は、バックアップしたデータベースを使用しないでください。システム情報 や課金データなどがバックアップした時点のデータに戻ってしまいますので、ご注意ください。
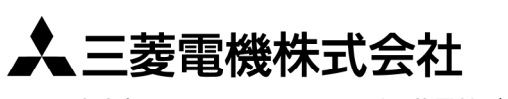

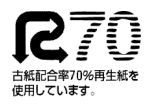

WT03628X04

〒105-0005 東京都千代田区丸の内2-2-3 (三菱電機ビル)